**Инструкция пользователя ПО «ШЕДЕКС»**

# ШЕДЕКС<sup>7</sup>

## ОПТИМАЛЬНЫЕ МАРШРУТЫ

# **Внешний вид и элементы управления Экрана планирования (График Гантта)**

шедекс<sup>ії</sup>  $\sqrt{4}$ 

До запуска процесса планирования **Экран планирования** выглядит следующим образом:

Изучим подробнее **Экран планирования**:

#### 1) **Зона выбора даты планирования и распределительного центра.**

Чтобы выбрать дату планирования, просто нажмите на кнопку (**Календарь**), на экране появится всплывающий календарь. Выберите на календаре дату планирования. Вы также можете пролистывать даты вперед и назад, используя соответствующий кнопки.wedeks<sup>7</sup>

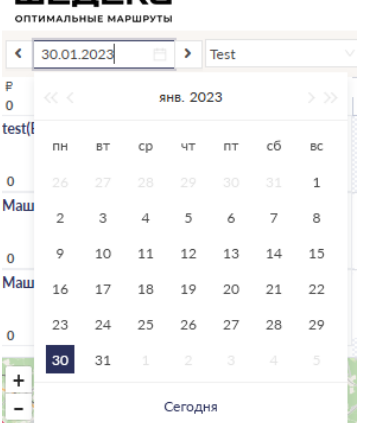

Если у вас несколько распределительных центров (складов), выберите необходимый в выпадающем списке справа от даты планирования.

#### 2) **Список машин, приписанных выбранному распределительному центру.**

3) **Незапланированные заказы** - это список заказов для выбранной даты планирования.

4) **Карта**. Все незапланированные заказы показаны на карте.

5) **Зона планирования** (график Гантта) - это зона, где заказы планируются на машины и отражаются в расписании. Перед планированием зона планирования пуста.

Чтобы сделать процедуру планирования более удобной, вы можете изменять размеры окон, скрывать и показывать окна на **Экране планирования**.

Чтобы изменить размеры зоны планирования и расширить или сузить карту, наведите курсор на нижнюю границу зоны планирования и потяните ее вверх или вниз.

Вы также можете скрыть карту и список незапланированных заказов. Нажмите кнопку **Зарыть/Открыть** на нижней границе зоны планирования, данное действие закроет карту и откроет весь список машин с их расписаниями. Нажмите кнопку **Открыть/Закрыть** на левой границе зоны незапланированных заказов, данное действие скроет список незапланированных заказов с **Экрана планирования**.

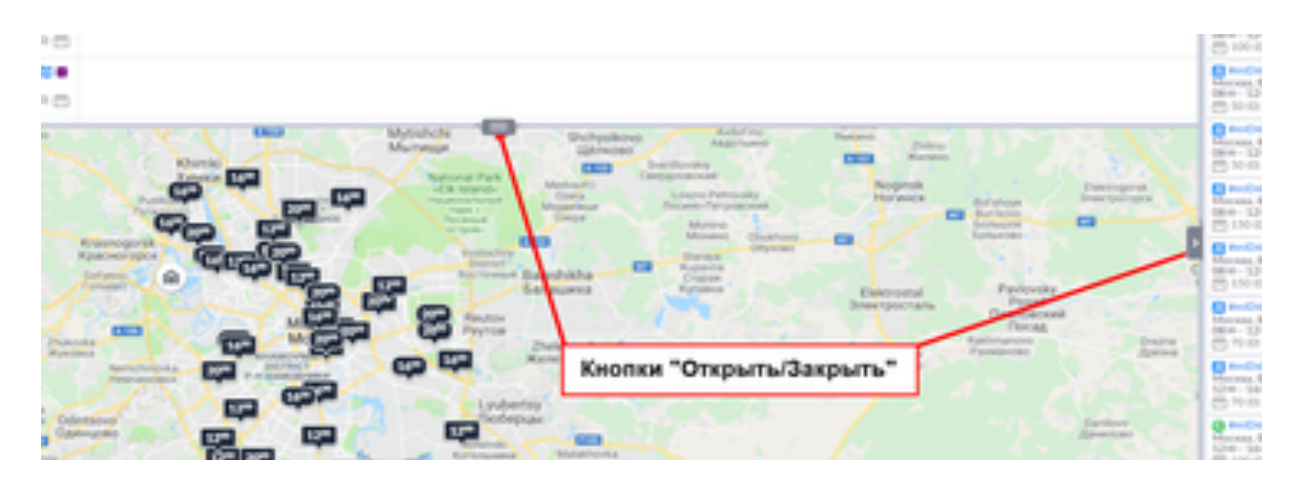

*Кнопки Открыть/Закрыть*

# **Незапланированные заказы**

В правой зоне **Экрана планирования** представлен список **Незапланированных заказов**, которые должны планироваться на выбранную дату. Список незапланированных заказов состоит из отдельных карточек заказов.

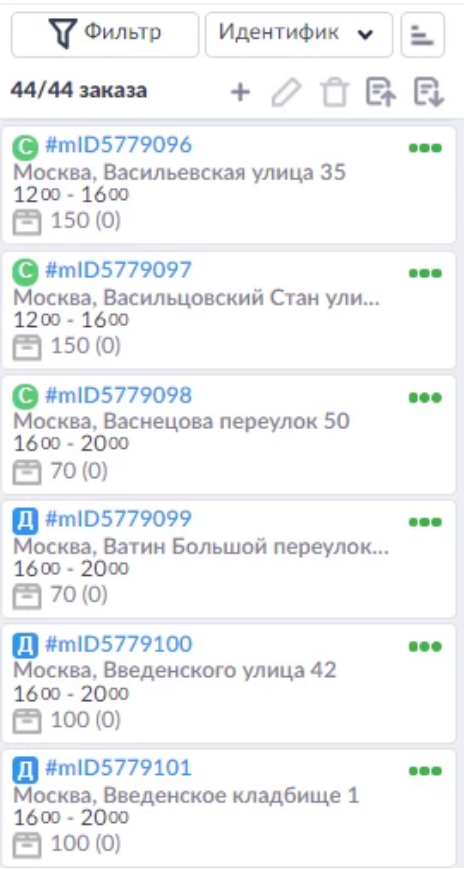

## **Карточка незапланированного заказа**

Давайте рассмотрим отдельную **карточку заказа**. Каждая карточка заказа отражает информацию о заказе. Она содержит следующие данные (смотрите рисунок ниже):

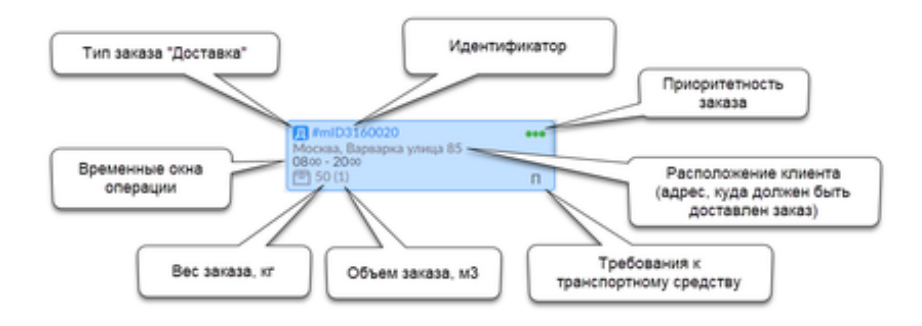

Чтобы увидеть информацию о заказе, наведите курсор на карточку заказа в списке незапланированных заказов. Появится всплывающая подсказка, отражающая информацию о заказе:

Все заказы отображаются на карте, которая расположена внизу экрана.

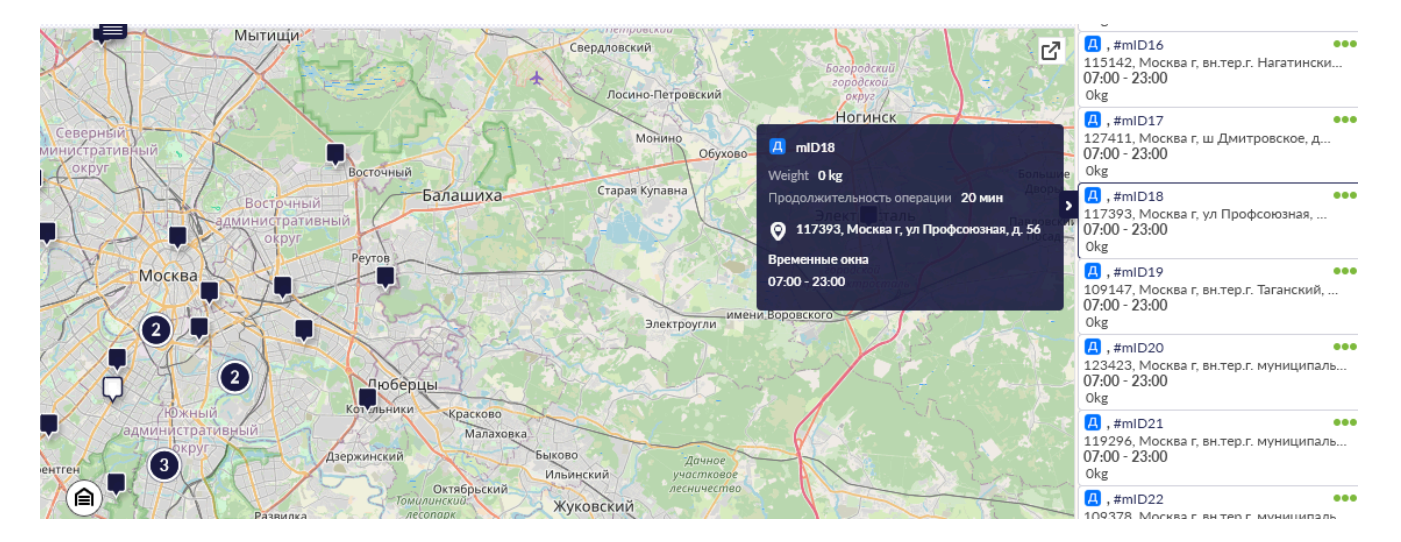

Используя карту, вы можете отслеживать все заказы и все маршруты. Каждый маршрут на карте имеет свой цвет.

### **Панель инструментов незапланированных заказов**

Над списком незапланированных заказов расположена панель инструментов:

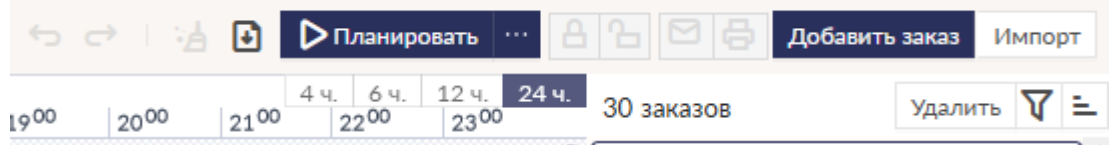

Нажмите Добавить заказ, если хотите создать заказ;

Нажмите удалить, если хотите удалить заказ(ы).

**Примечание** Если вам нужно удалить сразу несколько заказов, выделите первый заказ, затем, удерживая клавишу *Shift,* выделите последний заказ из тех, что вы хотите удалить, и нажмите на иконку "удалить";

Нажмите импорт если хотите импортировать заказ из csv-файла

Нажмите иконку  $\blacksquare$ , если хотите экспортировать заказ в сsv-файл

## **Сортировка незапланированных заказов**

Незапланированные заказы могут быть отсортированы по ряду параметров. Нажмите на выпадающий список под датой расписания, чтобы выбрать режим сортировки.

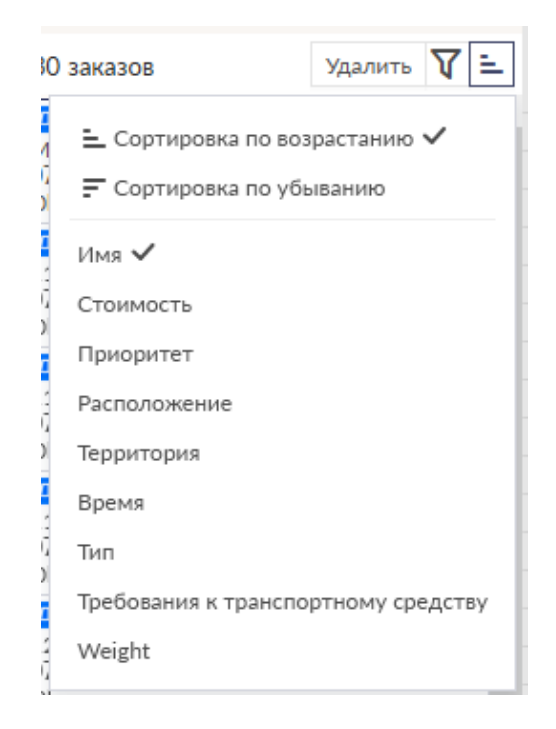

Параметры сортировки:

- идентификатор заказы сортируются по их идентификационным номерам;
- размер заказы сортируются по габаритам;
- время заказы сортируются по временным окнам операции;
- типу заказа заказы сортируются в соответствии с типом сбор или доставка;
- приоритет заказы сортируются по приоритетности.
- расположение заказы сортируются по расположению клиента в алфавитном порядке;
- стоимость заказы сортируются по стоимости;
- территория заказы сортируются по территориям (если указаны);
- требования к транспортному стредству заказы сортируются по трованиям к ТС (если указаны);
- вес заказы сортируются по весу (если указано);
- объем заказы сортируются по объему (если указано).

Дополнительно к сортировке по параметрам с помощью кнопки  $\left| \equiv \right|$  можно применить порядок сортировки по возрастанию или убыванию.

## **Фильтр незапланированных заказов**

Также можно воспользоваться фильром незапланированных заказов. Для этого нажмите

на кнопку  $\nabla^{\Phi_{\text{WJbTP}}}$ на панели инструментов. Откроется диалоговое окно фильтра.

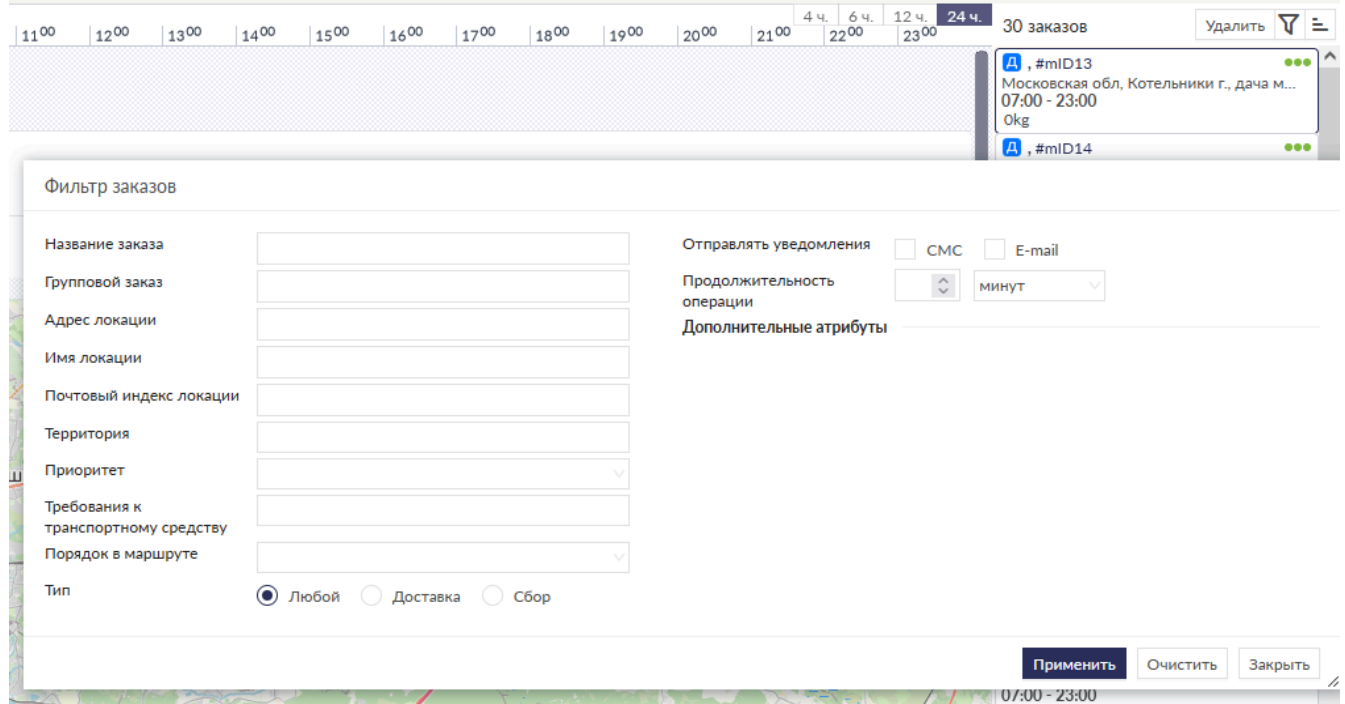

Выберите параметры фильтра и подтвердите выбор. В списке незапланированных заказов останутся только заказы, удовлетворяющие параметрам фильтра.

# **Панель инструментов**

•

При планировании заказов используйте верхнюю панель инструментов, чтобы осуществлять действия с расписанием и картой. Используя верхнюю панель инструментов, вы можете зафиксировать и отменить фиксацию расписания, запускать планирование и освобождать машины от заказов, отображать маршруты на карте в разных режимах просмотра. Изучим панель инструментов подробнее:

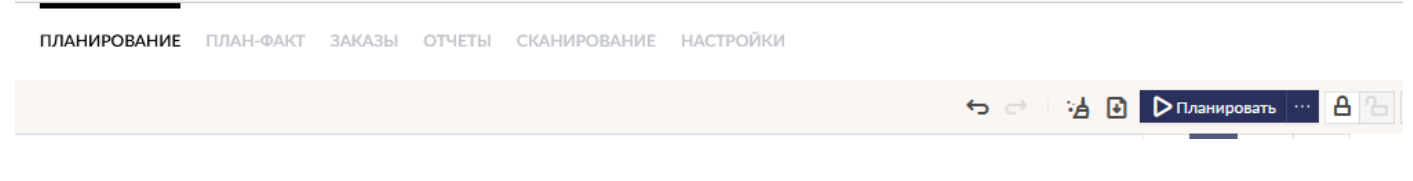

## **Расписание**

С помощью верхней панели инструментов вы можете производить следующие действия с расписанием:

• Планировать. Нажмите кнопку **D Планировать | • Планировать** чтобы запустить планирование для текущего распределительного центра. Шедекс автоматически запланирует ваши заказы на текущий РЦ (по умолчанию). Если вызвать выпадающее меню справа от кнопки, вам будут предложены следующие варианты:

Здесь можно выбрать планирование на 1 день или на несколько (2-5) дней для текущего или для всех

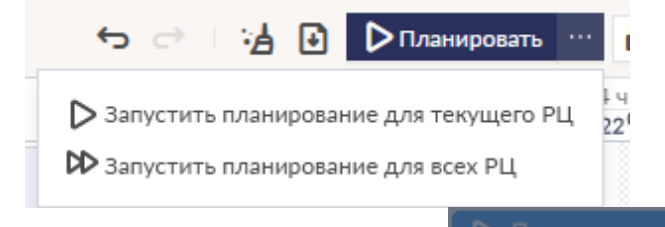

• Если планирование запущено, кнопка меняется на  $\triangleright$  Планировать...  $\triangleright$  Система покажет окно с индикатором текущего состояния сессии планирования, отражающим шаги планирования со статистикой. В случае, если сессия планирования прервана, система уведомит об остановке планирования.

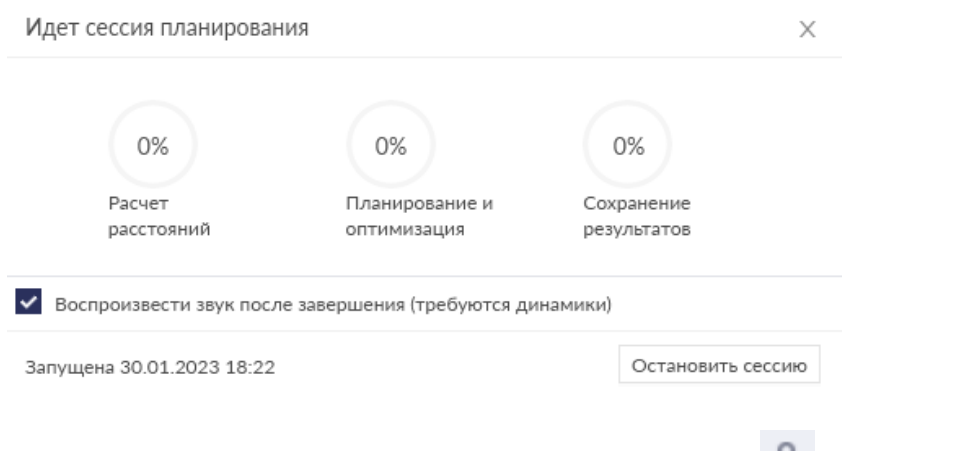

- Фиксировать расписание для всех машин. Нажмите кнопку зафиксировать расписание для всех машин.
- Отменять фиксацию расписания для всех машин. Нажмите кнопку **в распра**, чтобы отменить фиксацию расписания для всех машин.
- **Освобождать все машины.** Чтобы освободить все машины от заказов, нажмите кнопку . Все незафиксированные заказы будут удалены с машин.
	-
- Отменить. Нажатие на кнопку отменяет последнее неотмененное действие ручного планирования.
- Вернуть. Нажатие на кнопку в восстанавливает последнее отмененное действие ручного планирования.
- **Включать/Выключать автоматическое упорядочивание.** Нажатие кнопки при планировании отключит автоматическое упорядочивание расписания и позволит вам распределять заказы в определенное место в маршруте.

## **Настройки**

Во время планирования вы можете редактировать настройки планирования непосредственно на Экране планирования. Нажатие на кнопку окно **Настройки**, где вы можете редактировать настройки планирования.

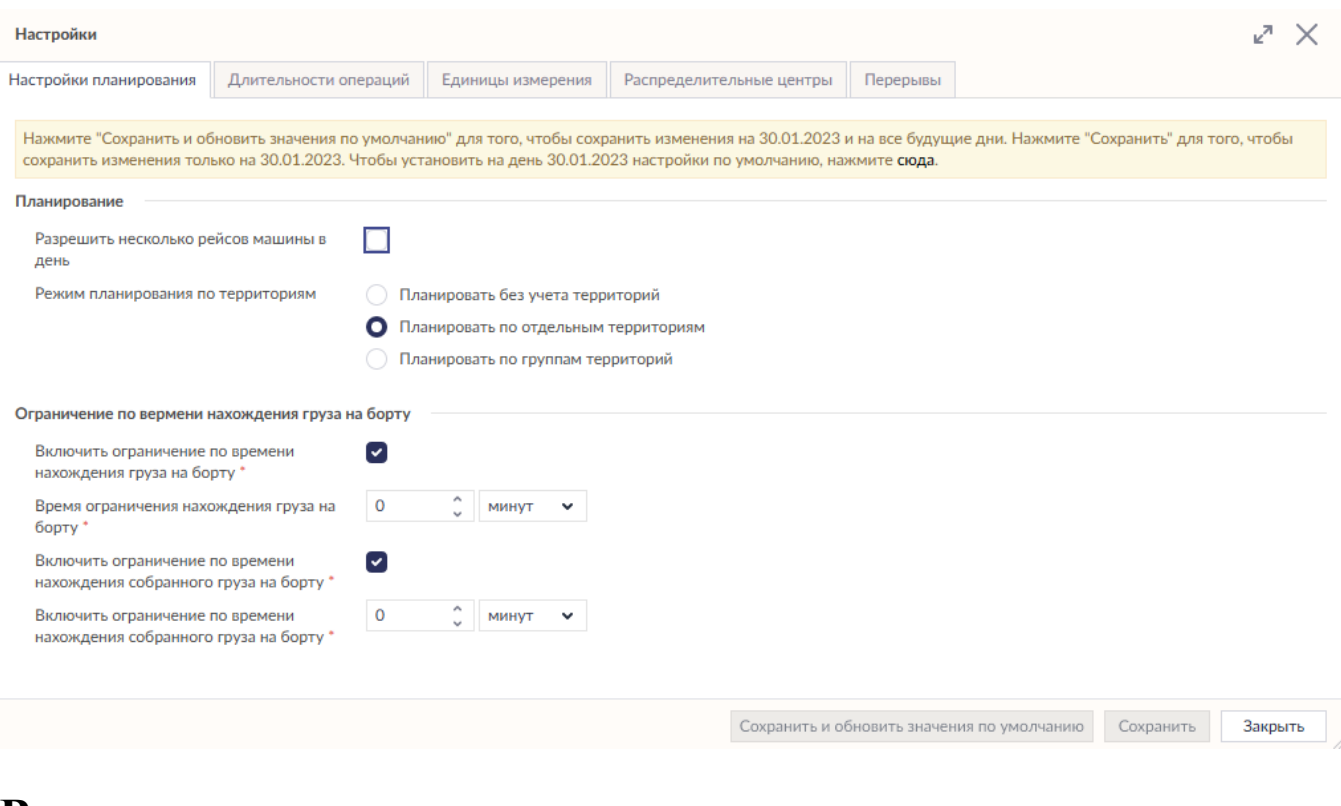

## **Вид**

Кнопка переключения режима просмотра Экрана планирования Вид: **Е** позволит вам переключаться между табличным режимом и режимом диаграммы.

## **Поиск**

На Экране планирования есть возможность осуществлять поиск машин, водителей, а также запланированных и незапланированных заказов в единой строке поиска. Начните набирать текст запроса, и результаты немедленно отобразятся в выпадающем списке.

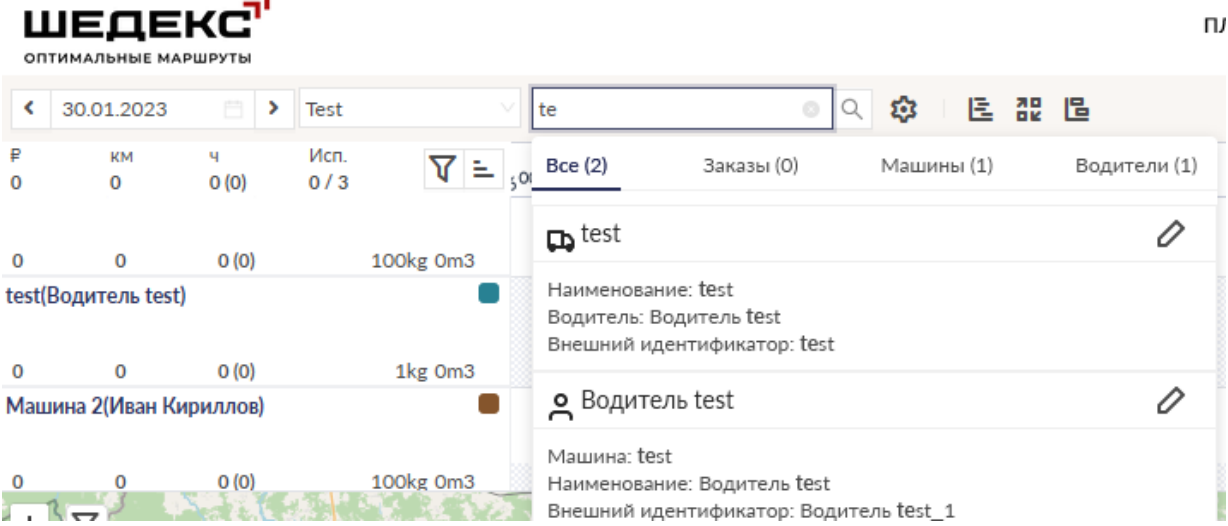

Результаты можно просматривать в общем списке во вкладке **Все** (по умолчанию), либо по рубрикам **Заказы, Машины, Водители**.

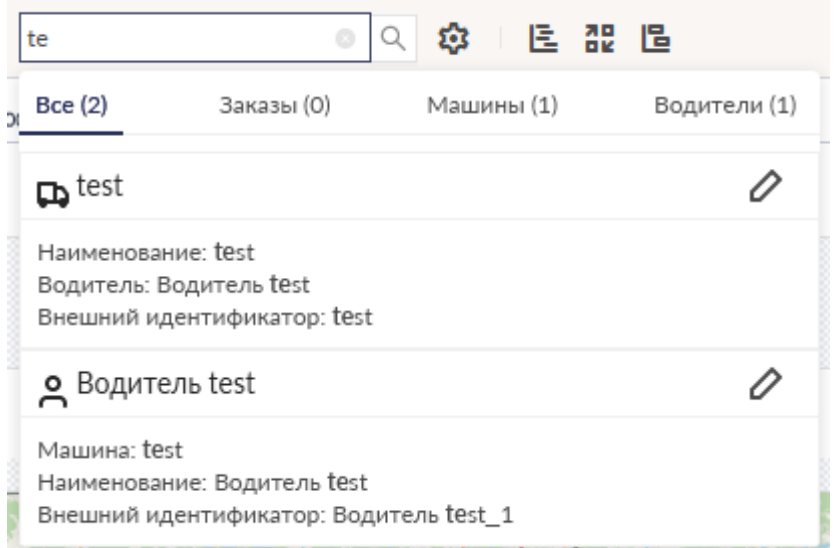

Нажмите на карточку, чтобы показать заказ/машину/водителя на карте и на графике Гантта.

Либо нажмите на иконку  $\oslash$ , чтобы открыть форму редактирования заказа/машины/водителя.

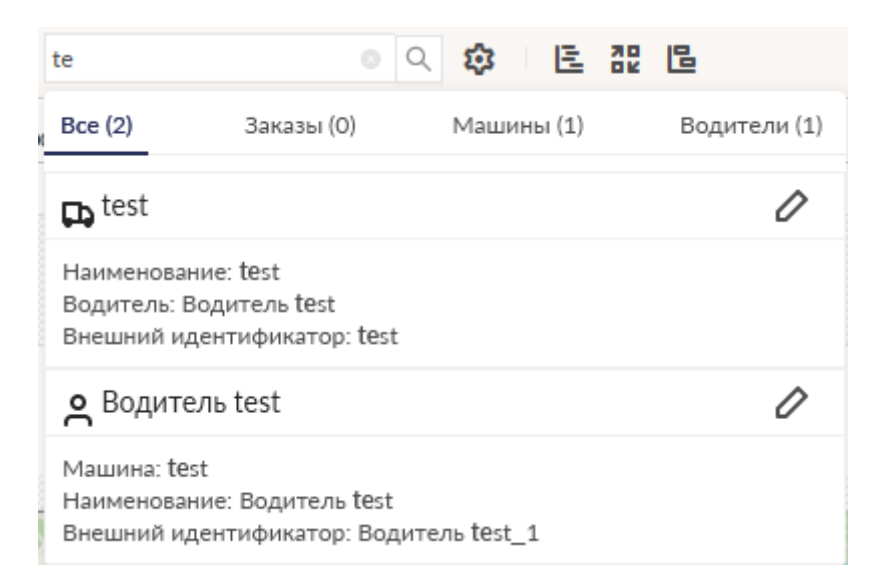

#### **Примечание** Поиск производится только на выбранную дату.

Система ищет объекты по множеству параметров, которые указываются в карточке найденного объекта под названием.

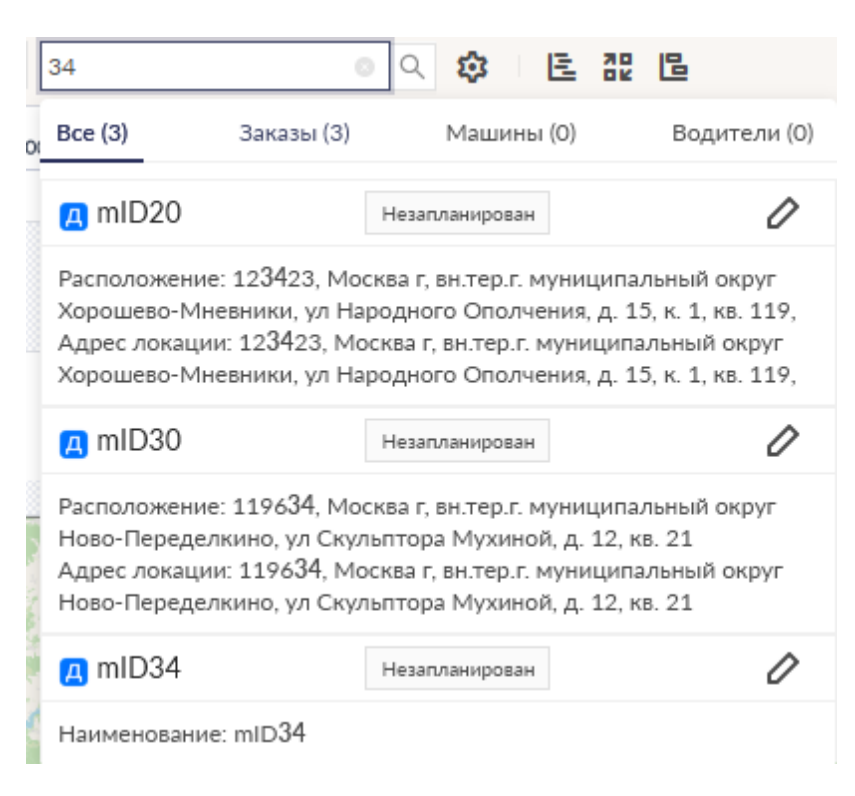

Список параметров, по которым осуществляется поиск на Экране планирования:

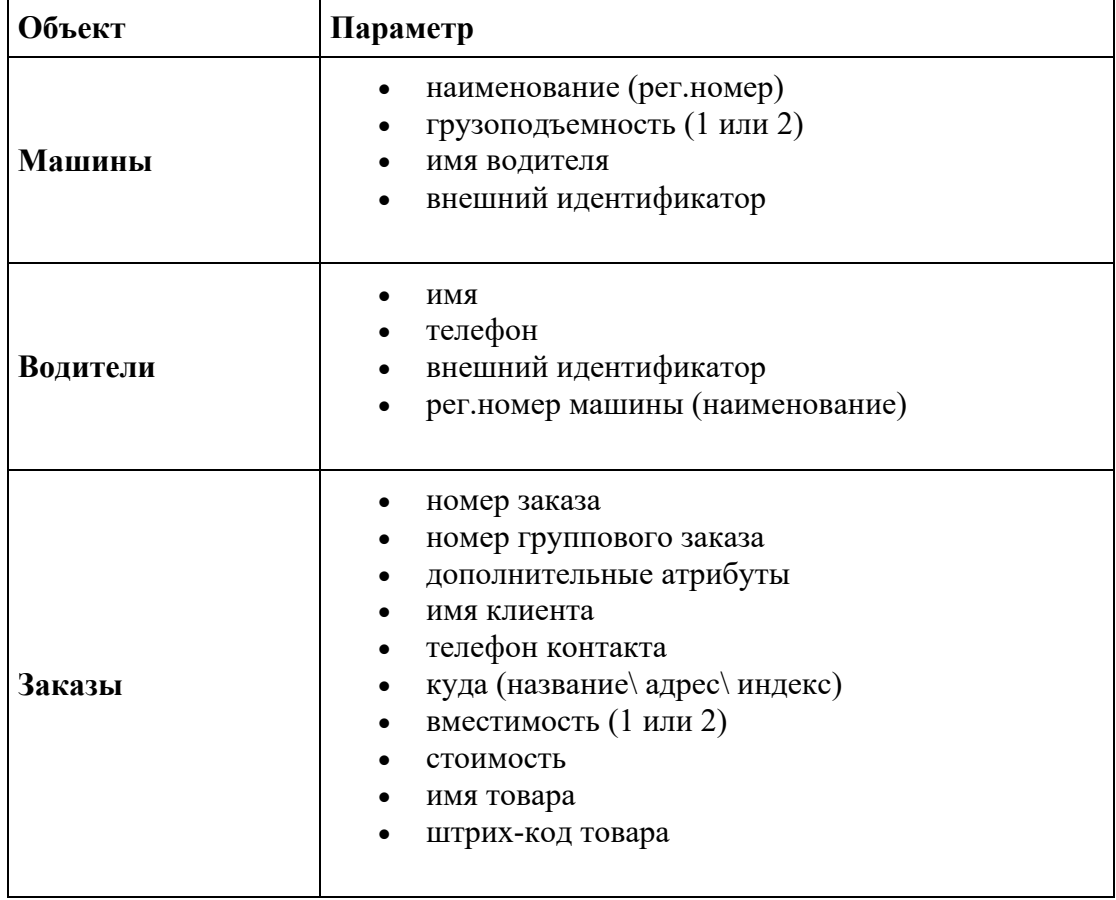

## **Ключевые показатели деятельности**

Для оценки эффективности планирования в целом вы можете использовать Ключевые показатели деятельности, которые отображаются на **Экране планирования** под верхней панелью инструментов:

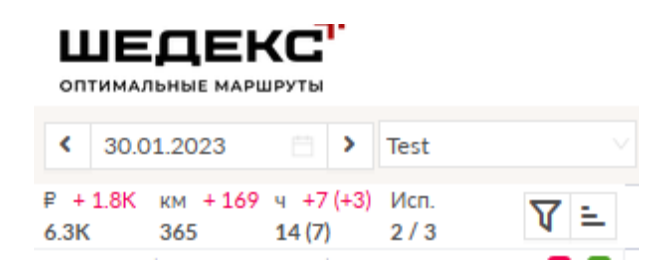

**Стоимость** означает общую стоимость выполнения всех рейсов за одну рабочую смену.

**Время** означает общее время, затраченное на выполнение всех рейсов за одну рабочую смену.

**Расстояние** означает общий километраж всех рейсов за одну рабочую смену.

При добавлении или удалении заказов ключевые показатели могут увеличиваться или уменьшаться, а расписание может становиться дороже или дешевле. Увеличение или уменьшение стоимости, времени и расстояния отображается в скобках после значений стоимости, времени и расстояния соответственно, как показано на рисунках 2 и 3:

> $F + 1.8K$  KM + 169 4 + 7 (+ 3) Исп. 6.3K 365 14(7) 2/3

*Увеличение стоимости, времени и расстояния*

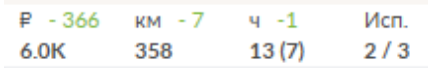

*Уменьшение стоимости, времени и расстояния*

Перепланирование или упорядочивание заказов также может повлечь за собой увеличение или уменьшение стоимости, времени и расстояния.

# **Окно настроек**

Во время планирования вы можете редактировать настройки планирования *на текущий* 

день непосредственно на Экране планирования. Нажмите кнопку **Настройки:** , чтобы открыть окно настроек.

Обратите внимание, что все изменения настроек, сдланные на Экране планирования, будут действовать только в текущий день. Если вы хотите продлить эти настройки и на другие дни, вы должны перейти в календаре на нужные даты и изменить настройки на выбранных днях.

#### **Настройки планирования**

На вкладке **Планирование** вы можете редактировать следующие настройки планирования:

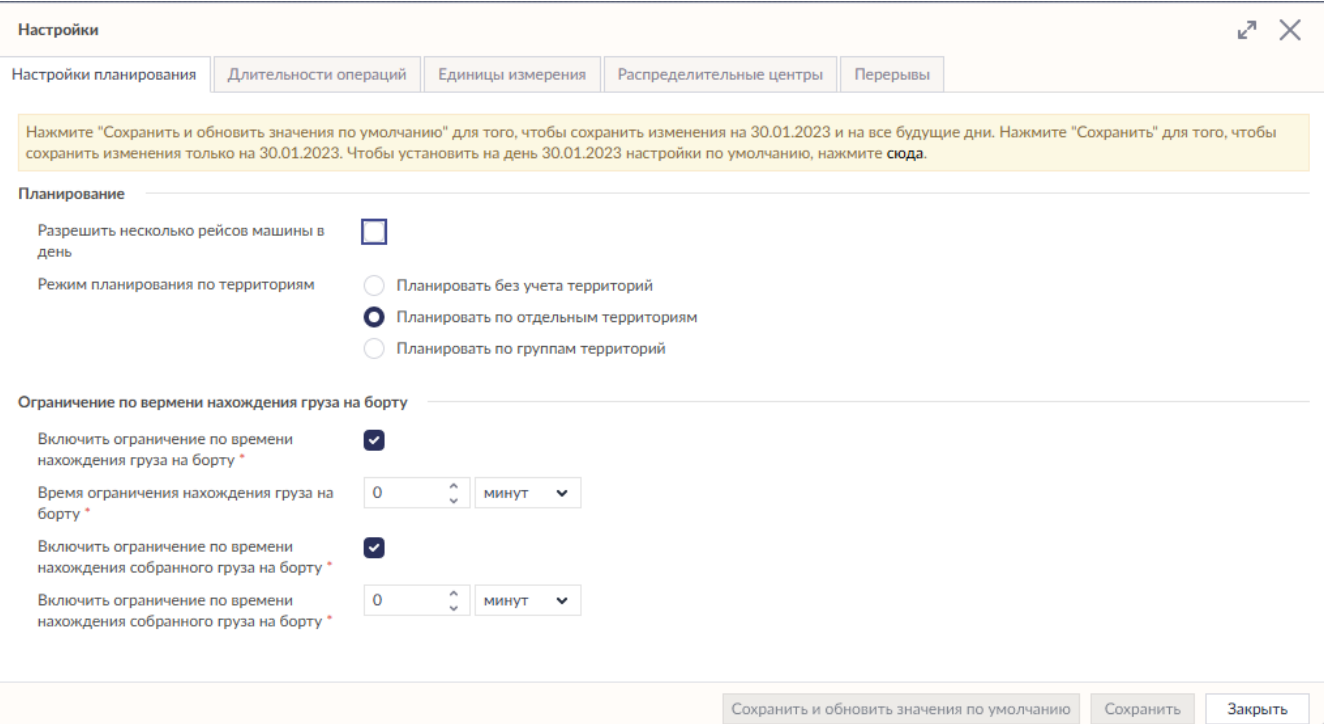

- Если вам необходимо, чтобы ваши машины совершали по нескольку рейсов в день, отметьте галочкой настройку **Разрешить несколько рейсов машины в день**.
- Выбрать **режим планирования по территориям**: планировать по отдельным территориям, планировать по группам территорий или планировать без учета территорий.

• Настройка **Длительность транспортировки** дает возможность включать ограничения по времени нахождения груза на борту для доставок и сборов. Например, при транспортировке скоропортящихся грузов необходимо ограничивать время их нахождения на борту во время перевозки. Ограничение по времени может быть установлено в днях, часах или минутах. Отметьте поле **Включить ограничение по времени нахождения груза на борту** и/или **Включить ограничение по времени нахождения собранного груза на борту** и установите время.

#### **Длительность операций**

.

Используйте вкладку **Длительность операций**, чтобы настроить временные окна для выполнения различных операций: погрузка и разгрузка груза на складе, разгрузка и погрузка груза у клиента.

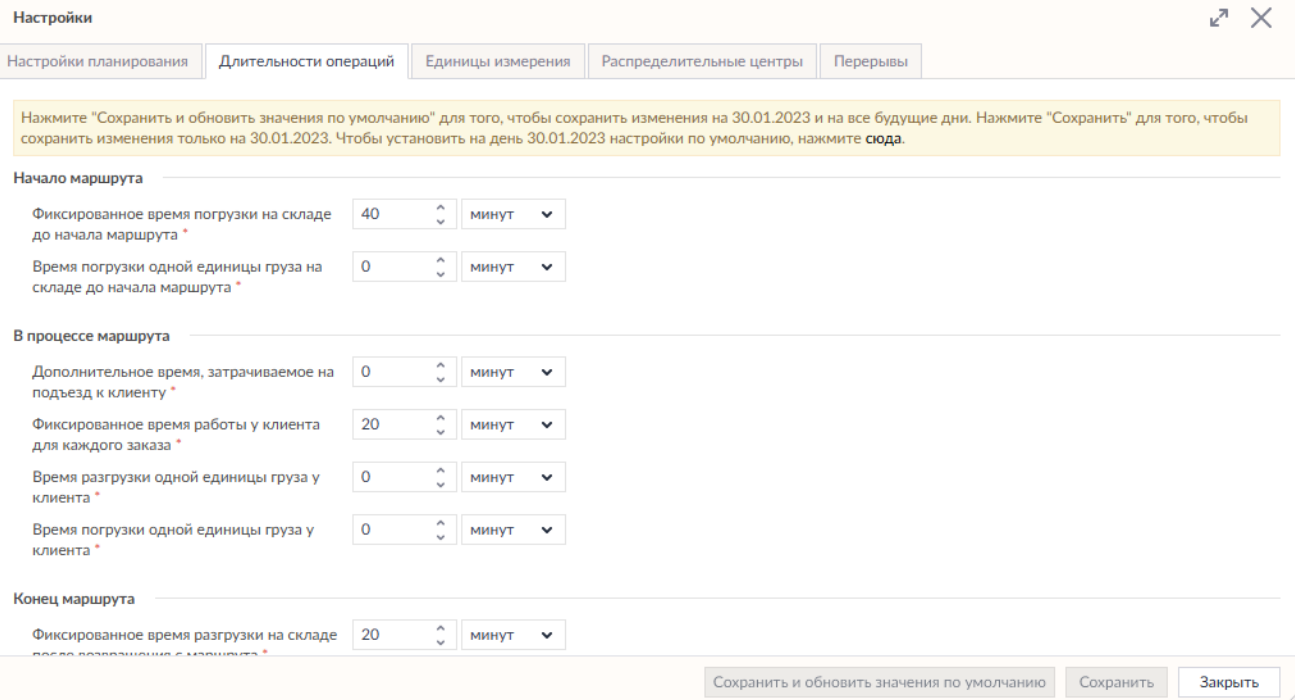

Настройки длительности операций поделены на три группы, согласно этапам выполнения работы:

#### **Начало маршрута:**

- **Фиксированное время погрузки на складе до начала маршрута**. Значение, установленное по умолчанию, 40 минут.
- **Время погрузки одной единицы груза на складе до начала маршрута**. Может указываться в минутах, часах, днях и неделях.

#### **В процессе маршрута:**

- **Дополнительное время, затрачиваемое на подъезд к клиенту** (в минутах).
- **Фиксированное время работы у клиента для каждого заказа**. Значение, установленное по умолчанию, 20 минут.
- **Время разгрузки одной единицы груза у клиента**. Может указываться в минутах, часах, днях и неделях.
- **Время погрузки одной единицы груза у клиента**. Может указываться в минутах, часах, днях и неделях.

#### **Конец маршрута:**

- **Фиксированное время разгрузки на складе после возвращения с маршрута**. Значение, установленное по умолчанию, 20 минут.
- **Время разгрузки одной единицы груза на складе после возвращения с маршрута.** Может указываться в минутах, часах, днях и неделях.

#### *\* За единицу груза принято считать единицу веса заказа (capacity).*

Для лучшего понимания рассмотрим следующий пример.

Предположим, у вас есть заказ на доставку груза в **100 кг** и следующие параметры для выполнения операций:

- *Фиксированное время погрузки на складе до начала маршрута,* установленное для вашего аккаунта, равно **20 минутам**.
- *Время погрузки одной единицы груза на складе до начала маршрута* равно **1 минуте***.*
- *Дополнительное время, затрачиваемое на подъезд к клиенту* равно **10 минутам**.
- *Фиксированное время работы у клиента для каждого заказа* равно **10 минутам**.
- *Время разгрузки одной единицы груза у клиента* равно **1 минуте**.

При таких параметрах на погрузку заказа весом в 100 кг на складе будет потрачено:  $20+1*100=120$  минут=2 часа. Общее время выполнения операций по заказу (без времени в пути), будет равно: 20+1\*100+10+10+1\*100=240 минут=4 часа.

#### **Единицы измерений**

Для включения учета ограничений на вес и объём и настройки единиц измерений перейдите на вкладку **Единицы измерений**.

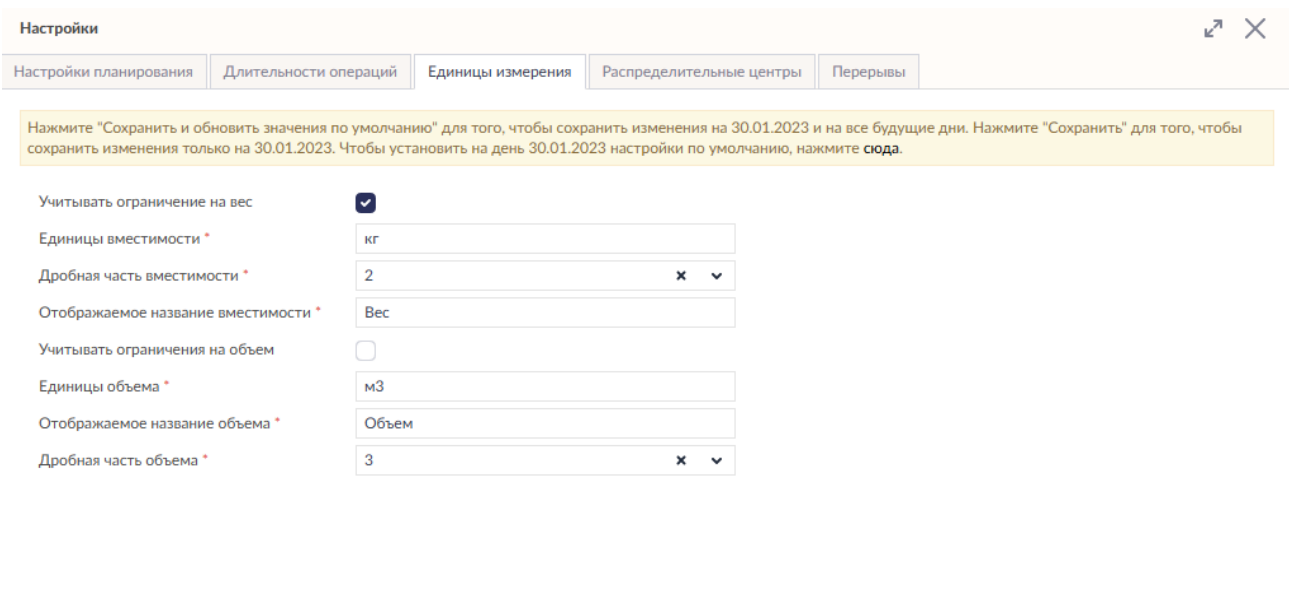

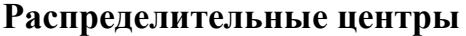

Если вы хотите отредактировать информацию о распределительных центрах, перейдите на вкладку **Распределительные центры**. Нажатие на название или адрес распределительного центра откроет форму редактирования распределительного центра.

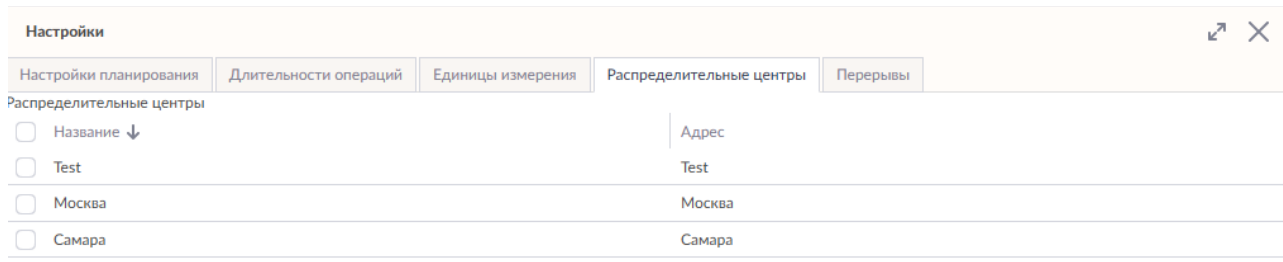

Сохранить и обновить значения по умолчанию Сохранить **Закрыть** 

Здесь вы можете редактировать любую информацию, кроме названия и адреса распределительного центра.

#### **Перерывы**

Чтобы выбрать тип перерыва и установить настройки динамического перерыва на текущий день планирования, используйте вкладку **Перерывы**

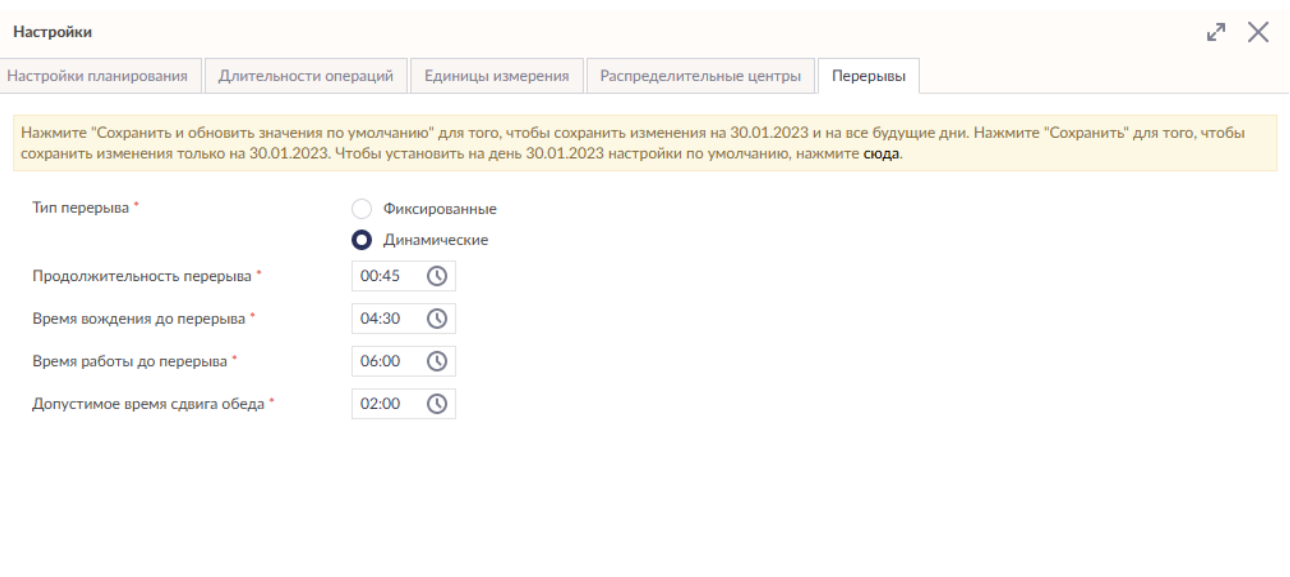

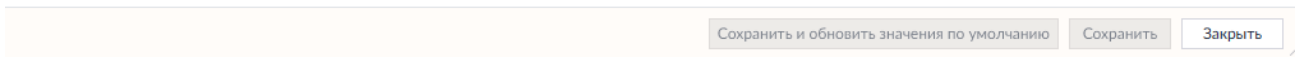

*Следующие параметры настроены по умолчанию в настройках для каждого водителя:*

- Продолжительность перерыва 45 минут.
- Время вождения до перерыва 4,5 часа.
- Время работы до перерыва 6 часов.

Но данные параметры динамического перерыва могут редактироваться диспетчером на текущий день планирования.

# **Как работать с картой. Режимы просмотра**

В системе Шедекс есть возможность изменять карту геокодирования. Наведите курсор на

кнопку в нижнем левом углу карты: появится всплывающее окно с альтернативными типами карт, которые могут использоваться в Шедексе.

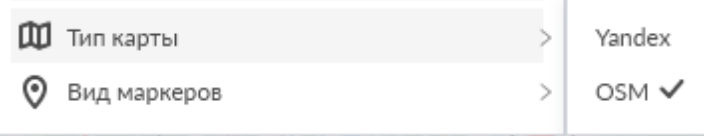

Для перемещения карты двигайте курсором по карте, при этом удерживая нажатой левую кнопку мыши.

## **Масштаб карты**

Вы можете увеличивать и уменьшать масштаб карты, используя кнопку  $\Box$  или прокручивая колесо мышки вверх и вниз.

## **Цветовой фильтр**

Для отображения на карте заказов, имеющих особые требования (требования к машине, тип заказа, дополнительные атрибуты и т.д.), используйте цветовой фильтр. Нажмите на кнопку  $\lVert \boldsymbol{\nabla} \rVert$ , расположенную на карте, чтобы включить/отключить отображение фильтров.

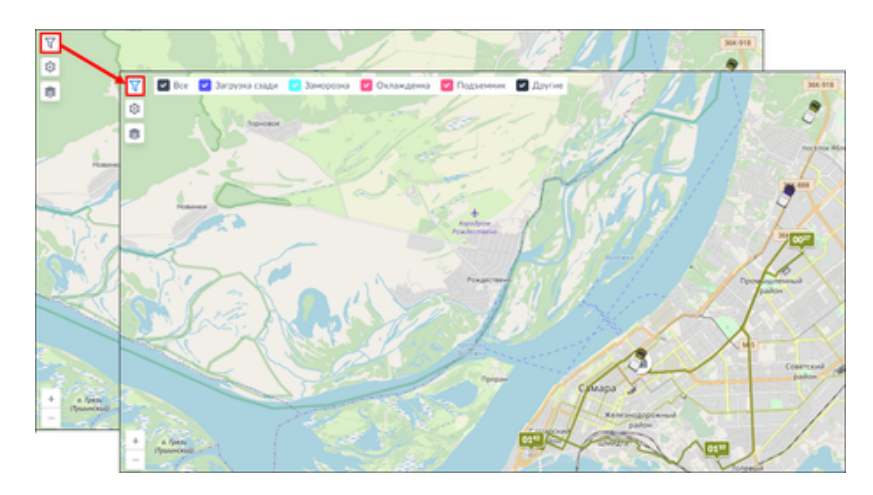

Вы можете отключить отображение цветовых фильтров, когда они не нужны, чтобы освободить место на карте.

## **Карта**

Нажмите на кнопку , расположенную на карте. Откроется меню, где вы можете выбрать (включить/выключить) некоторые действия с картой.

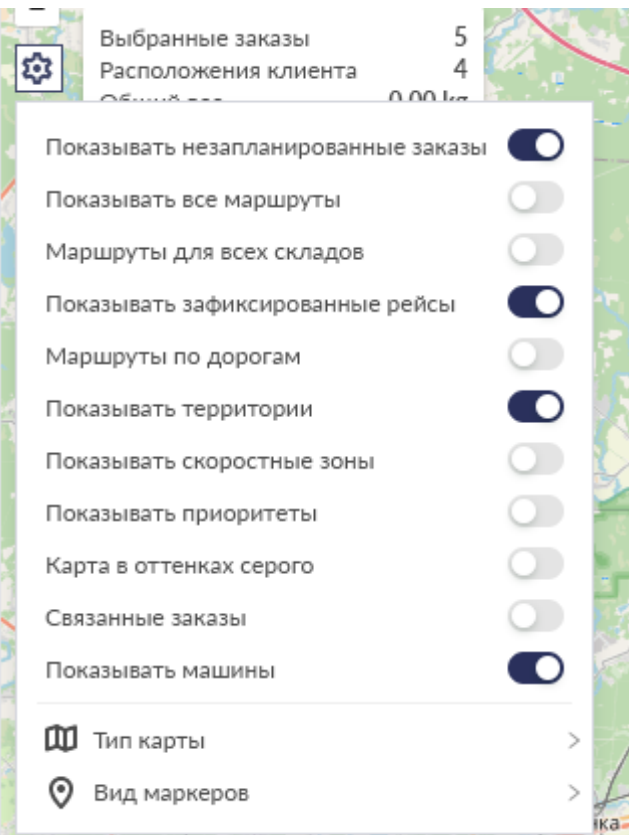

Кнопки действий с картой включают следующие дейтсвия:

• **Показать все маршруты.** При нажатии кнопки на карте отобразятся все маршруты, запланированные для данного распределительного центра. При этом

кнопка изменится на

• **Маршруты для всех складов.** Если у вас два или более распределительных центра (склада), в панели инструментов появится данная строка (при наличии одного распределительного центра такая кнопка отсутствует в панели инструментов). При нажатии на данную кнопку на карте появятся все маршруты для всех распределительных центров. Маршруты для текущего распределительного центра будут окрашены в цвета соответствующих машин, в то время как маршруты других распределительных центров будут показаны серым цветом.

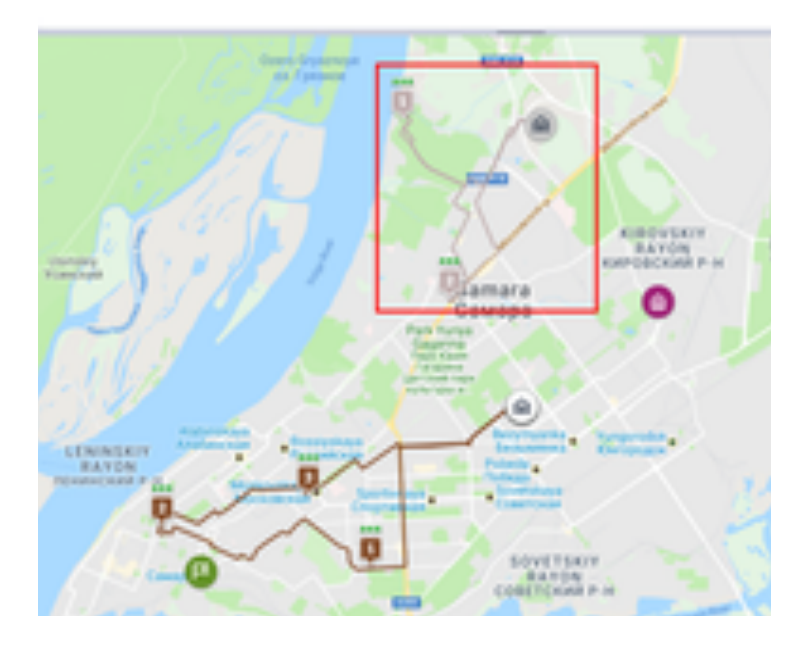

- **Показать машины.** Когда детали заказов отправлены водителю, и он начинает выполнение заказа, вы можете отслеживать движение машины по дорогам на карте. Чтобы увидеть машины на карте, нажмите кнопку.
- **Показывать территории.** Если у вас есть территории и вы хотите, чтобы они отображались на карте, нажмите кнопку.

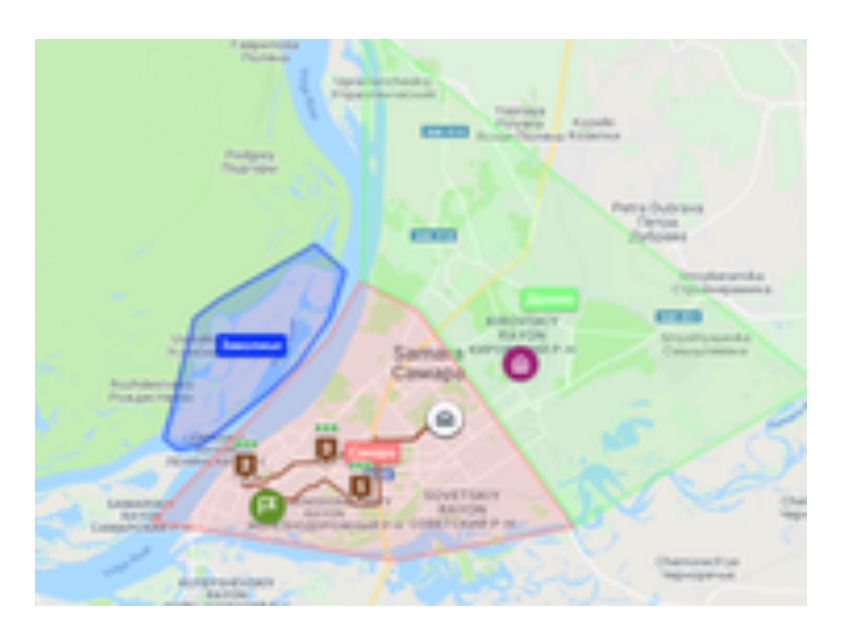

• **Показывать скоростные зоны**.

## **Маркеры отображения заказов**

В нижней части действий с заказами находится под-меню с маркерами отображения заказов.

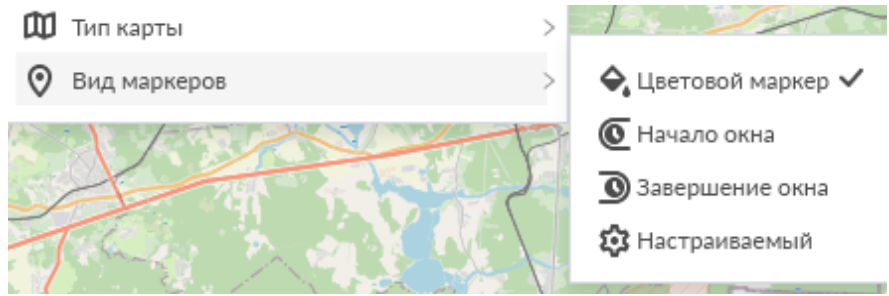

Чтобы отобразить маркеры заказов с указанием начала временного окна заказа, нажмите кнопку  $\left| \mathbf{C} \right|$ Начало окна.

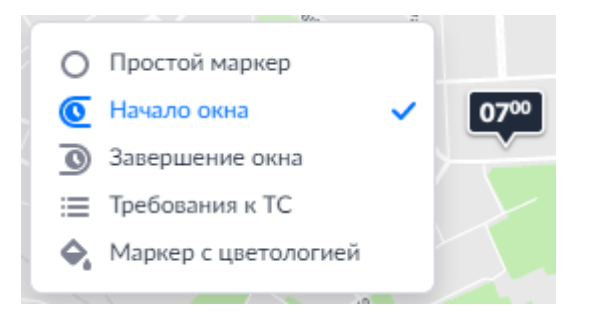

Чтобы отобразить маркеры заказов с указанием конца временного окна заказа, нажмите кнопку **Завершение окна**.

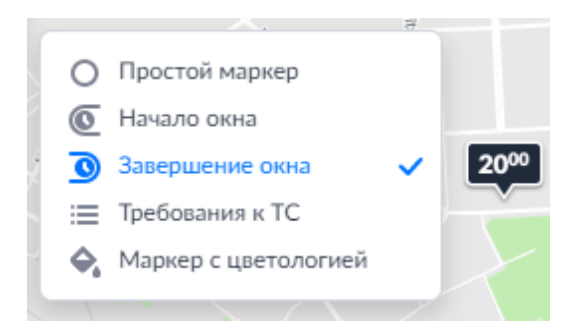

Если необходимо показать колоризацию требований к транспортным средствам, нажмите кнопку **Цветовой маркер**. Машины, имеющие требования, будут подцвечены согласно легенде на цветовой панели.

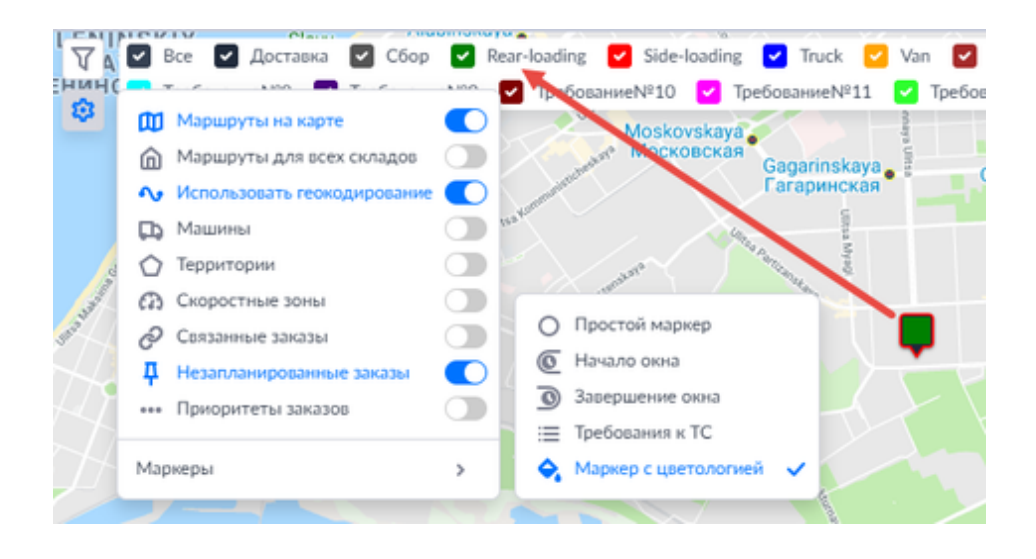

# **Объекты на карте**

Карта расположена в центральной и нижней части **Экрана планирования**. Вы можете использовать карту в процессе планирования.

На карте могут отображаться следующие объекты:

• **Распределительные центры** (склады) отображаются на карте по умолчанию.

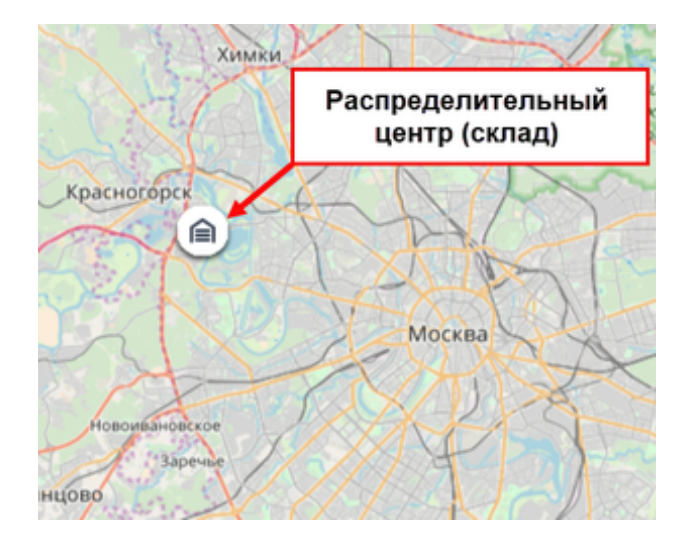

• **Заказы**. Все заказы отображаются на карте. Чтобы увидеть незапланированный заказ на карте, нажмите на карточку заказа в списке **Незапланированных заказов**, который находится с правой стороны экрана. Данное действие выделит маркер точки разгрузки данного заказа на карте. Чтобы показать все незапланированные

заказы на карте, нажмите кнопку **Незапланированные заказы** в меню действий с картой. На карте появятся маркеры точек разгрузки всех незапланированных заказов. На маркерах заказов отразится правая граница временного окна заказа. Маркер выбранного заказа будет выделен белым цветом. При выборе маркера заказа на карте карточка данного заказа выделится в списке **Незапланированных заказов**. При отображении незапланированных заказов на

карте кнопка **Незапланированные заказы** подсвечивается и меняется на . Смотрите пример ниже:

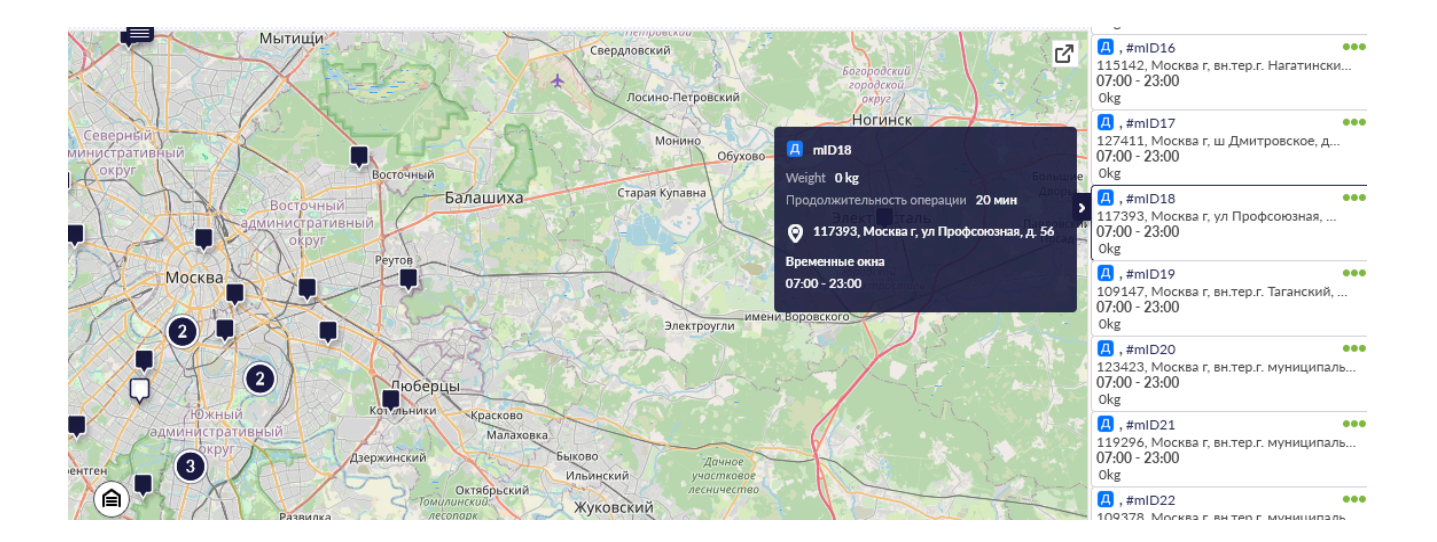

Так как в системе существуют два типа заказов - доставка и сбор - они отображаются на карте двумя разными маркерами:

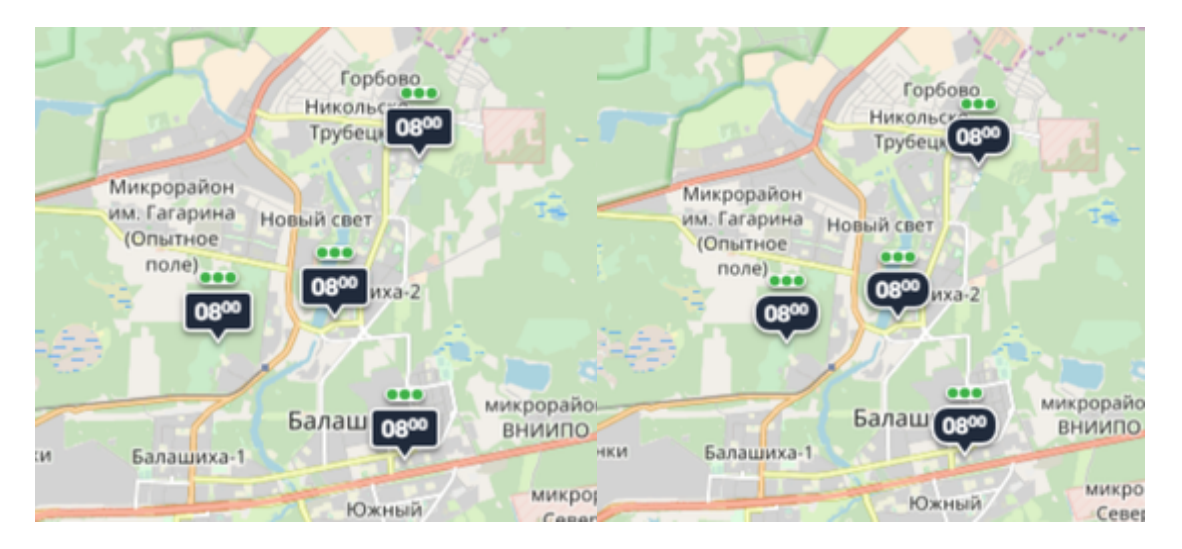

*Маркеры заказов-доставок на карте Маркеры заказов-сборов на карте*

Шедекс учитывает тот факт, что иногда появляются заказы, которые должны быть доставлены разным клиентам, расположенным в одном и том же расположении клиента. В этом случае Шедекс объединит эти заказы в одну точку на карте. Такой "двойной" заказ, находящийся в одном расположении клиента, будет отображаться на карте в виде кружка с цифрой внутри, указывающей на количество заказов, расположенных в данном

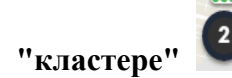

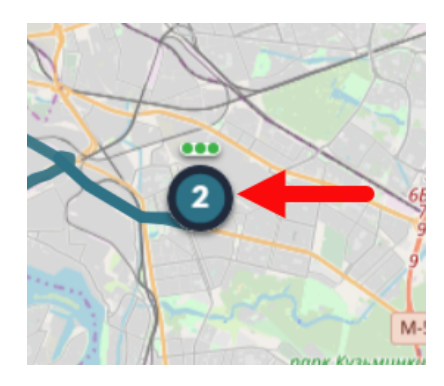

Чтобы проверить сколько заказов содержится в данном кластере, вы можете развернуть или свернуть кластер, просто нажав на него. Если кластерные заказы имеют специальные требования к транспортному средству, маркер кластера на карте будет обведён красным кружком, чтобы предупредить диспетчера о наличии специальных требований, указанных в данном заказе.

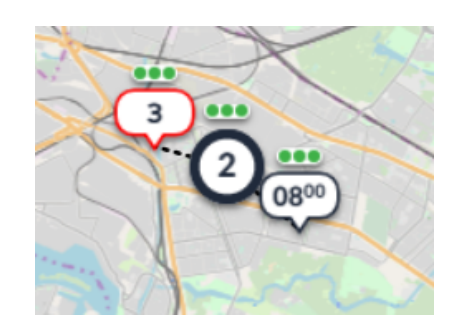

При планировании заказов у вас есть возможность одновременно выбрать несколько заказов-кластеров и запланировать их на одну машину. Для этого, удерживая кнопку CTRL, выберите кластеры мышкой.

Наведите курсор на маркер заказа на карте, чтобы посмотреть информацию о заказе во всплывающем окне.

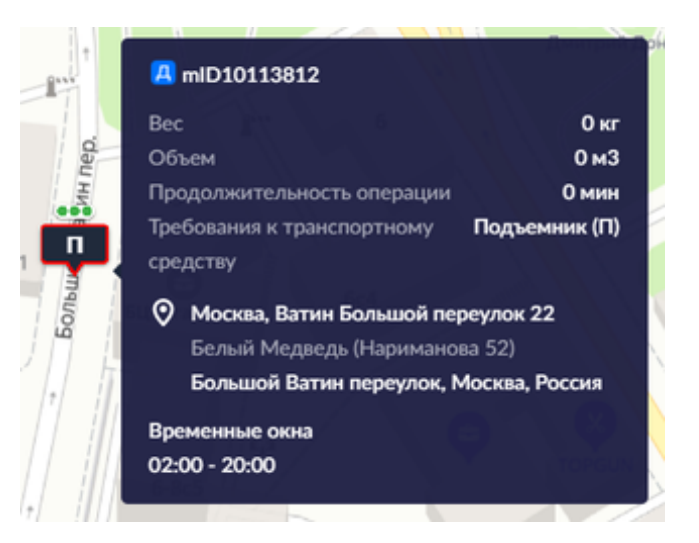

• **Маршрут**, запланированный для определенного автомобиля. С помощью карты вы можете отслеживать все заказы и все маршруты. Каждый маршрут имеет свой цвет. Чтобы посмотреть маршрут на карте, нажмите на этот маршрут в строке расписания на графике Гантта. При этом, нажатие на маркеры заказов на карте будет выделять соответствующий заказ в маршруте расписания на графике Гантта:

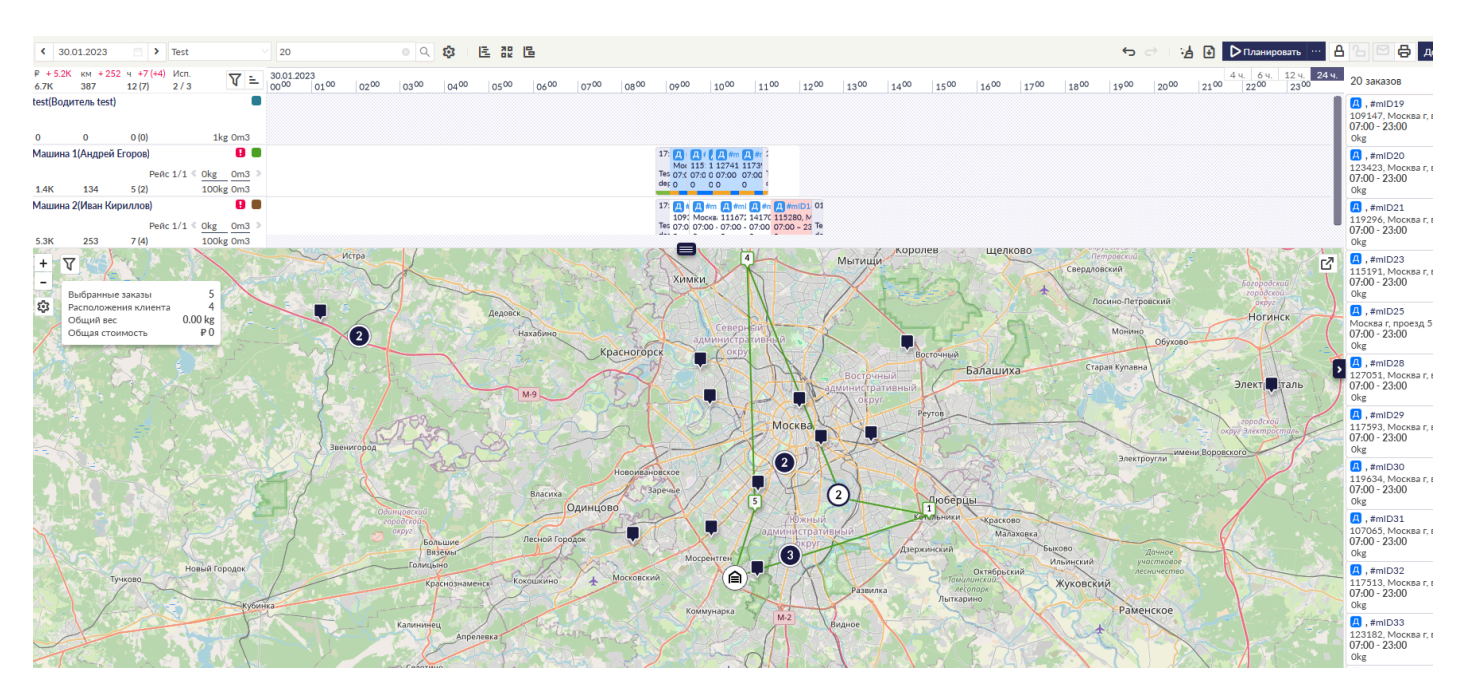

*Карта: Отображение выбранного маршрута и заказ из маршрута в расписании на графике Гантта*

**Примечание:** Маршруты на карте могут отображаться двумя способами:

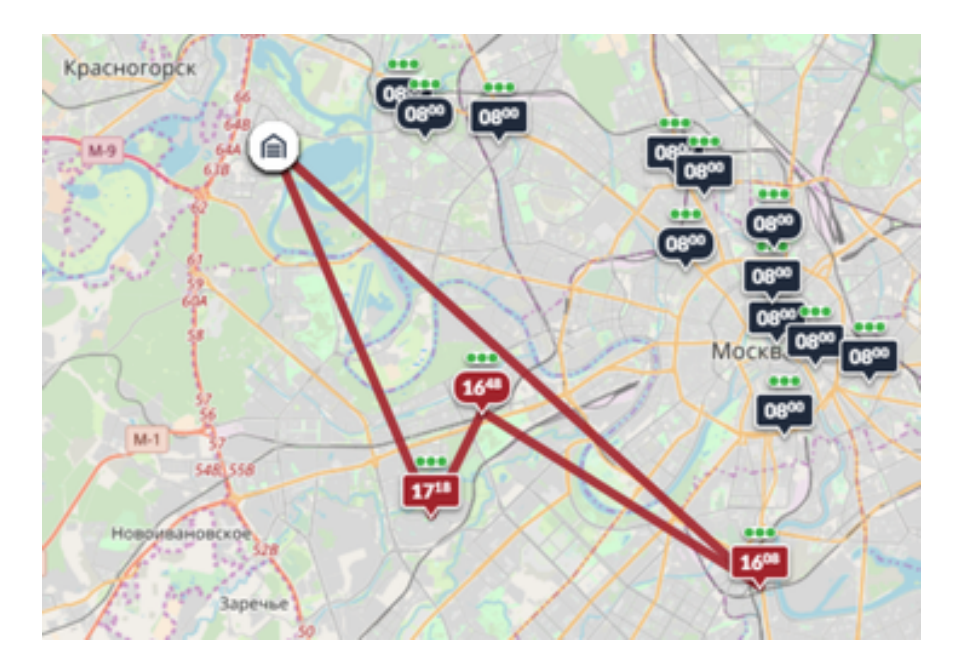

*Маршрут, отрисованный в виде* 

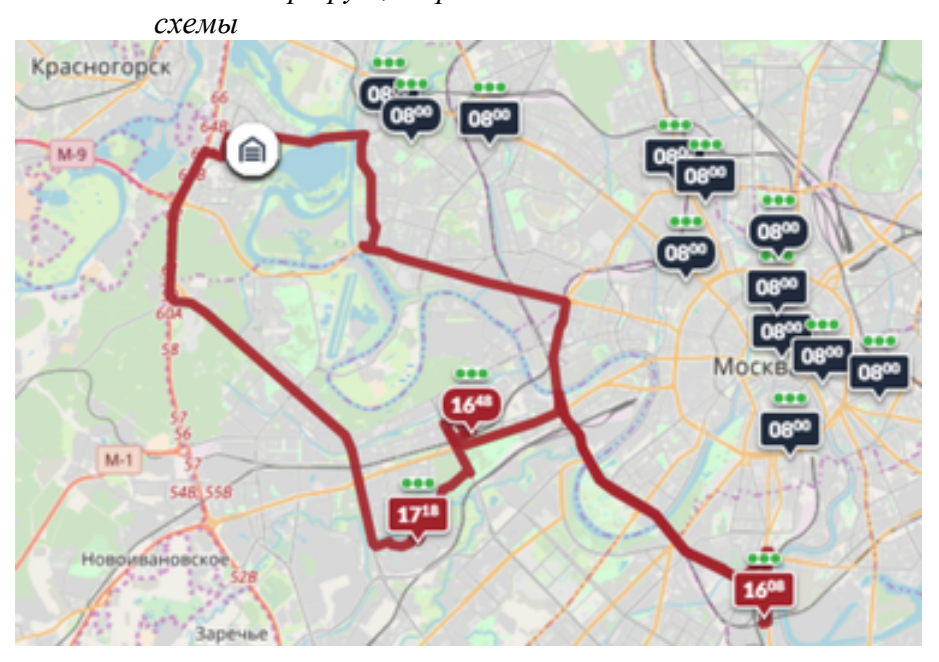

*Маршрут, отрисованный по дорогам (с использованием геокодирования)*

a) Маршрут в виде схемы отрисовывается в виде прямых линий, соединяющих соответствующие точки маршрута, без учета дорог. Данный режим отрисовки установлен по умолчанию.

b) Маршрут, отрисованный с использованием геокодирования, означает, что маршрут отрисован по дорогам. Данный режим отрисовки включается нажатием

кнопки (**Использовать геокодирование**) в меню действий с картой.

• **Машины**. После того, как детали заказа отправлены водителю, и водитель начинает выполнение заказа, вы можете отслеживать движение автомобиля по дорогам, используя карту.

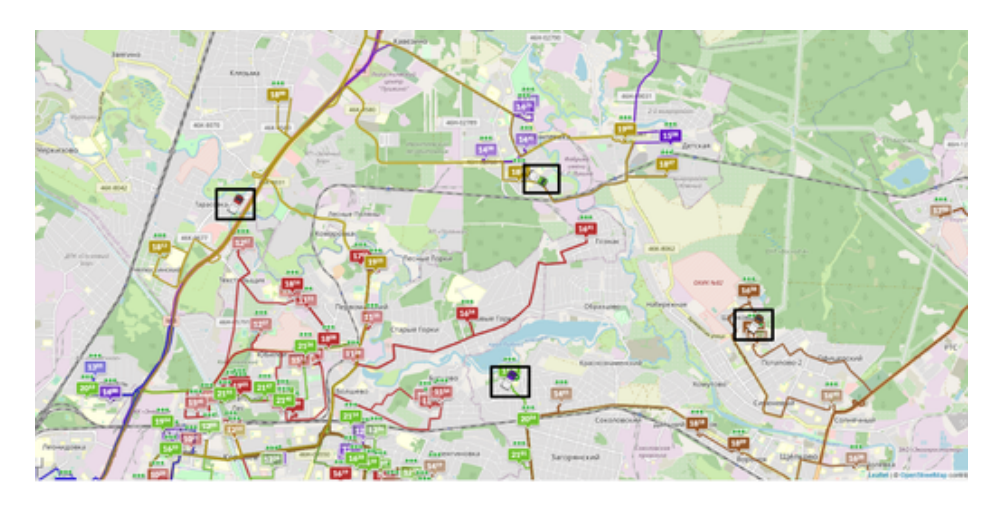

# **График Гантта**

Перед началом планирования график Гантта выглядит следующим образом:

ПЛАНИРОВАНИЕ ПЛАН-ФАКТ ЗАКАЗЫ ОТЧЕТЫ СКАНИРОВАНИЕ НАСТРОЙКИ

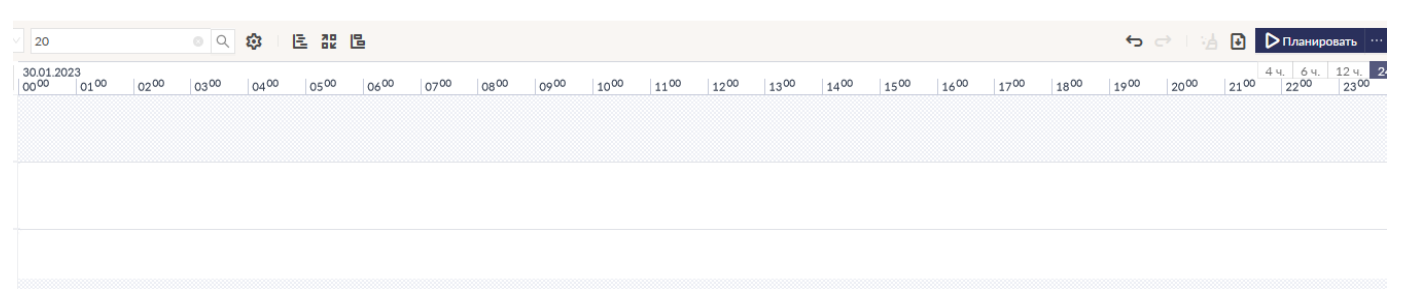

При планировании у вас есть возможность изменять масштаб графика Гантта. Масштаб может быть: 2 часа, 4 часа, 12 часов или 24 часа. Для выбора масштаба нажмите кнопку, указывающую на необходимый вам масштаб, в правом верхнем углу графика Гантта.

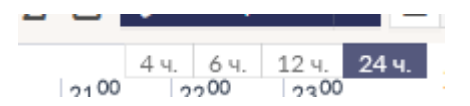

Для прокрутки графика Гантта используйте линии прокрутки с правой стороны и снизу графика Гантта:

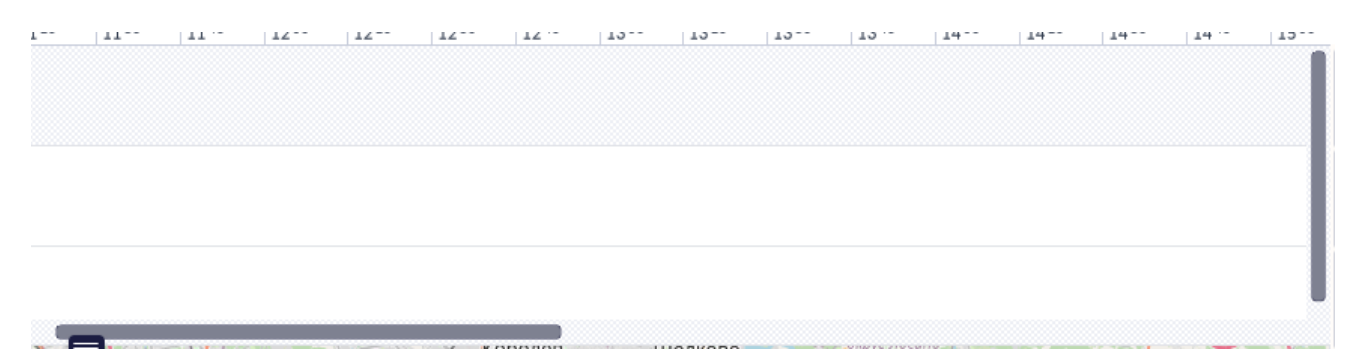

Каждая временная линейка на графике соответствует отдельному автомобилю из списка машин. Здесь можно увидеть окна доступности (график работы) каждого водителя. Серый цвет на расписании означает, что у водителя НЕРАБОЧЕЕ ВРЕМЯ; белая линейка означает рабочее время водителя (то есть окна доступности водителя и машины, на которую он назначен) и, что данный водитель доступен для планирования. По умолчанию график Гантта отражает однодневную рабочую смену водителя. Хотя иногда водитель может иметь двух- или трехдневную рабочую смену (продолжительность смены устанавливается в настройках водителя). В этом случае на графике Гантта будут показаны два или три дня. Чтобы увидеть сразу все рабочие дни водителя, вы можете прокрутить расписание с помощью линии прокрутки или установить масштаб расписания "2 дня"

(данная кнопка появится в панели **Масштаб** после сохранения настроек рабочей смены водителя).

На графике Гантта вы можете планировать отдельные заказы или рейсы, состоящие из нескольких заказов.

# **Заказ на графике Гантта**

## **Информация о заказе на графике Гантта**

На графике Гантта вы можете планировать отдельные заказы или рейсы, состоящие из нескольких заказов. Заказ на графике выглядит, как показано на рисунке ниже:

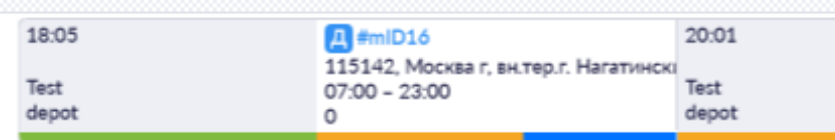

При наведении курсора на заказ на графике появится всплывающее окно с информацией о заказе:

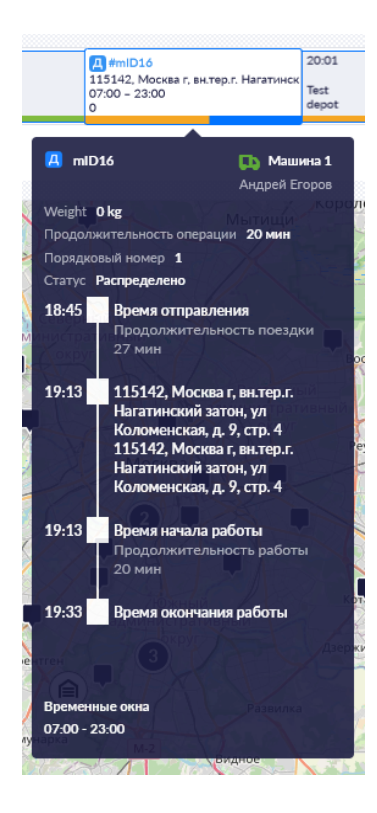

При нажатии на заказ на графике Гантта на карте подсветится маркер соответствующего заказа, а в левом верхнем углу карты появится информация о весе и объеме заказа.

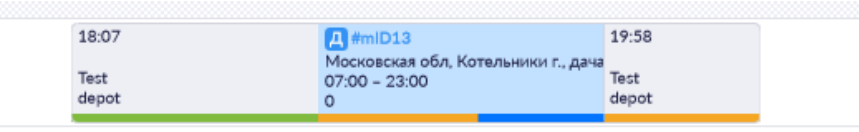

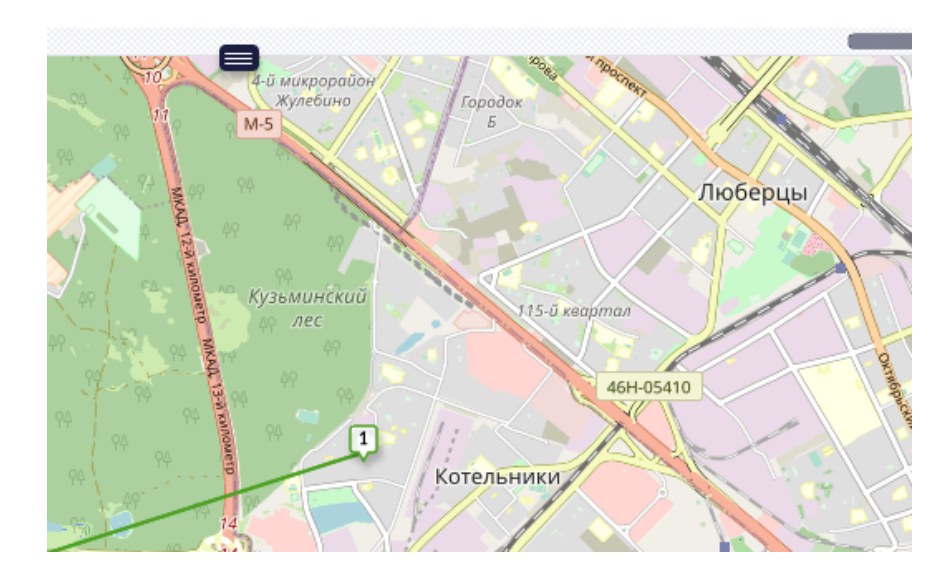

Наведите курсор на маркер соответствующего заказа на карте, чтобы посмотреть информацию о заказе во всплывающем окне.

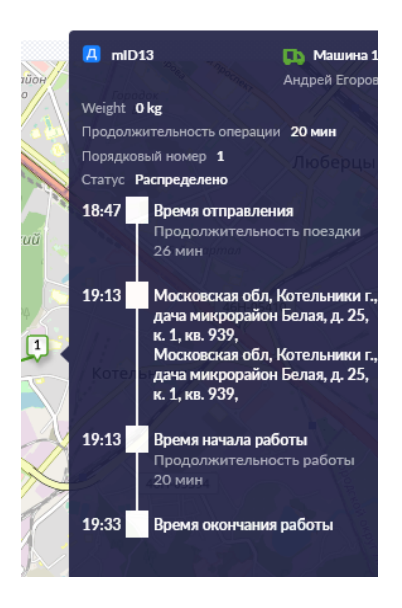

## **Контекстное меню заказа на графике Гантта**

При планировании вы можете совершать различные действия над заказом. Для этого откройте контекстное меню, нажав правой кнопкой мыши на заказ на графике Гантта.

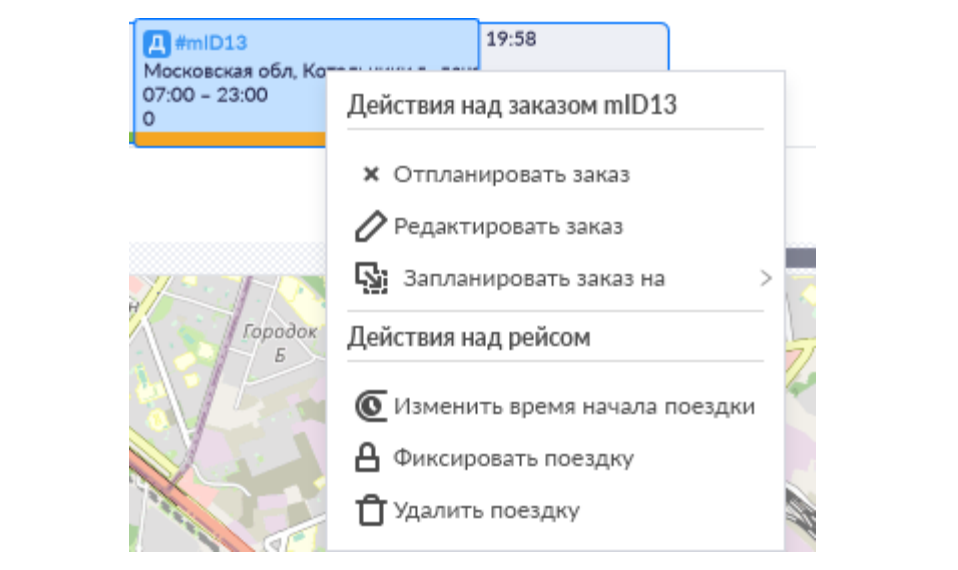
## **Компактный вид**

Помимо полного вида графика Гантта, на панели иснтрументов доступен также Компактный вид. Данный вид позволяет уместить больше машин и водителей на графике.

Для того, чтобы включить компактный вид, нажмите иконку **Е** на панели инструментов.

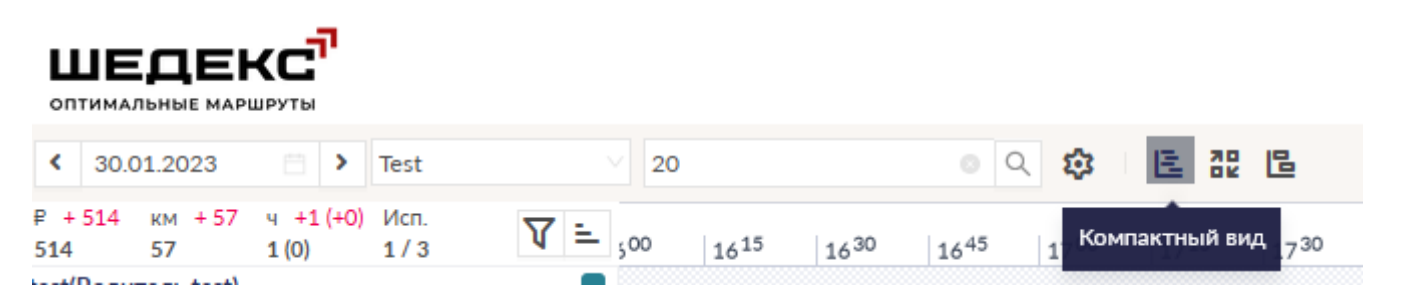

Так будет выглядеть Экран планирования при включенном компактном виде:

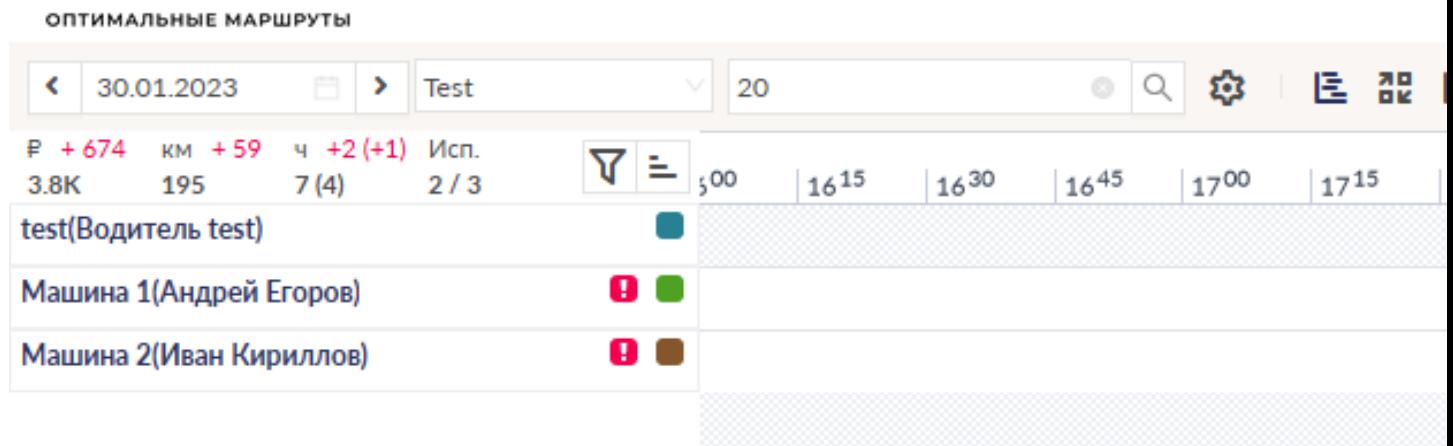

Наведите курсор на машину/водителя, чтобы посмотреть подробную информацию во всплывающей подсказке.

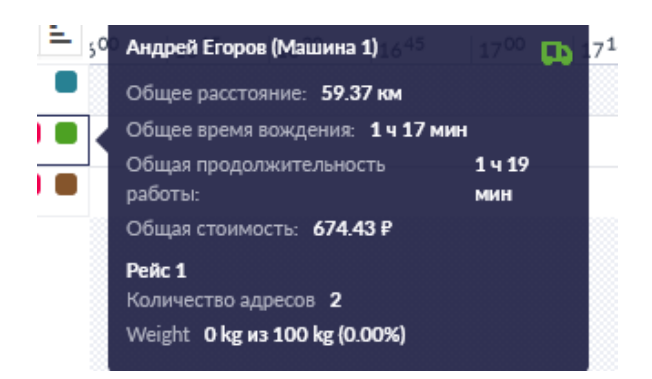

Наведите курсор на заказ или рейс, чтобы посмотреть подробную информацию во всплывающей подсказке.

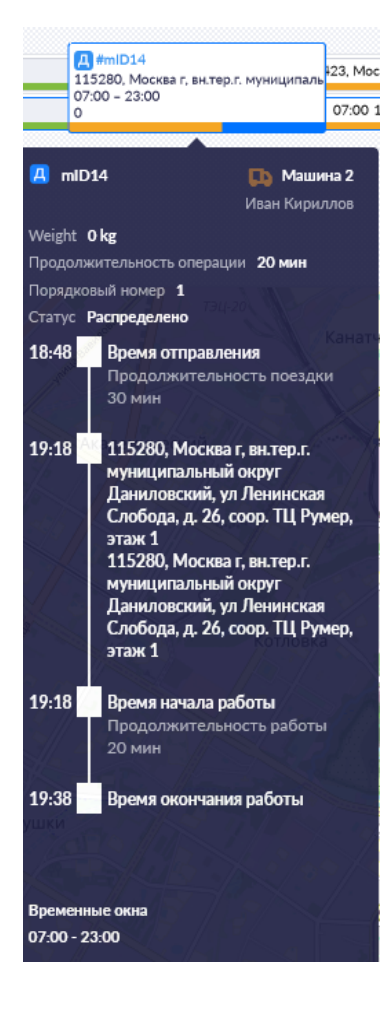

## **Рейс на графике Гантта**

### **Информация о рейсе на графике Гантта**

На графике Гантта вы можете планировать рейсы, состоящие из нескольких заказов. Рейс на графике выглядит так:

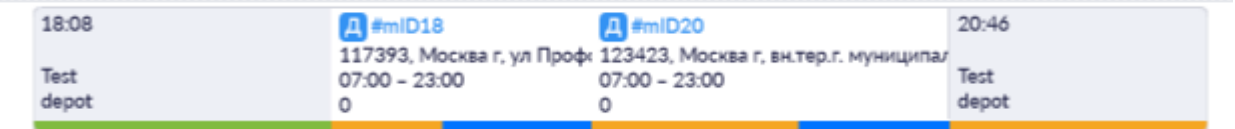

Любой рейс состоит из «головы» (серое поле в начале рейса), заказов и «хвоста» (серое поле в конце рейса).

Давайте рассмотрим «голову» рейса подробнее. «Голова» содержит информацию о рейсе. Она состоит из следующих данных (смотрите рисунок ниже):

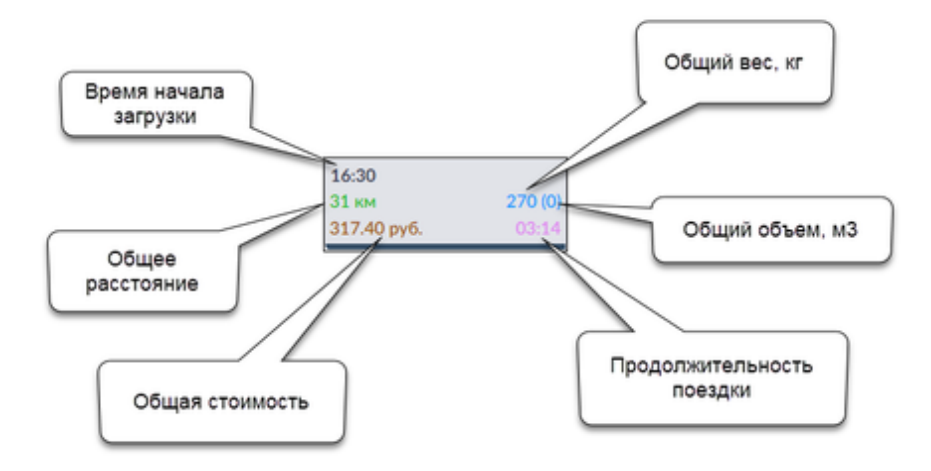

Черная линия внизу означает время погрузки. При наведении курсора на черную линию на «голове» рейса появится информация о продолжительности погрузки.

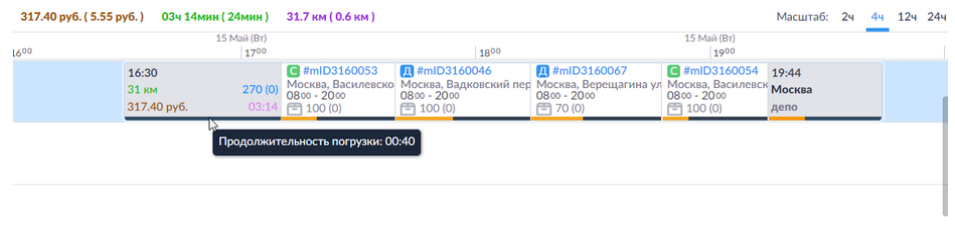

«Хвост» рейса содержит информацию о времени окончания разгрузки на складе, точке возврата в конце рабочего дня и ее адресе (смотрите рисунок ниже):

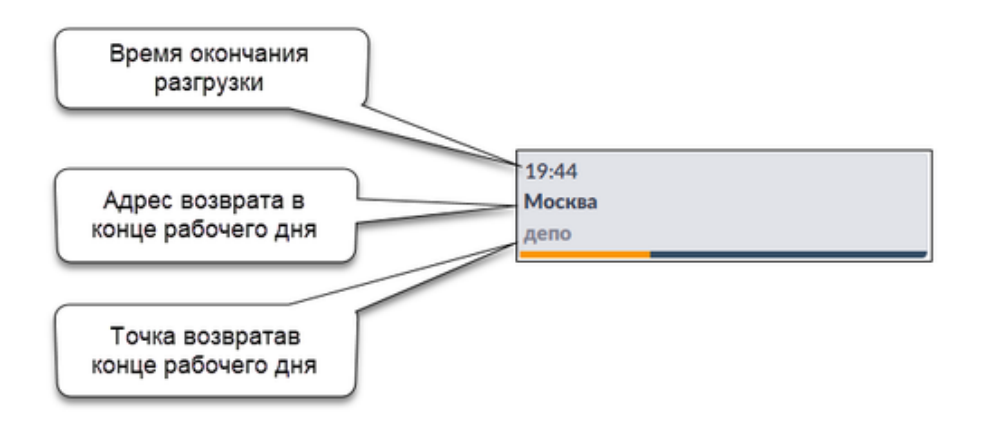

*Информация о продолжительности разгрузки*

При наведении курсора на «голову» или «хвост» рейса появится всплывающее окно, содержащее информацию о рейсе.

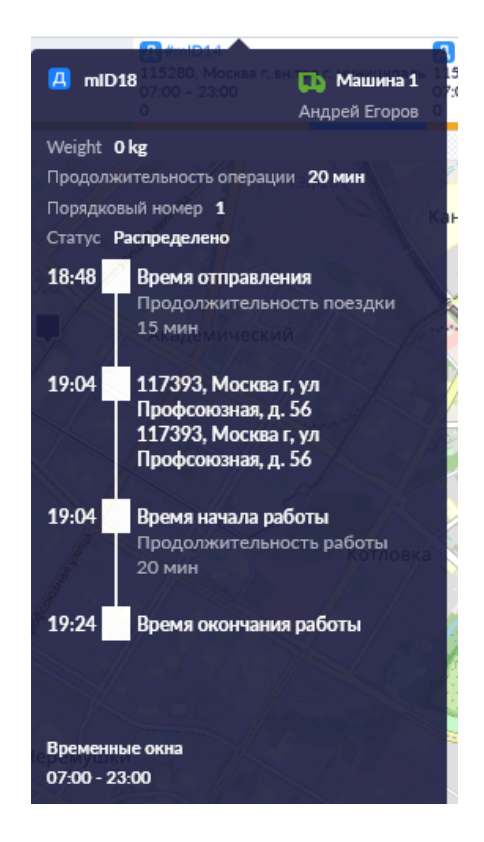

Бывают случаи, когда водитель планирует прибыть в адрес заказа раньше и ожидать время выполнения заказа. При этом время ожидания (голубая линия) а также время обеда водителя (зеленая линия) будут отражены в рейсе на графике Гантта :

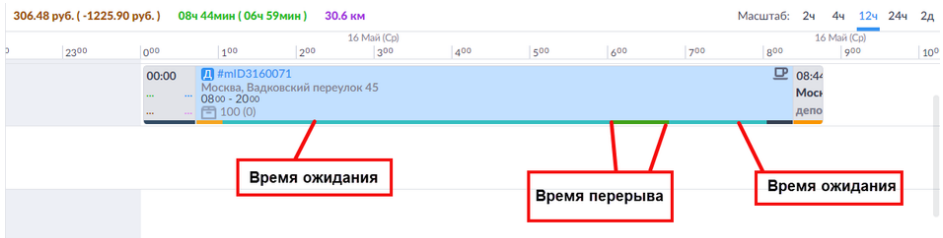

## **Контекстное меню рейса на графике Гантта**

При планировании вы можете совершать различные действия по отношению к рейсу. Для этого откройте контекстное меню, нажав правой кнопкой мыши на рейс на графике Гантта.

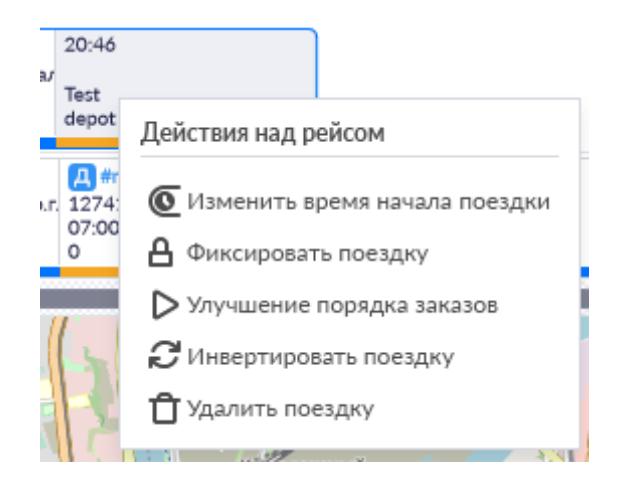

## **Контекстное меню машины**

Некоторые важные действия можно произвести через контекстное меню машины, а именно: активировать/деактивировать машину, произвести обмен расписаний между машинами, а также групповое редактирование.

Чтобы открыть контекстное меню, нажмите на иконку (**Действия над машиной**) или нажмите правой кнопкой мыши на карточку машины. Выберите нужное вам действие.

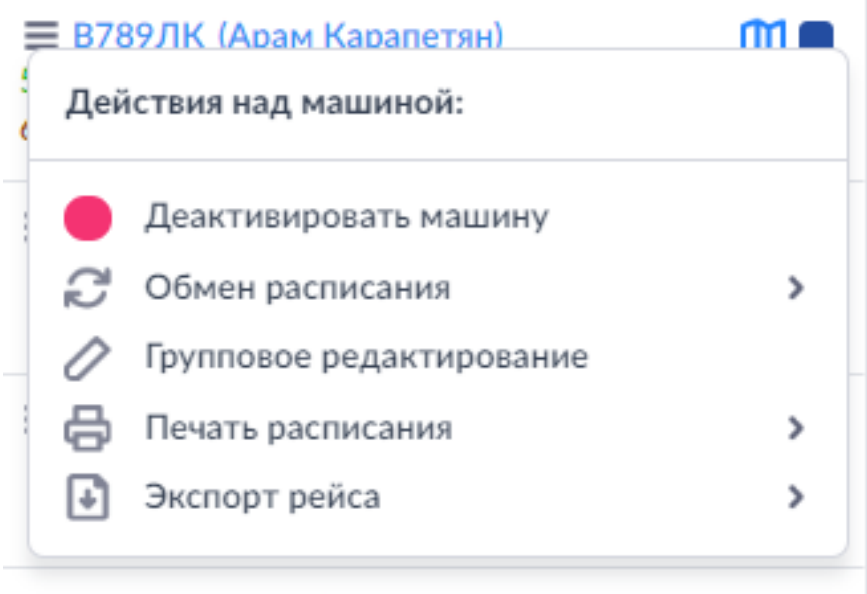

### **Деактивировать машину**

Выберите действие **Деактивровать машину**:

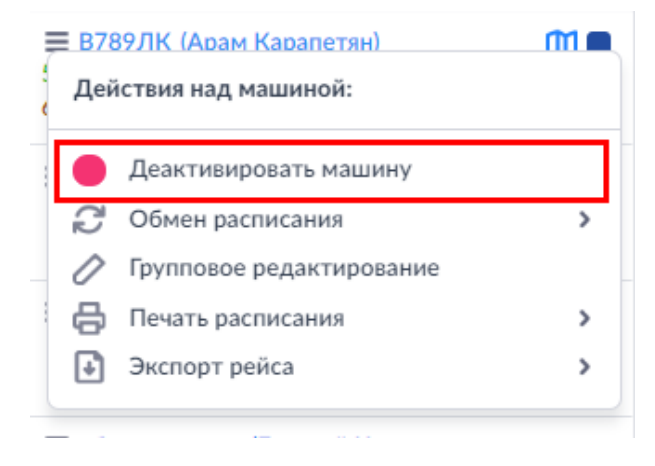

В результате данная машина будет исключена из планирования на текущую дату, и все ее заказы будут отпланированы.

Деактивированные машины можно вернуть в планирование (активировать) также с помощью контекстного меню.

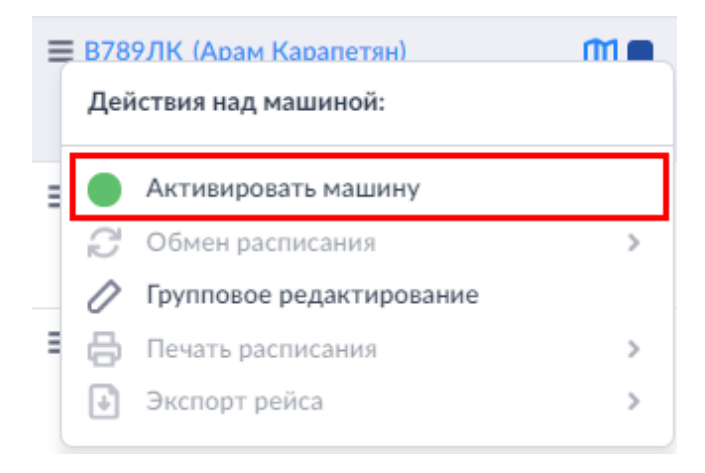

### **Обмен расписания**

Выберите действие **Обмен расписания**, если хотите быстро переназначить заказы на другого водителя. Откроется список доступных для обмена водителей:

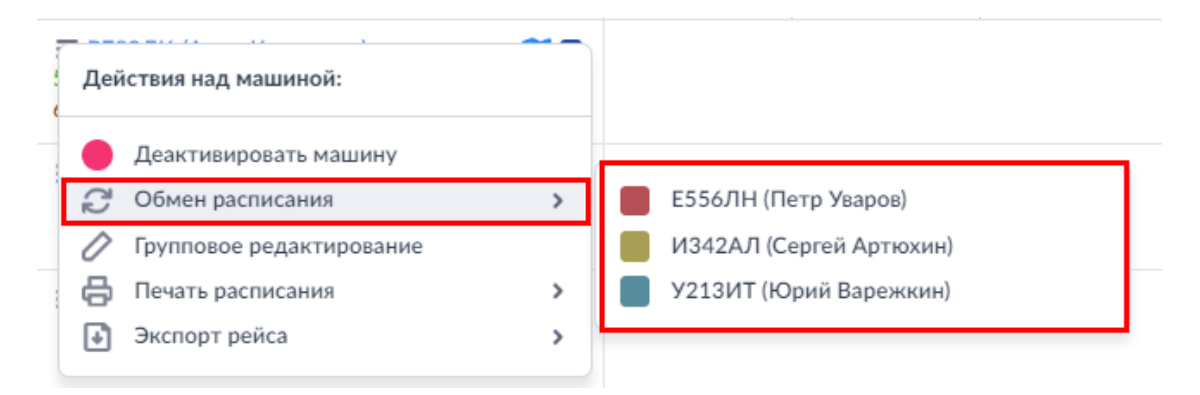

Выберите из списка водителя, с которым планируете обменяться расписанием. После подтверждения выбора маршрут(ы) будут переназначены на выбранного водителя.

## **Групповое редактирование**

Выберите действие **Групповое редактирование**, если хотите быстро поменять настройки всех машин данного РЦ на текущий день.

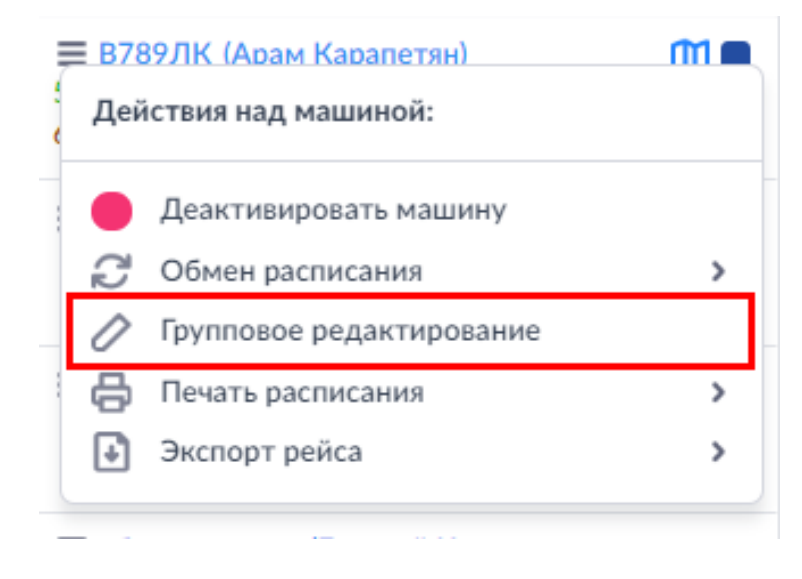

Откроется диалоговое окно группового редактирования:

Отметьте те настройки, которые планируете поменять скопом. Отмеченные поля станут доступны для редактирования.

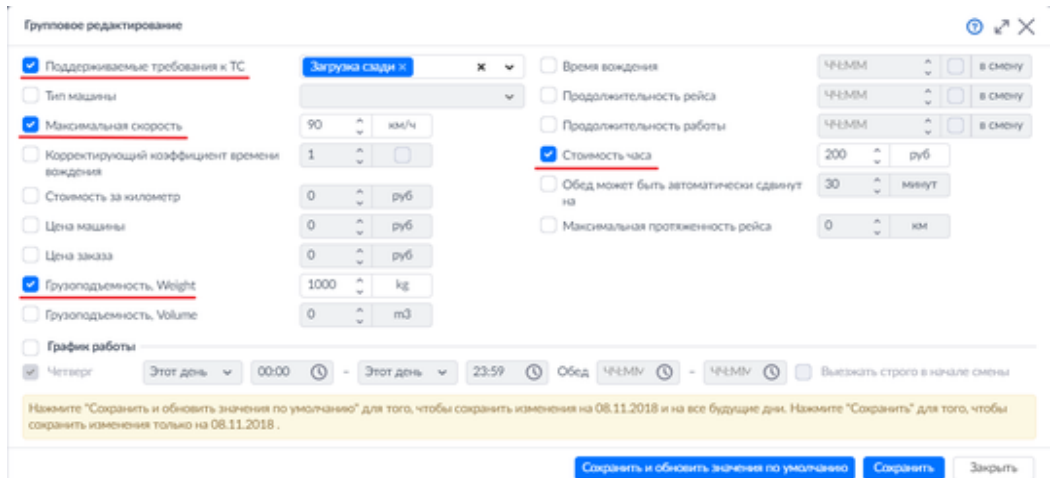

Нажмите **Сохранить**. Отредактированные настройки будут изменены для всех машин данного РЦ на текущий день.

### **Печать расписания**

Выберите действие **Печать расписания**, если вам нужно распечатать путевой лист водителя на текущий день. Вы можете распечатать либо все расписание (**Все**) или конкретное расписание (**Рейс #1**, **Рейс #2** и т.д.), назначенное на данного водителя на текущий день.

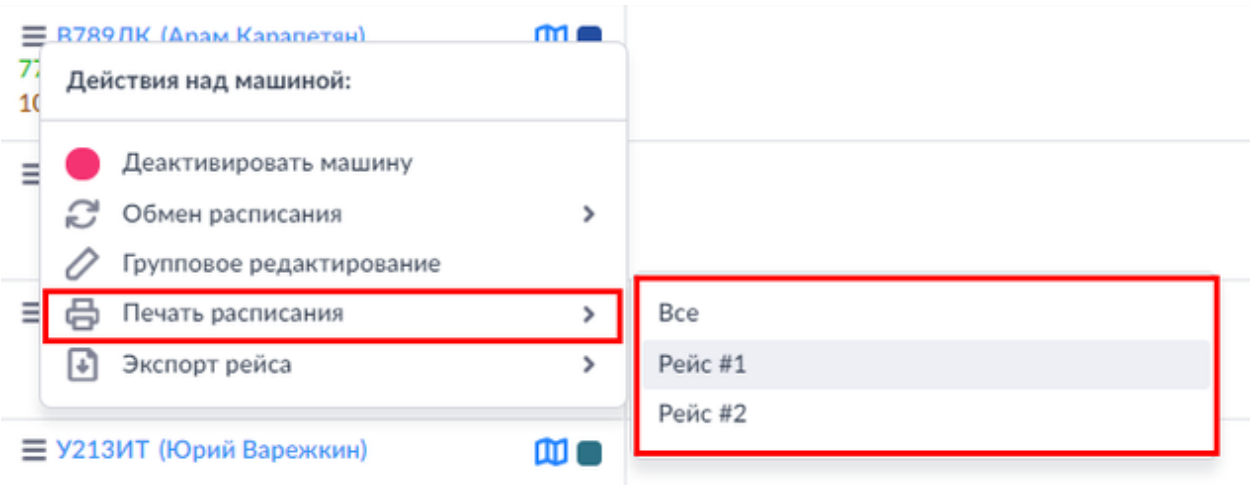

После того, как вы сделали выбор, откроется форма **Путевого листа**, которую можно распечатать, нажав кнопку **Печать**.

C Fortpeler-Stop Chone

Britain (between optimized by the rights editor) previous html?type - manifest&neovaria, id=347668able=1551836400008brunhlamber+1

#### ПУТЕВОЙ ЛИСТ - РЕЙС #1

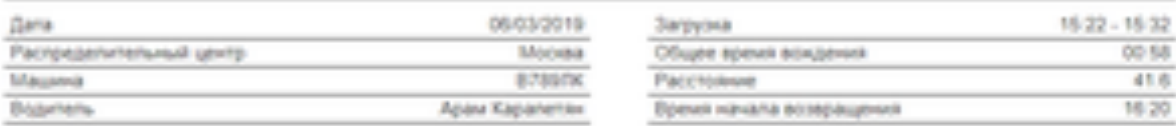

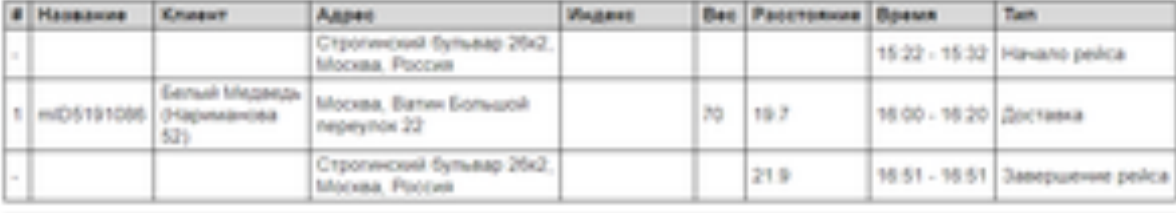

Суммарный вес: 70

@ flessny

 $\Box$ 

×.

 $\alpha$ 

 $\sim$ 

## **Экспорт рейса**

Выберите действие **Экспорт рейса**, если вам нужно экспортировать расписание на текущий день. Вы можете экспортировать либо все расписание (**Все**), либо конкретное расписание (**Рейс #1**, **Рейс #2** и т.д.), назначенное на данного водителя на текущий день.

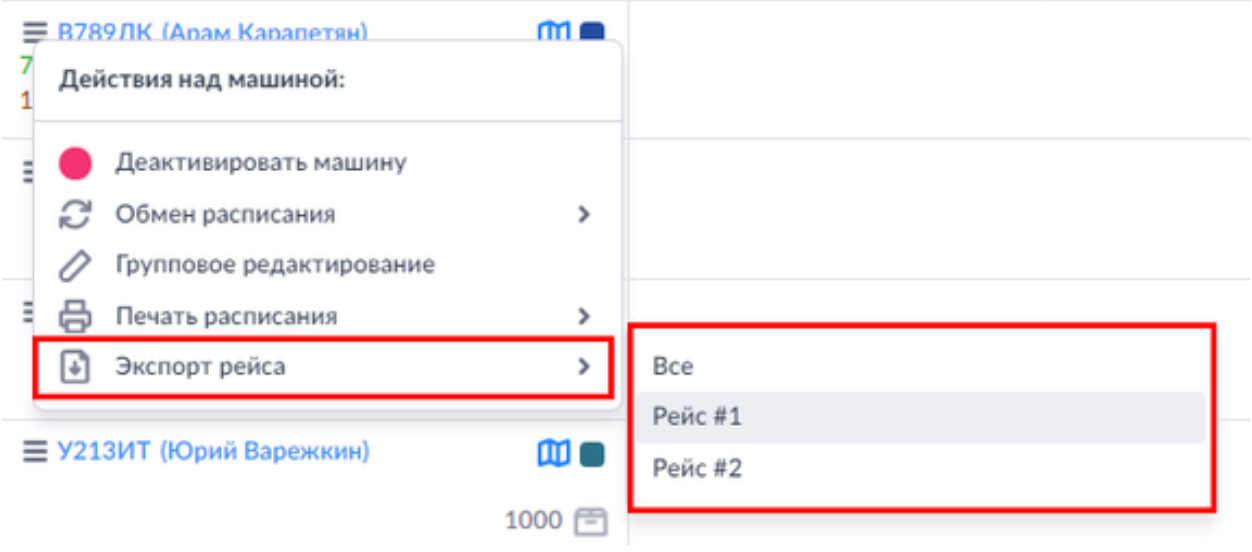

# **Машины на графике Гантта**

В верхней левой зоне **Экрана планирования** находится список **Машин**, приписанных к выбранному распределительному центру.

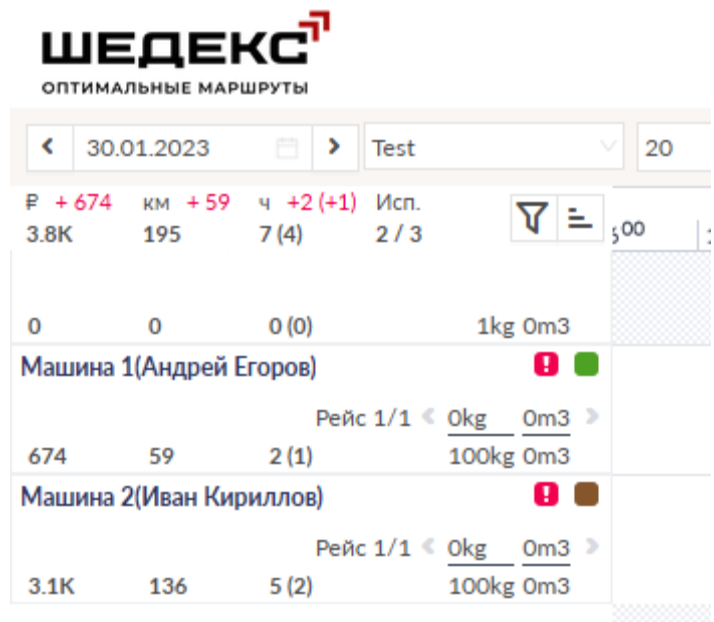

### **Карточка машины**

Если машина не используется, карточка машины выглядит как показано на рисунке ниже и содержит следующие элементы:

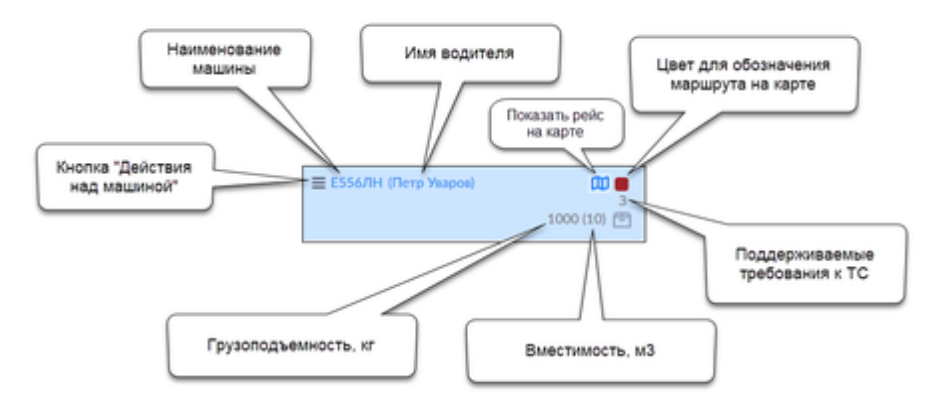

Если на машину запланированы заказы, карточка машины выглядит как показано на рисунке ниже и содержит следующие элементы:

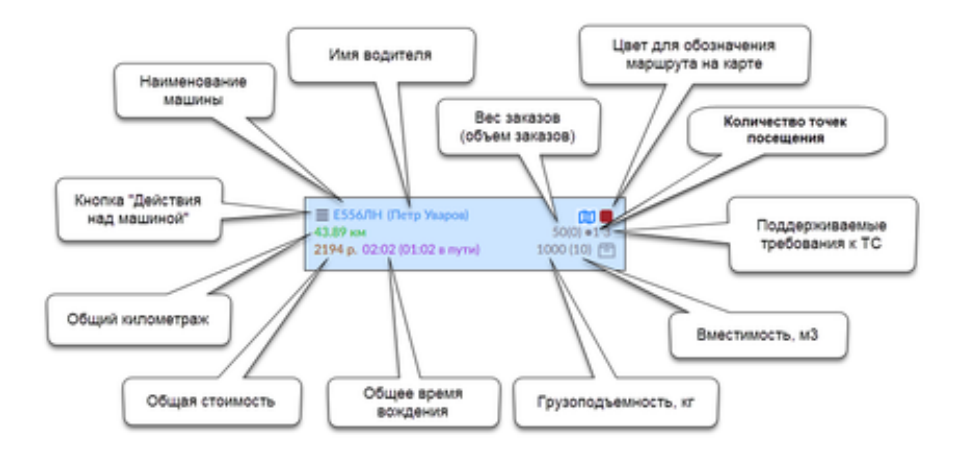

Нажатие на имя машины откроет окно **Машина** (форма редактирования машины). Здесь вы можете посмотреть и отредактировать данные о машине.

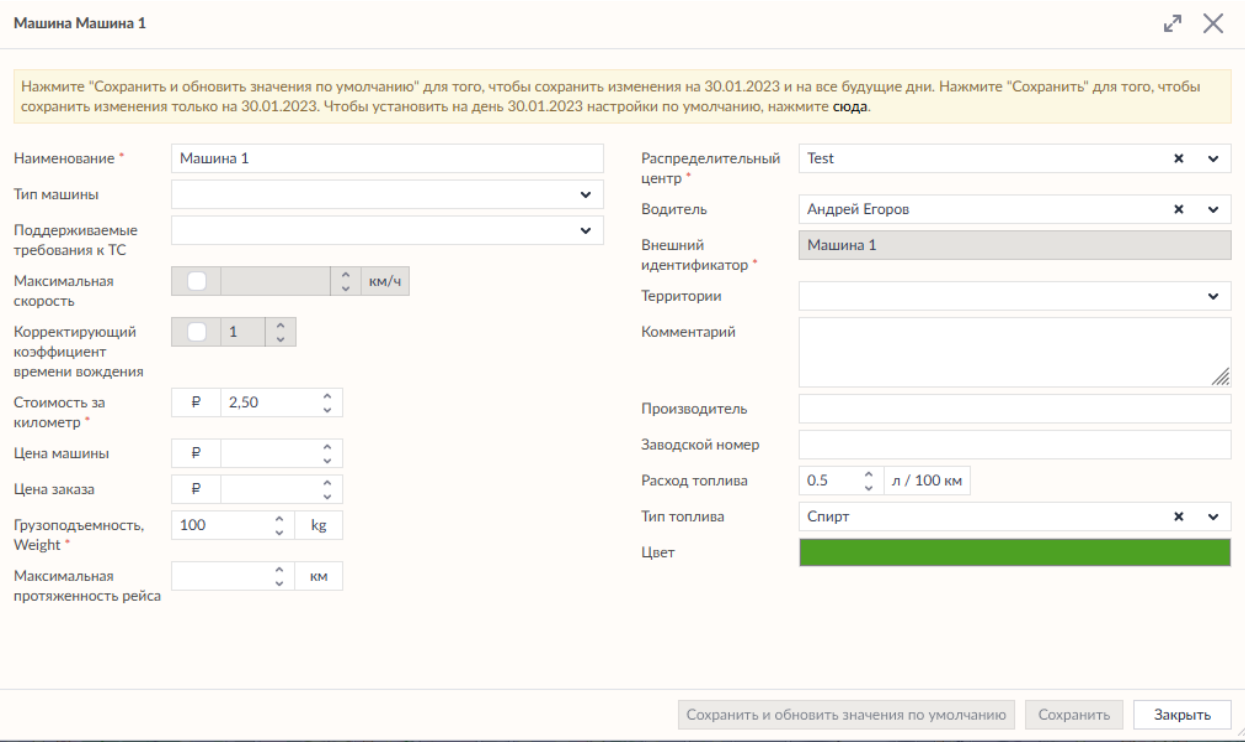

Нажатие на имя водителя откроет окно **Водитель** (форма редактирования водителя), где вы можете редактировать параметры водителя.

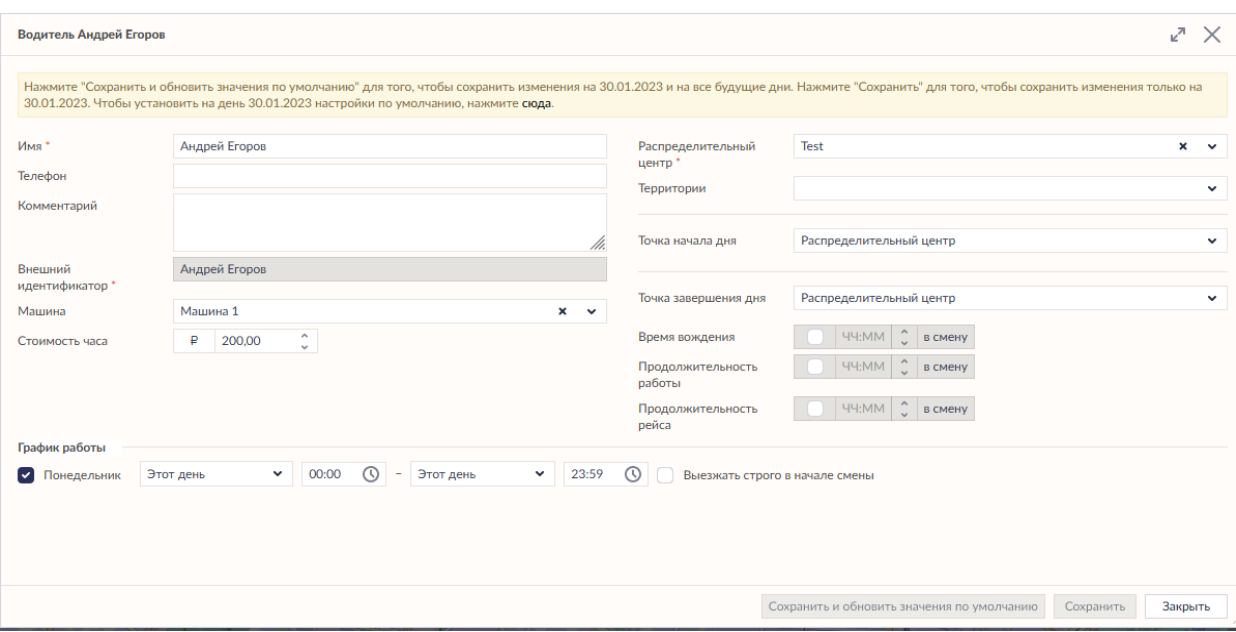

Когда вы открываете Экран планирования на определенную дату в первый раз, настройки машин и водителей берутся из дефолтных настроек. Вы можете вносить изменения в настройки машин и водителей на эту дату, если требуется.

Однако учтите, что после изменения настроек машин/водителей на Экране планирования, дефолтные настройки (даже если вы впоследствие их измените) более не будут применяться на эту конкретную дату. Если вы хотите вернуть изначальные настройки машин/водителей, вам нужно изменить их вручную на Экране планирования.

### **Контекстное меню машины**

Во время планирования вы можете производить разные действия: активировать/деактивировать машину, обменять расписания между машинами или произвести групповое редактирование в настройках машин или водителей и т.д. Данные действия можно произвести через контекстное меню машины.

Чтобы открыть контекстное меню, вы можете использовать кнопку  $\equiv$  Действия над **машиной** на карточке машины или нажать на карточке машины правой кнопкой мыши. Затем выберите необходимое действие.

## **Сортировка машин на Экране планирования**

### **Сортировка машин**

При планировании диспетчерам было бы удобнее видеть машины на **Экране планирования**, отсортированными по определенным параметрам, например, по вместимости машин, стоимости или даже по продолжительности рейса. Опция сортировки помогает диспетчеру управлять данными о машинах в списке на **Экране планирования** по своему желанию.

Если на машинах нет запланированных заказов, вам доступна сортировка машин по четырем параметрам:

- Регистрационный номер машины (установлен по умолчанию);
- Начало смены водителя;
- Вместимость машины, вес;
- Вместимость машины, объем.

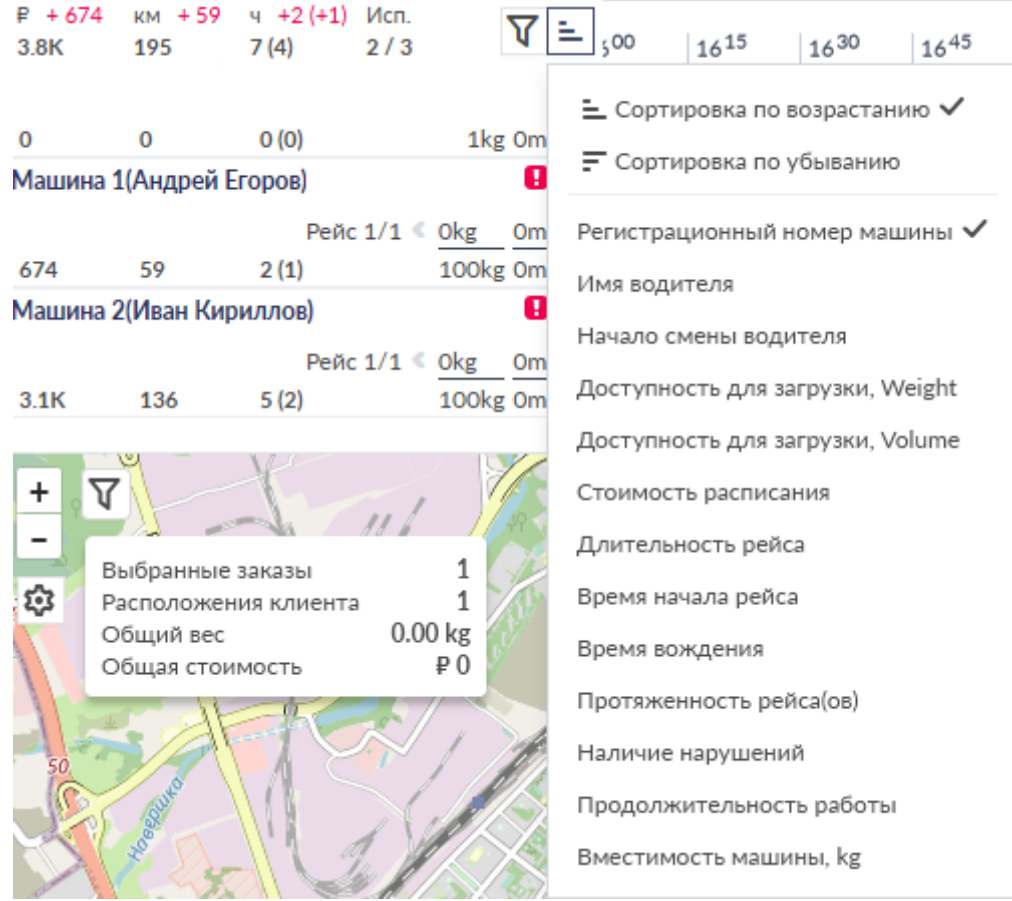

Если на машины запланированы заказы, становится доступной сортировка по динамическим атрибутам машины:

- Регистрационный номер машины (установлен по умолчанию);
- Начало смены водителя;
- Вместимость машины, вес;
- Вместимость машины, объем;
- Стоимость расписания;
- Длительность рейса;
- Время начала рейса;
- Время вождения;
- Продолжительность работы;
- Протяженность рейса(ов);
- Наличие нарушений;
- Доступность для загрузки, вес;
- Доступность для загрузки, объем.

Кнопка **| используется для выбора порядка сортировки - по возрастанию или по** убыванию:

- $\left| \begin{array}{ll} \equiv \end{array} \right|$  сортировка по возрастанию (от наименьших значений к самым большим)
- $\boxed{=}$  сортировка по убыванию (от наибольших значений к самым маленьким)

В случае, если данные для сортировки изменились (например, в расписание добавились заказы, и соответственно изменились многие поля сортировки - стоимость расписания, протяженность рейса, доступность для загрузки и др.), сортировка не обновляется автоматически. При этом кнопка сортировки становится неактивной, и при наведении на нее система показывает предупреждение о необходимости обновления данных:

## **Фильтр автомобилей и водителей**

При планировании маршрутов диспетчеру приходится работать с большим количеством автомобилей. Для того, чтобы ускорить процесс планирования и сделать его удобнее, воспользуйтесь возможностью фильтрации автомобилей и водителей.

### **Как работает функция фильтрации автомобилей и водителей в Шедексе**

Для того, чтобы задать параметры фильтрации автомобилей и/или водителей, нажмите кнопку  $\sqrt{\nabla^{\phi}}$ ильтр рядом с меню сортировки. Пока параметры фильтрации не заданы, кнопка неактивна. В случае применения фильтра кнопка становится активной:

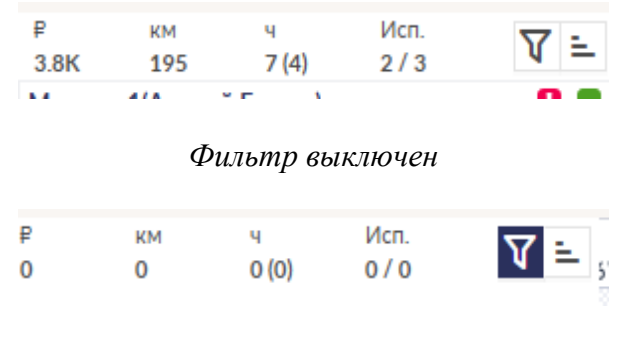

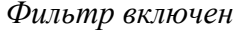

При нажатии **X** все параметры фильтрации сбрасываются.

Информация о количестве использованных машин из общего числа указывается над списком машин:

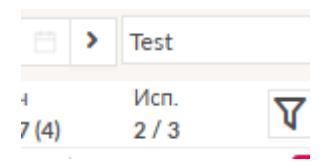

## **Параметры фильтра**

При нажатии кнопки **Фильтр** открывается форма для выбора параметров фильтрации автомобилей и водителей:

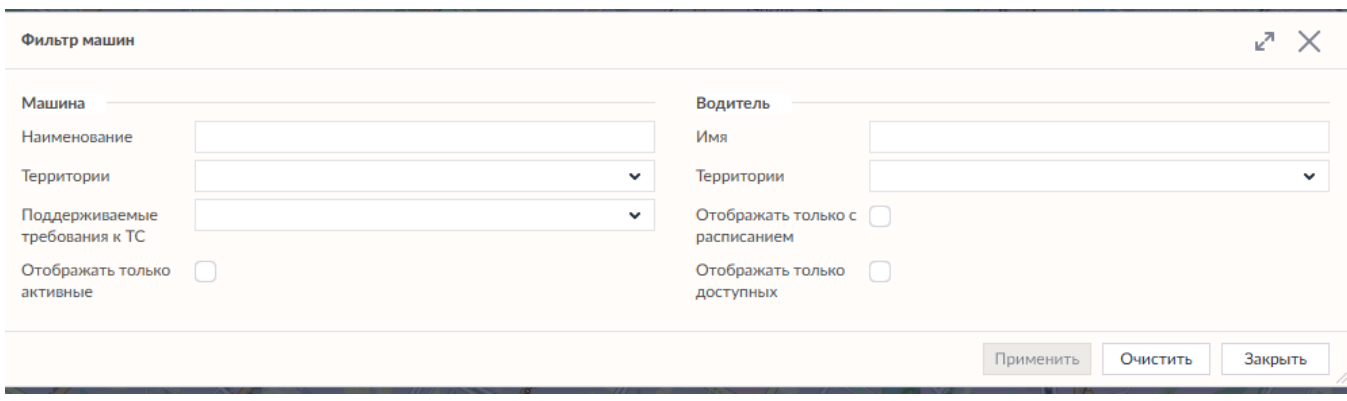

Вы можете фильтровать автомобили по следующим параметрам:

- по регистрационному номеру;
- по принадлежности к территории;
- по поддерживаемым требованиям к ТС;
- по активности автомобиля (показывает только активированные автомобили).

Водители также могут фильтроваться по нескольким параметрам:

- по имени;
- по принадлежности к территории;
- по наличию расписания;
- по доступности на момент планирования.

В форме для выбора параметров фильтрации выберите необходимые параметры фильтрации и нажмите кнопку **Применить**. В списке машин отобразятся только те автомобили, которые подпадают под условия фильтрации, а также те, которые имеют водителей, подпадающих под условия фильтрации. На карте также будут отображаться маршруты только отфильтрованных автомобилей.

Пример:

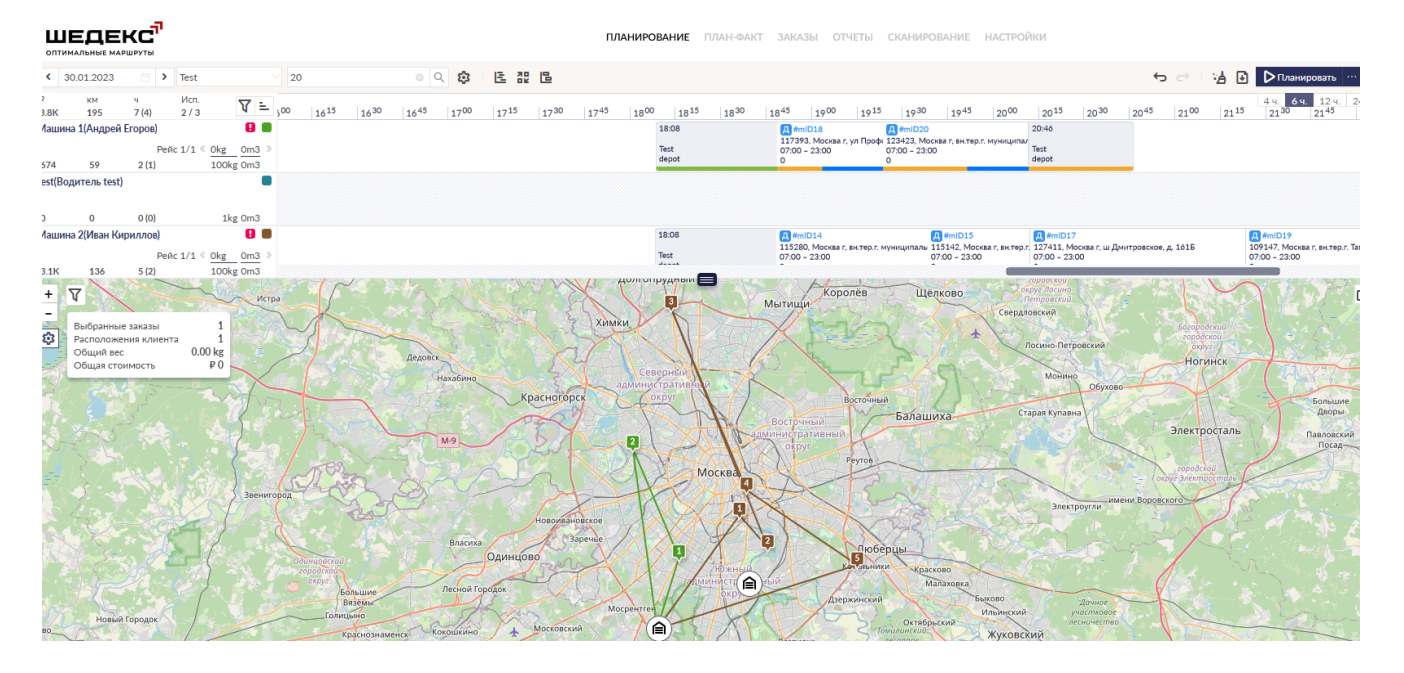

*Все автомобили и все запланированные маршруты (без применения фильтра)*

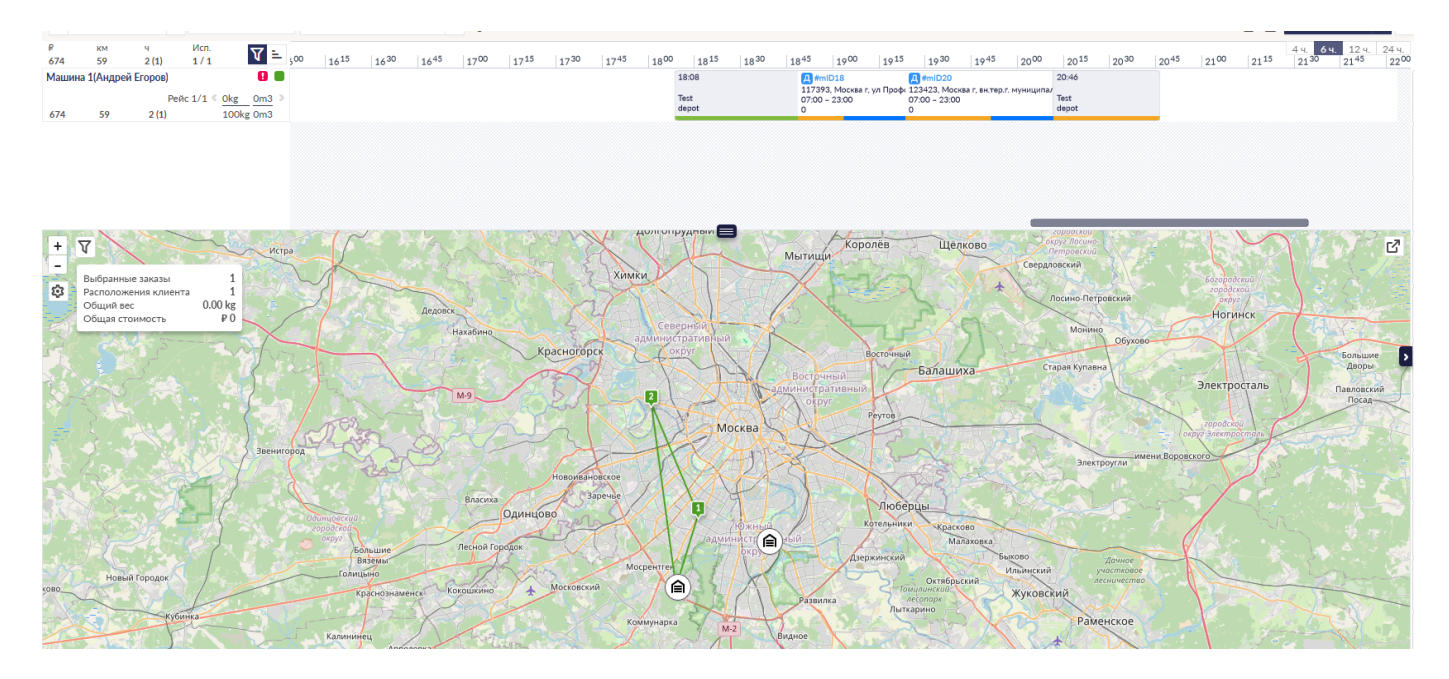

*Только автомобиль, подпадающий под условия фильтрации, и его маршрут (фильтр применен)*

### **Как фильтр влияет на контекстное меню**

В случае применения фильтра в контекстном меню машины отображаются только отфильтрованные автомобили.

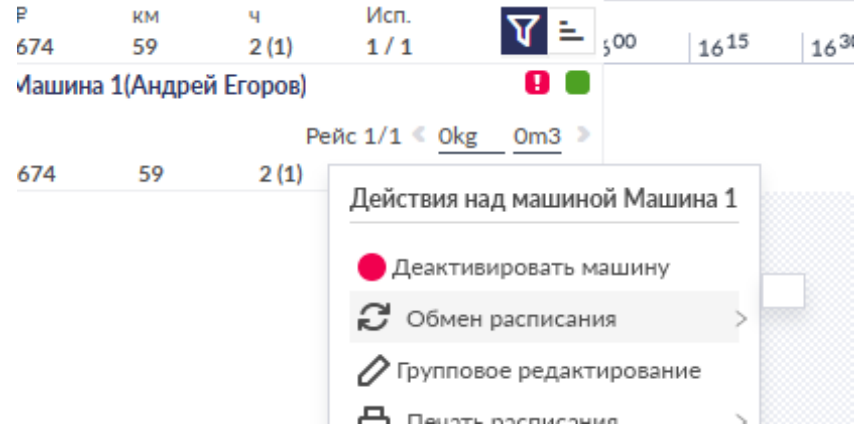

В контекстном меню заказов, в случае, если применен фильтр автомобилей или водителей, также высвечиваются только отфильтрованные автомобили.

В случае, если применен фильтр автомобилей, при групповом редактировании через контекстное меню все изменения будут применяться только в отношении отфильтрованных автомобилей (автомобилей, отображенных на экране планирования)

Только машины/водители, удовлетворяющие параметрам фильтра, будут учитываться при поиске на Экране планирования.

## **Внешний вид и элeменты управления Экрана планирования (Табличный вид)**

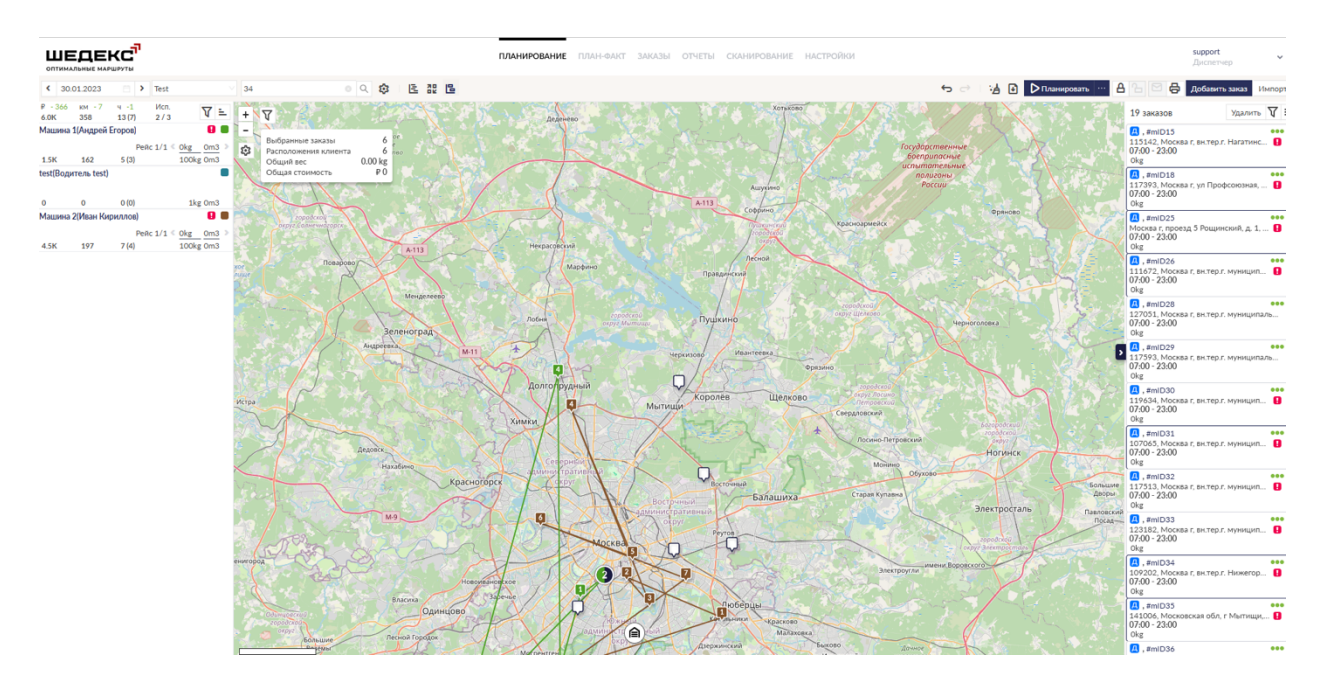

До запуска процесса планирования **Экран планирования** выглядит следующим образом:

Изучим подробнее **Экран планирования**:

#### 1) **Зона выбора даты планирования и распределительного центра.**

Чтобы выбрать дату планирования, просто нажмите на кнопку (**Календарь**), на экране появится всплывающий календарь. Выберите на календаре дату планирования. Вы также можете пролистывать даты вперед и назад, используя соответствующий кнопки.

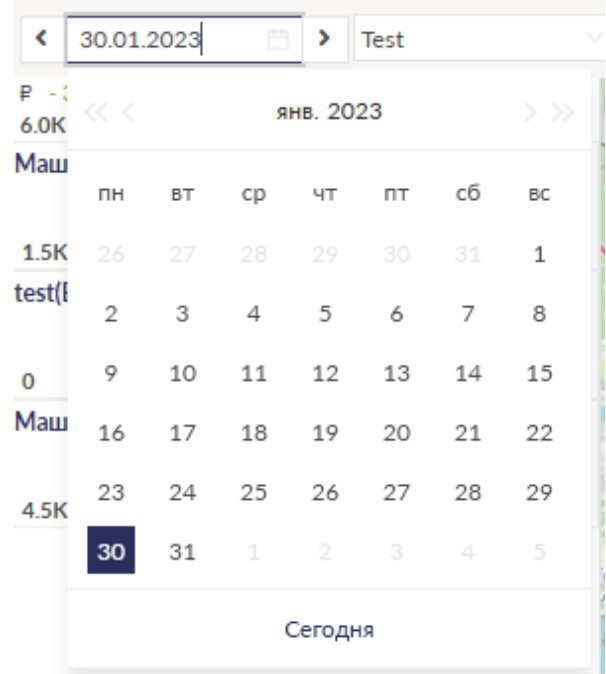

Если у вас несколько распределительных центров (складов), выберите необходимый в выпадающем списке справа от даты планирования.

- 2) **Список машин,** приписанных выбранному распределительному центру.
- 3) **Карта**. Все незапланированные заказы показаны на карте.

Если вы хотите, чтобы незапланированные заказы отображались на **Экране планирования**, нажмите кнопку **Открыть/Закрыть** на правой границе **Экрана планирования**: на экране появится список Незапланированных заказов (см ниже).

# **Кaрта в табличном виде**

На карте могут отображаться следующие объекты:

• **Распределительные центры** (склады) отображаются на карте по умолчанию.

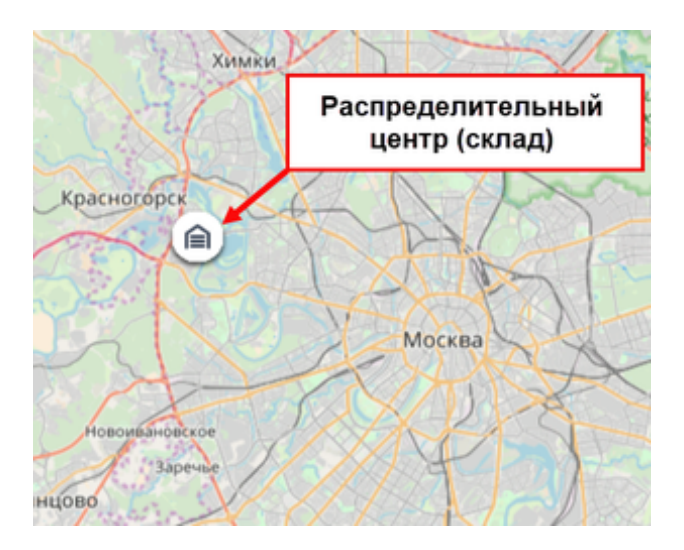

• **Заказы**. Все заказы отображаются на карте. Чтобы увидеть незапланированный заказ на карте, нажмите на карточку заказа в списке **Незапланированных заказов**, который находится с правой стороны экрана. Данное действие выделит маркер точки разгрузки данного заказа на карте. Чтобы показать все незапланированные заказы на карте, нажмите кнопку **Незапланированные заказы** в меню действий с картой. На карте появятся маркеры точек разгрузки всех

незапланированных заказов. На маркерах заказов отразится правая граница временного окна заказа. Маркер выбранного заказа будет выделен белым цветом. При выборе маркера заказа на карте карточка данного заказа выделится в списке **Незапланированных заказов**. При отображении незапланированных заказов на карте кнопка **Незапланированные заказы** подсвечивается и меняется

на • Смотрите пример ниже:

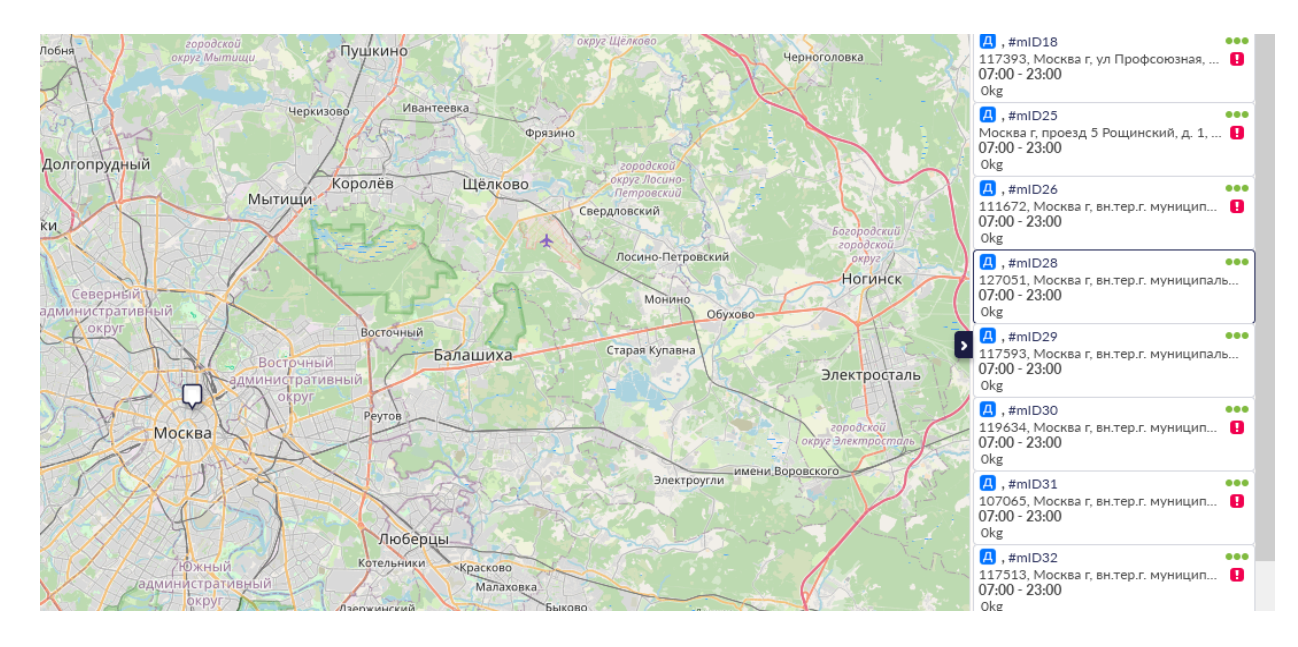

Так как в системе существуют два типа заказов - доставка и сбор - они отображаются на карте двумя разными маркерами:

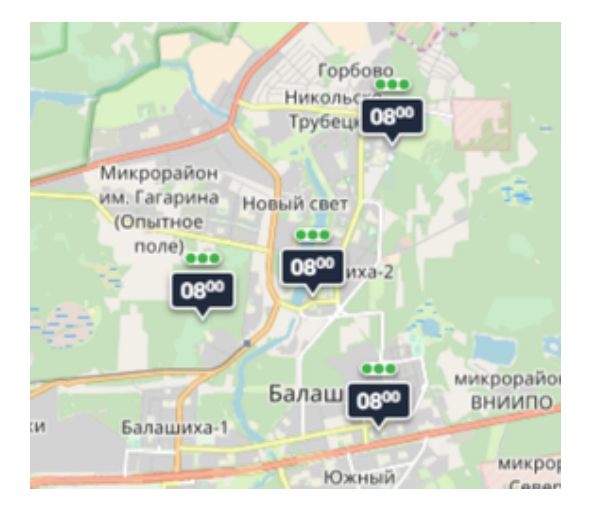

Маркеры заказов-доставок на карте Маркеры заказов-сборов на карте

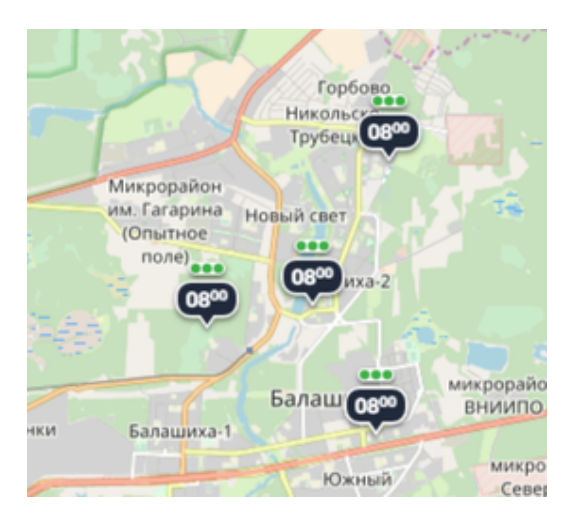

Шедекс учитывает тот факт, что иногда появляются заказы, которые должны быть доставлены разным клиентам, расположенным в одном и том же расположении клиента. В этом случае Шедекс объединит эти заказы в одну точку на карте. Такой "двойной" заказ, находящийся в одном расположении клиента, будет отображаться на карте в виде кружка с цифрой внутри, указывающей на количество заказов, расположенных в

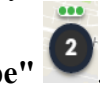

данном **"кластере"** .

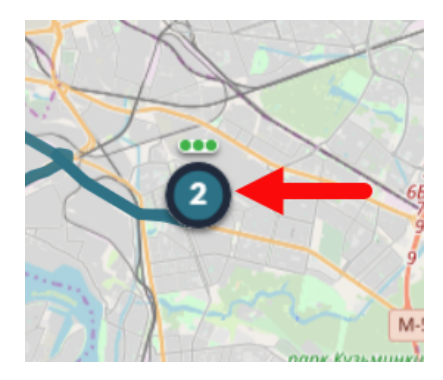

Чтобы проверить сколько заказов содержится в данном кластере, вы можете развернуть или свернуть кластер, просто нажав на него. Если кластерные заказы имеют специальные требования к транспортному средству, маркер кластера на карте будет обведён красным кружком, чтобы предупредить диспетчера о наличии специальных требований, указанных в данном заказе.

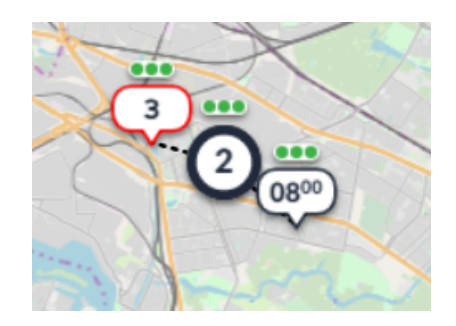

При планировании заказов у вас есть возможность одновременно выбрать несколько заказов-кластеров и запланировать их на одну машину. Для этого, удерживая кнопку CTRL, выберите кластеры мышкой.

Наведите курсор на маркер заказа на карте, чтобы посмотреть информацию о заказе во всплывающем окне.

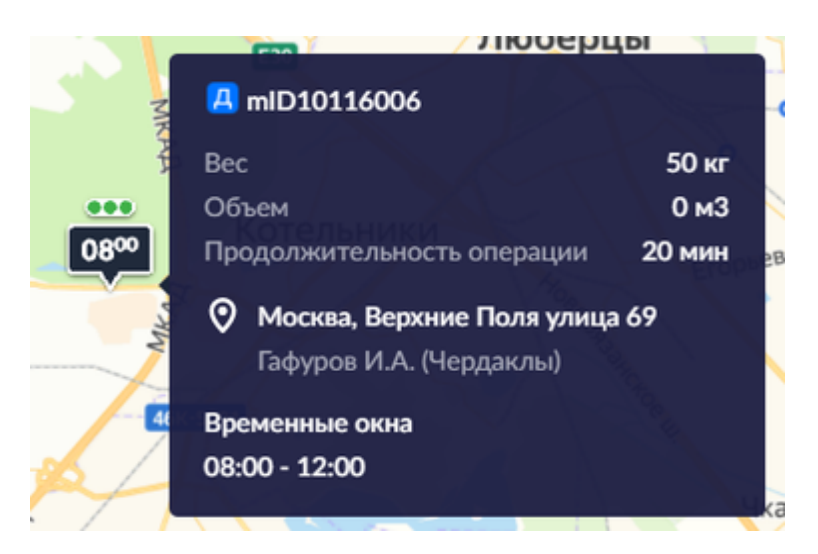

• **Маршрут**, запланированный для определенного автомобиля. С помощью карты вы можете отслеживать все заказы и все маршруты. Каждый маршрут имеет свой цвет. Чтобы посмотреть маршрут на карте, нажмите на карточку машины данного маршрута. При этом, нажатие на маркеры заказов на карте будет выделять соответствующий заказ в маршруте табличного расписания машины. Смотрите пример ниже:

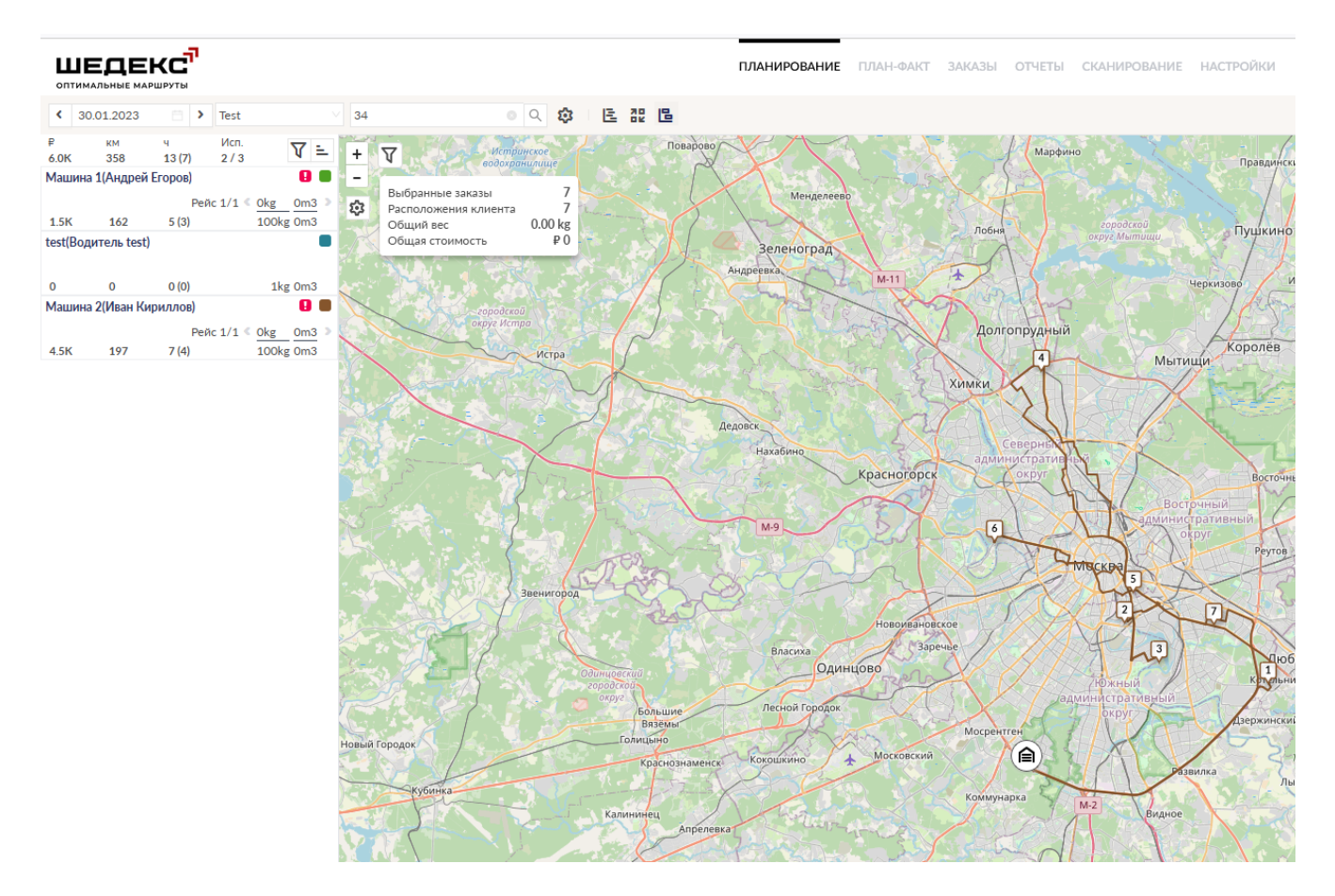

**Примечание:** Маршруты на карте могут отображаться двумя способами:

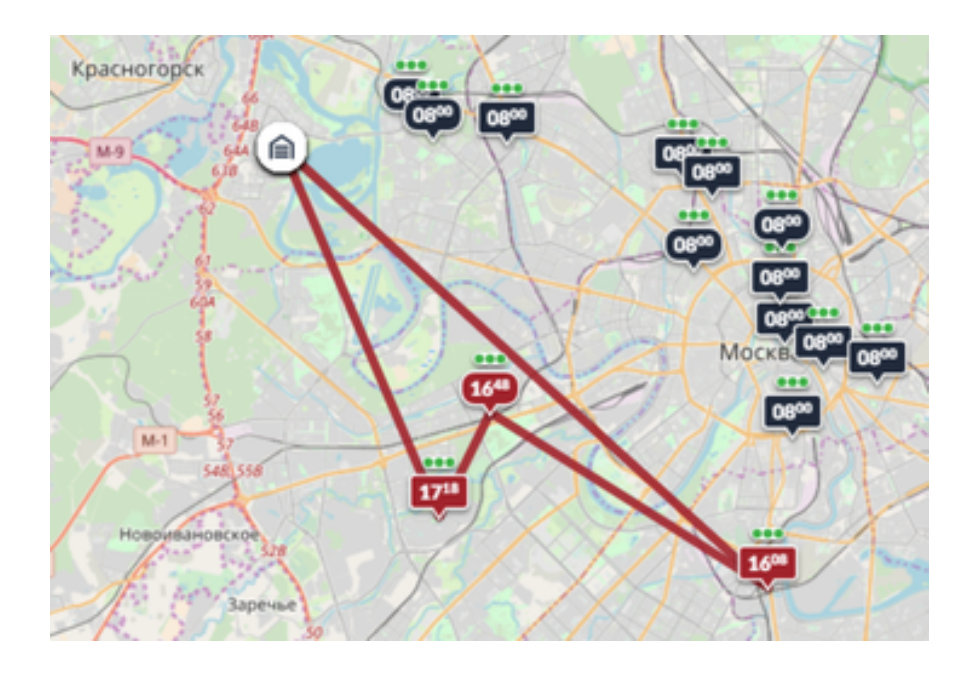

Маршрут, отрисованный в виде схемы

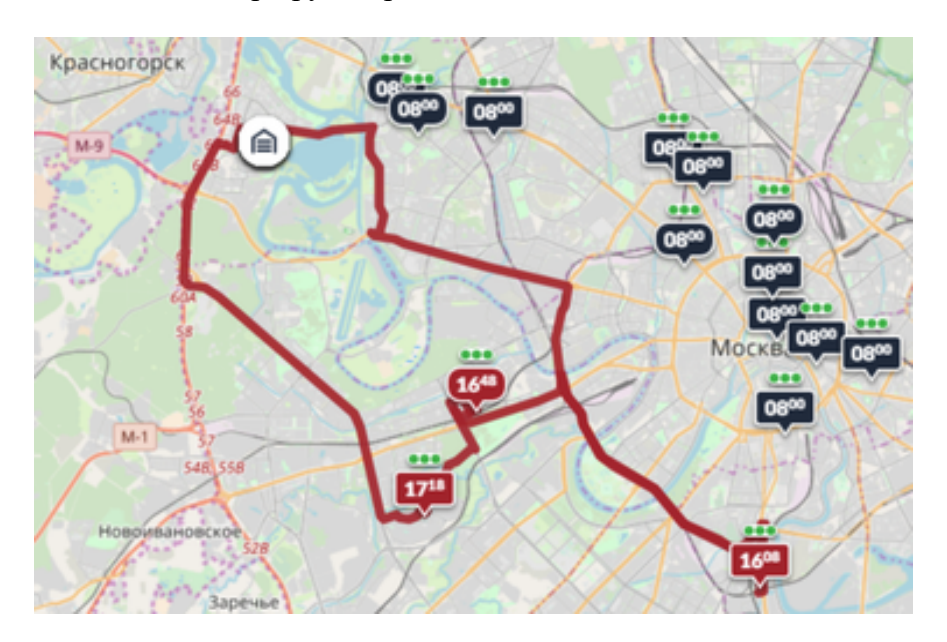

Маршрут, отрисованный по дорогам (с использованием геокодирования**)**

a) Маршрут в виде схемы отрисовывается в виде прямых линий, соединяющих соответствующие точки маршрута, без учета дорог. Данный режим отрисовки установлен по умолчанию.

b) Маршрут, отрисованный с использованием геокодирования, означает, что маршрут отрисован по дорогам. Данный режим отрисовки включается нажатием

кнопки (**Отображать маршруты на карте с использованием геокодирования**) в верхней панели инструментов.

• **Машины**. После того, как детали заказа отправлены водителю, и водитель начинает выполнение заказа, вы можете отслеживать движение автомобиля по дорогам, используя карту.

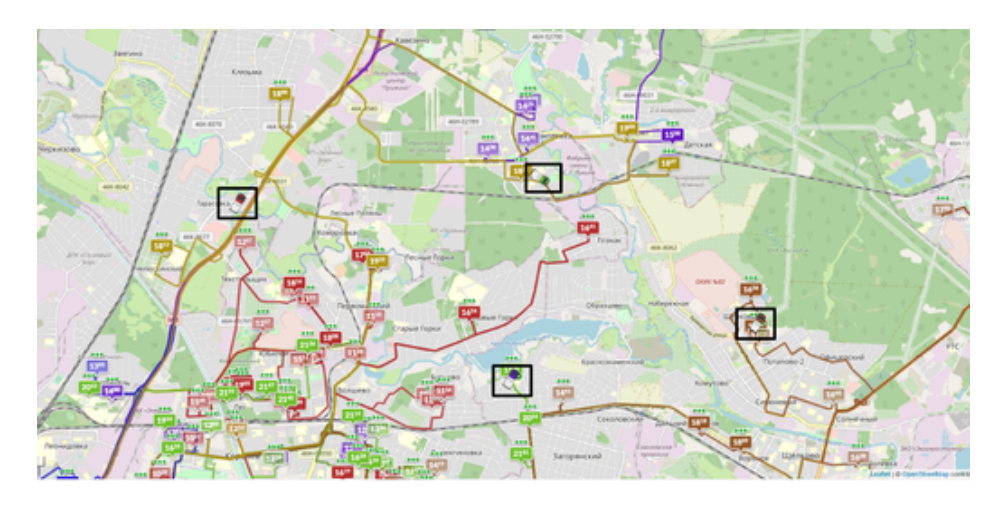

## **Табличный вид Экрана планирования**

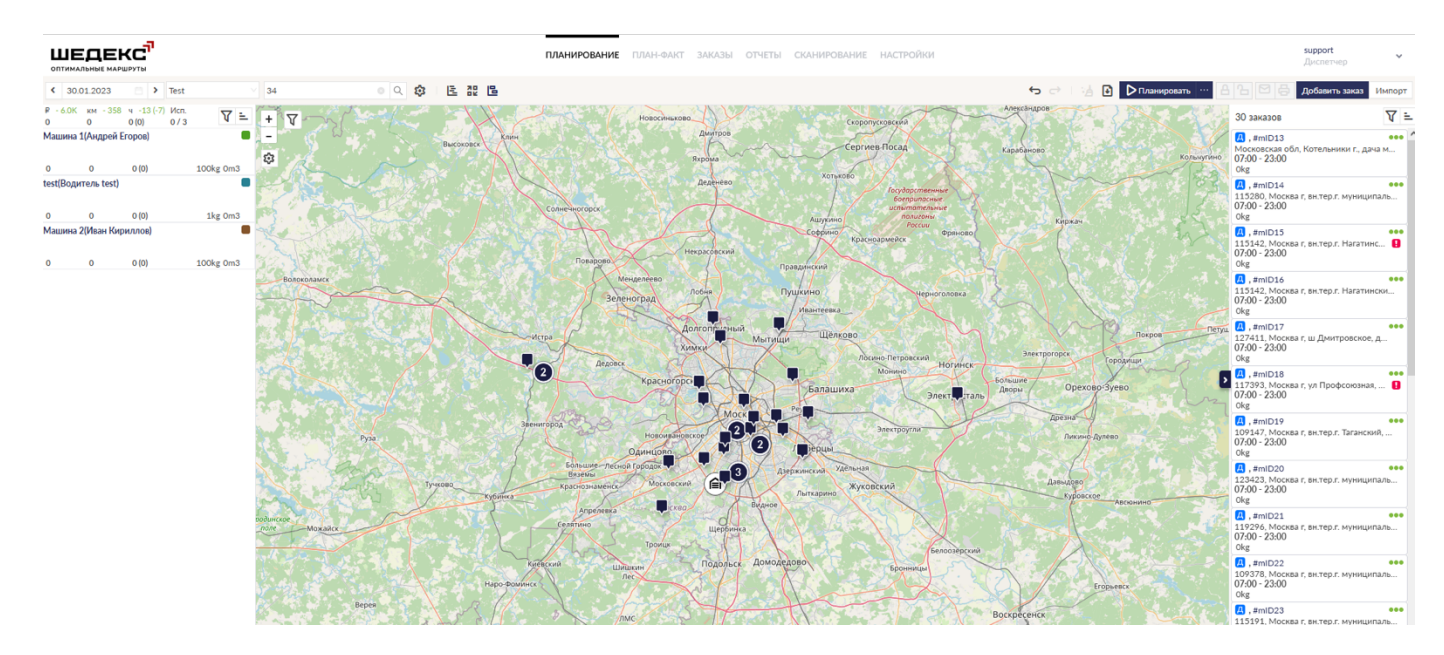

Перед началом планирования **Экран планирования** выглядит следующим образом:

Для просмотра расписания конкретной машины выберите эту машину в списке машин и нажмите на нее. Откроется окно с расписанием данной машины. Оно выглядит, как показано на рисунке ниже:

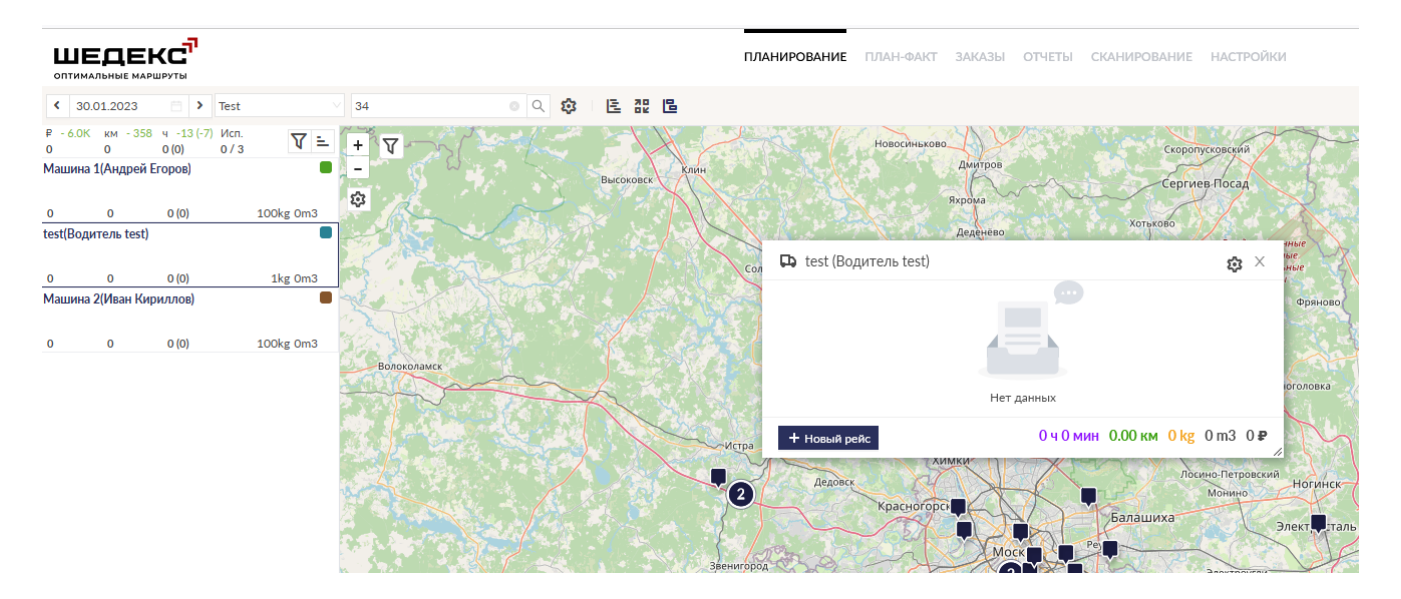

Удерживая левую кнопку мыши на верхней секции окна расписания, вы можете передвигать окно расписания по карте.

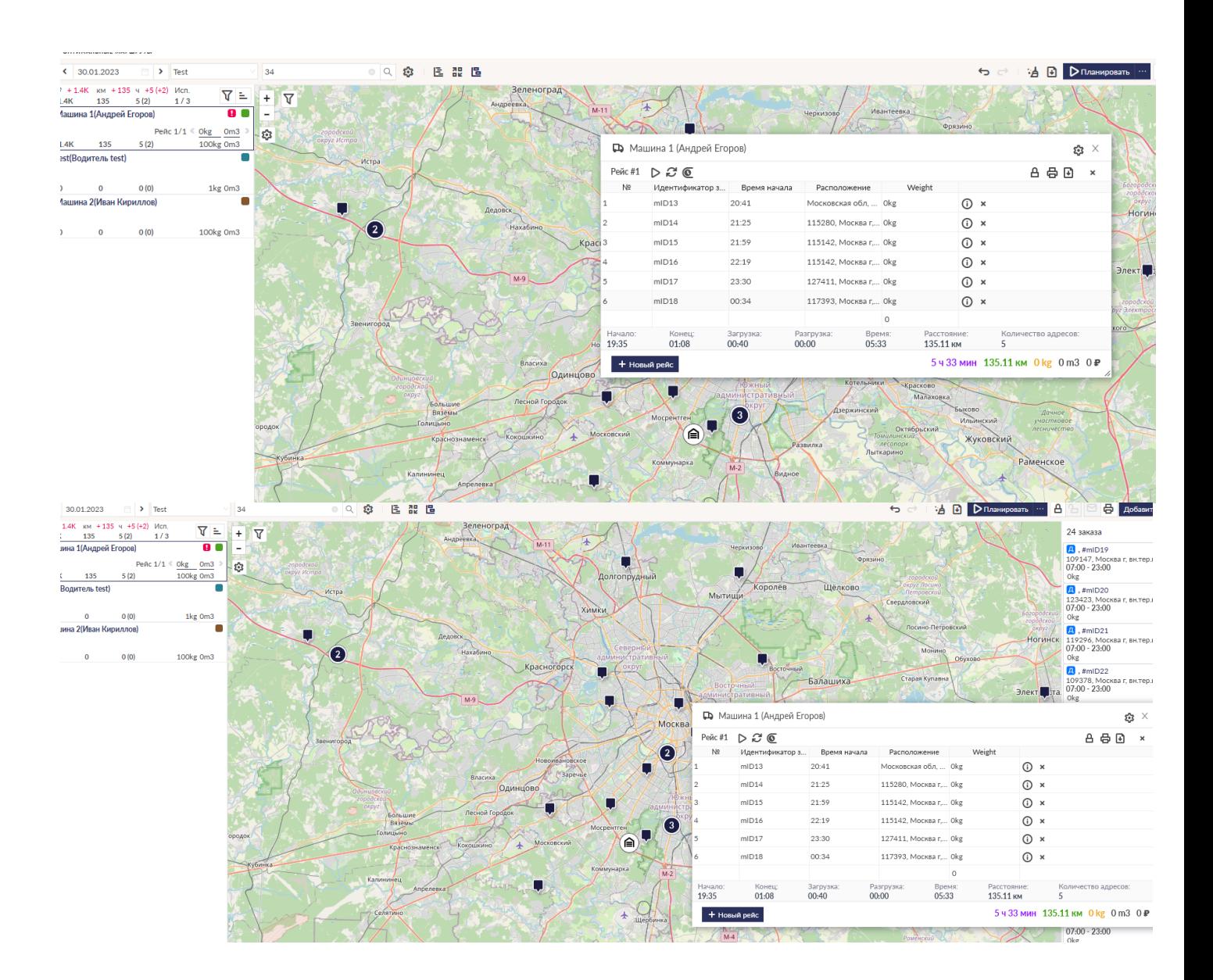

Чтобы растянуть окно расписания (изменить размеры окна расписания), наведите курсор на границу окна и, удерживая левую кнопку мыши, потяните границу в сторону.

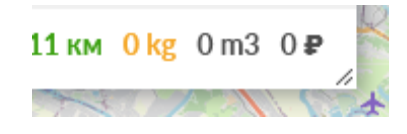

С помощью nабличного вида **Экрана планирования** вы можете планировать отдельные заказы или рейсы, состоящие из нескольких заказов.

## **Заказ и рейс в табличном виде**

На табличном **Экране планирования** вы можете планировать отдельные заказы или рейсы, состоящие из нескольких заказов. Заказ в табличном расписании выглядит так:

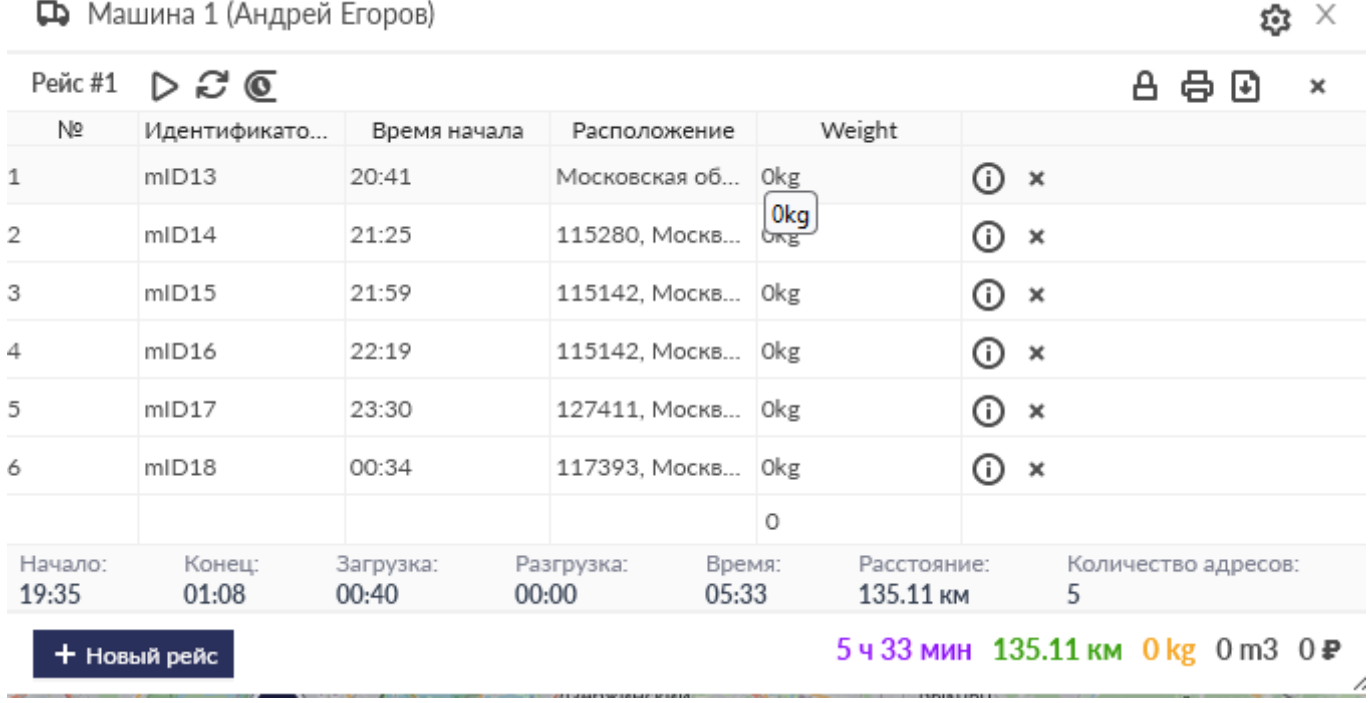

При наведении курсора на инокну В табличном расписании появится всплывающее окно с редактированием заказа:

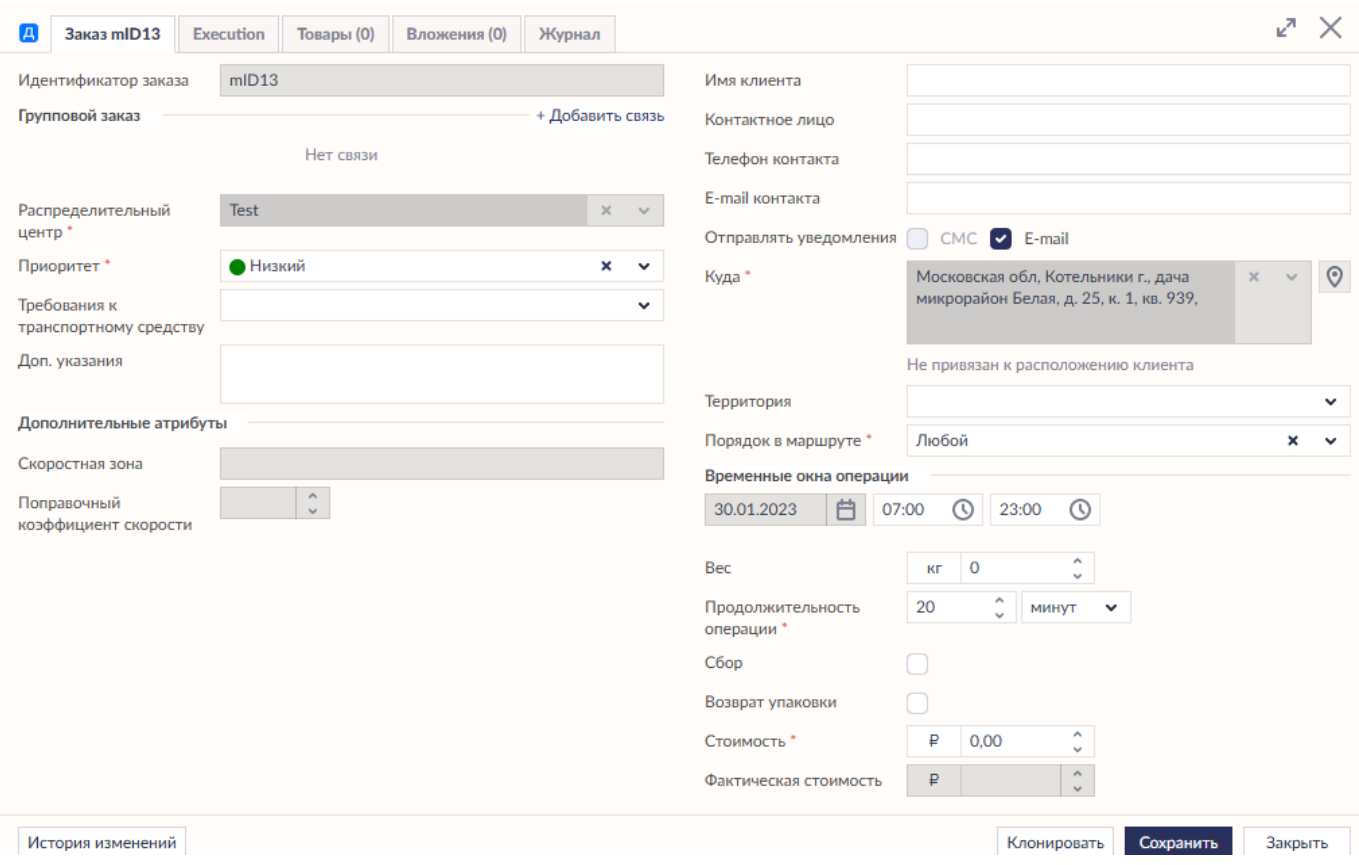

При нажатии на заказ в табличном расписании на карте выделится маркер соответствующего заказа, а в левом верхнем углу карты появится информация о весе и объеме заказа.

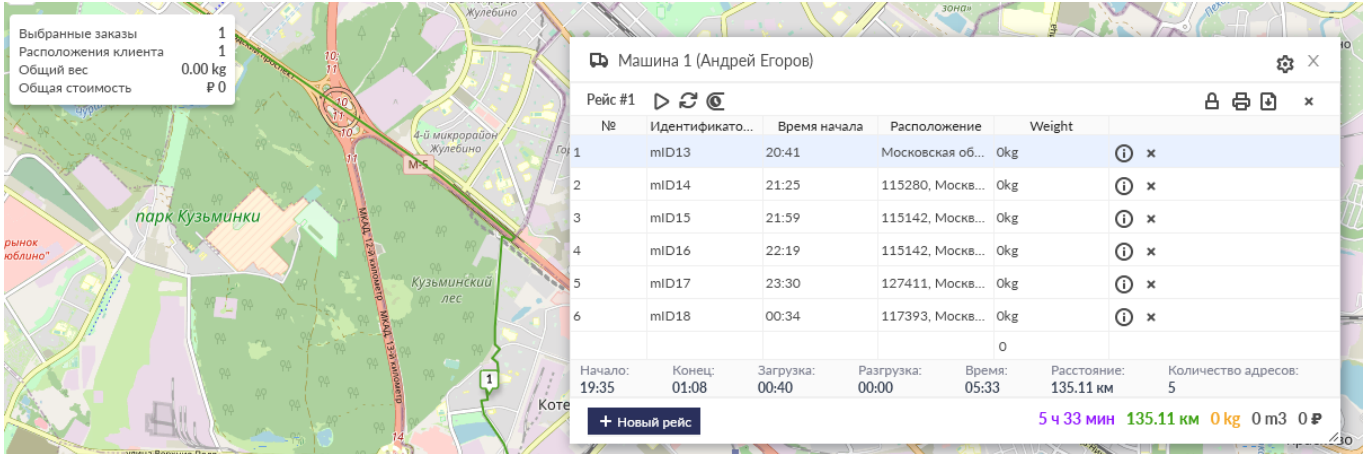

Наведите курсор на маркер соответствующего заказа на карте, чтобы посмотреть информацию о заказе во всплывающем окне.

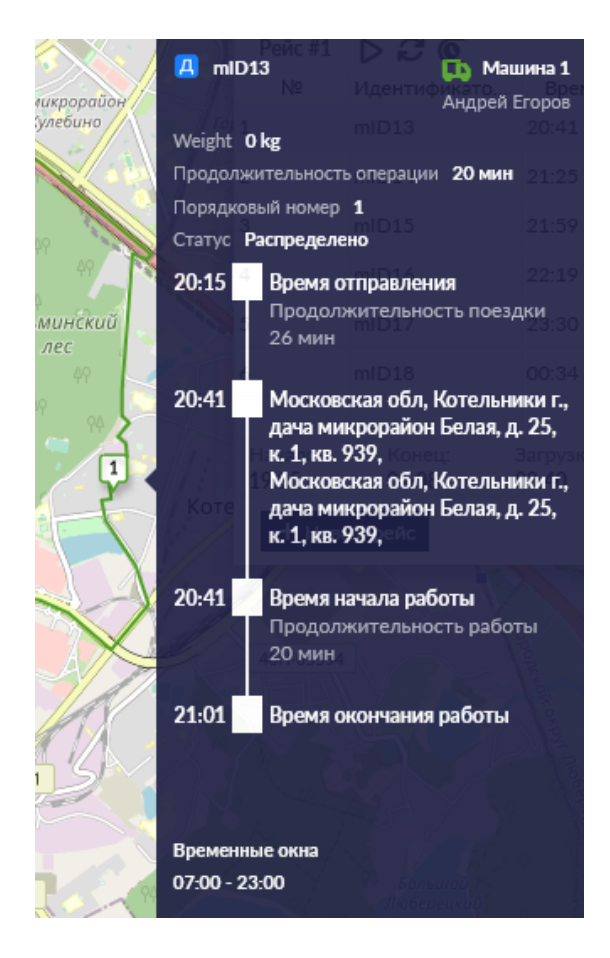

Чтобы посмотреть весь рейс машины, нажмите на карточку этой машине в списке машин: на экране появится окно с табличным расписанием для данной машины. Соответственно на карте отобразится маршрут этой машины.

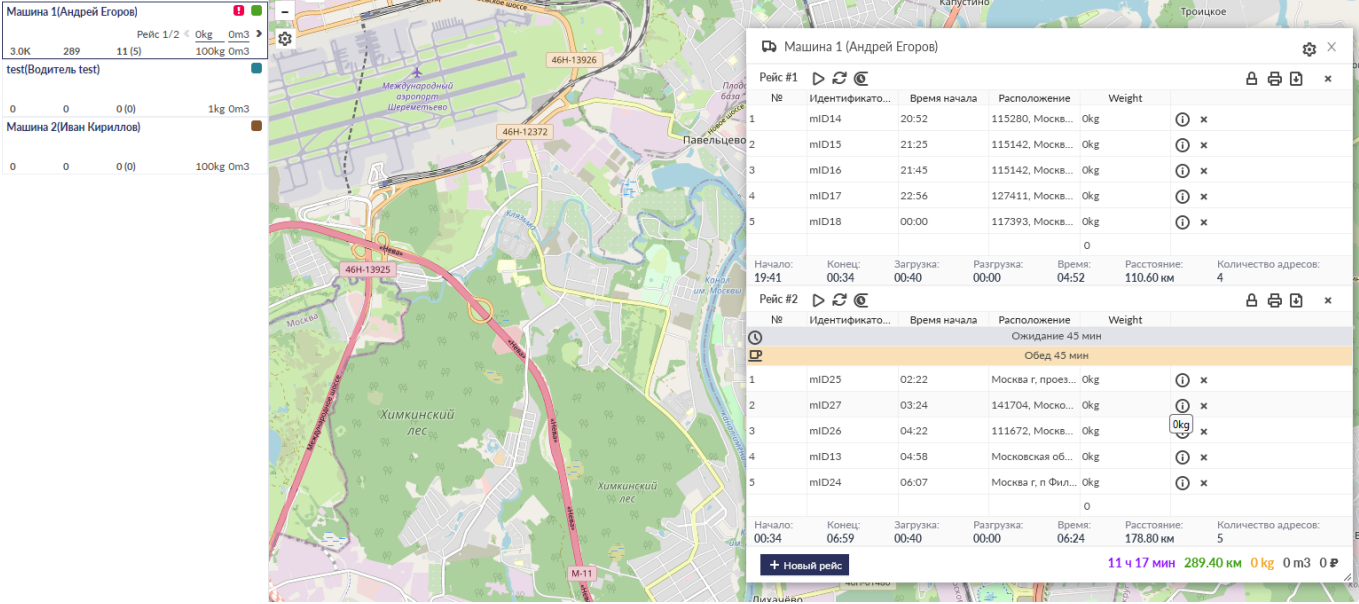

Рейс машины в табличном расписании выглядит, как показано на рисунке ниже. Давайте рассмотрим его подробнее.

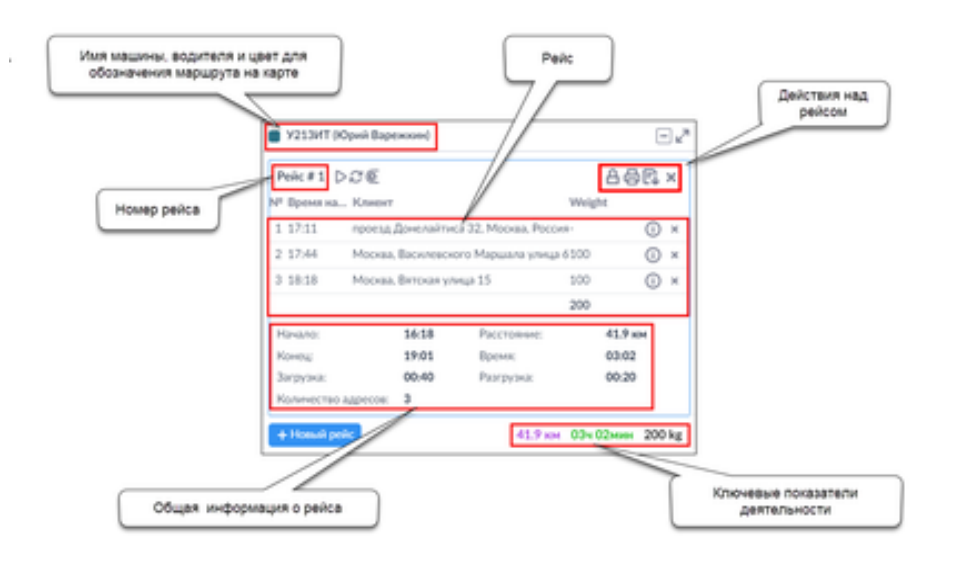

Используя панель кнопок **Действия над рейсом**, вы можете:

- зафиксировать поездку/отменить фиксацию рейса  $\mathbf{B}$  ( $\mathbf{B}$ ),
- изменить время начала поезки  $\overline{\bullet}$ ,
- освободить заказы »,
- напечатать путевой лист водителя  $\oplus$ ,
- экспортировать накладную в Excel  $\Box$
- отправить детали водителю  $\boxtimes$ .

Чтобы добавить новый рейс в расписание водителя, нажмите кнопку + Новый рейс Данное действие создаст новый рейс, в который вы можете добавлять заказы:

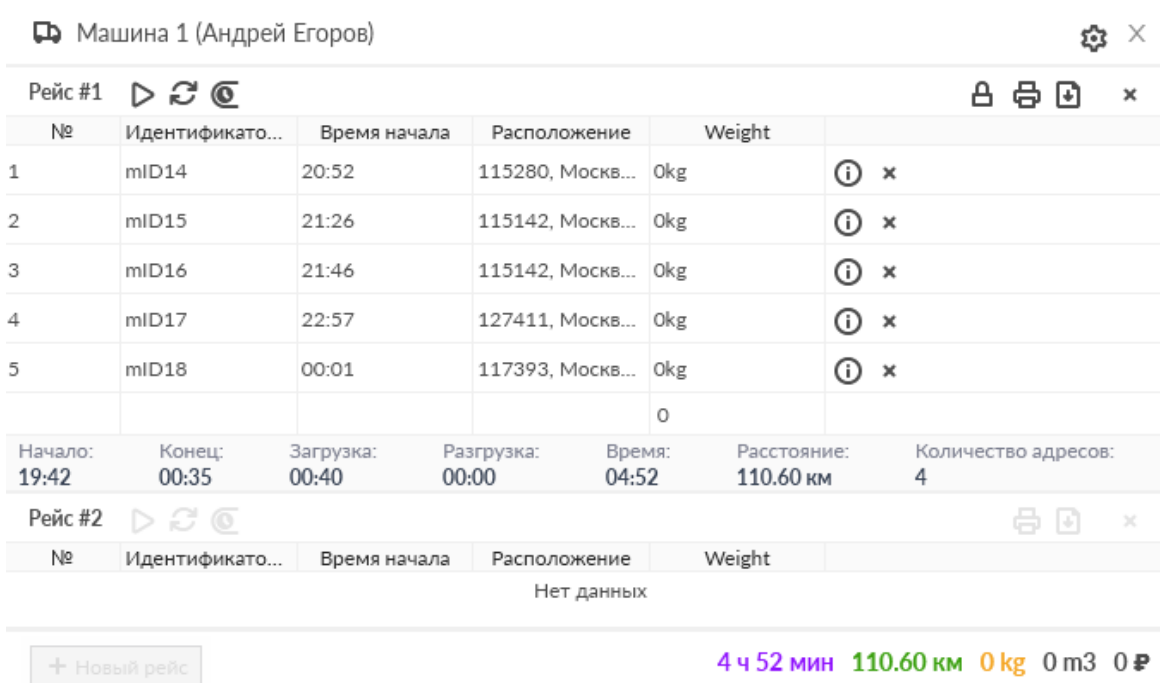

При планировании заказов используйте верхнюю панель инструментов, чтобы осуществлять действия с расписанием:

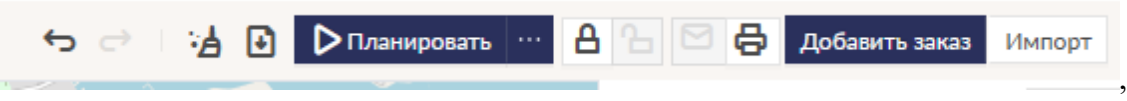

а также специальное меню для действий с картой:

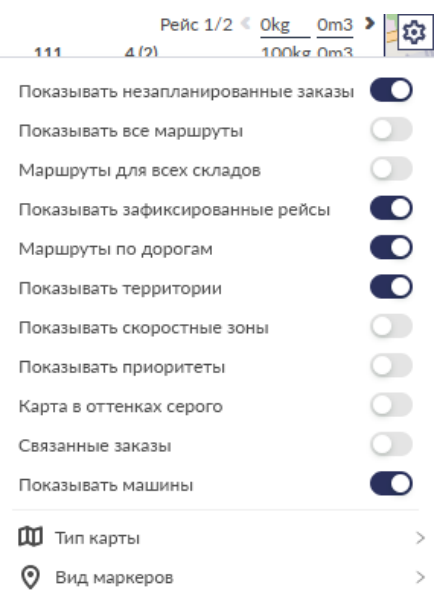

Для оценки эффективности планирования в целом вы можете использовать Ключевые показатели деятельности, которые отображаются на **Экране планирования** под верхней панелью инструментов:

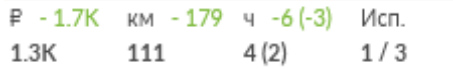

Чтобы получить информацию о Ключевых показателях деятельности, обратитесь к разделу Ключевые Показатели Деятельности.

Во время планирования вы можете редактировать настройки планирования *на текущий* 

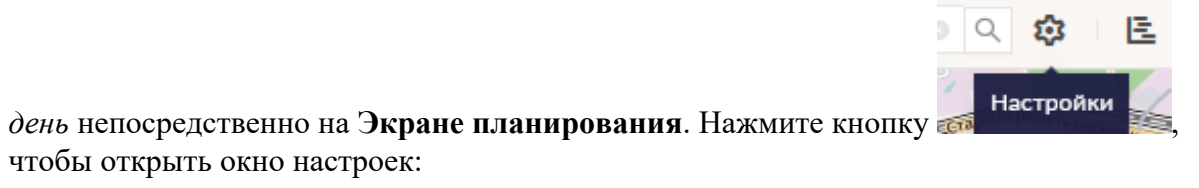
## **Машины в табличном виде**

В верхней левой зоне **Экрана планирования** находится список **Машин**, приписанных к выбранному распределительному центру.

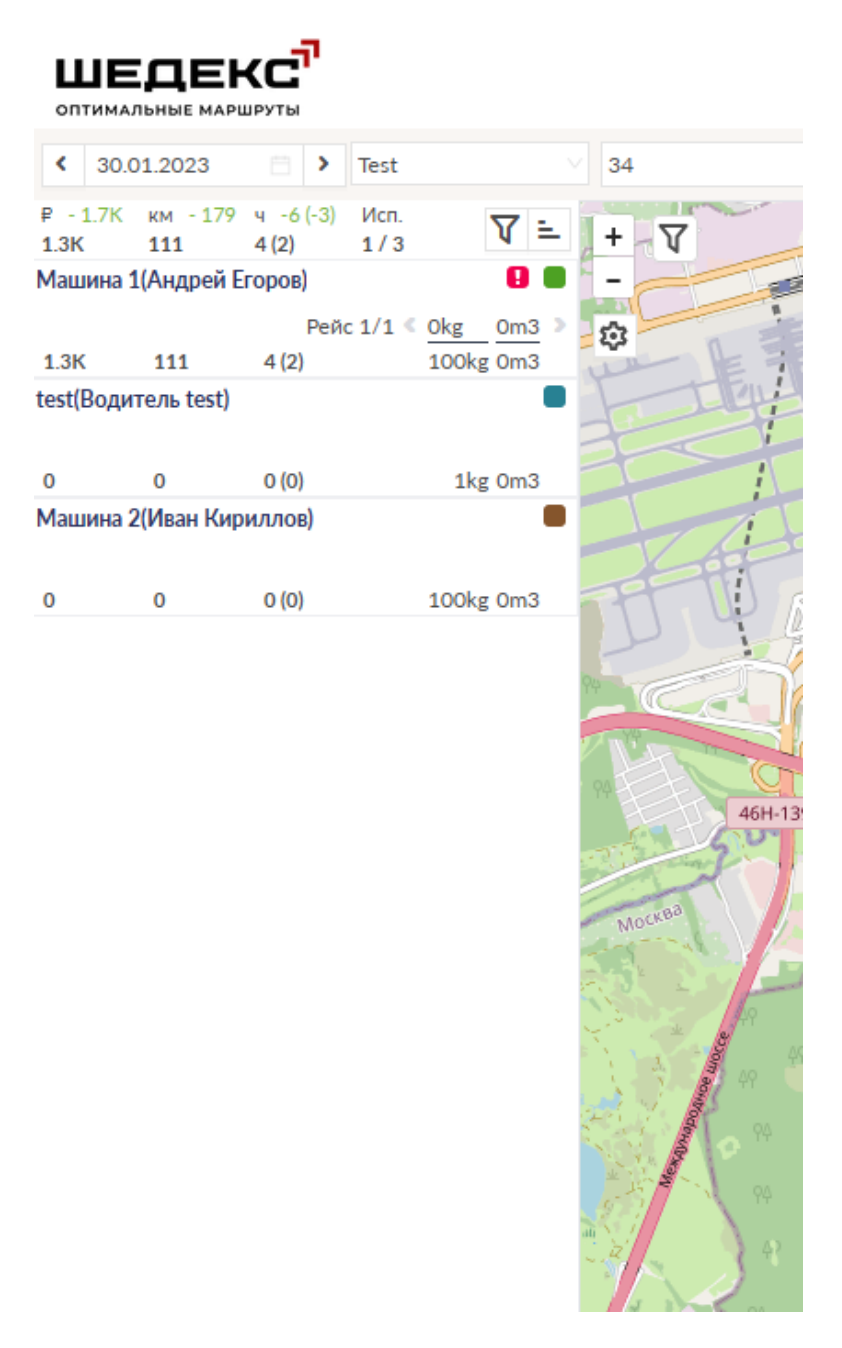

## **Карточка машины**

Если машина не используется, карточка машины выглядит как показано на рисунке ниже и содержит следующие элементы:

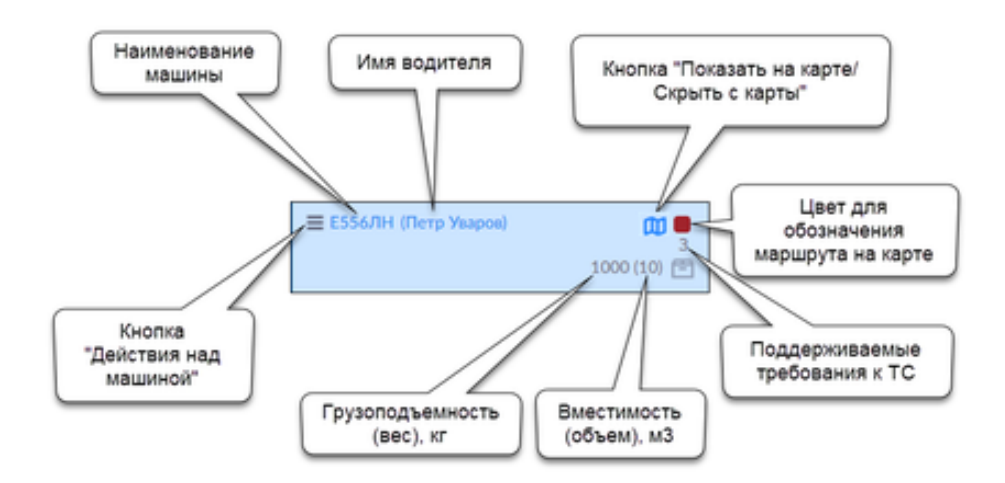

Если на машину запланированы заказы, карточка машины выглядит как показано на рисунке ниже и содержит следующие элементы:

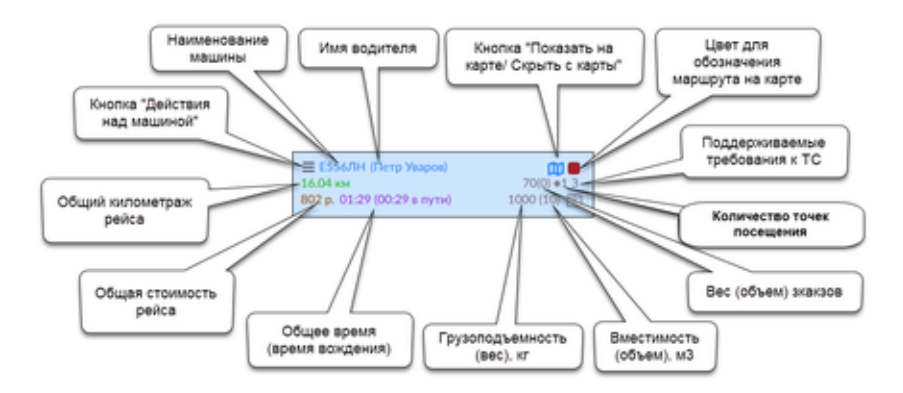

Нажатие на имя машины откроет окно **Машина** (форма редактирования машины). Здесь вы можете посмотреть и отредактировать данные о машине.

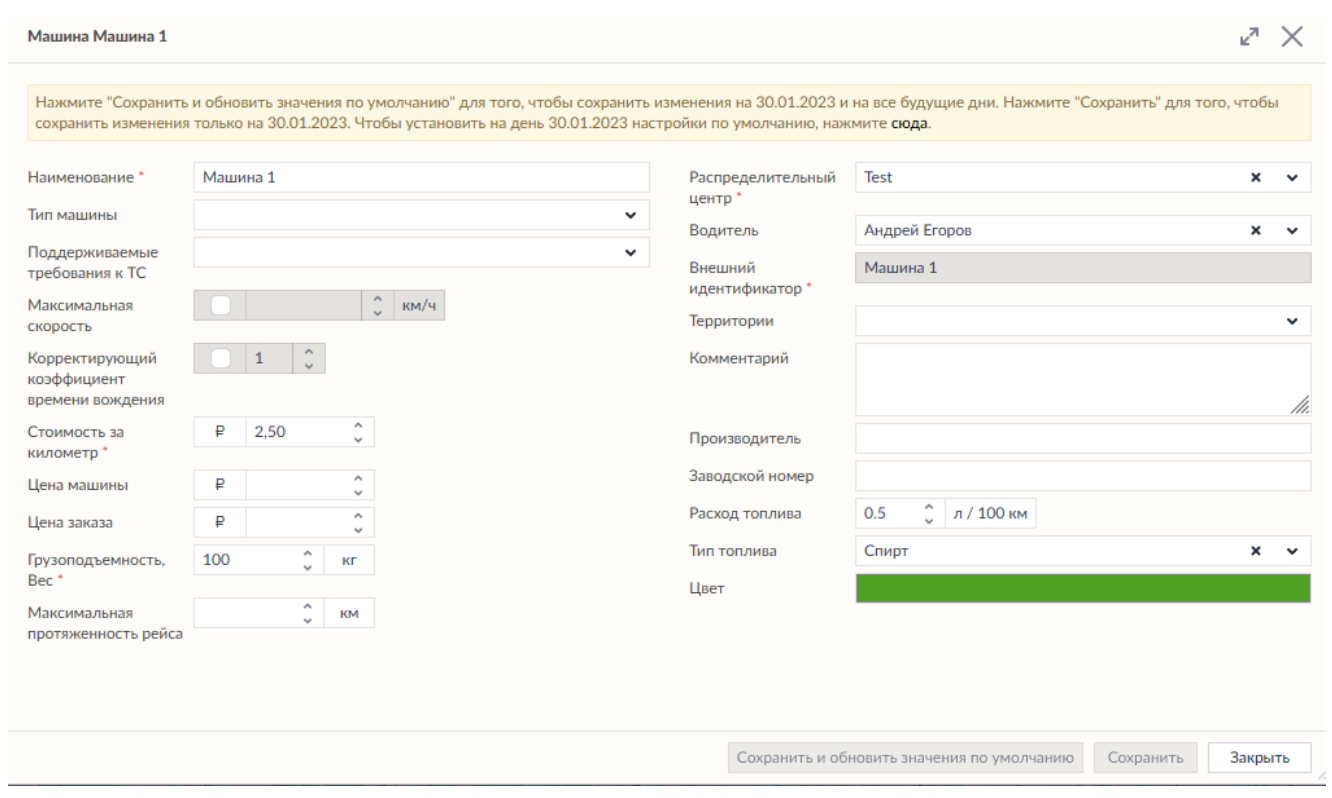

Нажатие на имя водителя откроет окно **Водитель** (форма редактирования водителя), где вы можете редактировать параметры водителя.

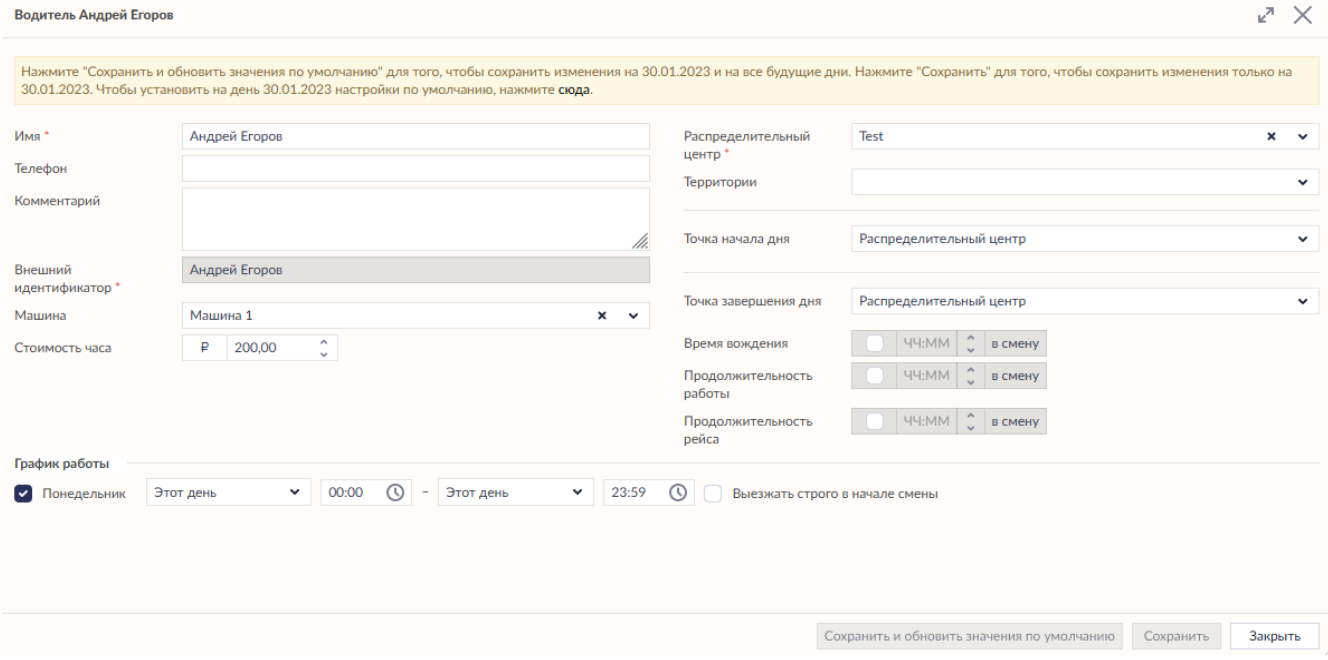

### **Верхнее меню машины**

Над списком заказов находятся две кнопки: <del>□ □ □</del>

- **Отправить детали для всех** отправить детали рейсов для всех водителей сразу;
- **Печать расписания** распечатать все расписания на текущий день.

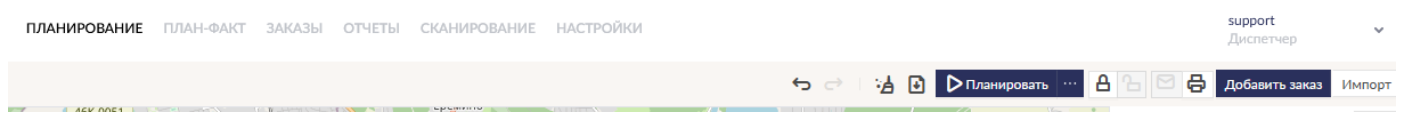

### **Контекстное меню машины**

Во время планирования вы можете производить разные действия: активировать/деактивировать машину, обменять расписания между машинами, произвести групповое редактирование в настройках машин или водителей, экспортировать и распечатать рейсы. Данные действия можно произвести через контекстное меню машины. Чтобы открыть контекстное меню, вы можете использовать кнопку **Действия над машиной** на карточке машины или нажать на карточке машины правой кнопкой мыши. Затем выберите необходимое действие.

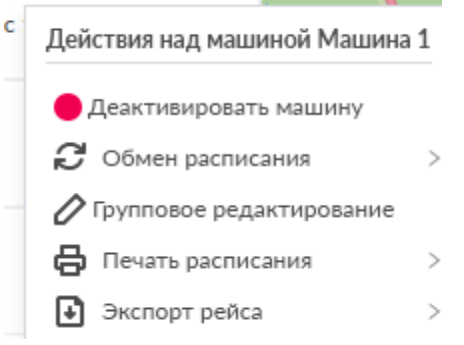

# **Планирование для текущего распределительного центра**

## **Запуск планирования**

Для запуска автоматического планирования для текущего распределительного центра

(склада) нажмите кнопку **D** Планировать | на верхней панели инструментов. Также можно вызвать контекстное меню сбоку от кнопки и выбрать из предложенных опций:

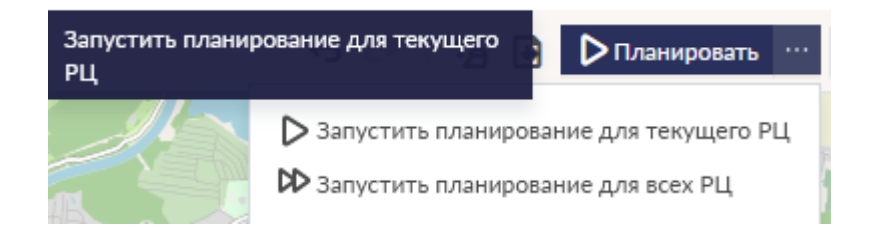

Можно запустить планирование на текущий день или на диапазон от 2 до 5 дней (см. раздел Многодневное планирование заказов).

После запуска сессии планирования, появится следующее окно. Помните, что первое планирование может занять значительное время так как все расстояния рассчитываются системой впервые.

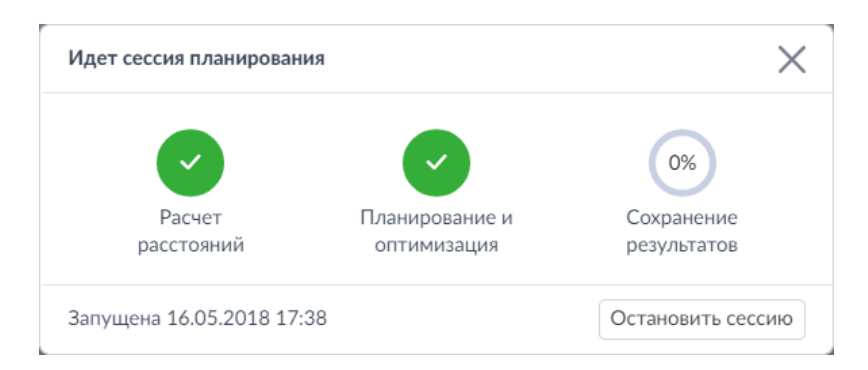

По окончании процесса планирования на экране появится окно **Информация**. В нем отражена информация о том, сколько заказов запланировано успешно.

#### Perunator examples

ровано успецию 13, не запланировано 12

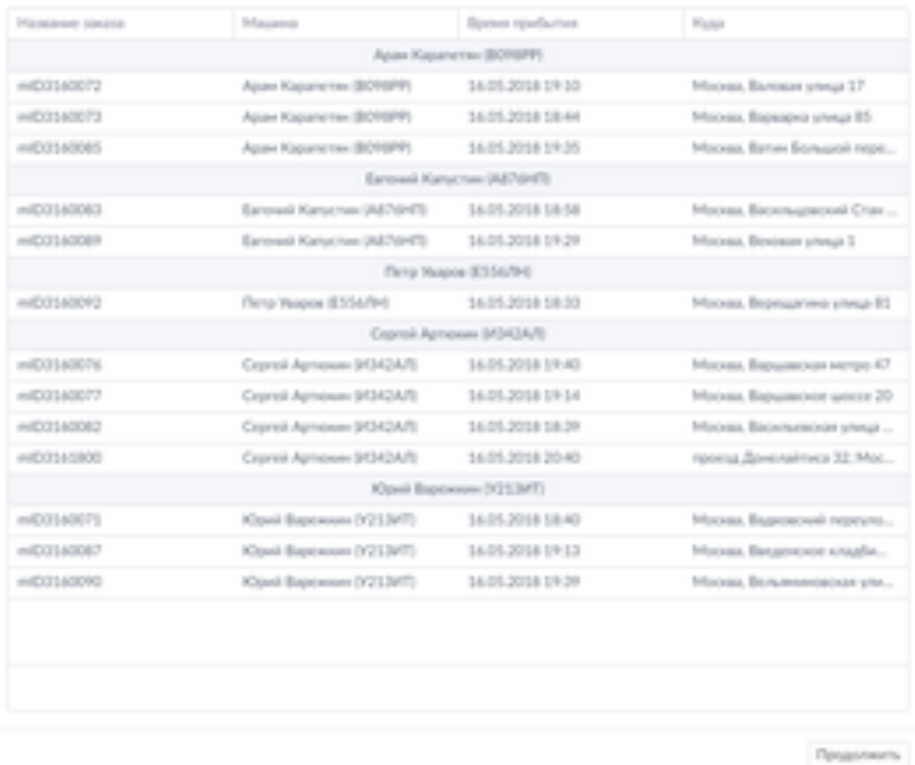

### **Просмотр результатов планирования**

На графике Гантта на **Экране планирования** запланированные маршруты для автомобилей выглядят следующим образом:

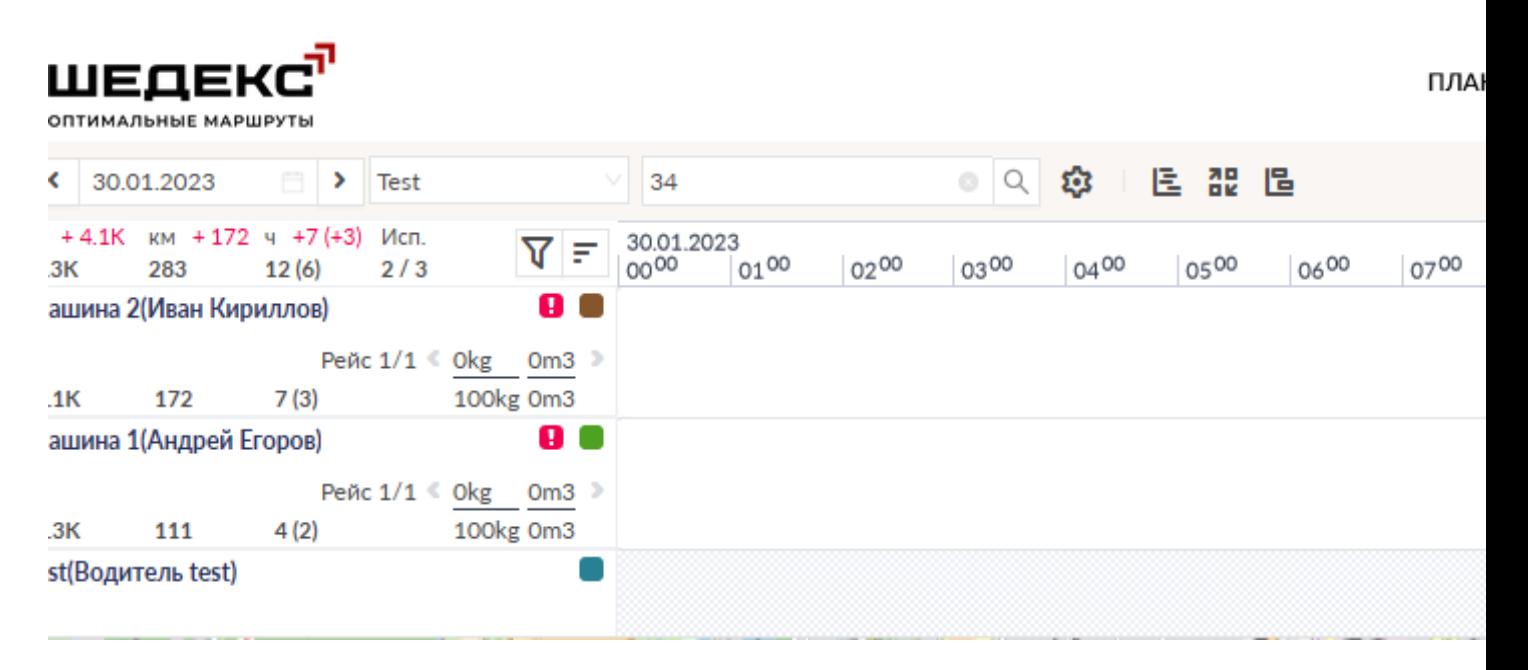

С левой стороны экрана находится список машин. Карточка каждой машины содержит следующую информацию: имя машины и водителя, общий километраж маршрута, стоимость маршрута, общее время маршрута, общий вес заказов, общее время в пути (время вождения), цветовой маркер маршрута, максимальная и использованная вместимость машины. Смотрите пример ниже:

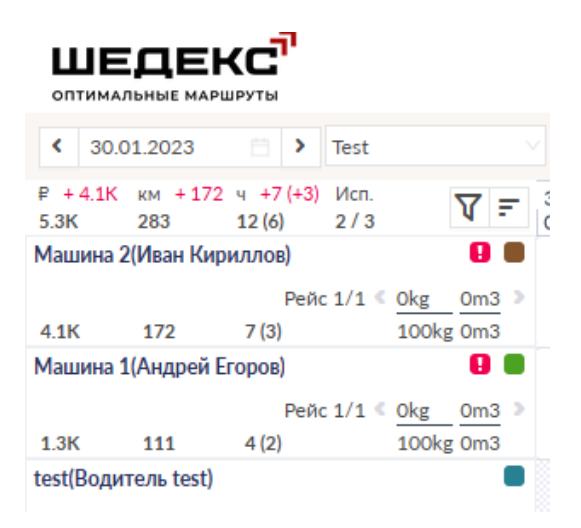

При наведении мышкой на расписание появится всплывающее окно с информацией соответствующего заказа:

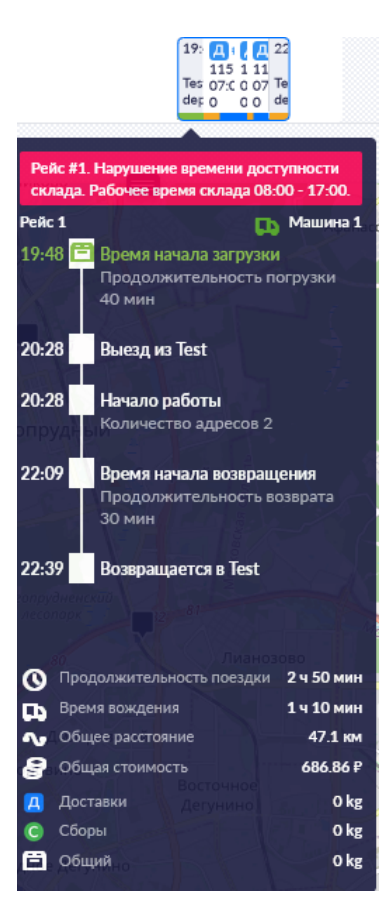

Нажмите на расписание на графике: маршрут соответствующего цвета будет выделен на карте.

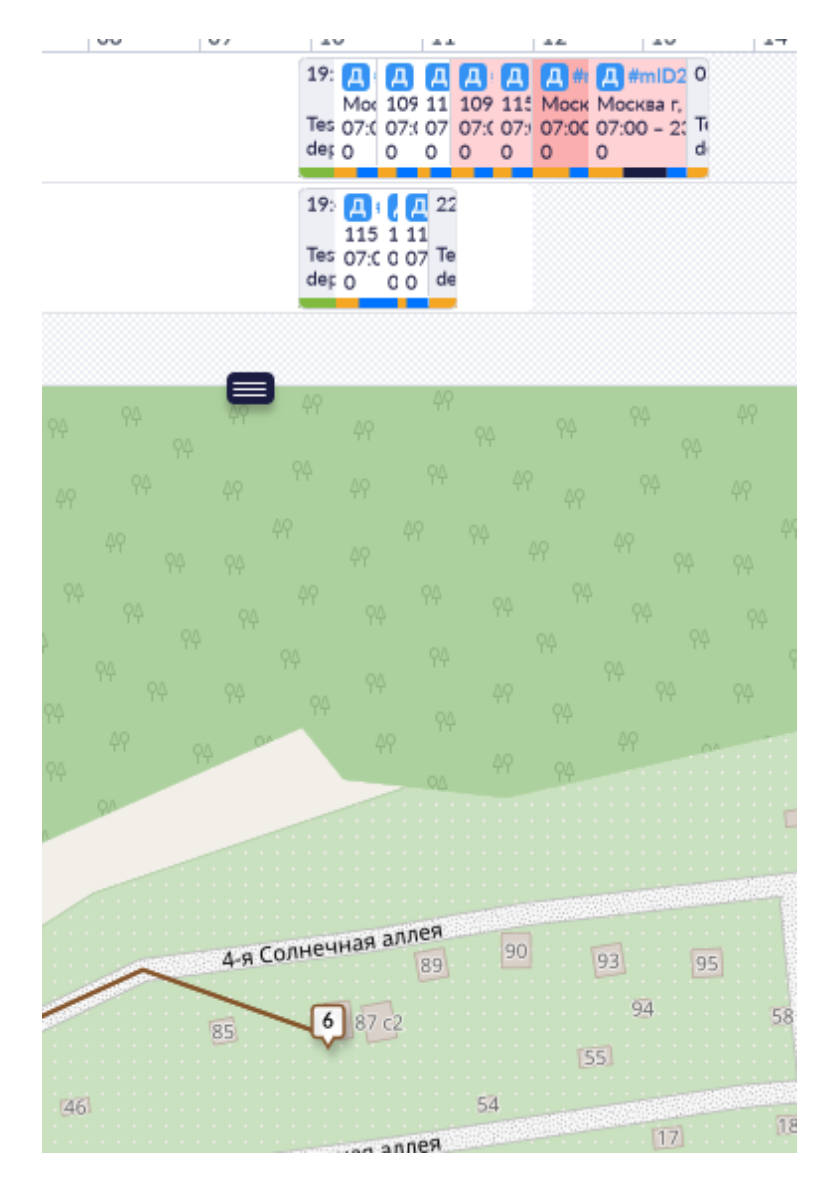

После завершения автоматического планирования при необходимости вы можете откорректировать расписание вручную

### **Фиксация расписания**

Зафиксируйте готовое расписание. Чтобы зафиксировать всё расписание полностью,

нажмите кнопку (**Зафиксировать расписание для всех машин)**, расположенную в панели инструментов. Кроме этого, вы можете зафиксировать расписание для каждой машины отдельно. Для этого нажмите на строку расписания на графике Гантта правой кнопкой мыши и в открывшемся контекстном меню **Действия над рейсом** выберите пункт **Фиксировать поездку**:

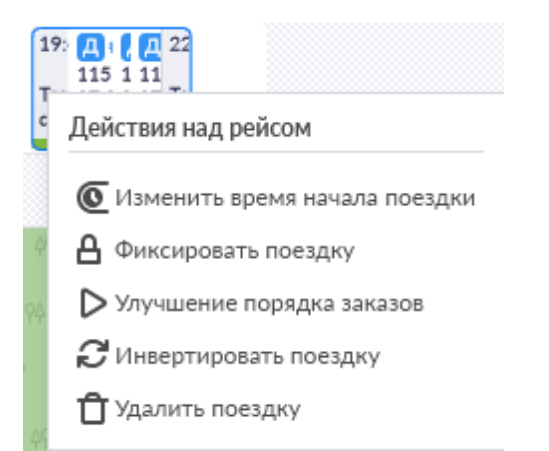

Теперь вы можете отправить расписание водителям. Вы можете сделать это с **Экрана планирования** или с экрана **План-факт**. Отправить расписание с **Экрана планирования** вы можете двумя способами:

- нажав кнопку на верхнем меню машин, если хотите отправить расписания всем водителям одновременно;
- фиксации расписания).

• нажать мигающий флажок  $\Box$  на какрточке каждой машины (появится после

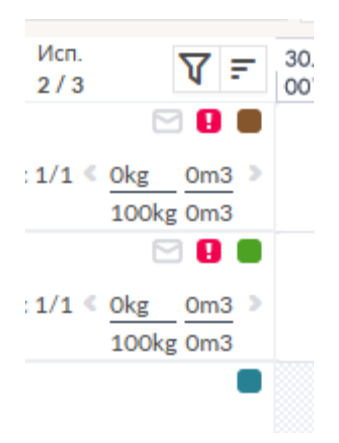

## **Пересчет расписания**

При изменении настроек, влияющих на планирование (это касается как дефолтных, так и ежедневных настроек), система сопоставляет изменившиеся настройки с существующим расписанием и, в случае несоответствия, предлагает обновить расписание на выбранный день.

При изменении настроек на месте кнопки **Планировать** появляется оранжевая кнопка **Пересчитать**:

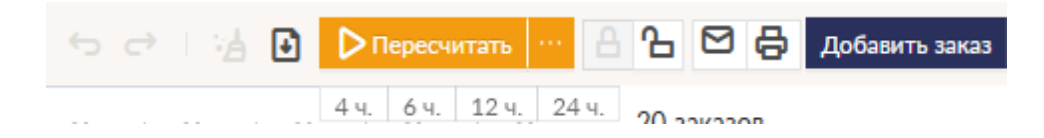

Нажмите на нее, чтобы пересчитать расписание. Вы можете внести все нужные изменения в настройки сразу, а затем пересчитать расписание, нажав на кнопку только один раз.

При этом функция планирования также остается доступной. Например, если у вас есть незапланированные заказы, вы можете открыть выпадающее меню рядом с кнопкой **Пересчитать** и выбрать подходящую опцию планирования. В этом случае система запланирует новые заказы, а также пересчитает существующее расписание с учетом изменившихся настроек.

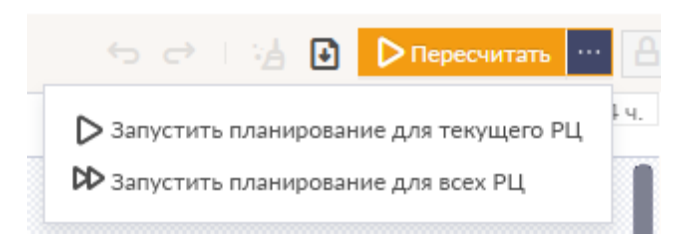

### **Примечания**

- Пересчет расписания возможен только на выбранную дату. Расписание не изменится в прошлом/будущем.
- Пересчет расписания нельзя отменить с помощью кнопок **Отменить**/**Вернуть**.
- Пересчет возможен только при наличии расписания на выбранный день.
- Система не будет предлагать перерасчет расписания, если были изменены настройки машины/водителя, у которых на выбранный день нет запланированных заказов.

**Примечание** Если рейс заблокирован, детали отправлены водителю, но вам тем не менее нужно изменить параметры и пересчитать расписание, то в этом случае система может отреагировать двумя способами. Если измененные параметры влияют на порядок заказов или на продолжительность рейса (часы работы, корректирующий коэффициент и т.д.), то после пересчета расписания в каточке машины появится мигающий конверт, что означает повторную отправку деталей водителю. Если же измененные параметры не влияют на продолжительность рейса или порядок заказов в рейсе (стоимость часа, требования к ТС и т.д.), водитель не получает оповещения об обновлении расписания.

## **Планирование для всех распределительных центров**

Для запуска автоматического планирования для всех распределительных центров (складов) вызовите контекстное меню на кнопке планирования и выберите из предложенных опций:

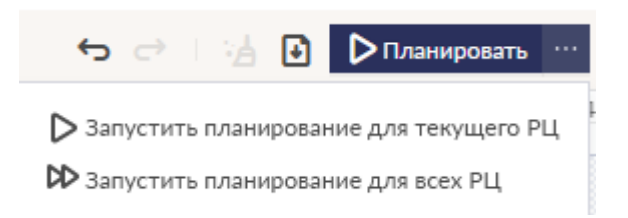

Можно запустить планирование на текущий день или на диапазон от 2 до 5 дней.

После запуска сессии планирования, появится следующее окно. Помните, что первое планирование может занять значительное время так как все расстояния рассчитываются системой впервые.

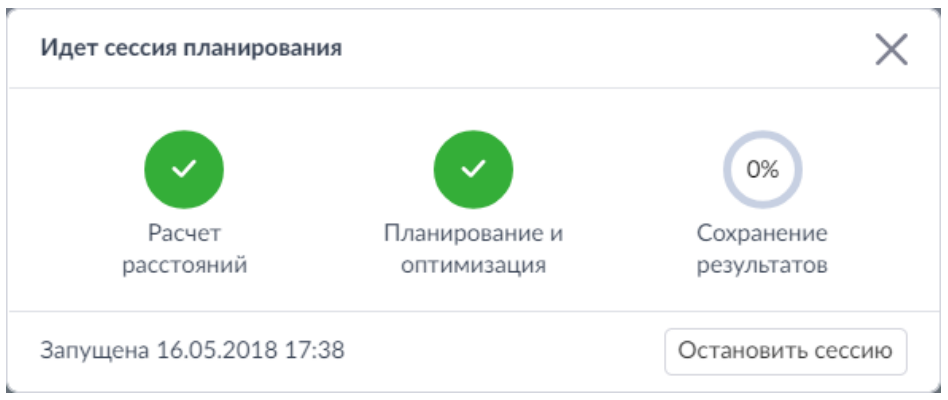

По окончании процесса планирования на экране появится окно **Информация**. В нем отражена информация о том, сколько заказов запланировано успешно.

#### Результат планирования

Запланирована успецию 48, не запланировано 9

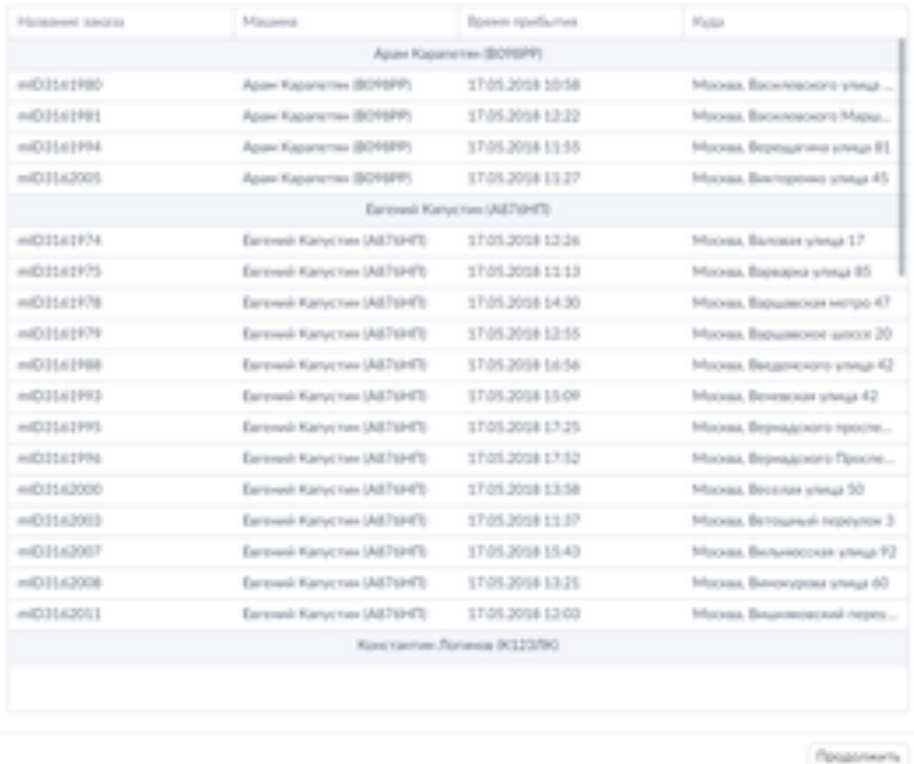

На графике Гантта на **Экране планирования** запланированные маршруты для автомобилей выглядят следующим образом:

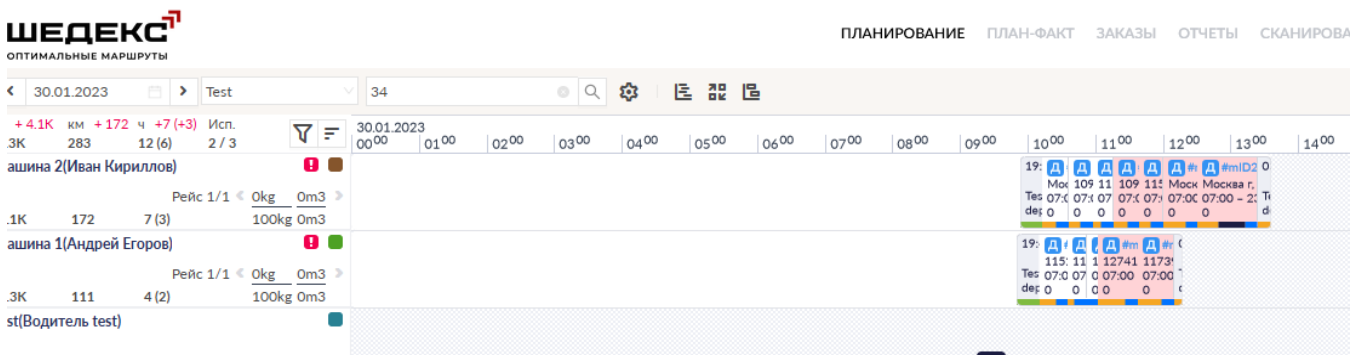

На карте отображаются маршруты текущего распределительного центра. Нажмите на расписание на графике: маршрут соответствующего цвета будет выделен на карте.

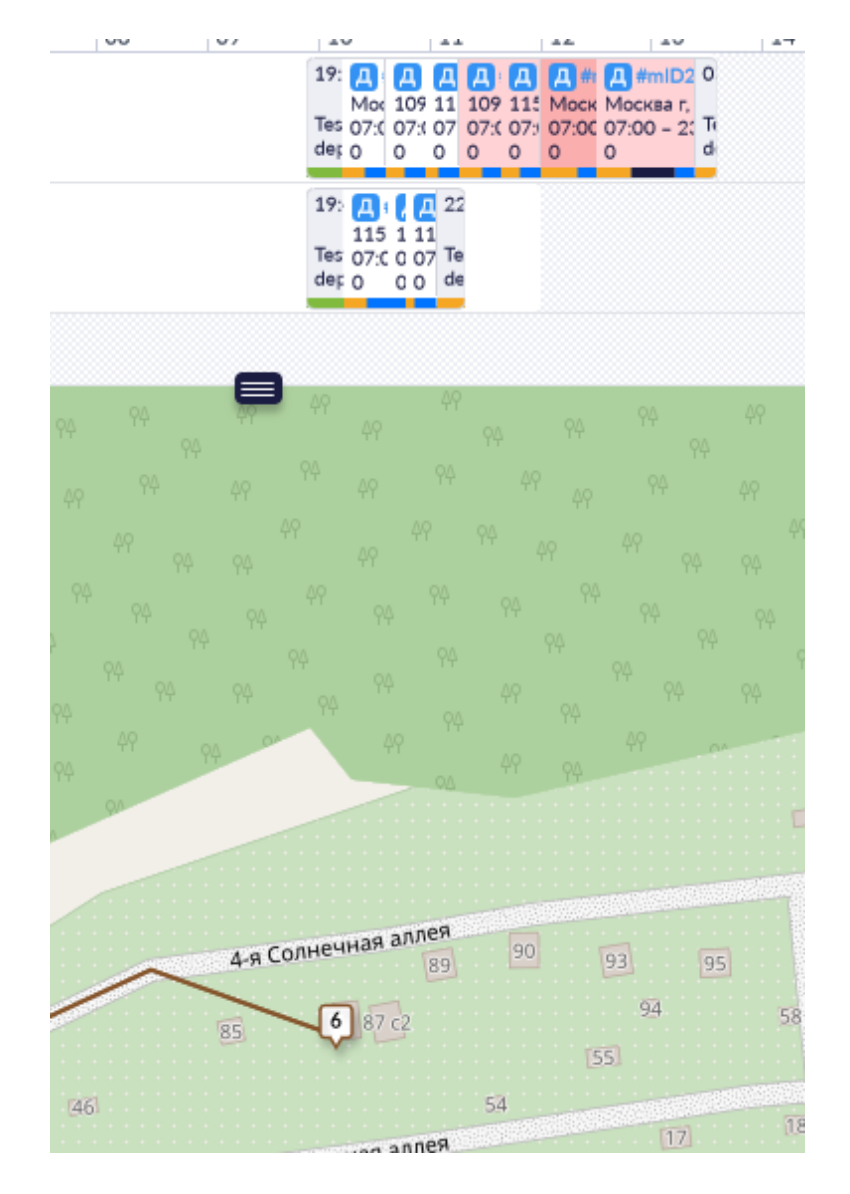

Чтобы показать на карте все маршруты для всех распределительных центров, нажмите кнопку **Маршруты для всех складов**, расположенную в меню действий с картой. Маршруты для текущего распределительного центра будут окрашены в цвета соответствующих машин, в то время как маршруты других распределительных центров будут показаны серым цветом.

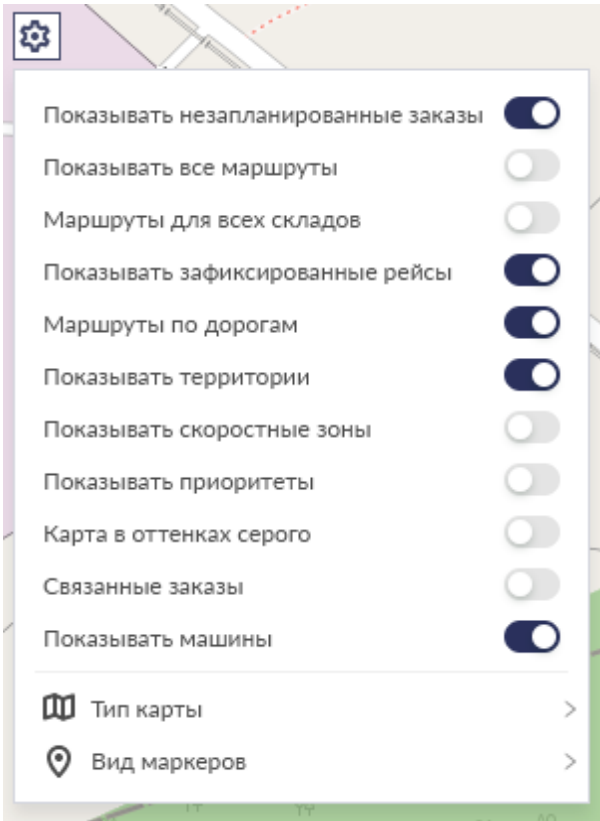

Отключите кнопку, чтобы скрыть с карты все маршруты, кроме маршрутов текущего распределительного центра.

После завершения автоматического планирования при необходимости вы можете откорректировать расписание для каждого распределительного центра вручную

Зафиксируйте готовое расписание сначала для одного распределительного центра. Чтобы

зафиксировать всё расписание полностью, нажмите кнопку (**Зафиксировать расписание для всех машин**), расположенную в панели инструментов. Кроме этого, вы можете зафиксировать расписание для каждой машины отдельно. Для этого нажмите на строку расписания на графике Гантта правой кнопкой мыши и в открывшемся контекстном меню **Действия над рейсом** выберите пункт **Фиксировать поездку**:

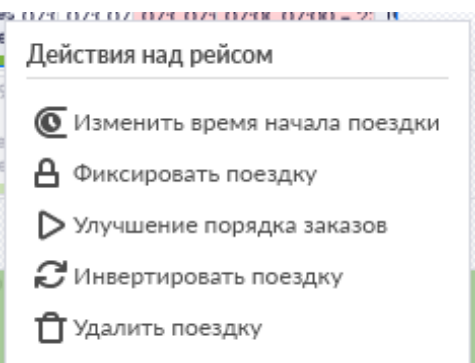

Проделайте вышеописанные действия для всех распределительных центров.

Теперь вы можете отправить расписание водителям. Вы можете сделать это с **Экрана планирования** или с экрана **План-факт**. Отправить расписание с **Экрана планирования** вы можете двумя способами:

- нажав кнопку  $\blacksquare$  на панели над списком машин, если хотите отправить детали всем водителям одновременно;
- нажав мигающий флажок на какрточке машины (появится после фиксации расписания).

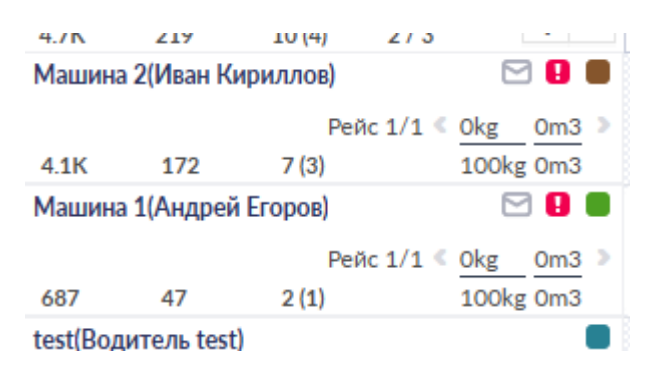

## **Многодневное планирование заказов**

Многим компаниям, планирующим доставки на несколько дней вперед, требуется принимать решение, а в какой день доставка наиболее выгодна. Для этого Шедекс предоставляет гибкий инструмент, позволяющий построить оптимальное расписание в одно нажатие. С помьщю функциноальности многодневного планирования вы можете автоматически запланировать ваши заказы на наибоее экономически выгодную для этого дату в диапазоне до 5 дней.

Доступность данной опции зависит от вашего тарифа. Если ваш тариф не поддерживает данную опцию, обратитесь в службу техподдержки.

### **Как работает многодневное планирование**

Предположим, что у вас есть некий набор заказов, который вам нужно запланировать на ближайшие 5 дней. Необходимо составить гибкое расписание, где каждый заказ найдет наиболее выгодное место. Для этого:

1. Установите временные окна операции на 5 дней вперед. Это можно сделать вручную в форме **Заказа**:

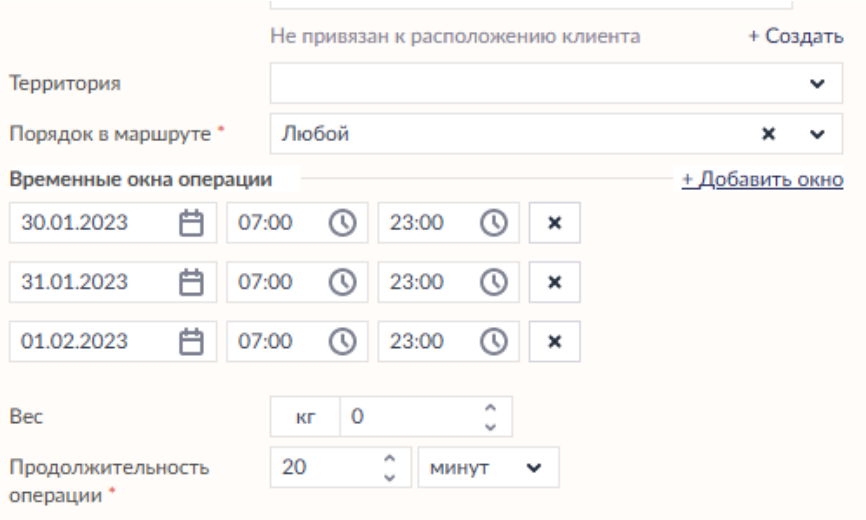

Если вы импортируете заказы через файл csv, заполните полы *oderDateFrom* и *orderDateTo*, чтобы установить диапазон дат, и поля *oderTimeFrom1* и *orderTimeTo1*, чтобы установить время выполнения заказа в эти дни

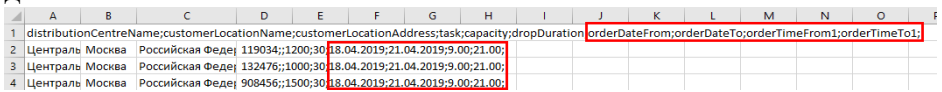

2. У многодневных заказов в списке **Незапланированных** появится указанный диапазон дат/времени:

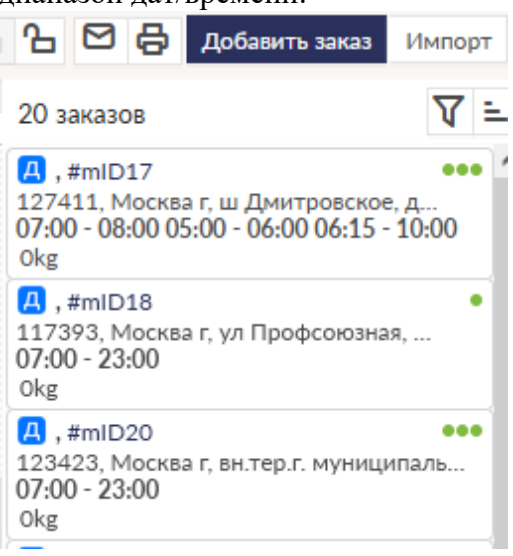

3. На **Экране планирования** вызовите выпадающее меню рядом с кнопкой **Планировать** и выберите нужную вам опцию:

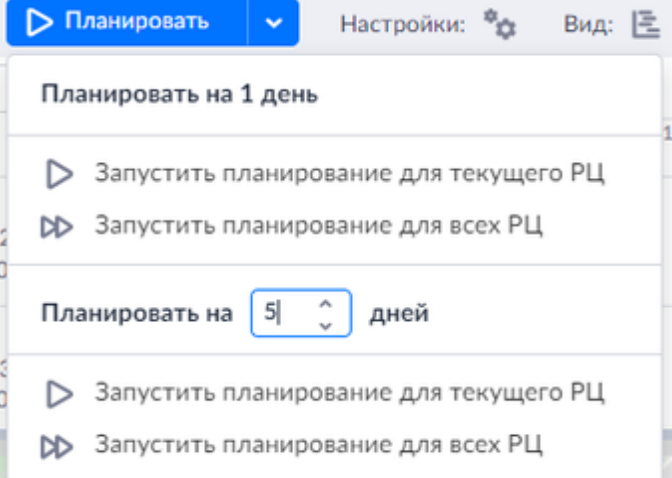

Введите количество дней в строку **Планировать на \_\_\_ дней**. Обратите внимание, что диапазон ограничен количеством от 2 до 5 дней. Можно запустить многодневное планирование для одного (текущего) или для всех распределительных центров.

4. Запустите планирование. Маршруты будут сформированы и запланированы на самые оптимальные и выгодные даты.

Чтобы отпланировать многодневные рейсы, вам необходимо сделать это на каждый день планирования в отдельности. Отпланированные заказы будут видны в списке Незапланированных в течение всего многодневного периода, доступные для повторного планирования на данный период

#### **Примечание**

- Многодневное планирование запускается с текущей даты.
- При многодневном планировании не поддерживается одновременная работа с многодневными сменами водителей. При попытке запустить многодневное планирование на водителя с многодневной сменой, появится сообщение об обшибке:

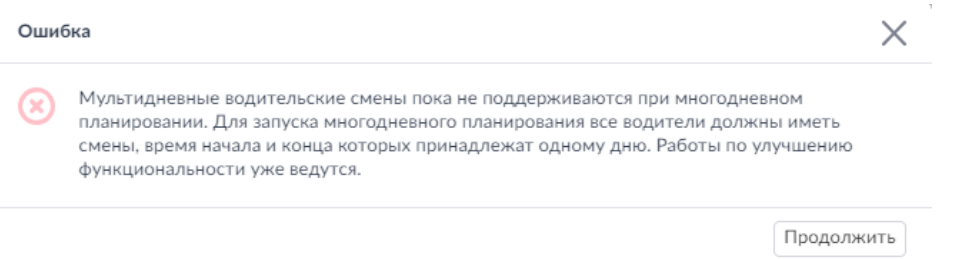

### **Изменение настроек на каждый день**

Шедекс позволяет изменять дефолтные настройки на каждый день планирования с помощью кнопки <sup>Настройки: «</sup> , расположенной на экране **Планирования** . Поскольку подобные каждодневные настройки влияют на процесс планирования, давайте рассмотрим, как они будут учитываться при многодневном планировании.

• Вкладка **Планирование**. В многодневном планировании будут учитываться настройки только за первый день. Изменения, произведенные в последующие дни многодневного периода не будут учитываться.

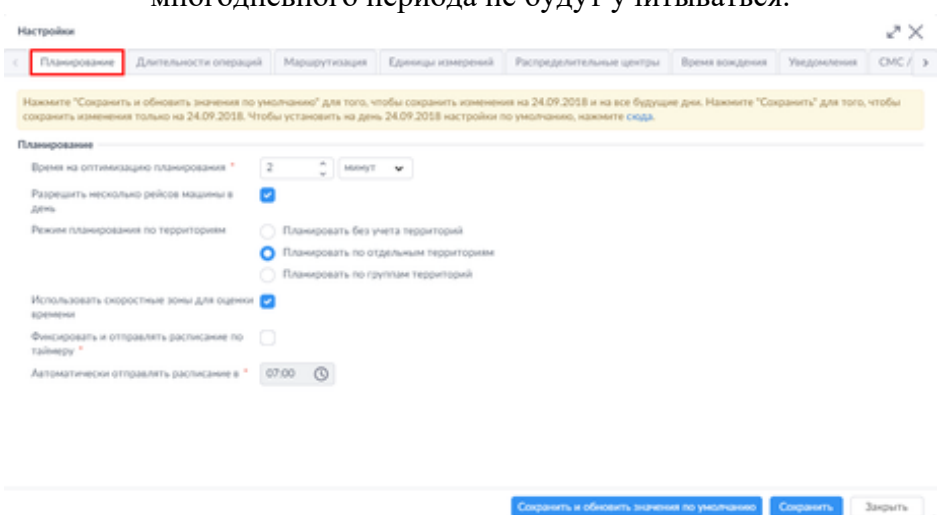

• Вкладка **Длительности операций**. Следующие настройки учитываются на каждый день многодневного периода: **Фиксированное время погрузки на складе до начала маршрута** и **Фиксированное время разгрузки на складе после возвращения с маршрута**. Остальные настройки на данной вкладке учитываются

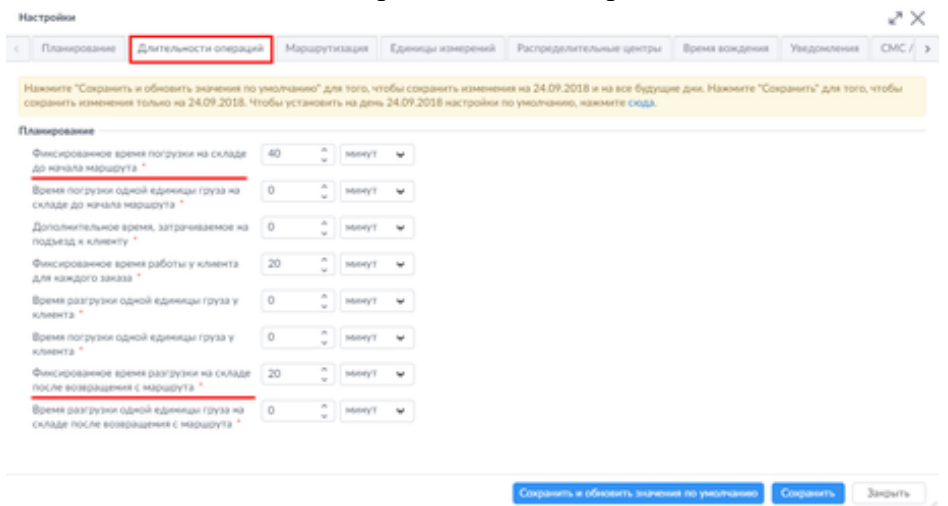

только за первый день планирования.

• Вкладка **Длительность транспортировки**. В многодневном планировании будут учитываться настройки только за первый день. Изменения, произведенные в последующие дни многодневного периода не будут учитываться.

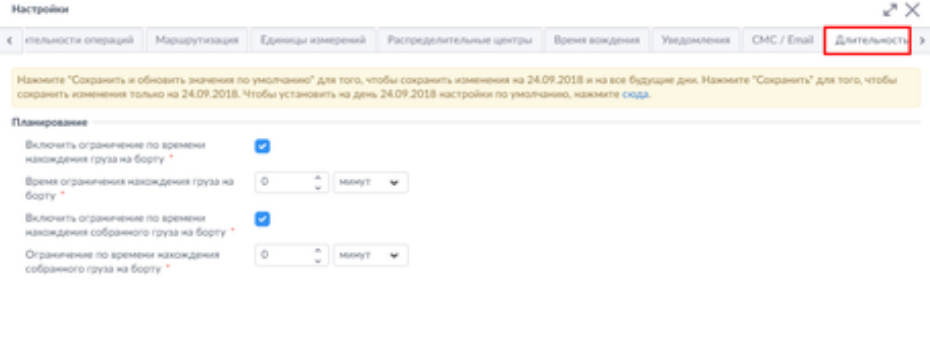

Специонть и обновить значения по умолчанию  $\left\langle \right\rangle$  Специонть  $\left\langle \right\rangle$  -  $\left\langle \right\rangle$  -  $\left\langle \right\rangle$ 

## **Автоматическое допланирование заказов**

Многие клиенты сталкиваются с ситуацией, когда планировщик распланировал маршруты и отдал документы на склад для загрузки. При этом клиенты продолжают звонить и просить в последний момент принять новые заказы. Вновь поступившие заказы можно запланировать вручную, но если заказов очень много, можно воспользоваться функциональностью Автоматического допланирования.

Функциональность **Автоманического допланирования** позволяет автоматически добавлять заказы в зафиксированные, но еще не начатые рейсы.

Данная функциональность отключена по умолчанию. Если вам необходимо подключить ее, обратитесь в службу поддержки.

### **Применение Автоматического допланирования**

Перед тем, как применить Автоматическое допланирование, убедитесь, что ваше расписание сформировано и зафиксировано, но детали еще не отправлены водителям.

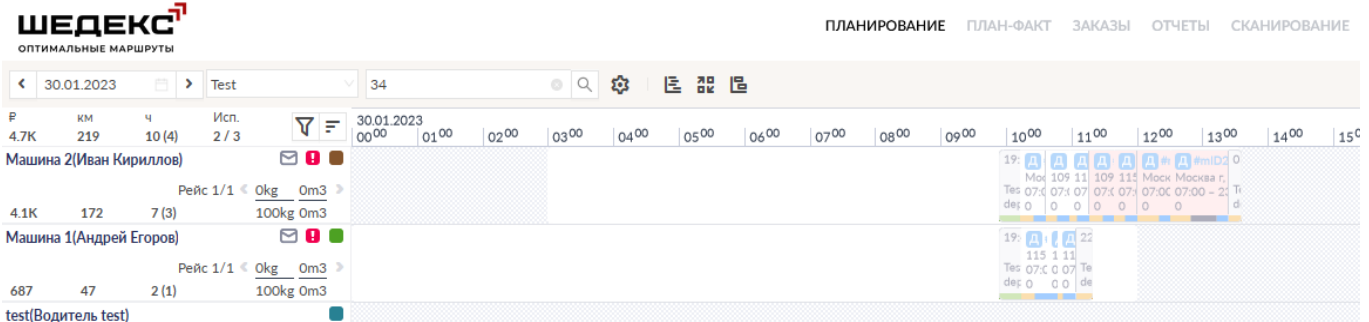

Чтобы начать допланирование к уже сформированному рейсу:

- 1. Нажмите кнопку **Планировать. Откроется** окно подтверждения**,** где вам будут предложены варианты:
- **Планирование**  все незафиксированные рейсы будут перепланированы, зафиксированные рейсы останутся без изменений;
- **Допланирование**  незафиксированные рейсы будут перепланированы, новые заказы будут допланированы в зафиксированные рейсы без отпланирования уже запланированных заказов.

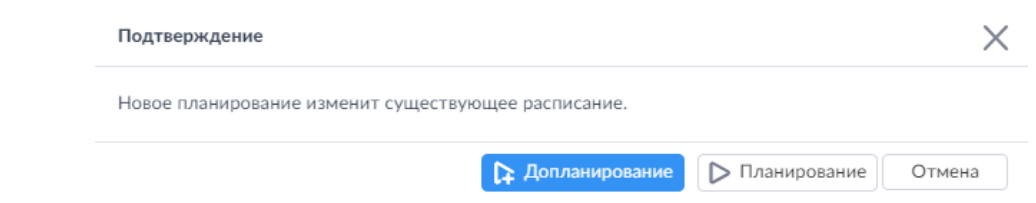

2. Выберите вариант **Допланирование**. Система учтет все требования и настройки новых заказов и либо запланирует заказы в существующее расписание (если рейсы зафиксированы, но детали еще не отправлены водителям), либо оставит в незапланированных.

#### **Примечания**:

- Начатые рейсы не перепланируются.
- В результате автоматического допланирования некоторые заказы могут сдвинуться по времени или поменять свое место внутри рейса, но не могут быть отпланированы или перепланированы на другую машину.
- Если нажать кнопку **Допланирование**, когда детали рейса уже были отправлены водителю, система запланирует заказ на того водителя, у которого либо нет заказов, либо выполнение его расписания еще не начато. Если же на текущую дату все расписания уже начаты, то система построит новый рейс, при условии что в настройках разрешено совершать несколько рейсов в день (см. Настройки планирования), если же нет - заказы окажутся в списке **Незапланированных**.

# **Динамические перерывы**

В результате планирования диспетчер должен получить расписание, разделенное на части по двум стандартным критериям: время вождения до перерыва – не более 4,5 часов и время работы до перерыва – 6 часов. Продолжительность перерыва всегда должна быть 45 минут, а время вождения может быть разным.

#### **Следующие параметры настроены по умолчанию для каждого водителя:**

- **Продолжительность перерыва** (45 минут);
- **Время вождения до перерыва** (каждые 4,5 часа вождения) допустимое время, которое водитель может проводить за рулем, прежде чем наступит перерыв;
- **Время работы до перерыва** (каждые 6 часов рабочего времени) общее время работы водителя, включая вождение, погрузку/разгрузку и т.д., прежде чем наступит перерыв.

Для настройки динамического перерыва в качестве перерыва по умолчанию (постоянные настройки) перейдите на вкладку **Настройки**> **Перерывы**

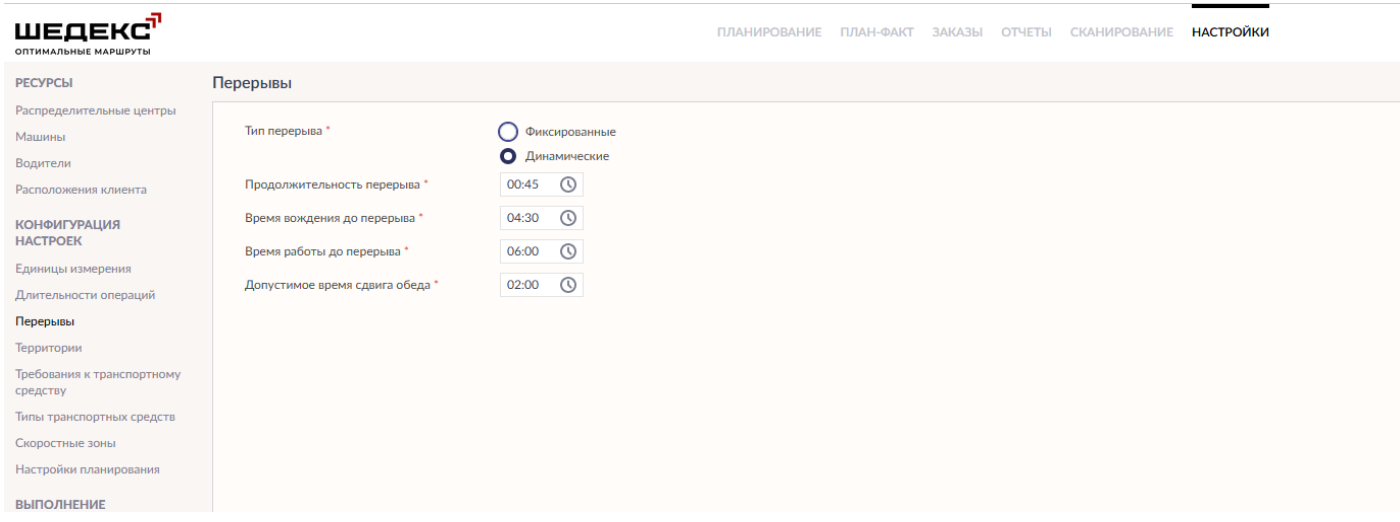

Если вы хотите настроить динамический перерыв только для текущего дня планирования,

под ролью Диспетчера перейдите на **Экран планирования** и нажмите кнопку , расположенную в панели инструментов. Выберите вкладку **Перерывы**.

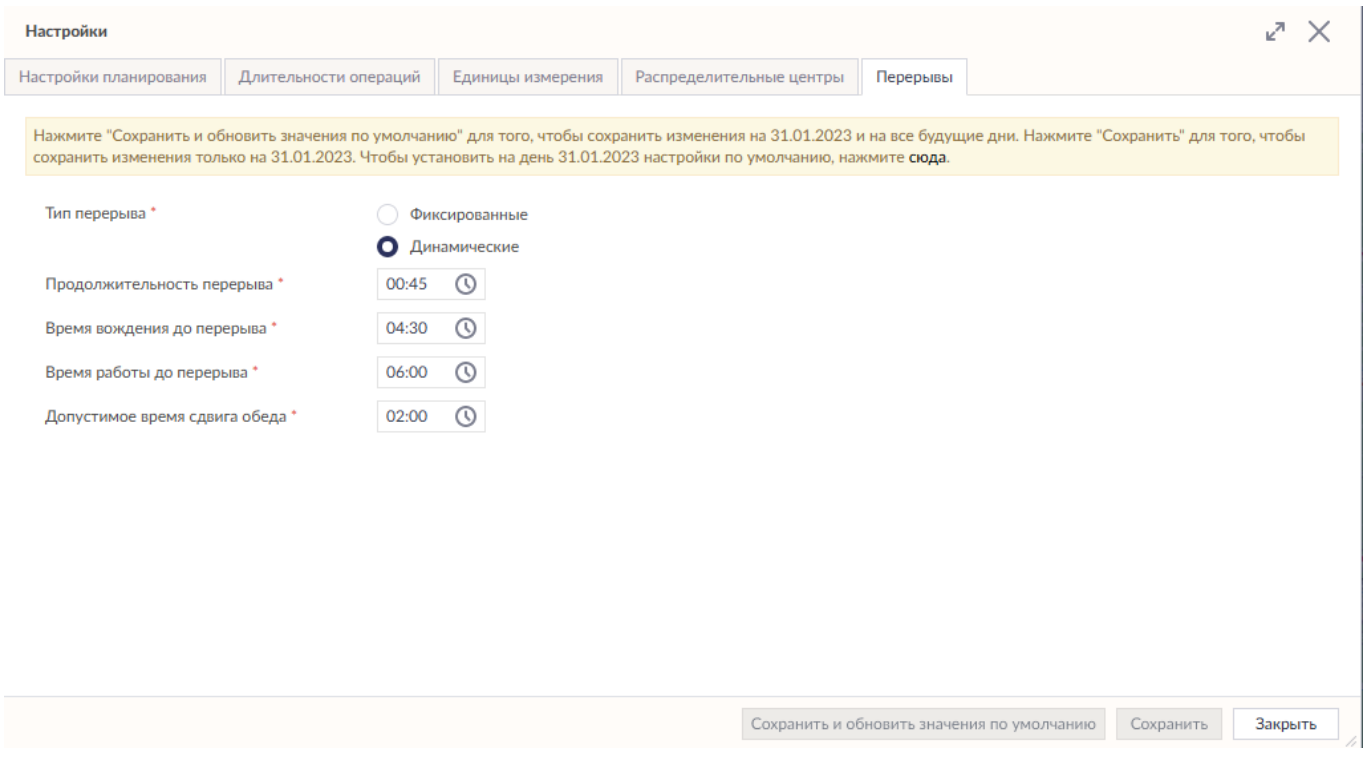

### **Примечание:**

- При выборе **Динамические**, настройки перерыва отключаются и убираются из настроек водителя.

- При выборе **Фиксированные** настройки перерыва автоматически становятся доступными для настройки их индивидуально для каждого водителя.

## **Многодневные и ночные смены**

В системе Шедекс существует возможность планировать заказы для водителей на несколько дней (многодневные ночные смены). Максимальная продолжительность рабочей смены водителся составляет 5 дней, следовательно, у вас появляется возможность планировать расписание на пять дней - начиная с даты планирования (**Предыдущий день**) и на пять дней вперед.

В форме водителя доступны следующие опции для настройки продолжительности смены:

- **Этот день**: означает дату расписания (сегодня вы планируете заказы на сегодня).
- **Предыдущий день**: означает, что сегодня вы планируете заказы на завтра, при этом доставка начинается сегодня (например, заказ должен быть доставлен в 3:00 утра, значит водитель дожен выехать в 23:00 предыдущего дня).
- **Следующий день**: означает следующий день после даты расписания (то есть планируете сегодня на завтра).
- **Послезавтра**: означает следующие 2 дня после даты планирования (то есть следующие два дня после дня, на который вы планируете).
- **День +3:** означает следующеие 3 дня после даты планирования (то есть, следующие три дня после дня, на который вы планируете).
- **День +4:** означает следующеие 3 дня после даты планирования (то есть, следующие три дня после дня, на который вы планируете).

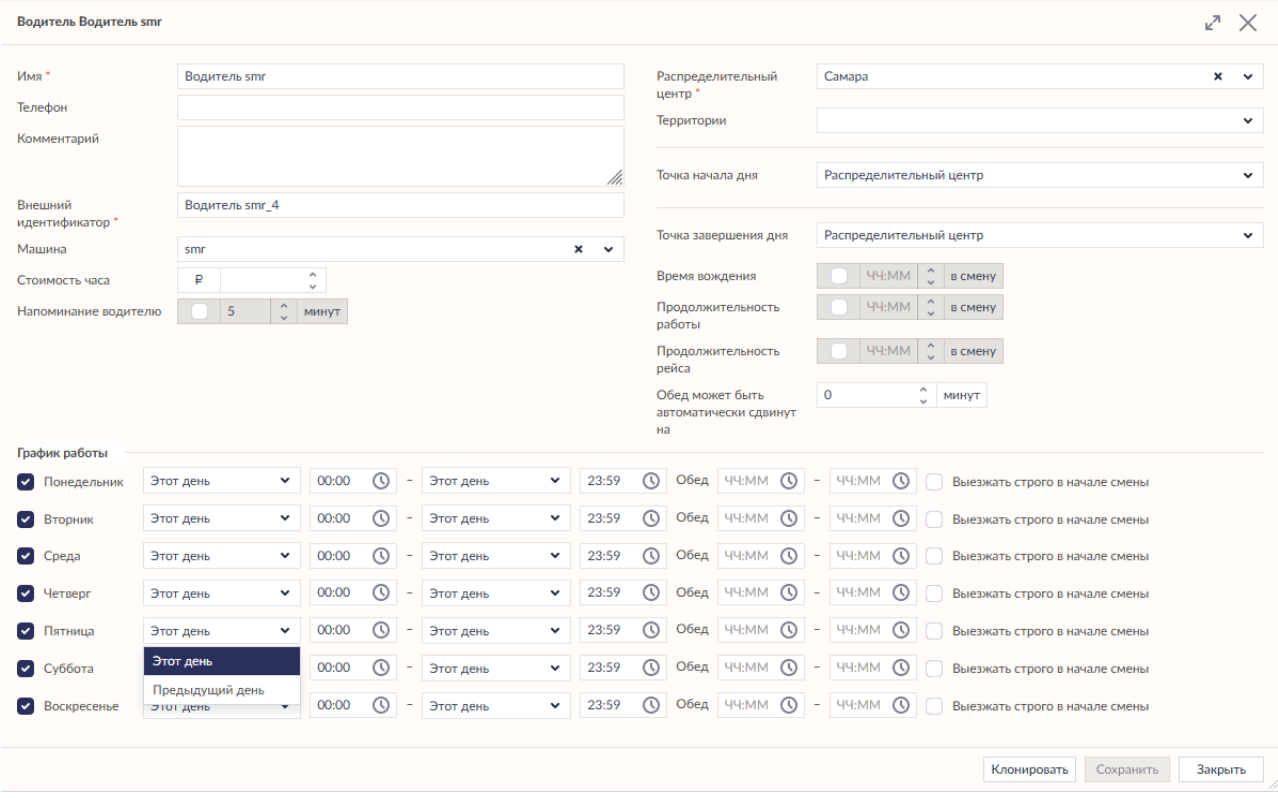

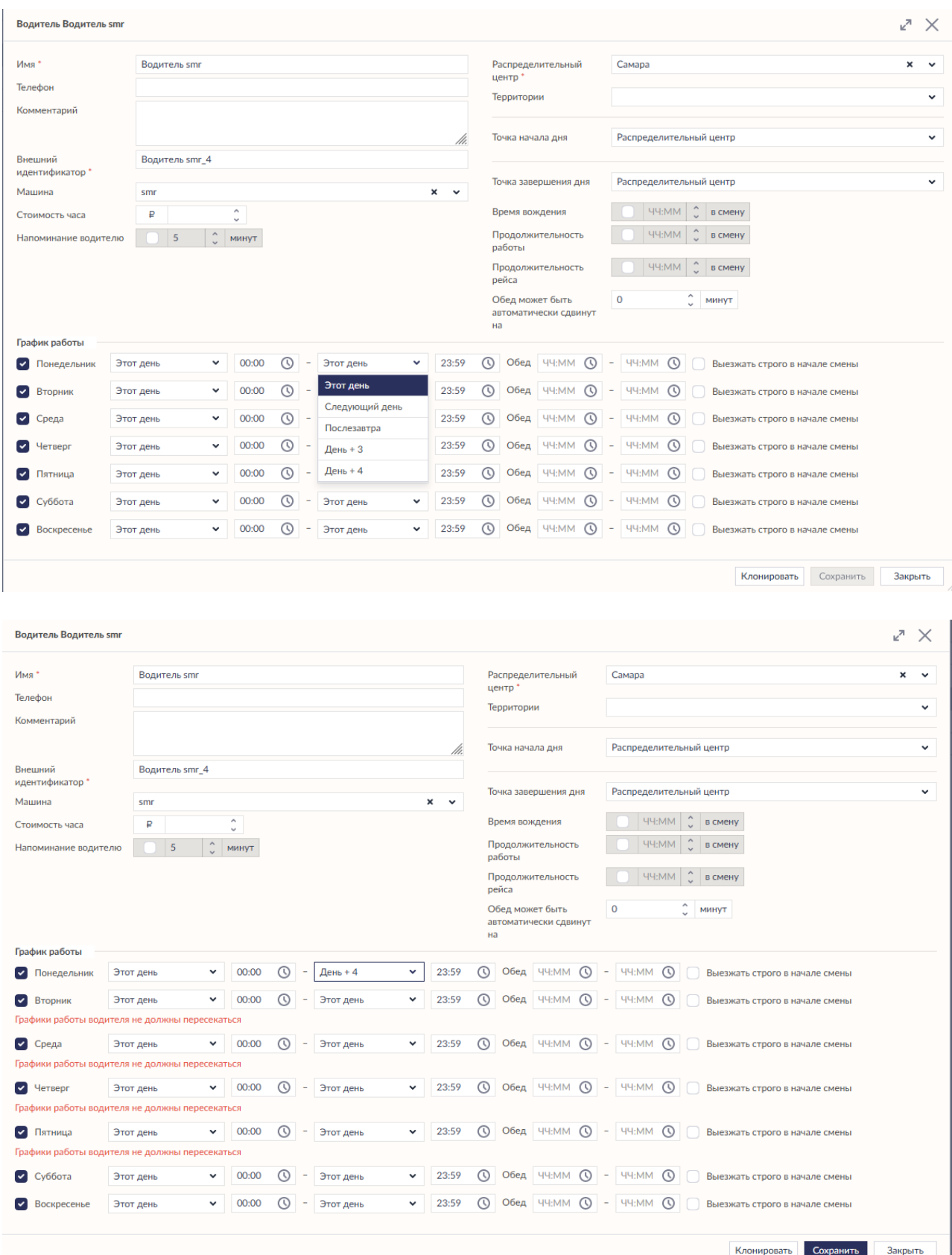

Во избежание пересечения рабочих смен при настройке многодневных смен, Шедекс покажет предупреждение.

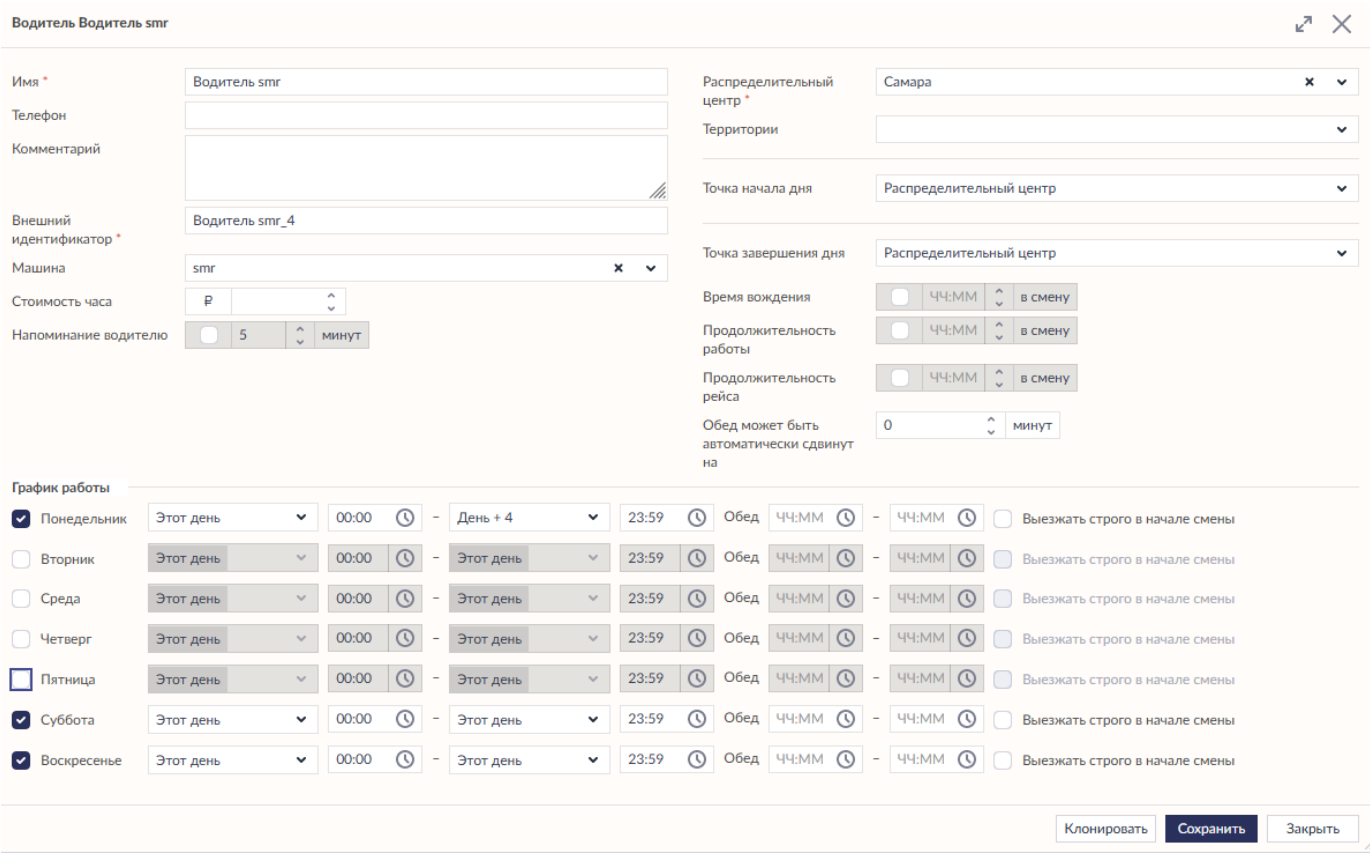

В этом случае необходимо скорректировать рабочее время водителя, чтобы исключить противоречие (в нашем примере - деактивировать соответствующие дни).

## **Планирование заказов из списка незапланированных заказов**

Вы можете планировать заказы из списка незапланированных заказов путем перетаскивания их на график Гантта или на маршрут автомобиля на карте. Чтобы запланировать заказ путем перетаскивания на график Гантта или на карту, выберите нужный заказ в разделе **Незапланированные заказы** и, удерживая его левой кнопкой мыши, просто перетащите из списка незапланированных заказов на график Гантта или в маршрут автомобиля на карте:

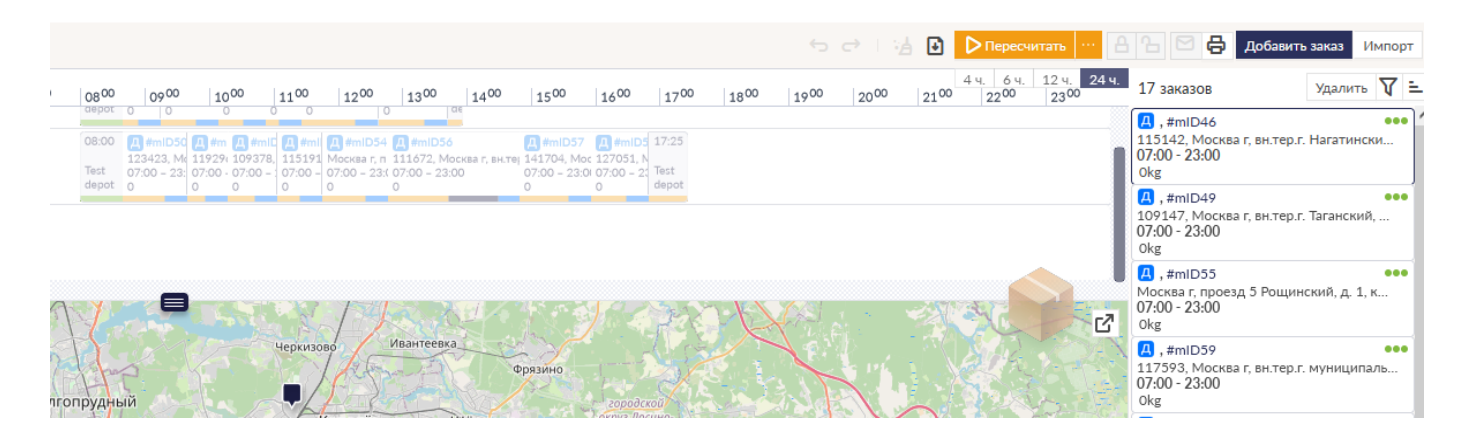

*Планирование заказа путем перетаскивания его из списка незапланированных заказов*

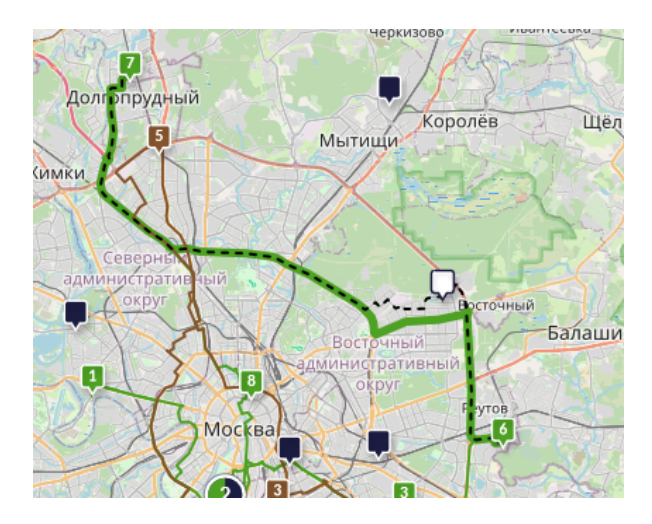

*Планирование заказа путем перетаскивания его из списка незапланированных заказов в маршрут автомобиля на карте*

#### Планирование заказов с карты

Чтобы запланировать заказ с карты путем перетаскивания на график Гантта, выделите нужный заказ на карте и левой кнопкой мыши просто перетащите его с карты в соответствующую точку на маршруте автомобиля на графике Гантта. Таким образом заказ будет добавлен в соответствующий маршрут.

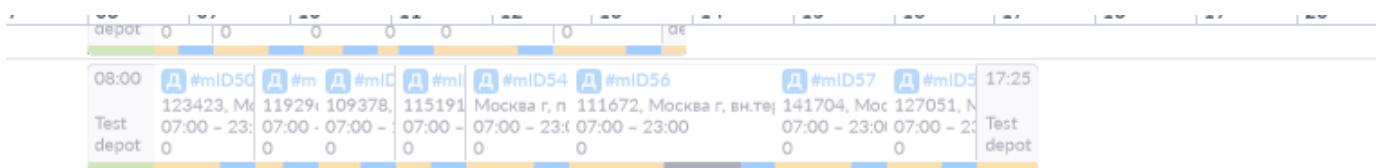

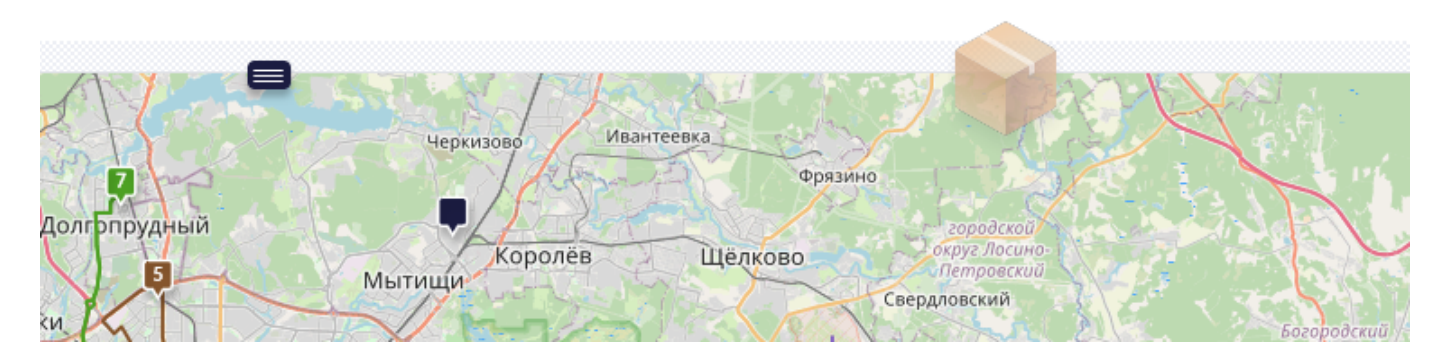

Вы также можете планировать заказы с карты непосредственно в маршрут автомобиля на карте. Выделите нужный заказ на карте и, удерживая его левой кнопкой мыши, перетащите в нужное место на маршруте автомобиля, отрисованного на карте:

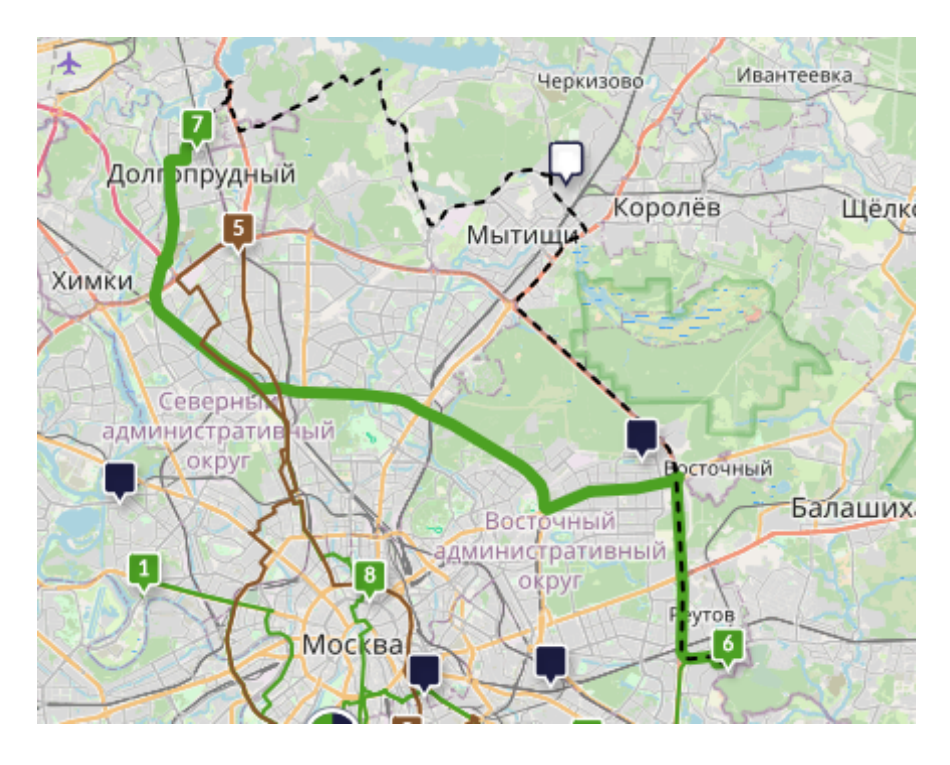

*Планирование заказа путем перетаскивания его с карты в маршрут автомобиля на карте*

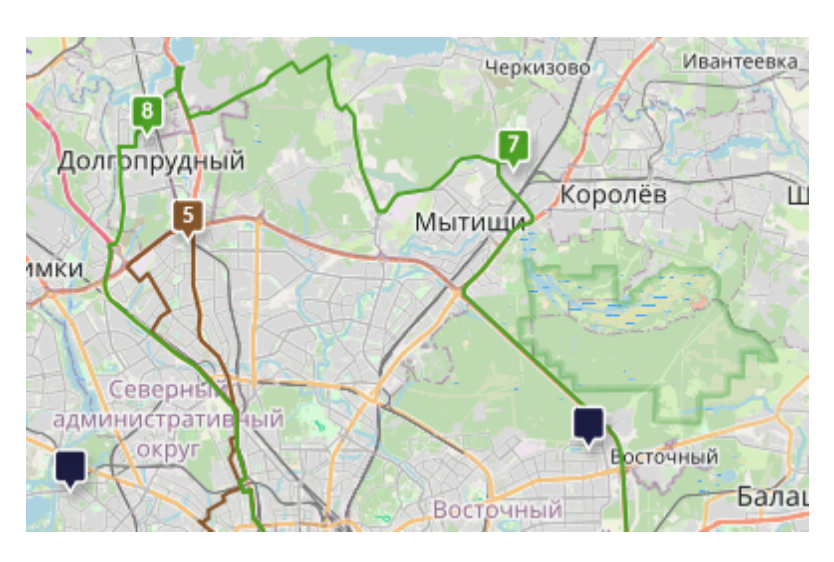

*Запланированный заказ в маршруте автомобиля на карте и на графике Гантта*

Таким образом вы можете планировать не только отдельные заказы, а сразу несколько заказов и даже целые рейсы. Для того, чтобы запланировать несколько заказов с карты, удерживая нажатой кнопку *CTRL*, левой кнопкой мыши выделите все необходимые заказы на карте. Затем, отпустив кнопку *CTRL*, перетащите заказы с карты на маршрут автомобиля на графике Гантта или на существующий маршрут автомобиля на карте:

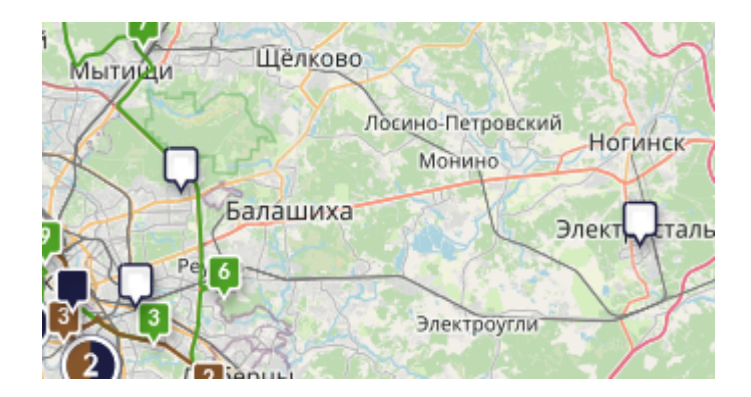

*Планирование заказов путем перетаскивания их с карты в маршрут автомобиля на графике Гантта*

Существует другой способ планирования сразу нескольких заказов: выберите на карте один заказ и нажмите кнопку *CTRL*. Затем, удерживая кнопку *CTRL*, левой кнопкой мыши нарисуйте любую необходимую фигуру на карте, чтобы выбрать несколько заказов одновременно:

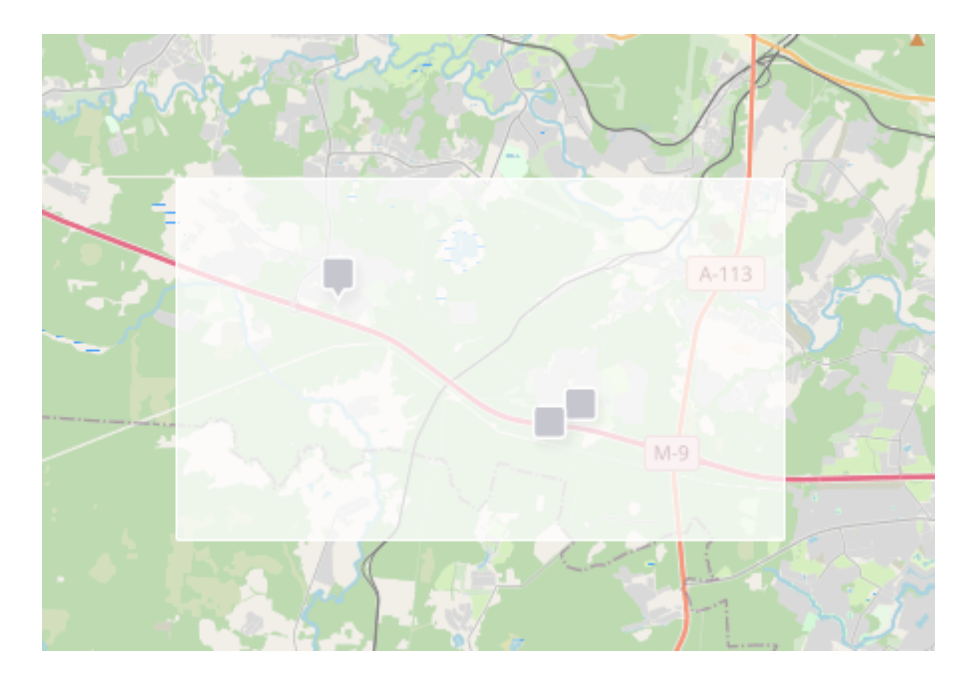

Затем, отпустив кнопку *CTRL*, левой кнопкой мыши перетащите выбранные заказы с карты в маршрут автомобиля на графике Гантта или на существующий маршрут автомобиля на карте:

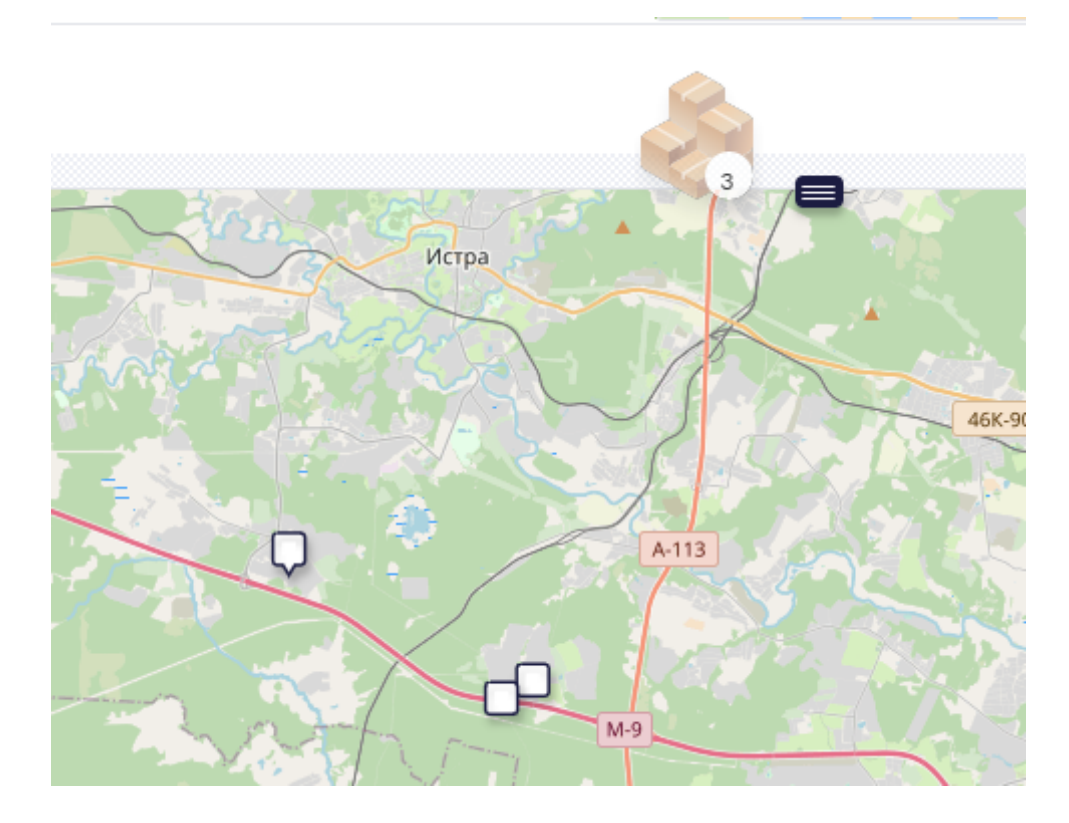

*Планирование заказов путем перетаскивания их с карты в маршрут автомобиля на графике Гантта*

Вы можете также планировать заказы с карты через контекстное меню. Для этого выберите на карте один или несколько заказов и, нажав правой кнопкой на выбранный заказ, вызовите контекстное меню **Запланировать заказы на**. В списке предложенных автомобилей выберите нужный вам:

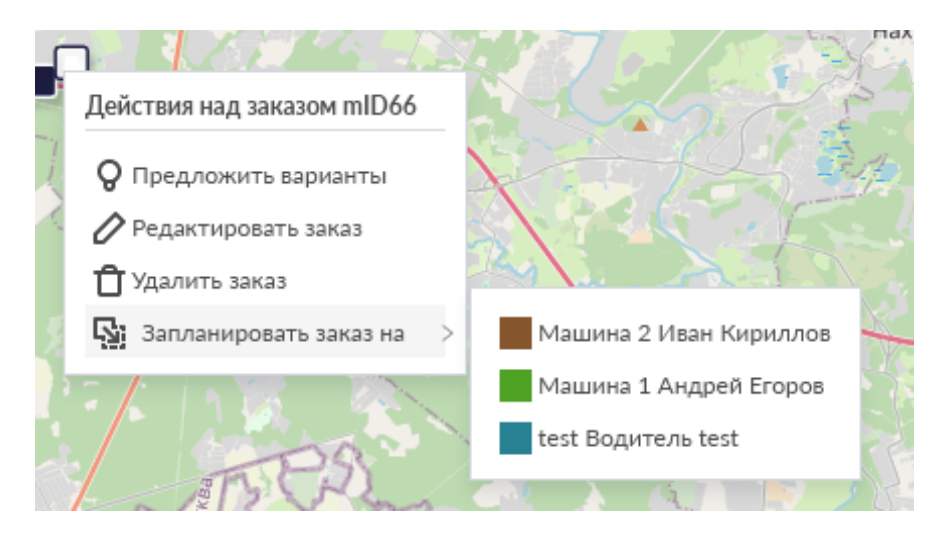

## **Планирование с помощью опции "Предложить варианты"**

Другой способ планировать заказы с карты через контекстное меню - планирование с помощью опции **Предложить варианты**. Выберите один или несколько заказов из списка незапланированных заказов или на карте и нажмите на них правой кнопкой мыши, чтобы открыть контекстное меню заказа. В контекстном меню заказа выберите опцию **Предложить варианты**:

Действия над заказом mID62

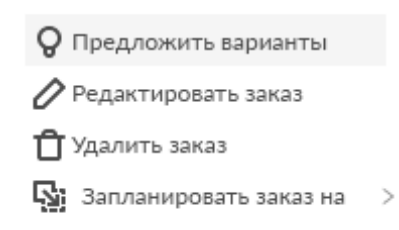

Нажмите на опцию **Предложить варианты**: данное действие откроет отдельное окно, дающее вам возможность выбрать необходимый автомобиль для планирования заказа. Вы можете выбрать оптимальный по километражу, затраченному времени и стоимости маршрут автомобиля для планирования на него заказа:

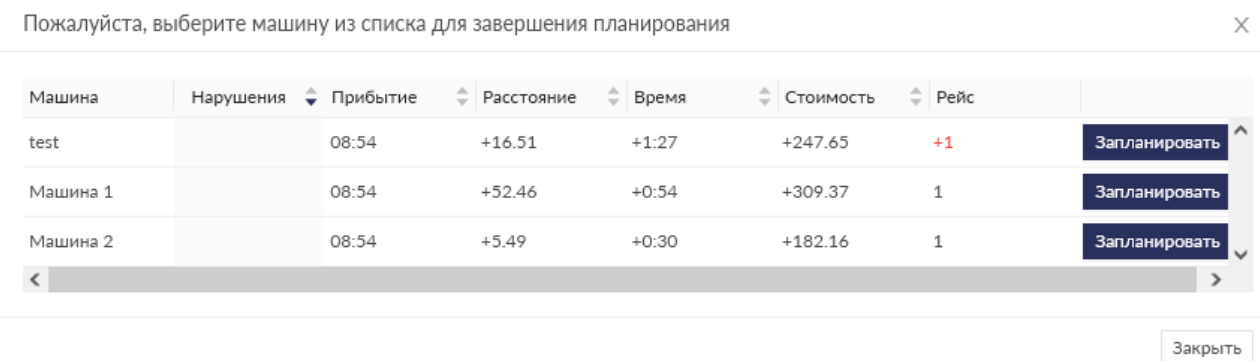

Выберите необходимый автомобиль и нажмите кнопку **Запланировать**. Выбранные заказы будут запланированы на выбранный автомобиль.

## **Планирование заказов через контекстное меню машины (Обмен расписания)**

Планирование заказов через контекстное меню автомобиля заключается в обмене расписаниями между машинами. Такой обмен расписаниями дает возможность перепланировать заказы с машины на машину.

Чтобы перепланировать заказы с одной машины на другую, определите машины, расписания которых вы хотите поменять. Затем правой кнопкой мыши нажмите на имя выбранного автомобиля (таким образом вы вызовете контекстное меню **Действия над машиной**)

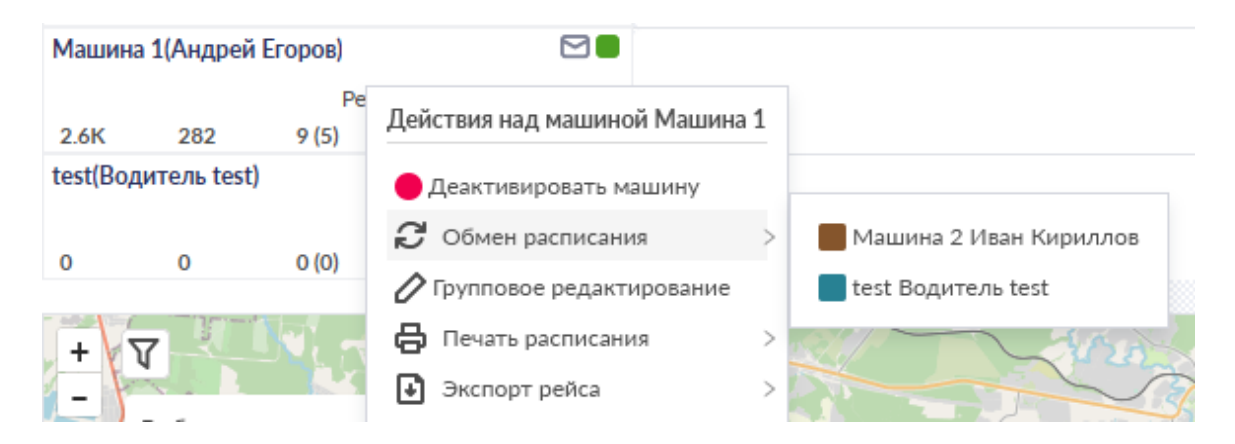

Выберите из списка необходимый автомобиль для обмена расписаниями и нажмите на него левой кнопкой мыши

После этого система перепланирует маршруты на новые машины. Смотрите пример ниже:

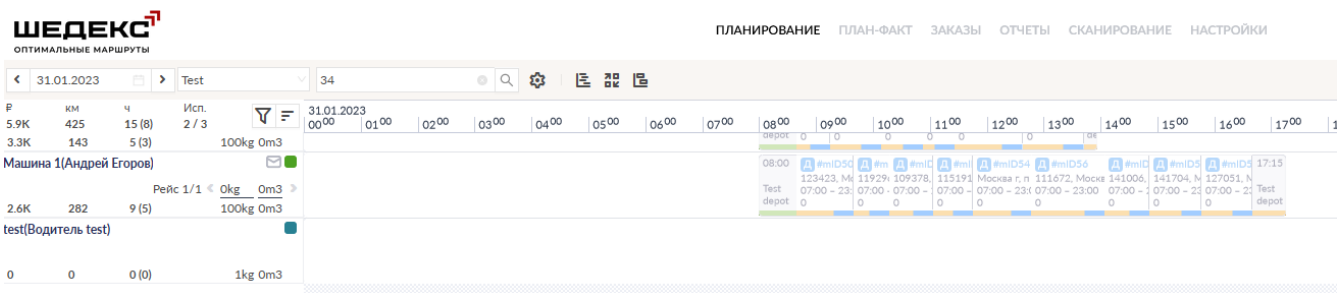

## **Изменение и улучшение порядка заказов в расписании**

После выполнения планирования у вас есть возможность изменять порядок заказов в маршруте. Вы можете сделать это на графике Гантта или на карте.

### **Ручное перепланирование заказов**

Чтобы изменить порядок заказов в маршруте на графике Гантта, выберите заказ, который вы хотите передвинуть, и левой кнопкой мыши перетащите его в нужное место в маршруте автомобиля на графике Гантта:

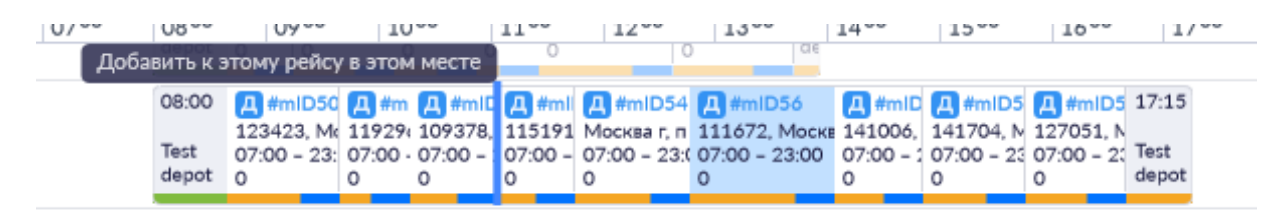

После изменения порядка заказов в маршруте на графике Гантта изменится порядок заказов в маршруте соответствующего автомобиля на карте.

Вы можете изменить порядок заказов в маршруте автомобиля непосредственно на карте. Для этого левой кнопкой мыши перетащите выбранный заказ в новое место на отрисованном маршруте автомобиля на карте:

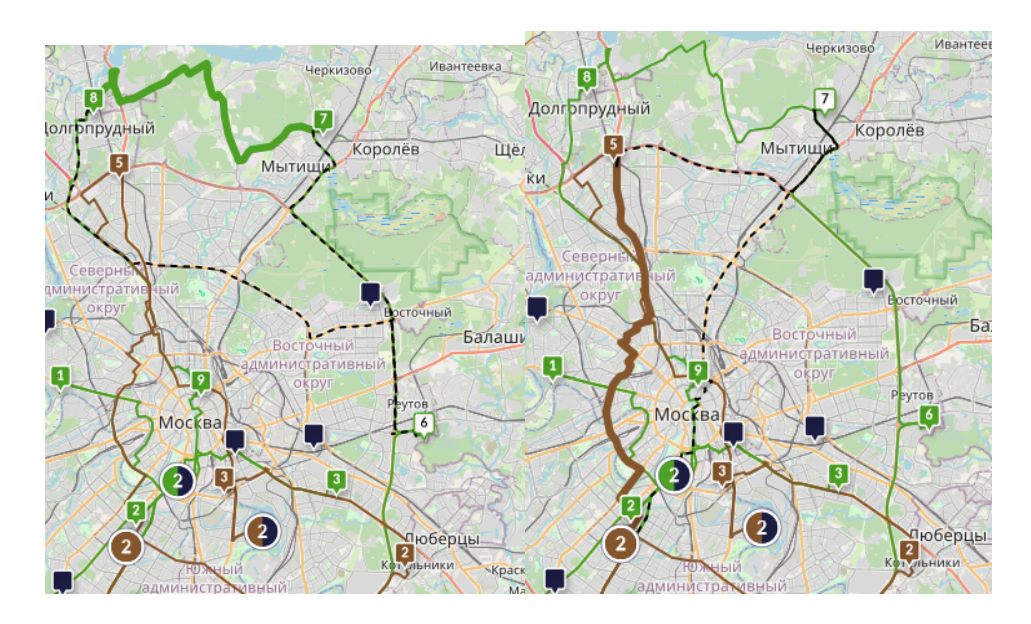

Кроме изменения порядка заказов в маршруте одного автомобиля, у вас есть возможность переносить заказы из маршрута одного автомобиля в маршрут другого автомобиля

непосредственно на карте. Для этого выберите нужный заказ на карте и левой кнопкой мыши перетащите его в маршрут нужного автомобиля на карте:

## **Перепланирование заказов с помощью контекстного меню**

После завершения ручного планирования вы можете запустить процесс улучшения порядка заказов в готовом расписании. На графике Гантта выберите маршрут, порядок заказов которого вы хотите улучшить, и нажмите на него правой кнопкой мыши, чтобы вызвать контекстное меню **Действия над рейсом**. В контекстном меню выберите пункт **Улучшение порядка заказов**, система автоматически упорядочит заказы в выбранном маршруте.

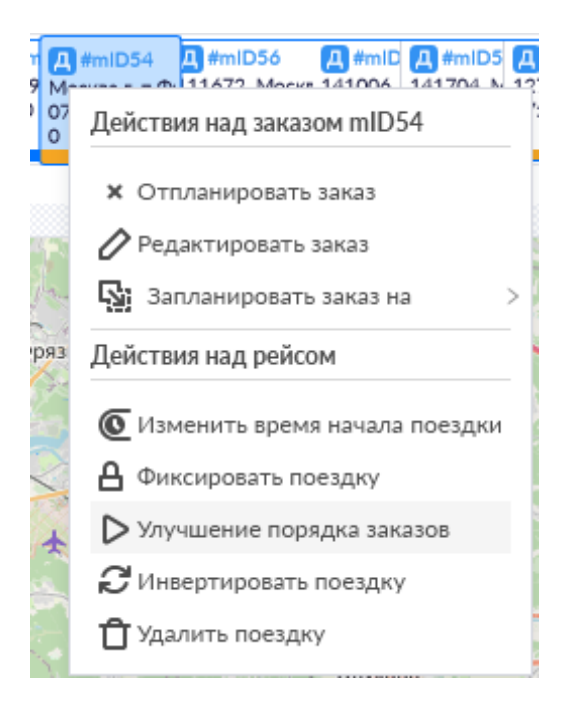

Контекстное меню рейса предоставляет и другую возможность улучшения расписания под названием **Инвертировать поездку**. При выборе этого варианта, порядок заказов в рейсе меняется задом наперед, так что первый заказ становится последним и т.д.

# **Удаление заказов и рейсов из расписания**

В системе Шедекс есть возможность удалять из расписания запланированные заказы или целые рейсы.

## **Удаление заказов из графика Гантта**

Вы можете удалить запланированный заказ из расписания, просто перетащив его левой кнопкой мыши с графика Гантта в список незапланированных заказов:

### **Удаление заказов с карты**

Чтобы удалить запланированный заказ из маршрута автомобиля на карте, выберите нужный заказ в маршруте на карте и левой кнопкой мыши перетащите его с карты в список незапланированных заказов:

### **Удаление заказов через контекстное меню**

Другой способ удалить заказ из маршрута на карте - воспользоваться контекстным меню заказа. Выберите на карте заказ, который вы хотите удалить из рейса, и нажмите на него правой кнопкой мыши, чтобы открыть контекстное меню заказа. В контекстном меню выберите действие **Отпланировать заказ** - это действие удалит заказ из маршрута и перенесет его в список незапланированных заказов:

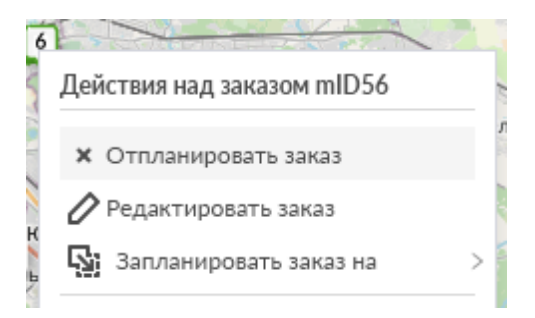

## **Удаление отдельного рейса с помощью функции "Действия над рейсом"**

Чтобы удалить запланированный рейс из расписания одного автомобиля, нажмите правой кнопкой мыши на нужный рейс на графике Гантта и в контекстном меню **Действия над рейсом** выберите пункт **Удалить поездку**:
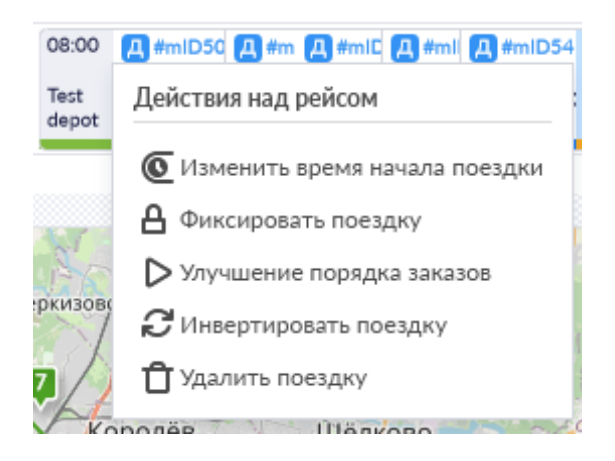

После этого система попросит вас подтвердить ваши действия:

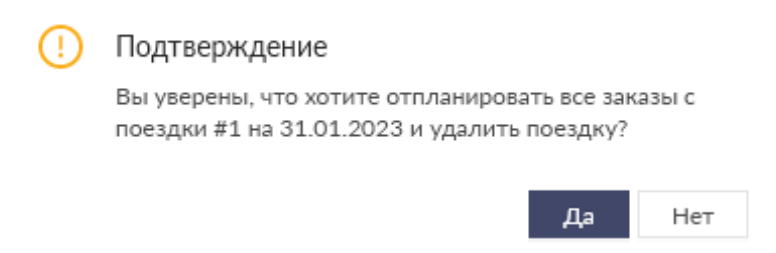

#### **Удаление всего расписания с помощью кнопки "Освободить все машины"**

В случае положительного выбора все поездки выбранного автомобиля будут удалены из расписания, и все отпланированные заказы будут возвращены в список незапланированных заказов. Таким образом вы можете удалять все поездки конкретного автомобиля, включая зафиксированные.

Если вы хотите удалить все незафиксированные рейсы со всех машин текущего распределительного центра сразу, в верхней панели инструментов нажмите

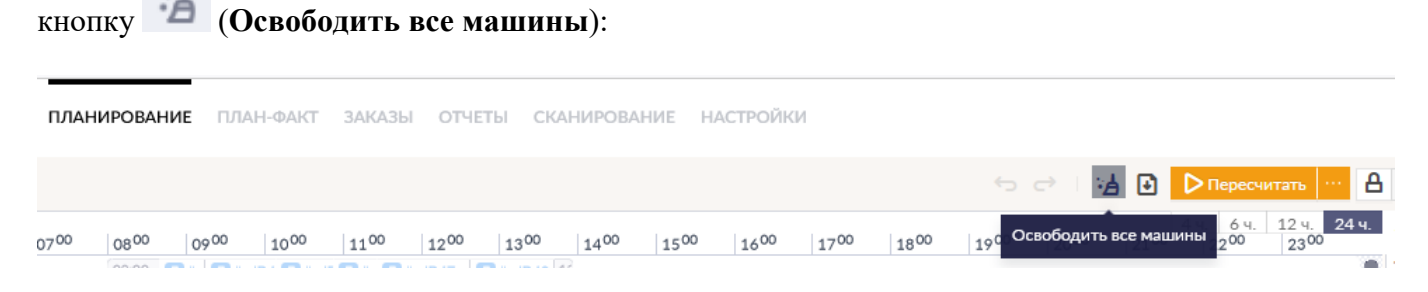

Система попросит подтвердить ваши действия по отпланированию незафиксированных поездок:

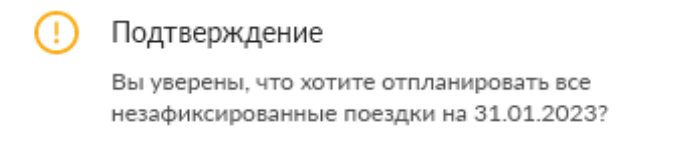

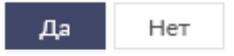

В случае положительного выбора, все незафиксированные поездки на конкретную дату будут удалены из расписания машин и возвращены в список **незапланированных заказов**.

## **Замена водителей на машинах**

1. Выберите автомобиль, водителя которого вы хотите поменять.

2. Нажмите на имя автомобиля, чтобы открыть окно редактирования машины.

3. Появится отдельно окно. В поле **Водитель** выберите водителя, которого вы хотите назначить на автомобиль, и нажмите кнопку **Сохранить**. Смотрите рисунок ниже:

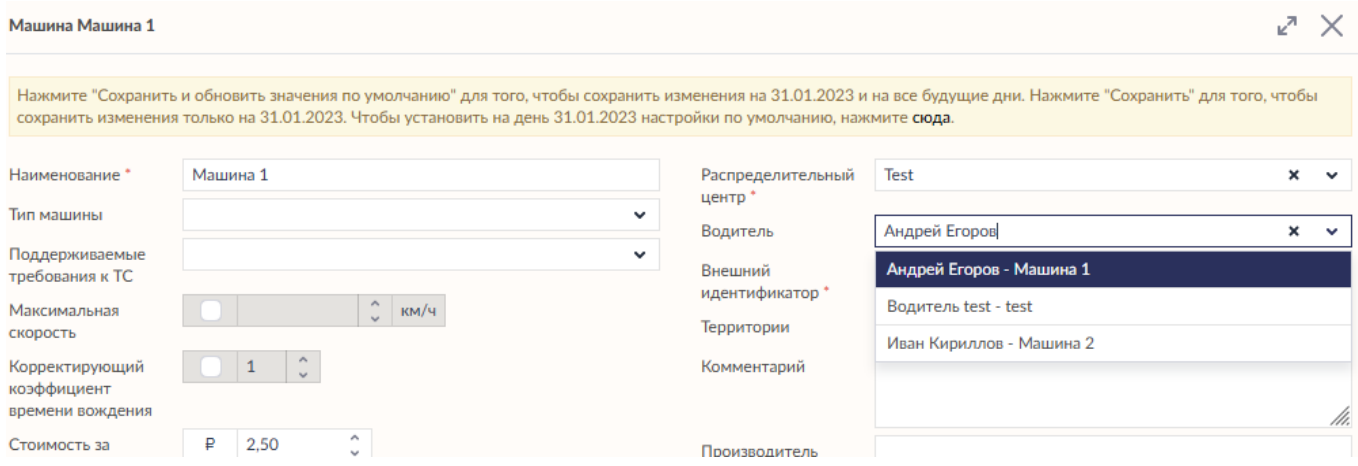

**Примечание:** Если выбранный водитель не закреплен ни за каким автомобилем, он будет назначен на выбранный автомобиль. В случае, если выбранный водитель уже назначен на автомобиль, система покажет следующее диалоговое окно:

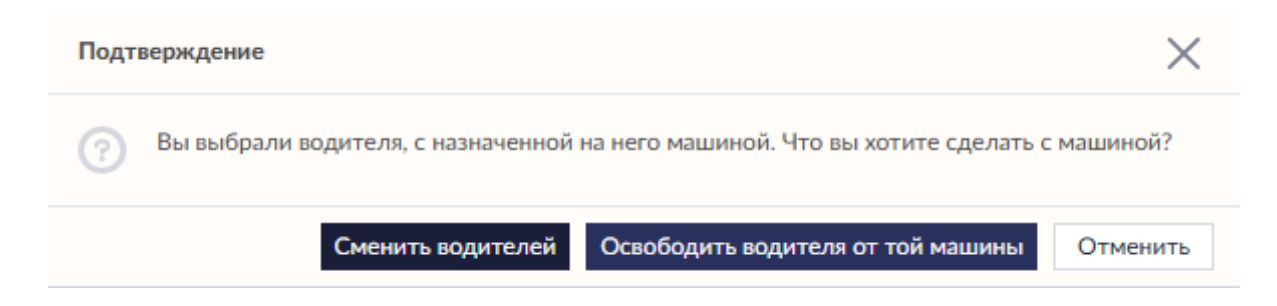

В этом случае вам необходимо подтвердить, хотите ли вы **Сменить водителей** или **Освободить водителя от той машины** и назначить нового.

Если вы решили отвязать водителя от машины (в **Настройках аккаунта** или на **Экране планирования**) или удалить машину (в **Настройках аккаунта**), на которую уже запланированы заказы, появится сообщение:

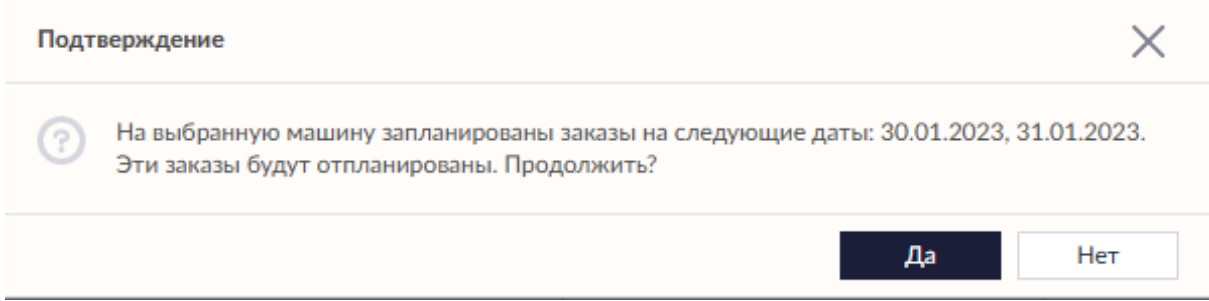

# **Кнопки "Отменить/Вернуть" (Undo/Redo)**

Запланировали заказ на графике Гантта, передумали и хотите быстро отменить изменение? С кнопками **Отменить** и **Вернуть** у вас есть возможность автоматически отменить или вернуть ваше последнее действие, связанное с ручным планированием.

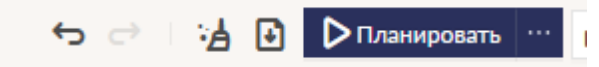

## **Как работают кнопки "Отменить" и "Вернуть" в Шедексе**

В начале планирования кнопки **Отменить** и **Вернуть** неактивны. Кнопка **Отменить** становится активной, как только вы совершите первое действие ручного планирования. Кнопка **Вернуть** становится активной, если было отменено последнее действие ручного планирования.

Нажав на кнопку **Отменить** ( ), вы можете тменить последнее неотмененное действие ручного планирования. Это может быть:

- Ручное планирование заказа;
- Ручное отпланирование заказа;
- Удаление поездки;
- Обмен расписаниями;
- Ручное изменение порядка заказов в рейсе;
- Улучшение порядка заказов;
- Действия меню **Предложить варианты**.

Кроме того, нажав кнопку **Отменить**, вы можете освободить все машины от заказов после автоматического планирования, то есть отменить последнее действие автоматического

планирования. Нажатие на кнопку Вернуть ( ) вернёт последнее отмененное действие ручного планирования, а также восстановить последнее действие автоматического планирования после его отмены.

Система блокирует опцию Отменить/Вернуть, если с момента последнего действия планирования вы изменили параметры распределительного центра, машины, водителя или заказа, влияющие на текущее расписание.

# **Внешний вид и настройки экрана Планфакт**

Вы можете отслеживать и контролировать выполнение запланированных заказов на экране **План-факт**. Для этого выберите роль **Диспетчера** и перейдите на вкладку **Контроль исполнения**. Данные по заказам отображаются на экране в табличном виде.

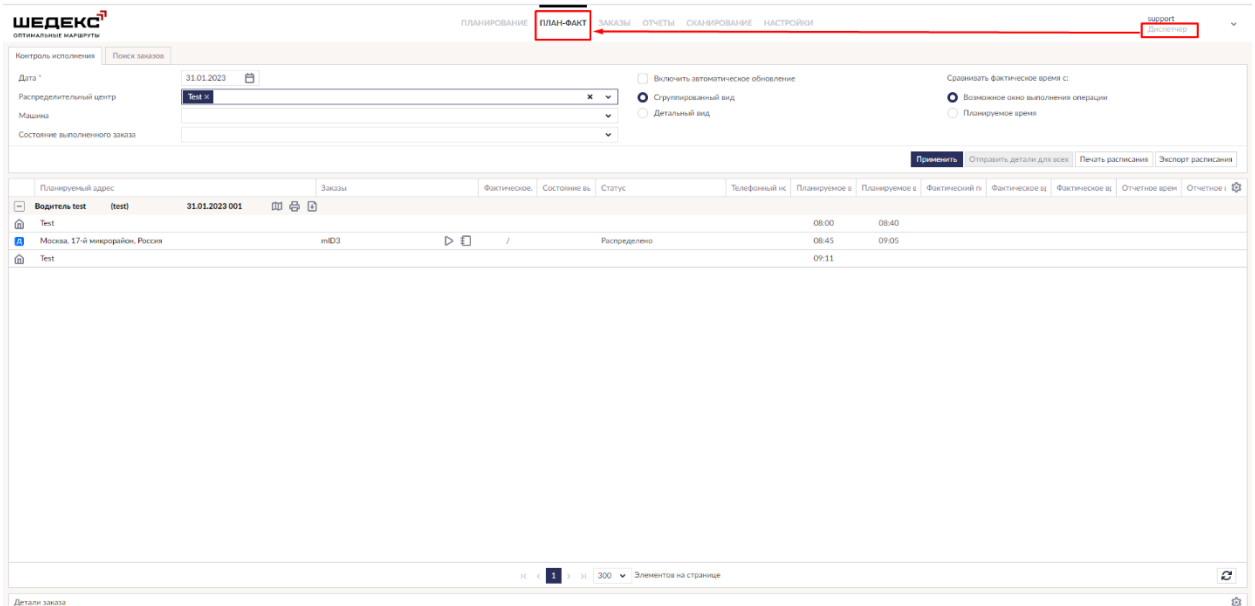

## **Режимы просмотра**

Существуют два режима просмотра контроля исполнения: **Сгруппированный вид** и **Детальный вид**:

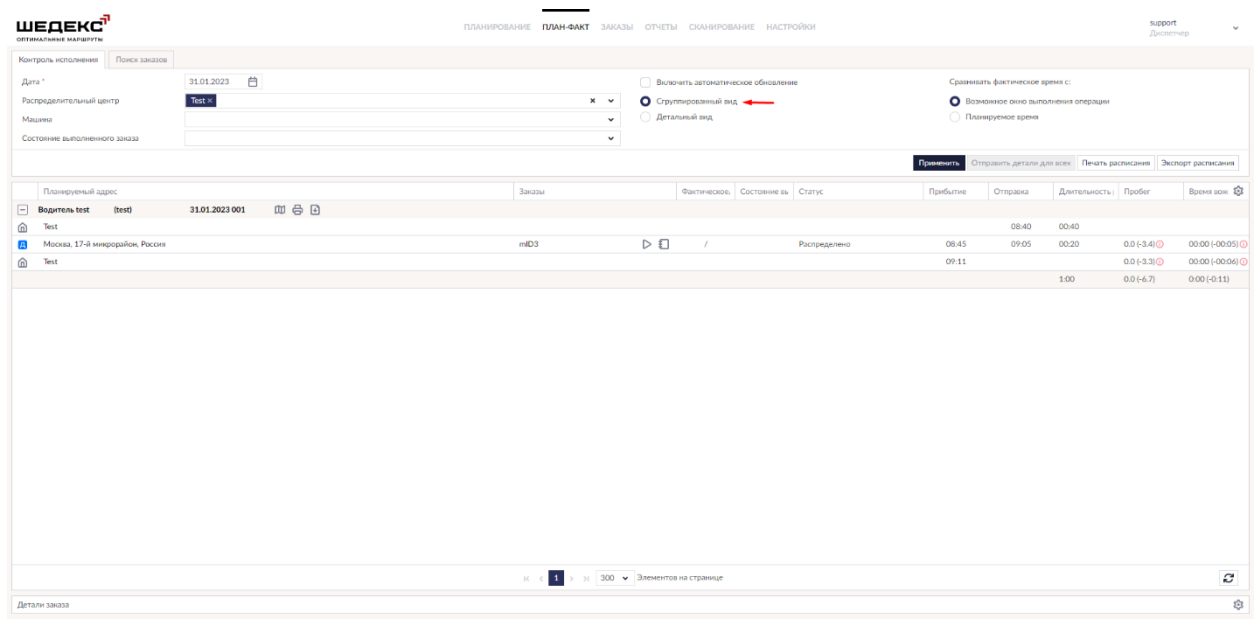

#### *Сгруппированный вид*

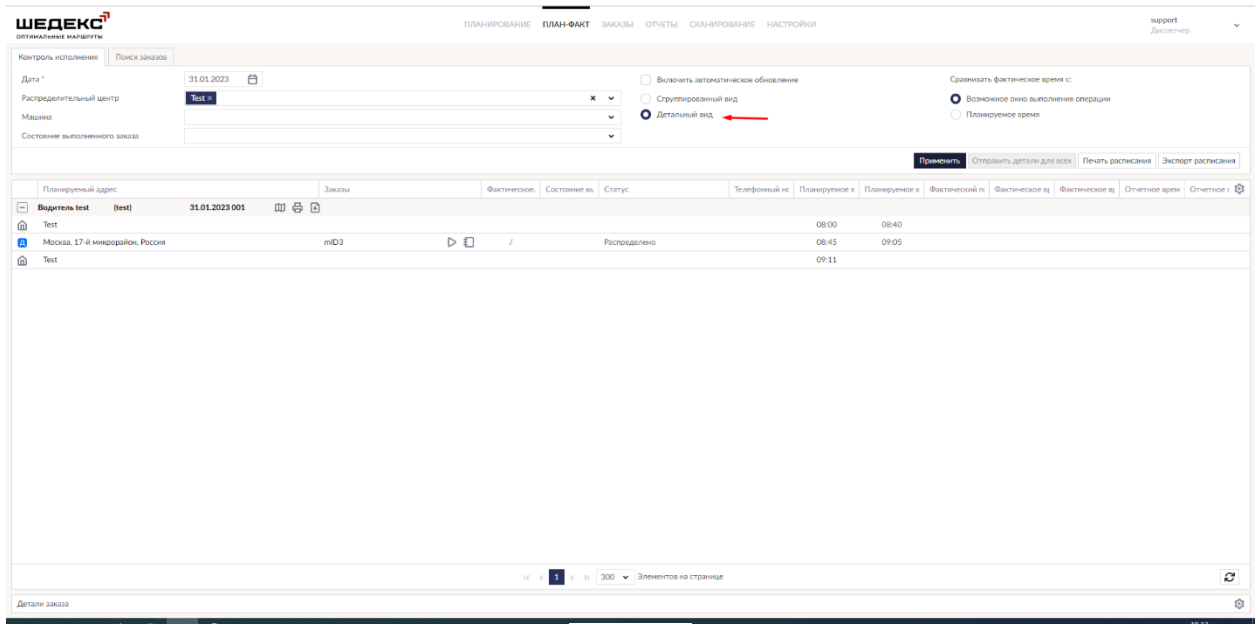

*Детальный вид*

#### **Фильтры**

Вы можете ограничить количество показываемых машин и заказов, с помощью фильра, расположенного в верхей части экрана. Фильтры включают следующие параметры:

- Дата (можно выбрать только одну дату);
- Распределительный центр;
- Машина (по умолчанию указано "Все").
- Состояние выполненного заказа (доступен только, если используются товары).

После выбора параметров фильтра, нажмите кнопку **Применить**.

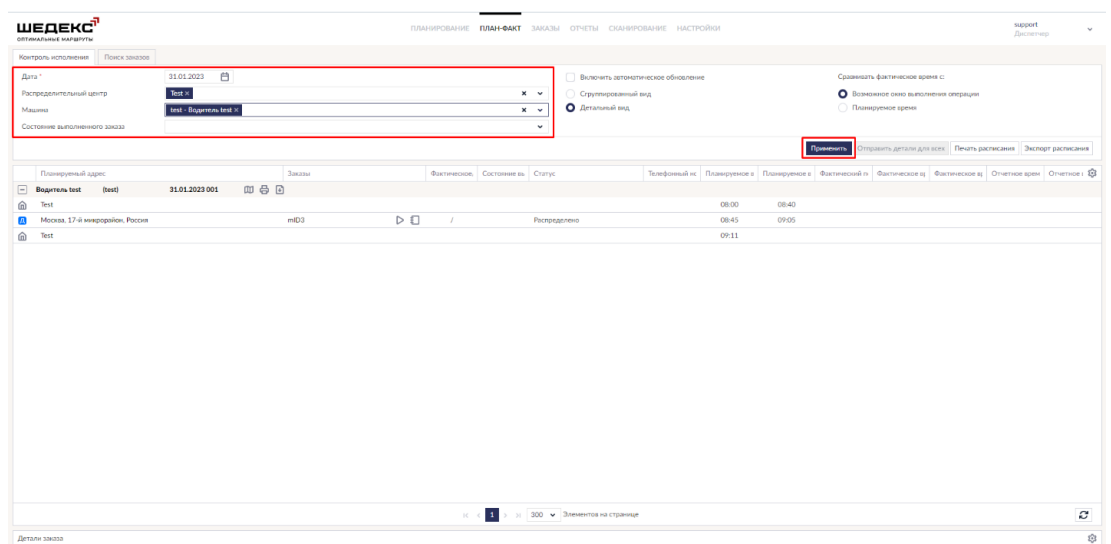

На экране появится таблица с данными о соответствующих заказах, сгруппированными по водителям.

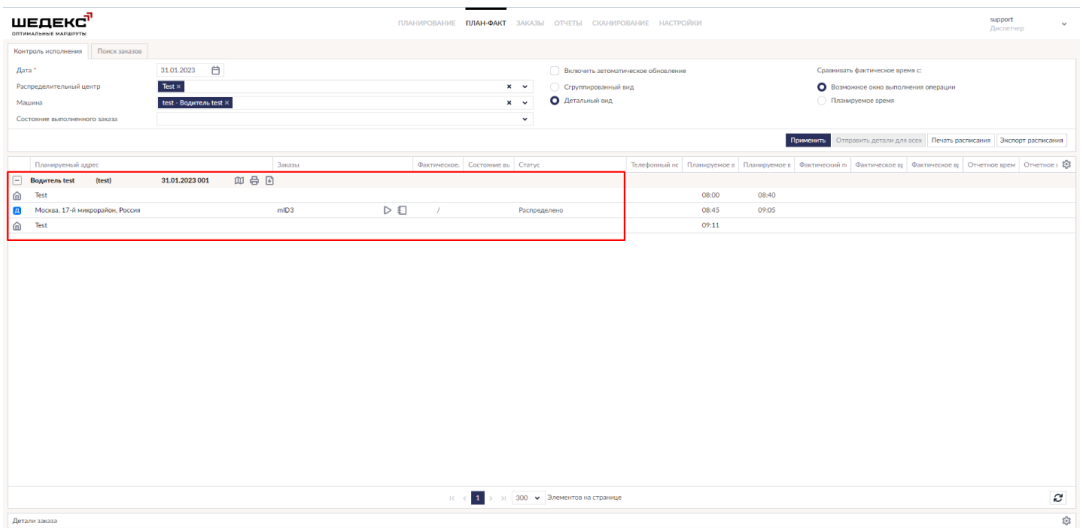

### **Как добавить колонки на экране План-Факт**

Возможность добавлять дополнительные атрибуты доступна на следующих вкладках экрана **План-факт**: **Контроль исполнения**, **Поиск заказов**, **Оперативная обстановка** (Таблица деталей рейса), **Детали заказа**.

Вы можете сконфигурировать отображение данных о заказах на экране **План-факт**,

включив необходимые вам колонки в меню **Видимость колонок** .

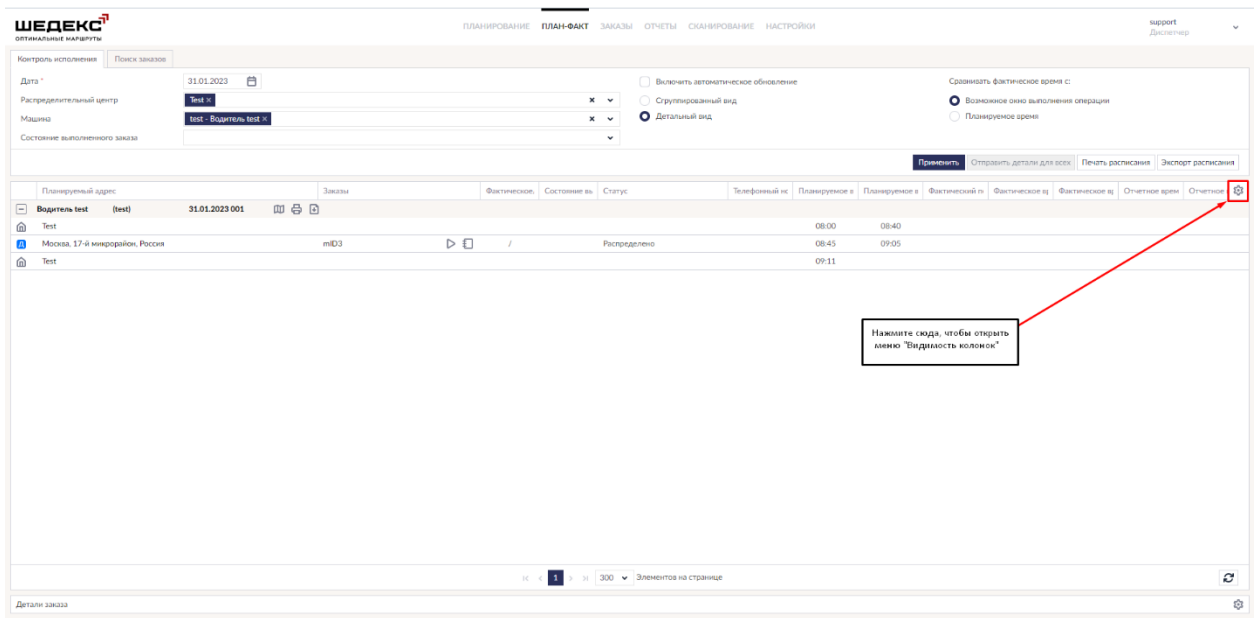

В открывшемся списке отметьте наименования столбцов, которые вы хотите добавить колонки автоматически добавятся в таблицу в соответствующих местах:

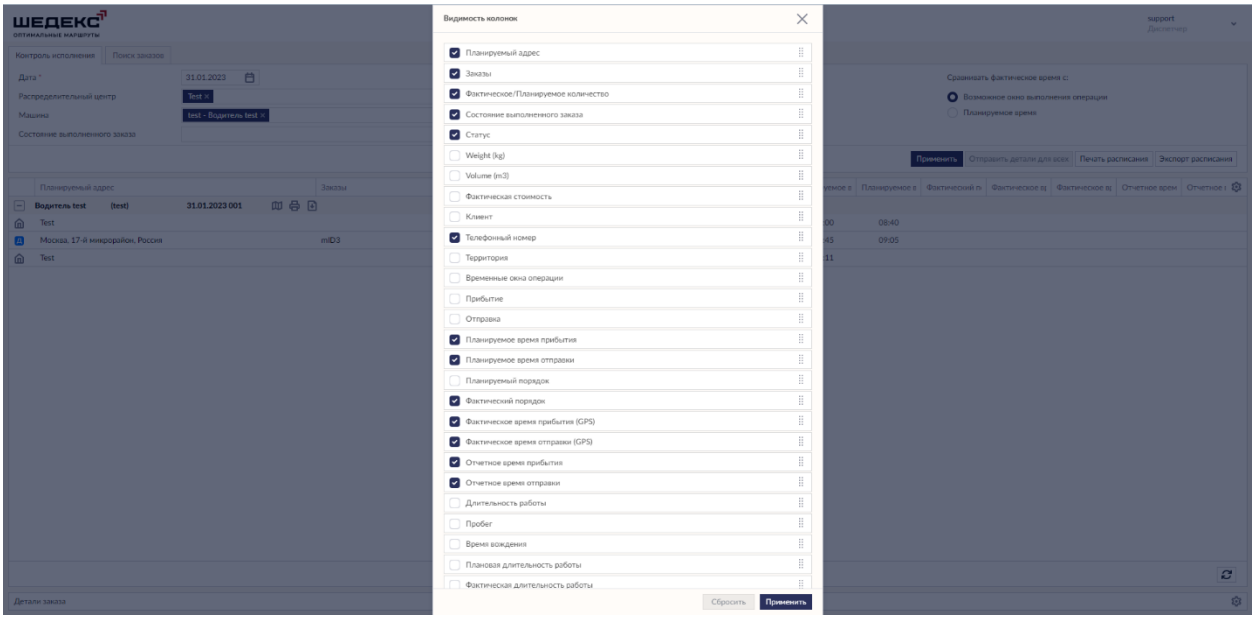

Список столбцов приведен ниже:

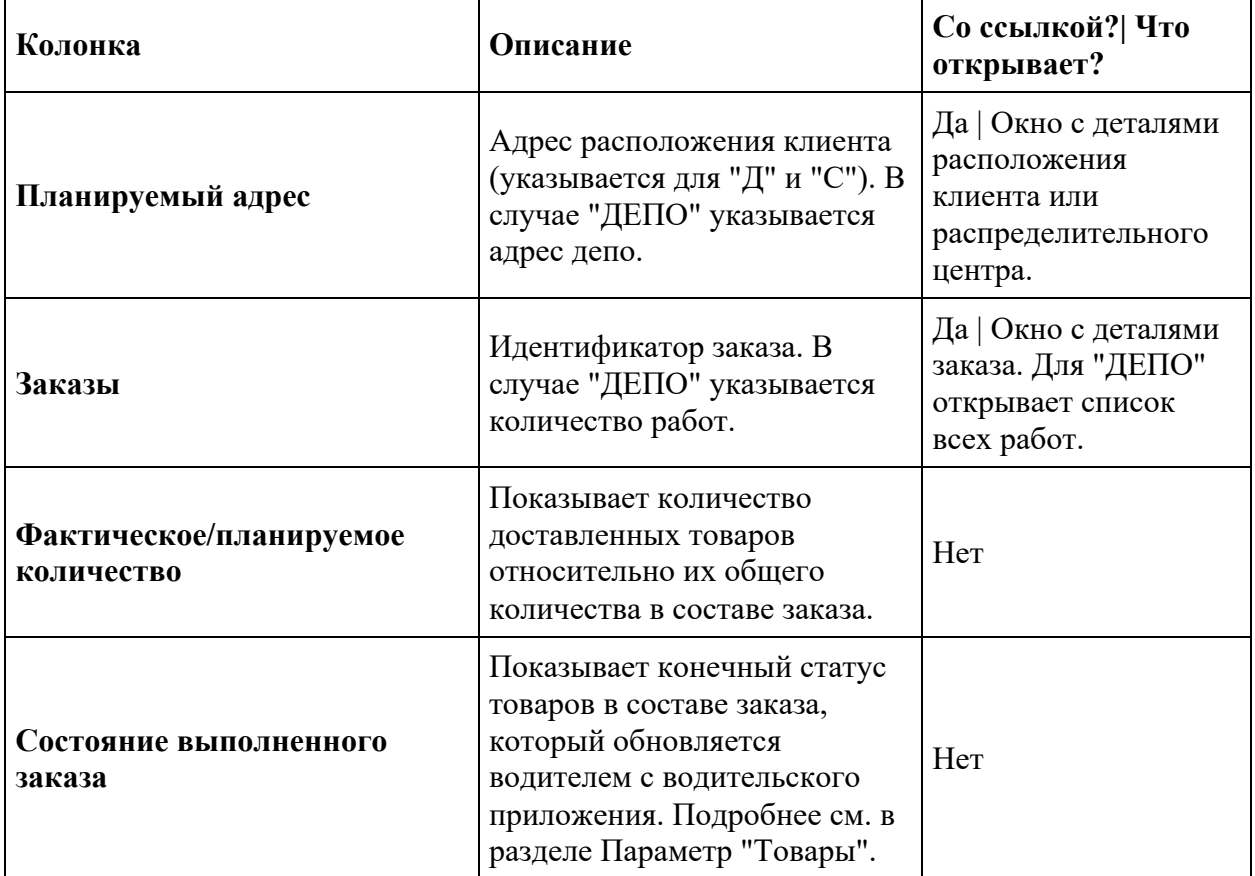

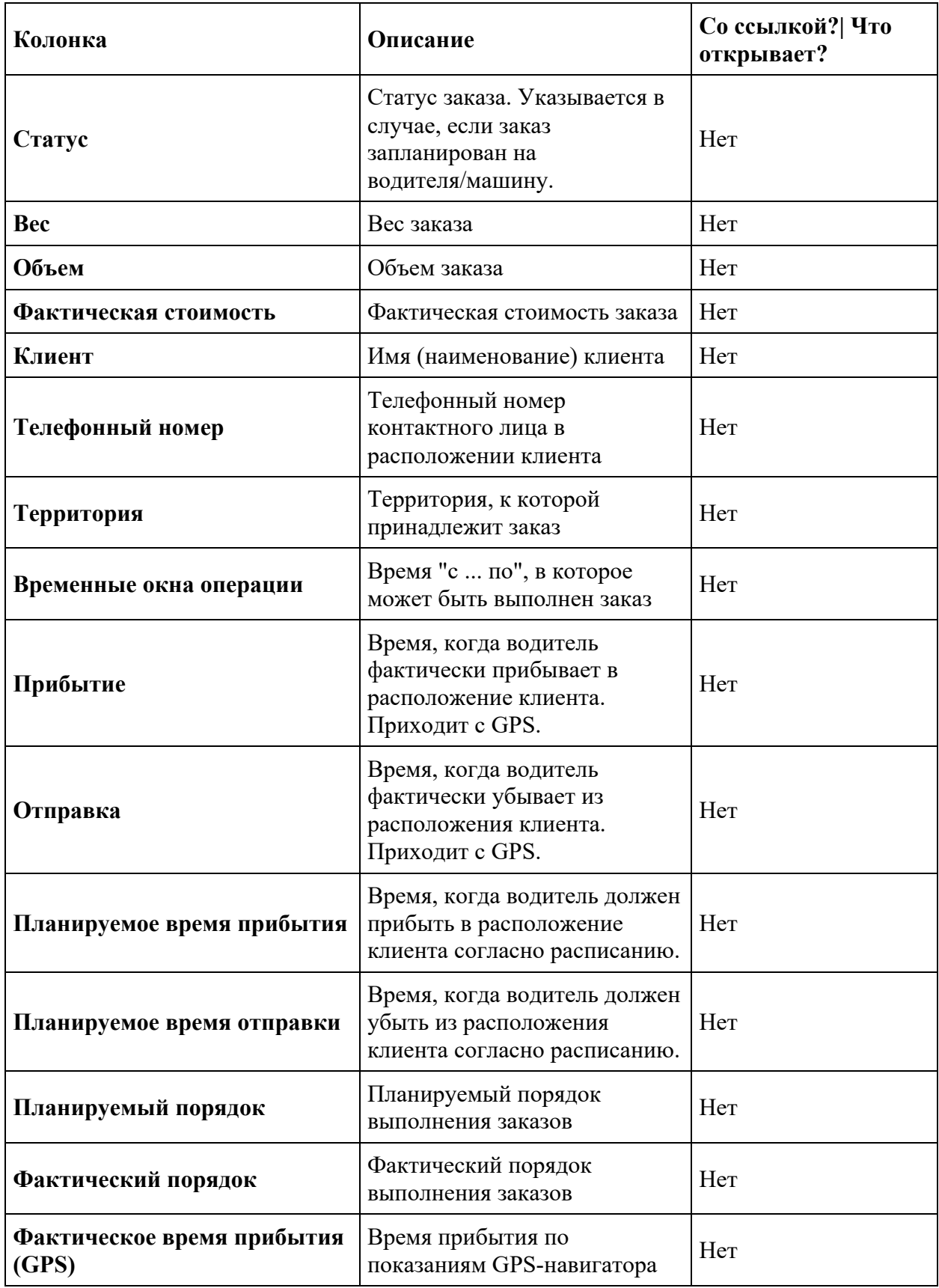

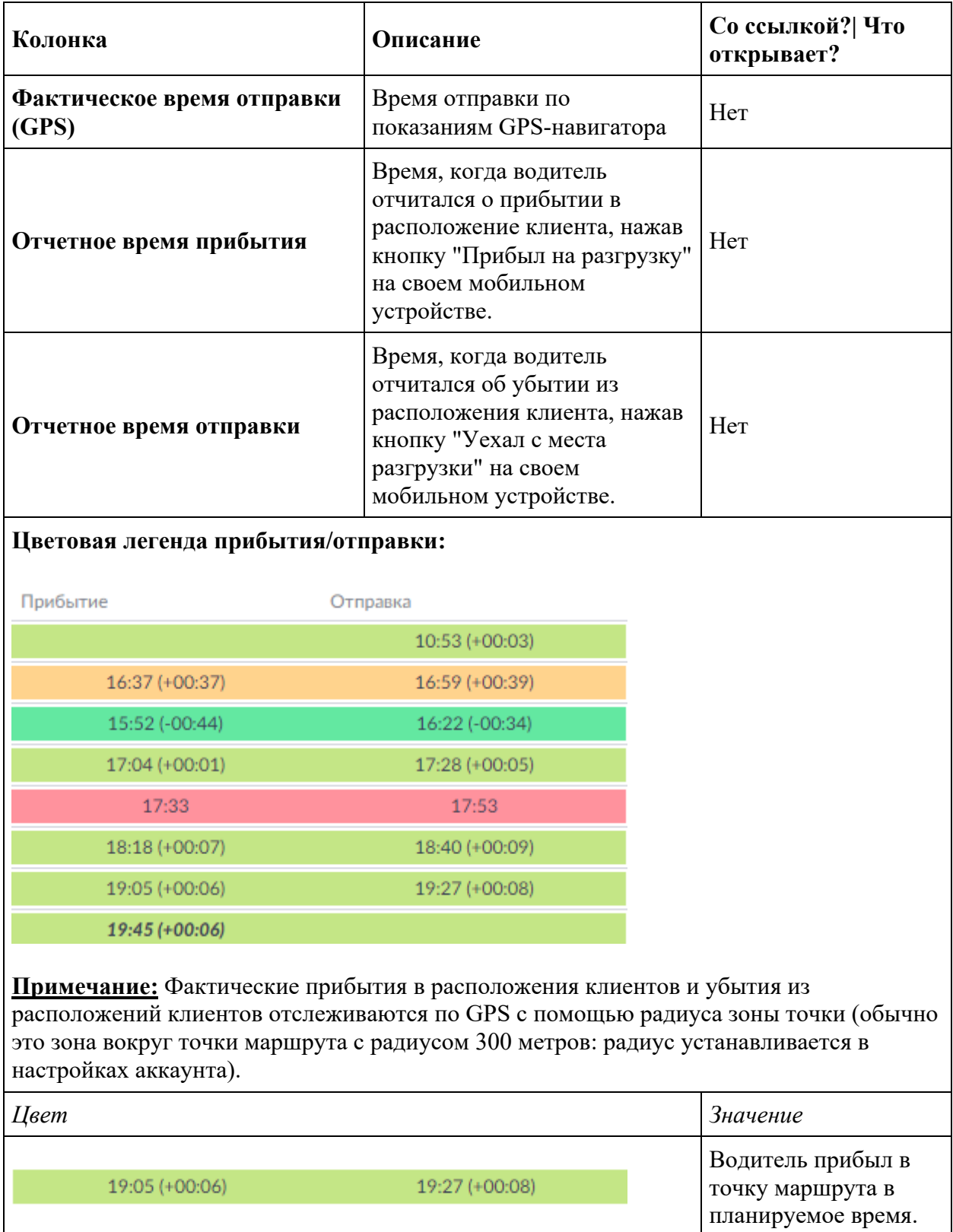

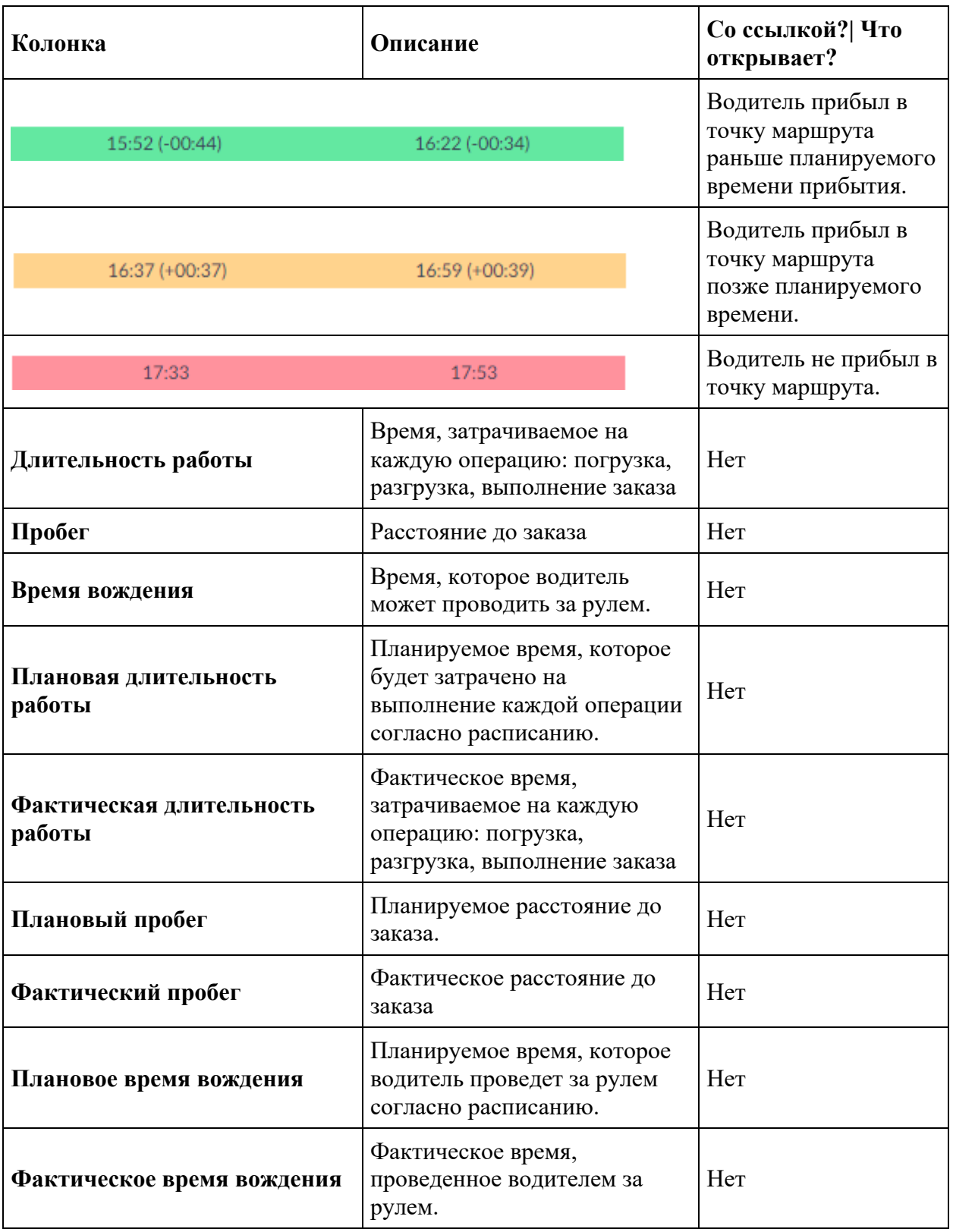

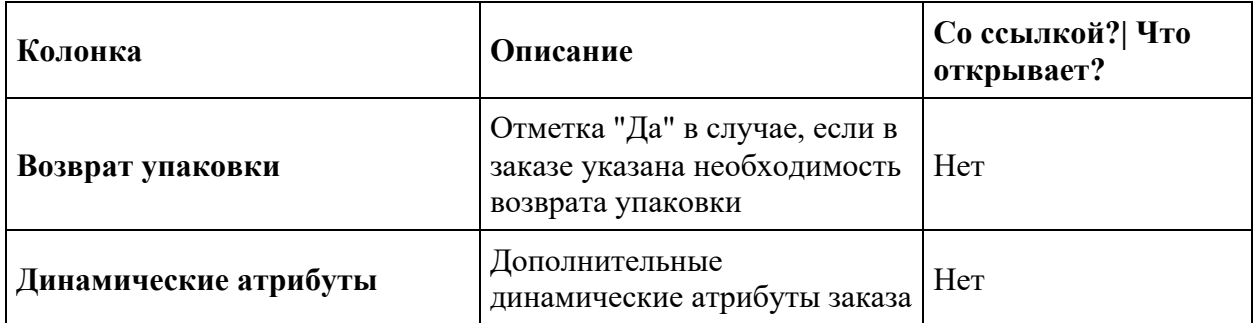

## **Детали заказа**

Если у вас есть объединенные заказы (разные заказы, которые должны быть доставлены по одному адресу), вы можете просмотреть их в специальном разделе Детали заказа под основным полем экрана План-Факт.

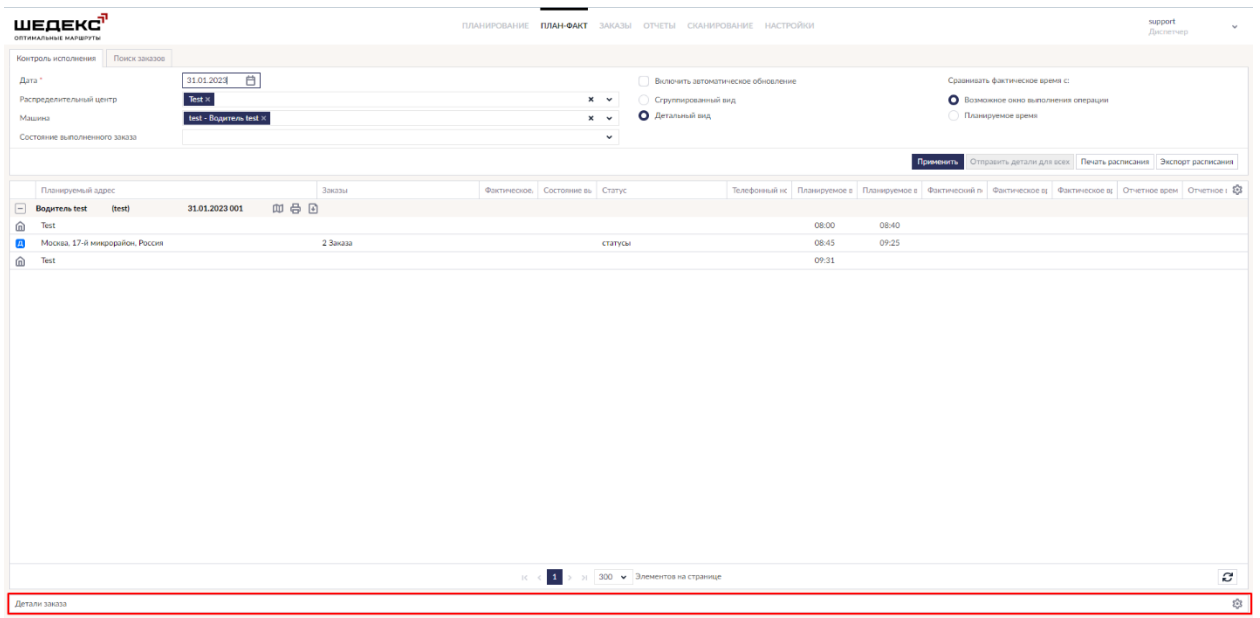

Нажмите на эту область, чтобы открыть детали объединенных заказов.

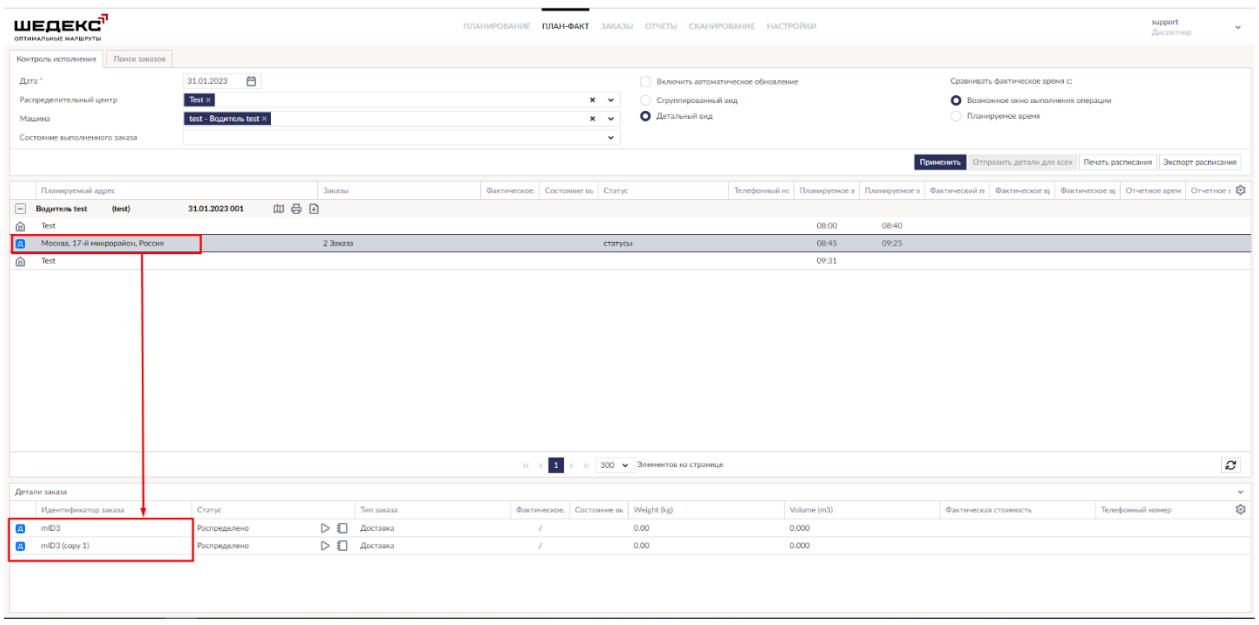

Здесь также возможно конфигурировать отображение колонок с помощью меню в правом нижнем углу экрана.

### **Журнал заказа**

**Жрунал заказа** в Шедексе представляет собой справочник всех действий, произведенных над заказом в процессе его выполнения с момента создания и до момента перехода в терминальный статус (выполнено/отменен). В журнале содержится полная инофрмация о переходах заказа в каждый новый статус, благодаря чему журнал можно использовать для отслеживания состояний заказа.

#### **Журнал на экране План-Факт**

Для того, чтобы посмотреть журнал заказа, нажмите кнопку рядом с колонкой **Статус**.

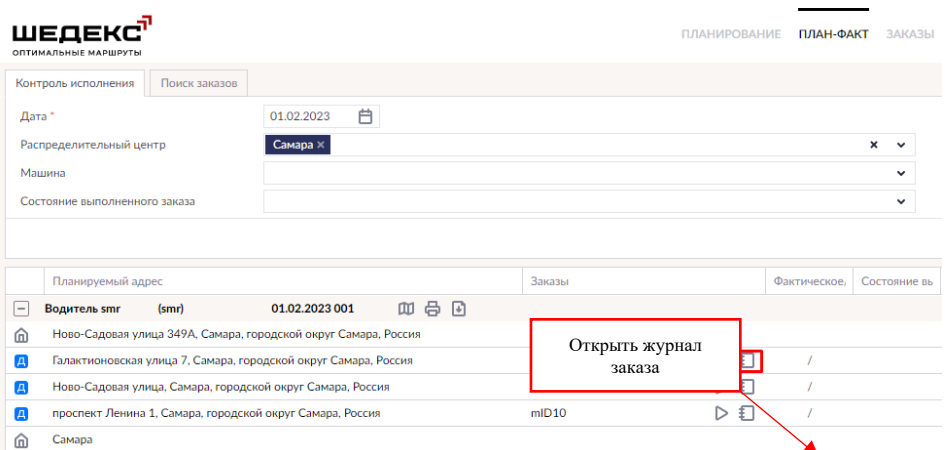

#### Откроется журнал заказа:

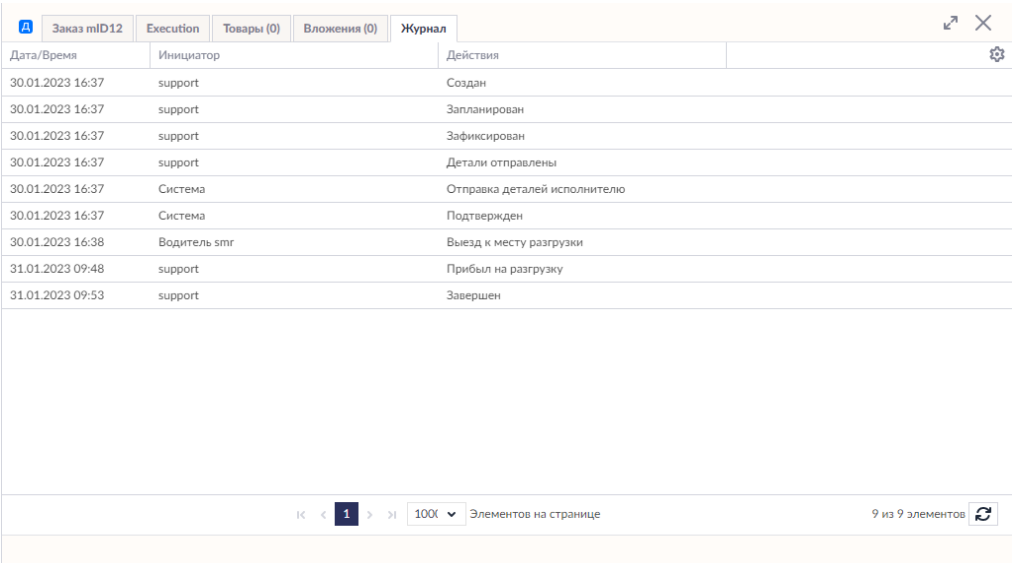

Информация в журнале группируется по трем параметрам (колонкам):

- **Дата/Время** показывает время и дату изменения статуса;
- **Инициатор** показывает имя пользователя, изменившего статус (администратора, диспетчер, исполнитель);
- **Действия** показывает действие по изменению статуса заказа.

Для того, чтобы добавить/удалить видимые колонки, нажмите на иконку конфигурации в правом верхнем углу журнала. Отметьте нужные колонки и нажмите **Применить**.

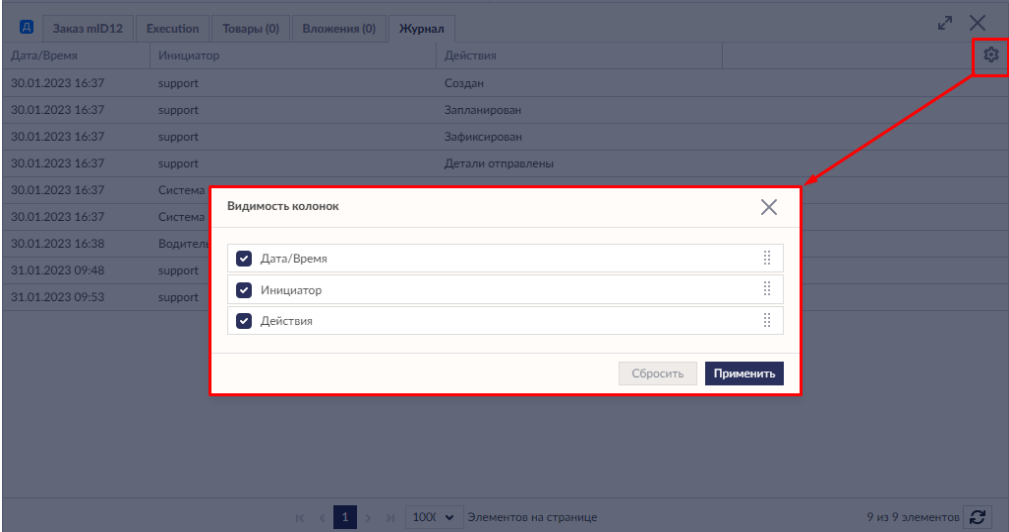

По мере того, как водитель в процессе выполнения заказа меняет статусы на своем мобильном устройстве, каждый новый статус будет отмечаться в журнале заказа.

Диспетчер также может поменять статус заказа на экране План-Факт (см. Изменение статусов заказов на экране План-Факт).

В случае невыполненного заказа пользователь должен указать причину отмены заказа. Указанная причина будет отражаться в форме и в журнале заказа.

Если ваши клиенты получают уведомления о выполнении заказов, это также будет отражаться в журнале:

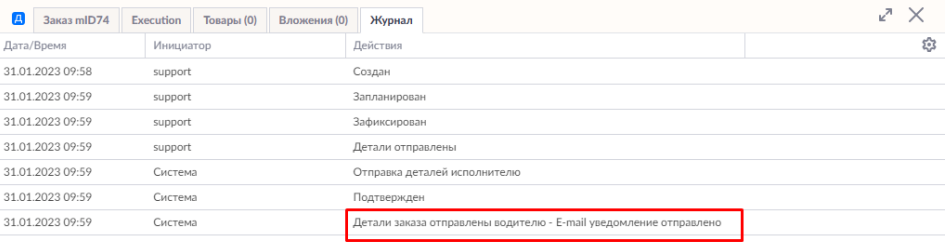

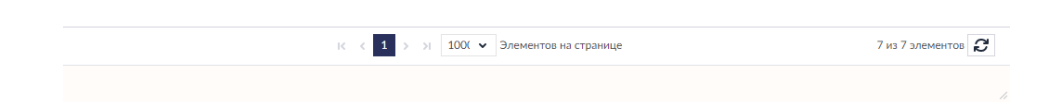

## **Журнал в форме заказа**

Записи журнала также можно найти во вкладке **Журнал** в форме **Заказа**.

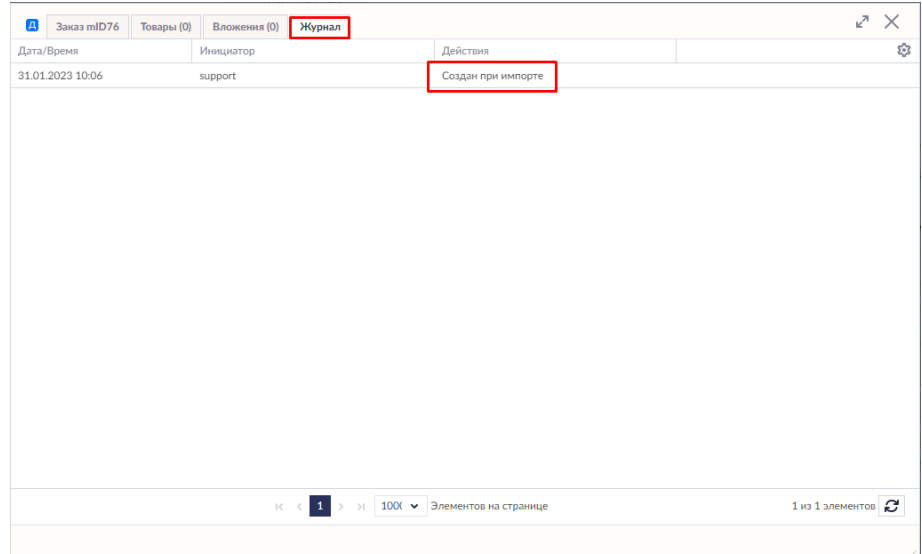

## **Загрузка вложения к заказу**

#### **Как настроить отправку вложения с мобильного устройства водителя в Шедексе**

Возможны два режима отправки вложений:

#### **1. Мобильные данные и Wi-Fi (немедленная загрузка)**

В этом случае вложение отправляется немедленно в фоновом режиме после его создания.

#### **2. Только по Wi-Fi**

В этом случае на сервер Шедекс отправляются только иконки вложения и/или комментарии. Сам файл будет отправлен только по запросу - когда диспетчер нажимает на иконку вложения в Шедексе.

По умолчанию включена настройка *Мобильные данные и Wi-Fi (немедленная загрузка)*.

Для настройки режима отправки вложения к заказу из мобильного приложения в Шедекс под ролью Администратора аккаунта перейдите в **Настройки> Настройки исполнения** и выберите необходимый режим отправки вложения:

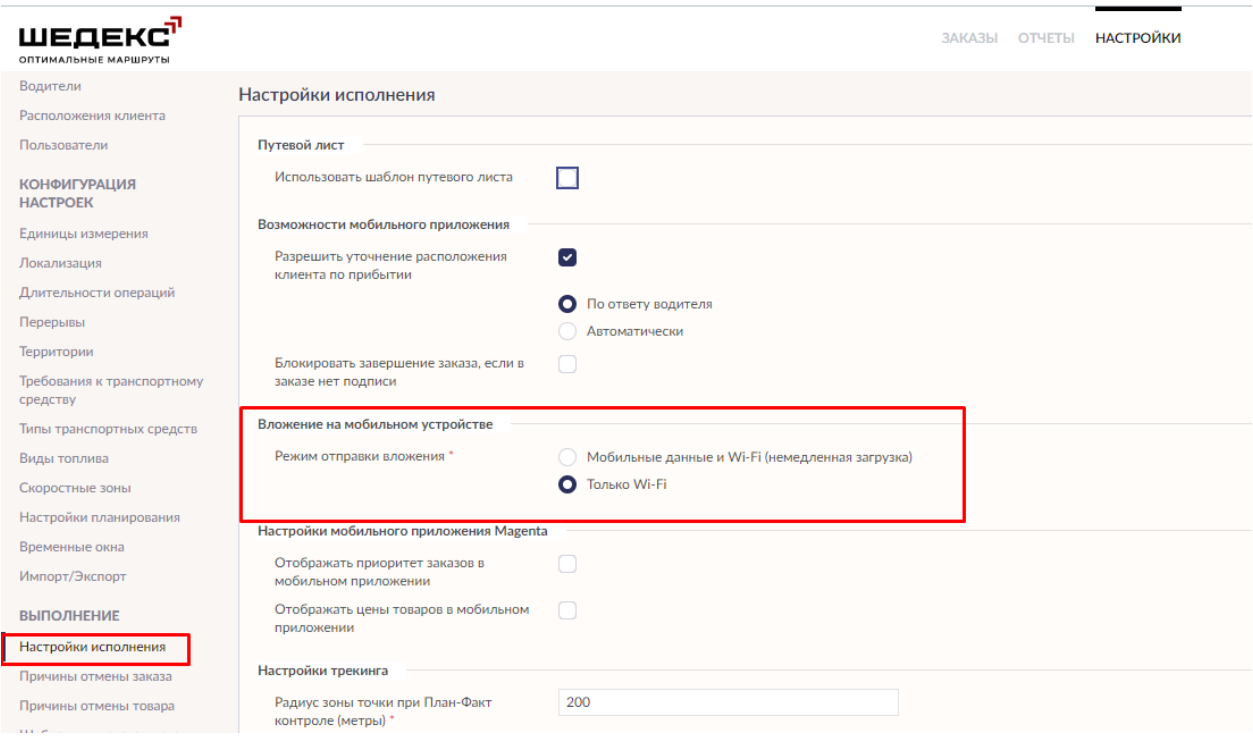

### **Как загрузить вложение к заказу на экране "Планфакт"**

Чтобы загрузить вложение к заказу, перейдите на экран **План-факт** на вкладку **Контроль исполнения**, выберите нужный заказ и нажмите на его имя или кнопку **Вложение**:

Данное действие откроет экран **Вложение**, где вы можете загрузить вложенные файлы:

Нажмите кнопку **Загрузить все**, чтобы загрузить сразу все файлы, или выберите один файл, чтобы загрузить один файл:

**Примечание.** Все вложения к заказам хранятся в Шедексе в течение четырёх месяцев.

# **Иконки "машина" и "коробка" на экране План-Факт**

Иконки "Машина" ( <sup>1</sup>) "Коробка" ( <sup>1</sup>) на экране **План-факт** дают возможность быстрого просмотра, где находится автомобиль в конкретный момент.

#### **Как включить/выключить показ иконок на экране План-факт в Шедексе**

По умолчанию показ иконок включен. Если вы хотите отключить показ иконок, обратитесь в службу поддержки.

#### **Как работает показ иконок в Шедексе**

Иконки "Машина" и "Коробка" отображаются на экране **План-факт** в зависимости от текущего статуса заказа, переданного водителем с мобильного устройства:

- водитель передает *"Начал"* отображается иконка *"Машина"*;
- водитель передает статус *"Прибыл"* отображается иконка*"Коробка"*;
- водитель передает статус*"Доставлен"* отображается иконка *"Коробка"*;
- водитель передает*"Завершен"* не отображаются никакие иконки.

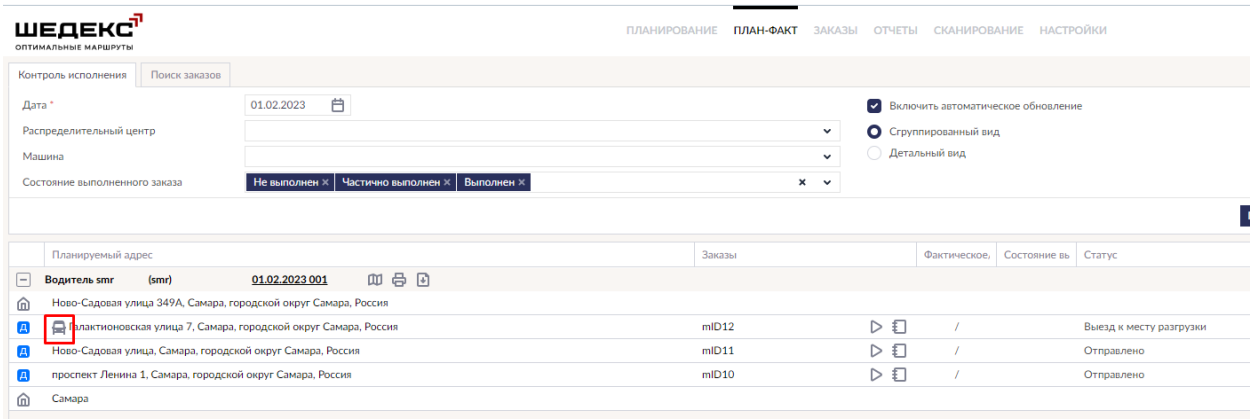

*Иконка "Машина" на экране План-факт*

| ШЕДЕКС'<br>ОПТИМАЛЬНЫЕ МАРШРУТЫ                                                            |               |                |     | <b>ПЛАНИРОВАНИЕ</b> | ПЛАН-ФАКТ    |                               | ЗАКАЗЫ | <b>ОТЧЕТЫ</b>           |                                    | СКАНИРОВАНИЕ НАСТРОЙКИ |                           |
|--------------------------------------------------------------------------------------------|---------------|----------------|-----|---------------------|--------------|-------------------------------|--------|-------------------------|------------------------------------|------------------------|---------------------------|
| Контроль исполнения                                                                        | Поиск заказов |                |     |                     |              |                               |        |                         |                                    |                        |                           |
| Дата                                                                                       |               | 01.02.2023     | 自   |                     |              |                               |        | $\sim$                  | Включить автоматическое обновление |                        |                           |
| Распределительный центр                                                                    |               |                |     |                     | $\checkmark$ |                               |        | О Сгруппированный вид   |                                    |                        |                           |
| Машина                                                                                     |               |                |     |                     |              | Детальный вид<br>$\checkmark$ |        |                         |                                    |                        |                           |
| Выполнен ×<br>Частично выполнен х<br><b>Не выполнен ×</b><br>Состояние выполненного заказа |               |                |     |                     | $x \sim$     |                               |        |                         |                                    |                        |                           |
|                                                                                            |               |                |     |                     |              |                               |        |                         |                                    |                        | $\mathsf{n}_i$            |
| Планируемый адрес                                                                          |               |                |     |                     | Заказы       |                               |        |                         | Фактическое,                       | Состояние вь Статус    |                           |
| (smr)<br>$\Box$<br>Водитель smr                                                            |               | 01.02.2023 001 | 四号回 |                     |              |                               |        |                         |                                    |                        |                           |
| Ново-Садовая улица 349А, Самара, городской округ Самара, Россия<br>⋒                       |               |                |     |                     |              |                               |        |                         |                                    |                        |                           |
| ллактионовская улица 7, Самара, городской округ Самара, Россия<br>$\overline{\mathbf{A}}$  |               |                |     |                     | mID12        |                               |        | $\triangleright$ $\Box$ |                                    |                        | Прибыл на место разгрузки |
| Ново-Садовая улица, Самара, городской округ Самара, Россия<br>$\overline{A}$               |               |                |     |                     | mID11        |                               |        | Ð<br>$\triangleright$   |                                    |                        | Отправлено                |
| проспект Ленина 1, Самара, городской округ Самара, Россия<br>$\overline{A}$                |               |                |     |                     | mID10        |                               |        | $\triangleright$ $\Box$ |                                    |                        | Отправлено                |
| Самара<br>⋒                                                                                |               |                |     |                     |              |                               |        |                         |                                    |                        |                           |
|                                                                                            |               |                |     |                     |              |                               |        |                         |                                    |                        |                           |

*Иконка "Водитель" на экране План-факт*

Если работа состоит из нескольких заказов, система отобразит иконку на одном из рядов для всех заказов. Та же иконка будет отражаться во всплывающем окне при открытии заказа.

# **Использование карты на экране Планфакт**

На экране **План-факт** все отображаемые заказы группируются по водителям/машинам. Чтобы посмотреть маршруты машин на карте, на панели инструментов соответствующего

водителя нажмите кнопку (**Показать на карте**):

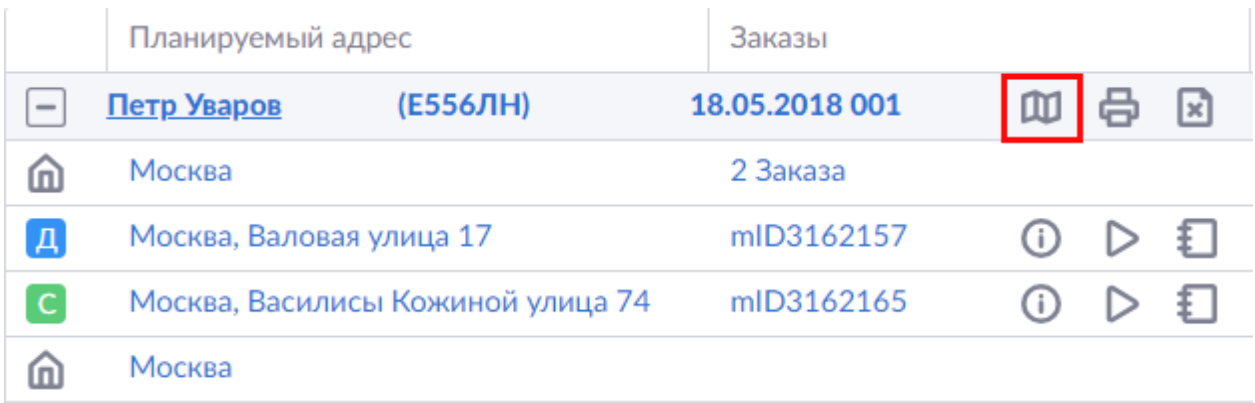

Карта с маршрутами машин откроется в новом окне браузера:

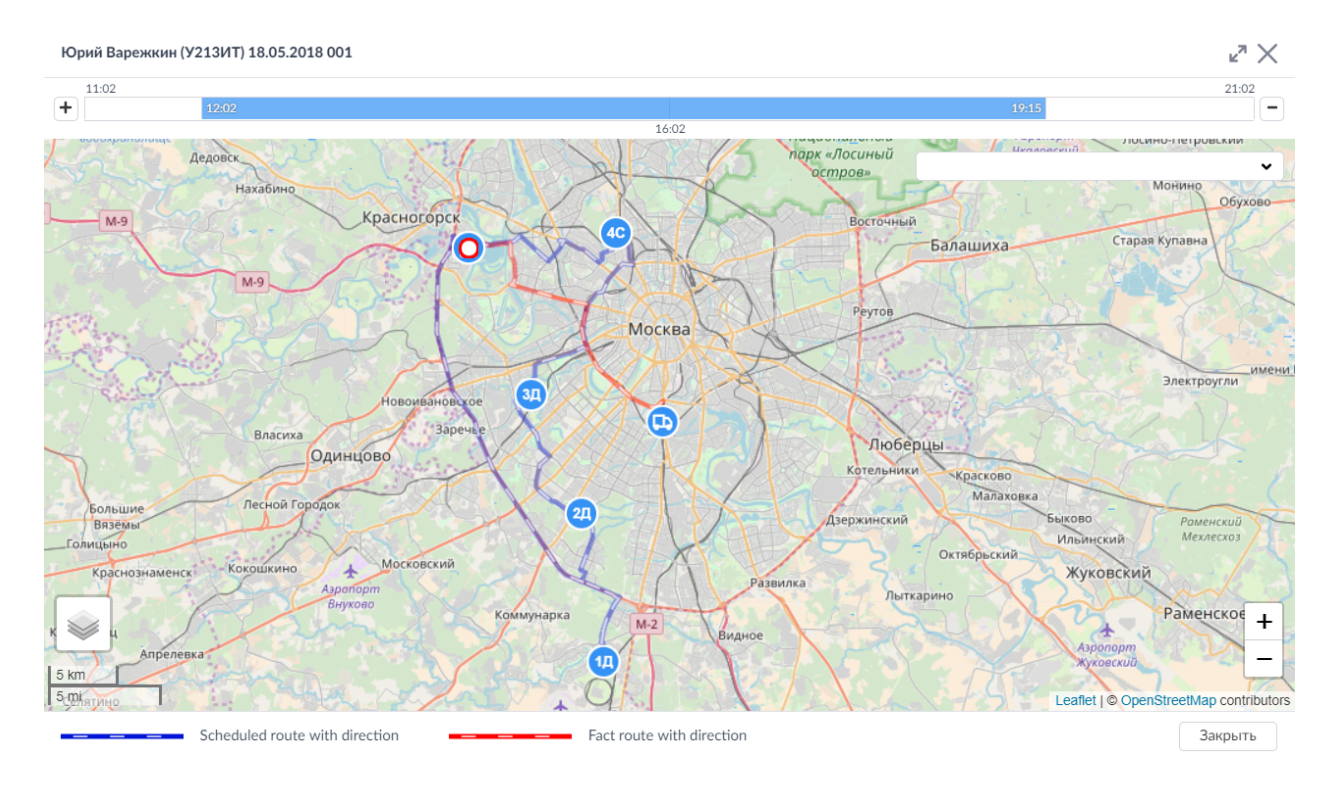

Используя карту, вы можете:

- Перенести местонахождение (адрес) точки доставки.
- Изменить радиус локации (для изменения радиуса просто сдвиньте маркер заказа).
- Изменить расположение геозоны (просто перенесите заказ в новое расположение).
- Посмотреть и изменить продолжительность всего маршрута (с помощью верхней шкалы).

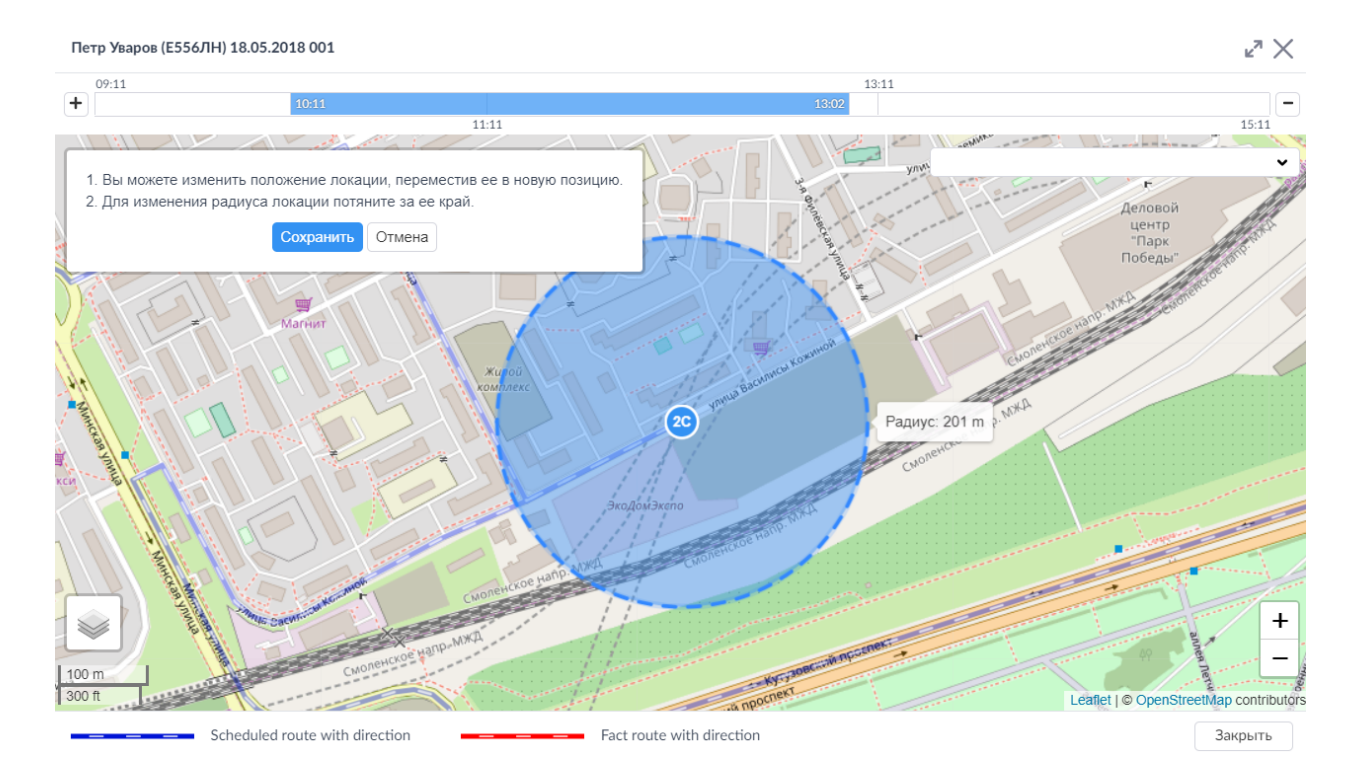

**Примечание.** Данные о фактическом перемещении транспорта и данные журнала заказа (Order log), отображаемые на экране **План-факт**", ранятся в Шедексе не более 4 месяцев.

# **Ожидаемое время прибытия в Шедексе**

**Ожидаемое время прибытия** или **ОВП** - это предполагаемое время прибытия транспортного средства в определённую точку маршрута (расположение клиента). В Шедексе ожидаемое время прибытия доступно на экране **План-факт**:

Ожидаемое время прибытия рассчитывается при выезде водителя на заказ. В момент, когда водитель выезжает на заказ, данные о местоположении водителя (координаты) отправляются гео-провайдеру, который рассчитывает ОВП для заказа, на который водитель едет в данный момент. Для всех остальных заказов в рейсе ожидаемое время прибытия рассчитывается следующим образом: Шедекс убавляет или прибавляет ко времени прибытия всех оставшихся заказов в рейсе разницу между **полученным ОВП** и плановым временем прибытия в расположение заказа, на который едет водитель.

Расчёт ожидаемого времени прибытия зависит от выбранного сервиса расчета ОВП: Шедекс или Google. По умолчанию Google используется в качестве сервиса расчёта ОВП.

В Шедексе существует возможность уведомлять клиента о прибытии машины за N минут до расчетного времени (см. СМС/E-mail-сообщения).

#### **Как расчитывается ОВП, если в качестве сервиса расчета используется Шедекс**

Шедекс рассчитывает ожидаемое время прибытия для каждого незавершенного заказа в каждом начатом рейсе. Расчёт ожидаемого времени прибытия возможно только при наличии актуальной информации о выполнении заказа и в случае, если порядок заказов в рейсе не нарушен или восстановлен.

Допустим, у водителя запланирован рейс из нескольких заказов с выездом из депо. Когда водитель выезжает из депо, Шедекс, на основе фактического времени выезда водителя из геозоны депо, рассчитывает ожидаемое время прибытия для заказа, на который в данный момент едет водитель. Для всех остальных заказов в рейсе ожидаемое время прибытия рассчитывается путем прибавления или убавления полученной разницы (описано выше).

На рисунках ниже видно, что ожидаемое время прибытия рассчитано для очередного заказа, а ко всем/от всех остальным заказам добавлено или убавлено одно и то же время.

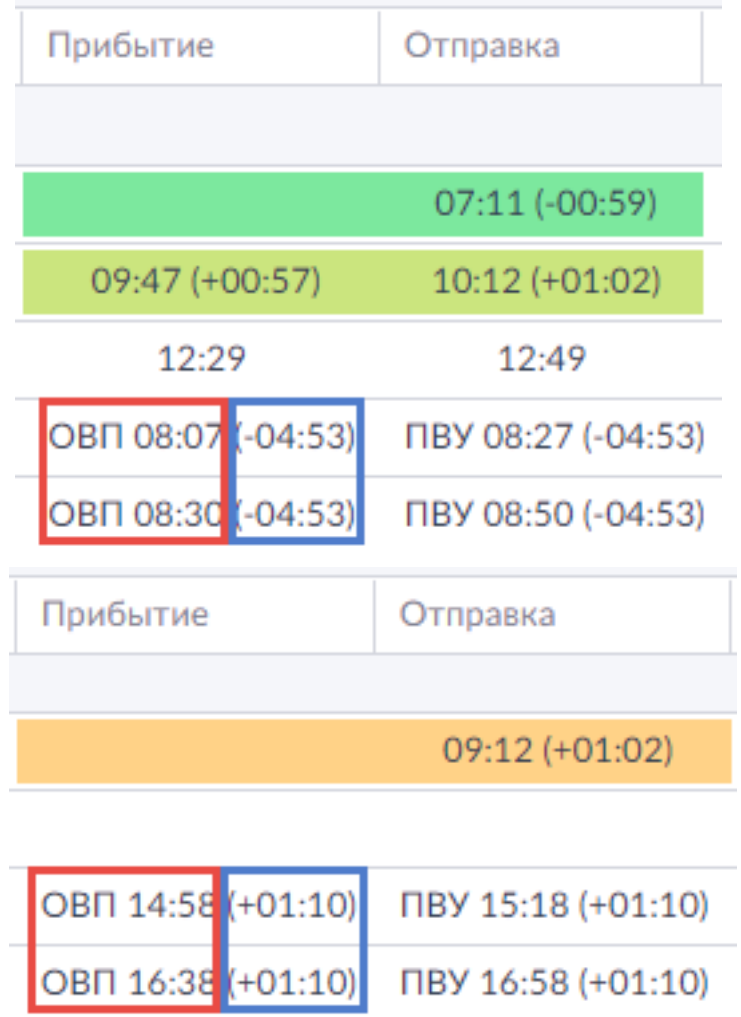

Шедекс не может рассчитать ожидаемое время прибытия, если водитель нарушает порядок заказов в рейсе. Например, водитель выполнил Заказ 1 и Заказ 2 и, пропустив Заказ 3, начал выполнение Заказа 4. В этом случае расчёт ОВП прекратится, так как водитель нарушил порядок выполнения заказов.

#### **Как рассчитывается ОВП, если в качестве сервиса расчета используется Google**

ОВП зависит от многих параметров. К источникам информации относят ограничение скорости, установленное правилами дорожного движения, количество поворотов на пути следования, среднюю скорость движения в данной области в разное время суток, а также информацию, полученную от разных пользователей. Исходя из совокупности данных, в режиме реального времени прогнозируется ОВП. Если в качестве сервиса расчёта ОВП используется Here, ОВП рассчитывается с использованием оперативной информации о пробках от Google.

Когда водитель начинает заказ, а именно нажимает кнопку **Поехали** на своем мобильном устройстве, мобильное приложение отправляет данные о местоположении водителя геопровайдеру. Используя оперативную информацию о трафике, Here рассчитывает ожидаемое время прибытия для начатого заказа и отправляет его в Шедекс. Получив от сервиса расчёта актуальное ОВП для начатого заказа, Шедекс рассчитывает ОВП для всех последующих заказов в рейсе путем прибавления полученной разницы (описано выше). Полученное ОВП доступно диспетчеру на экране **План-факт** для мониторинга и анализа. ОВП также может быть использовано при отправке уведомлений клиентам.

# **Отправка деталей заказов водителям с экрана План-Факт**

Для отправки деталей заказов водителю:

- 1. Выберите роль **Диспетчера**.
- 2. Откройте экран **План-факт**.
- 3. Перейдите на вкладку **Контроль исполнения**.

4. Установите необходимый фильтр для выборы данных и нажмите кнопку **Применить** в верхней панели инструментов.

5. В панели инструментов соответствующего водителя нажмите кнопку (**Отправить детали всех заказов**). На экране появится окно **Подтверждение**.

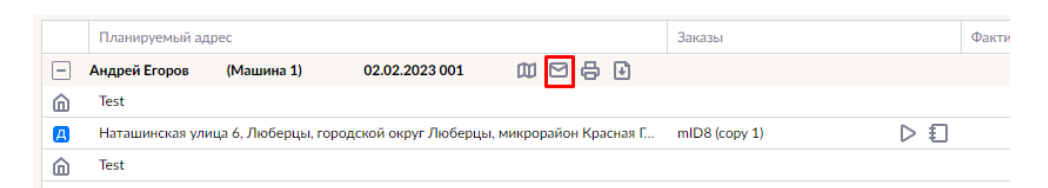

6. Нажмите кнопку **Да**, чтобы подтвердить отправку деталей заказов водителю.

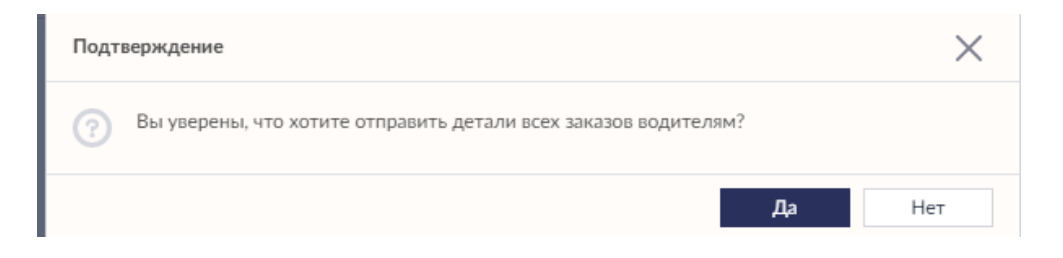

# **Печать и экспорт расписания**

Система Шедекс дает возможность печатать или экспортировать в файл расписание (Путевой лист) водителей. Такое расписание может быть отправлено водителю для выполнения заказов.

Чтобы напечатать или экспортировать в файл расписание, под ролью **Диспетчера** перейдите на экран **План-факт** и откройте вкладку **Контроль исполнения**. Выберите необходимую дату, распределительный центр и машину, расписание которой вы хотите экспортировать, и нажмите кнопку **Применить**.

**Примечание:** Фильтрация применяется для того, чтобы ограничить количество данных для печати или экспорта: только выбранные данные будут экспортированы в файл или напечатаны.

Далее, в зависимости от того, хотите ли вы распечатать расписание или экспортировать его в файл, проделайте одно из действий:

1) Нажмите кнопку **Печать расписания**, чтобы распечатать путевой лист водителя. Данное действие откроет отдельное окно **Путевой лист**. Для вывода на печать полученного расписания нажмите на иконку **Печать** в правом верхнем углу окна. Смотрите пример ниже:

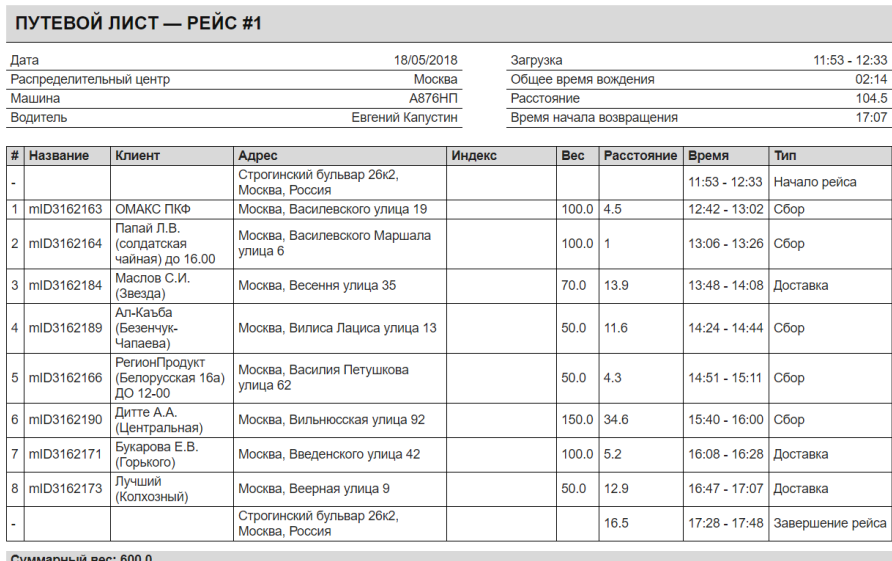

**В Печать** 

2) Для экспорта расписания в Excel нажмите кнопку **Экспорт расписания,** а затем сохраните или откройте файл. Смотрите пример ниже:

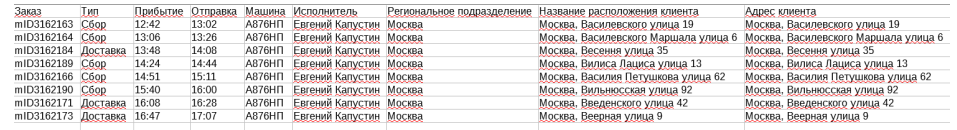

Вы можете конфигурировать путевой лист водителя по своему усмотрению. Для конфигурации путевого листа водителя перейдите на экран **Настройки** и выберите вкладку **Конфигурация путевого листа**.

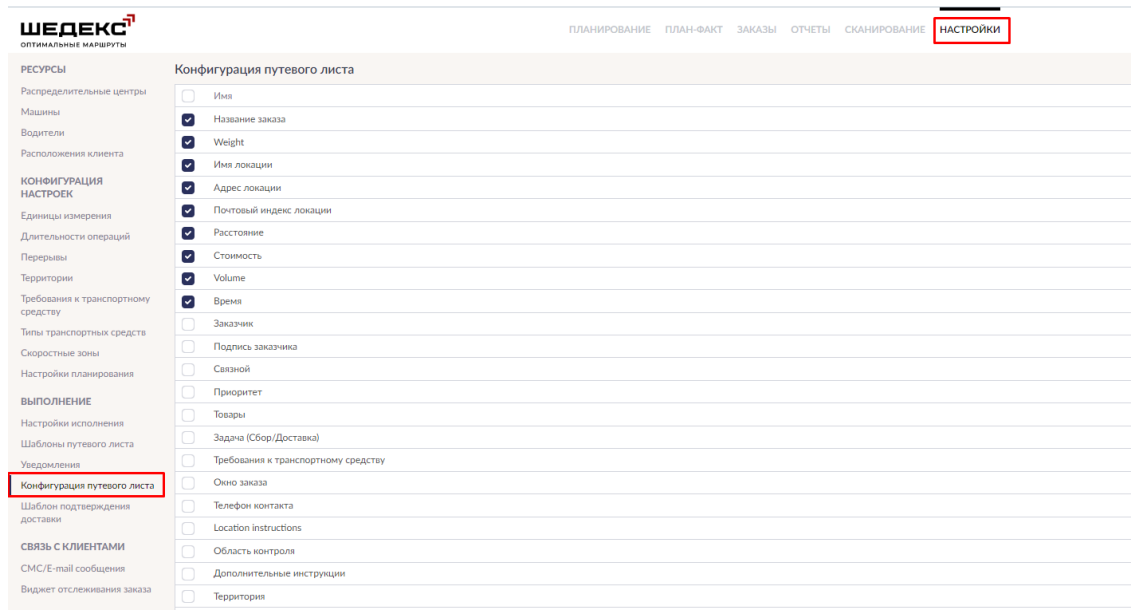

Здесь вы можете выбрать необходимые поля для отображения в путевом листе, а также установить порядок их расположения.

# **Поиск заказов на экране План-Факт**

Для отслеживания выполнения конкретных заказов можно воспользоваться вкладкой **Поиск заказов**:

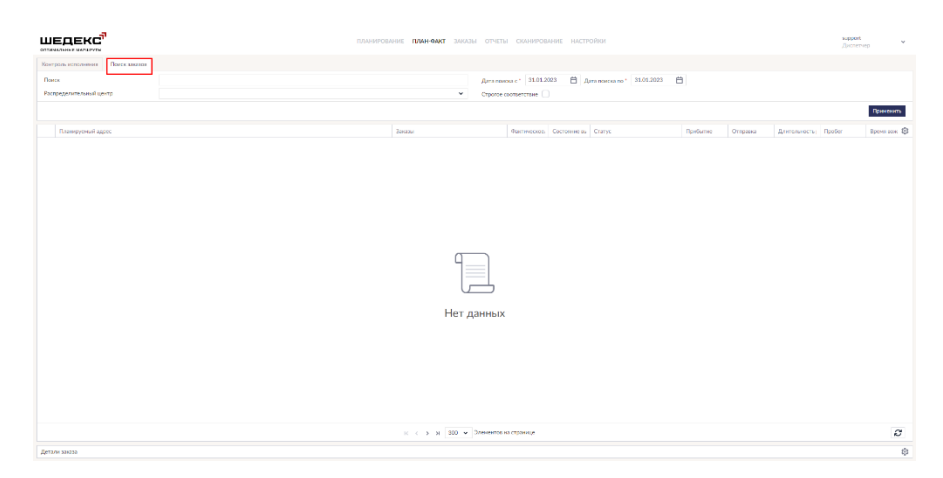

Для поиска заказа необходимо указать период времени, в рамках которого необходимо искать заказ. Если вам доступны несколько распределительных центров, вы можете указать конкретный распределительный центр, к которому относится заказ. Поиск заказа может осуществляться по следующим параметрам:

- по номеру заказа;
- по имени клиента;
- по контактному лицу;
- по номеру телефона контактного лица;
- по названию расположения клиента (локации);
- по адресу расположения клиента;
- по дополнительным указаниям;
- по динамическим атрибутам заказа.

Для точного поиска, то есть поиска одного заказа по конкретным введенным символам, отметьте поле Строгое соответствие. В противном случае на экран будут выведены все заказы, содержащие введенные символы. Найденные заказы подсвечиваются синим цветом:

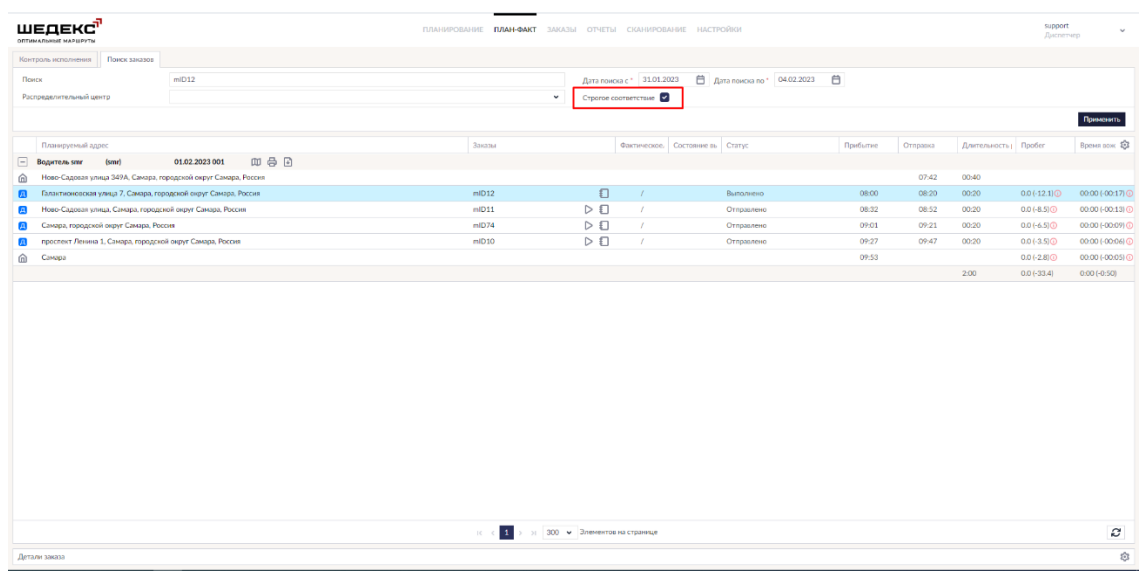

# **Добавление информации о расходах**

Чтобы добавить расходы к заказу:

- 1. Выберите роль **Диспетчера**.
- 2. Откройте экран **План-факт**, вкладку **Контроль исполнения**.

3. Настройте необходимый фильтр для поиска заказов и нажмите кнопку **Применить**. На экране отобразятся заказы, сгруппированные по водителям/машинам.

4. Выберите заказ, которому вы хотите добавить расходы, и нажмите

кнопку (**Действия**). Откроется отдельное окно со списком действий над заказом.

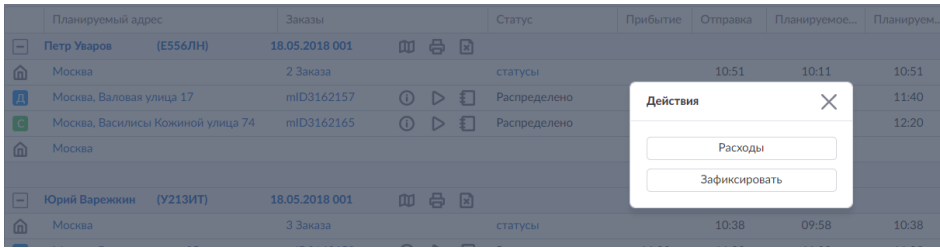

5. В окне **Действия** выберите **Расходы**. Откроется отдельное окно **Расходы заказа**.

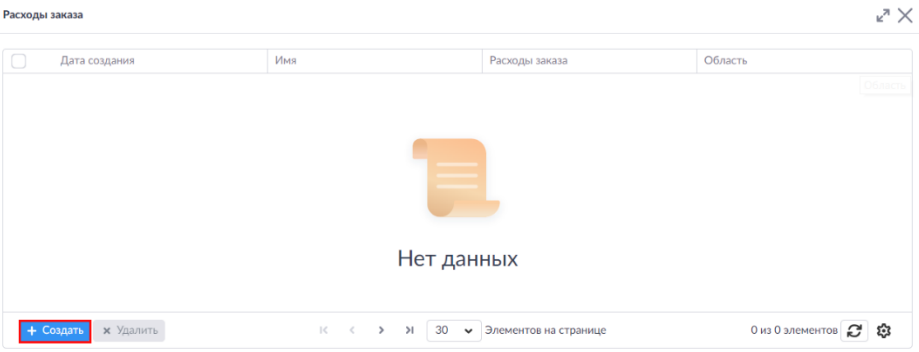

6. В нижней панели инструментов нажмите кнопку **Создать**. Это действие создаст новое поле для заполнения расхода по заказу.

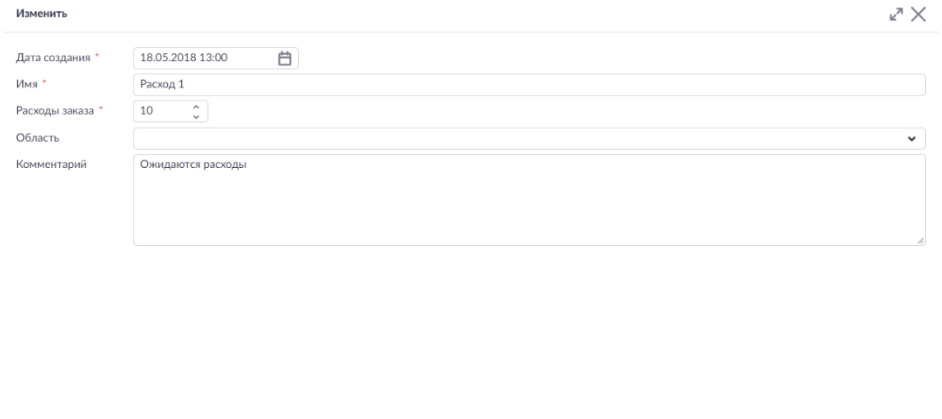

Отмена Сохранить

7. Укажите необходимые параметры расхода и нажмите кнопку **Сохранить**.

# **Изменение статусов заказов на экране План-Факт**

#### **Перечень статусов заказов**

Каждый заказ может иметь один из следующих статусов:

- Распределено
- Ожидание отправки для подтверждения
- Детали отправляются
- Ожидание подтверждения
- Отправлено
- Выезд к месту разгрузки/погрузки
- Прибыл на место разгрузки/погрузки
- Разгрузка/погрузка начата
- Разгрузка/погрузка завершена
- Уехал с места разгрузки/погрузки
- Выполнено
- Отменен
- Приостановлено

#### **Изменение статусов заказов на экране План-Факт**

Для изменения статуса заказа выберите роль Диспетчера и перейдите на вкладку **Контроль исполнения** на экране **План-факт**:

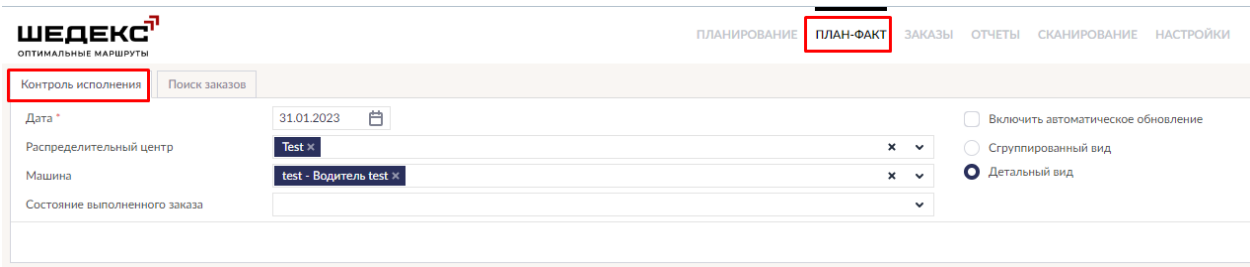

Настройте необходимые фильтры - Дата, Распределительный центр и Водитель - и нажмите кнопку **Применить**:
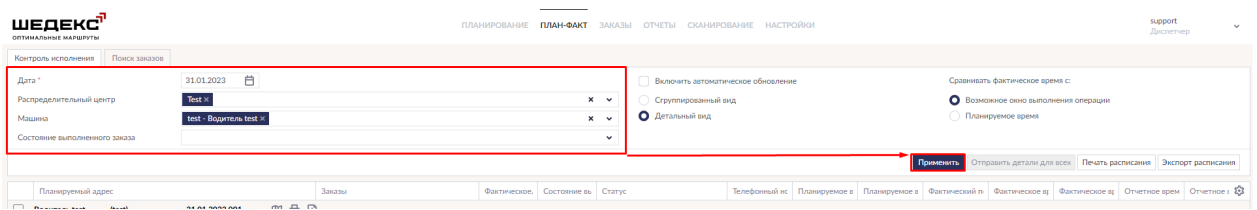

На экране отобразятся заказы, сгруппированные по водителям/машинам.

Выберите заказ, у которого вы хотите поменять статус, и нажмите

кнопку (**Действия**). Откроется отдельное окно со списком действий над заказом.

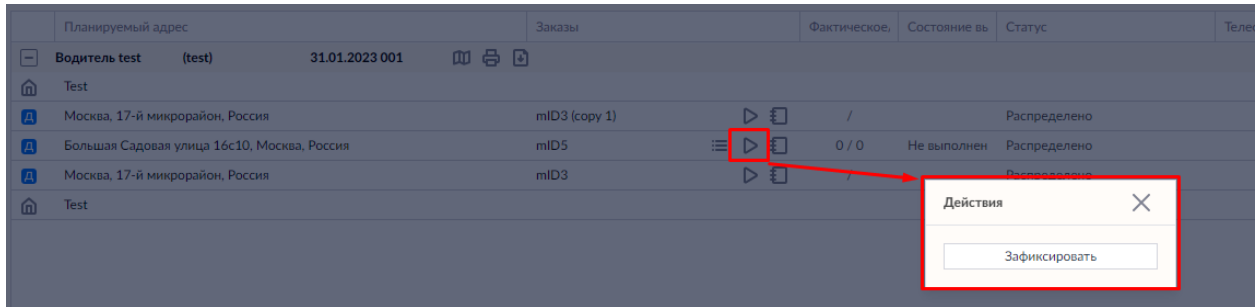

В окне **Действия** выберите действие, которое вы хотите выполнить с данным заказом. В соответствии с выполненным действием новый статус будет применен к заказу.

## **Отображение статусов заказов на Экране планирования**

На **Экране планирования** на карте у всех **начатых** заказов (от момента, когда детали были отправлены водителю, до момента, когда заказ был выполнен/отметен/отложен) в

нижней части маркера появляется зеленая иконка "проигрывать" , чтобы отличить их от неначатых заказов.

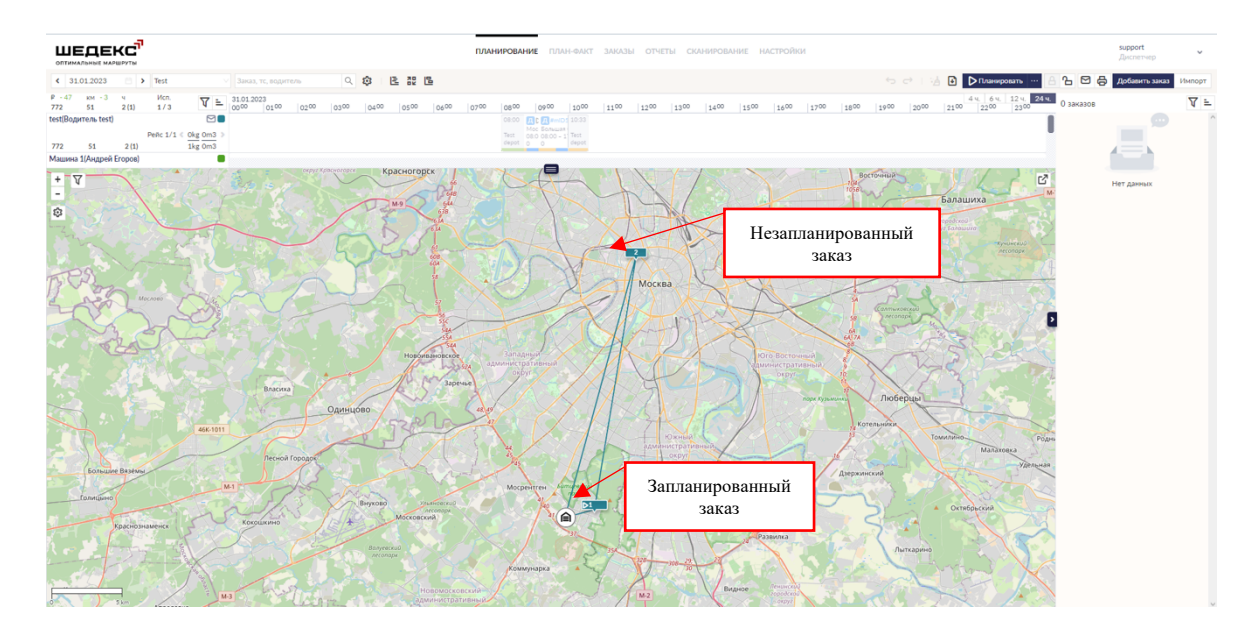

У **завершенных** заказов иконка "проигрывать" пропадает, а сам марекер на карте становится прозрачным.

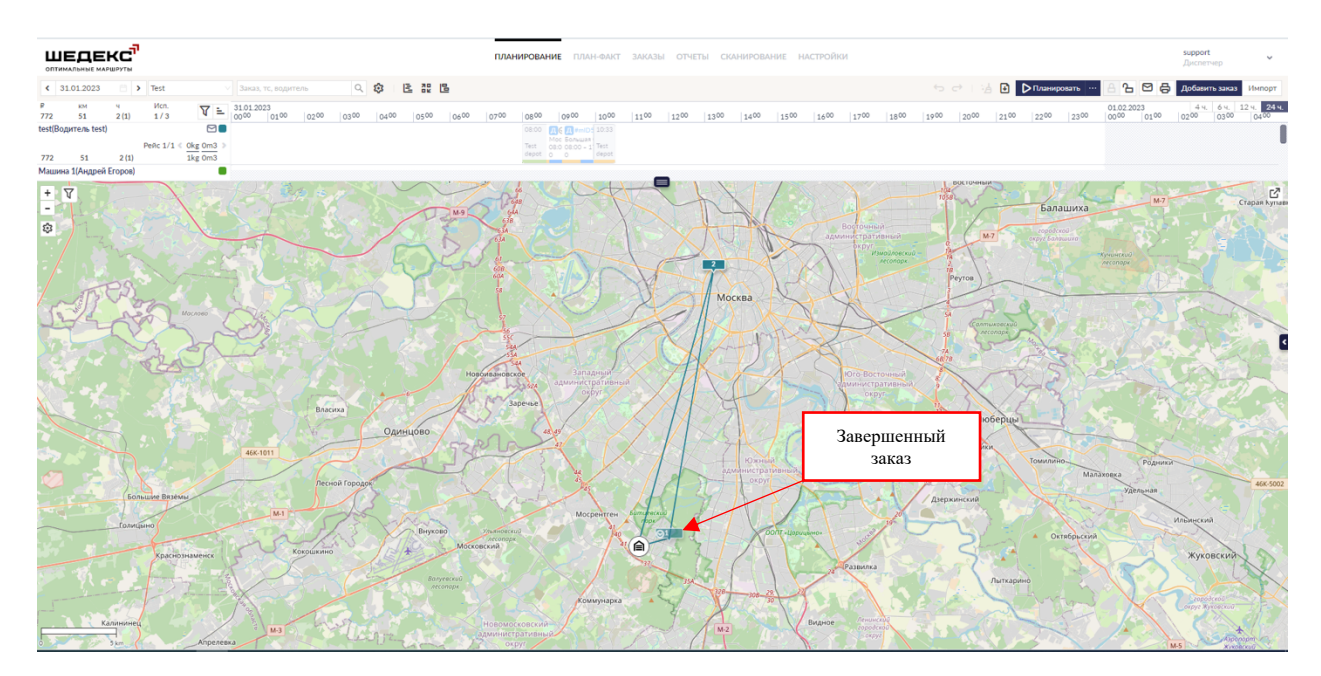

В случае, если заказ был **приостановлен**, в углу маркера появляется иконка

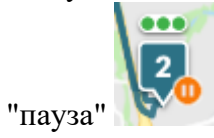

В случае отмены заказа маркер на карте помечается красным крестиком , а сам маркер становится прозрачным.

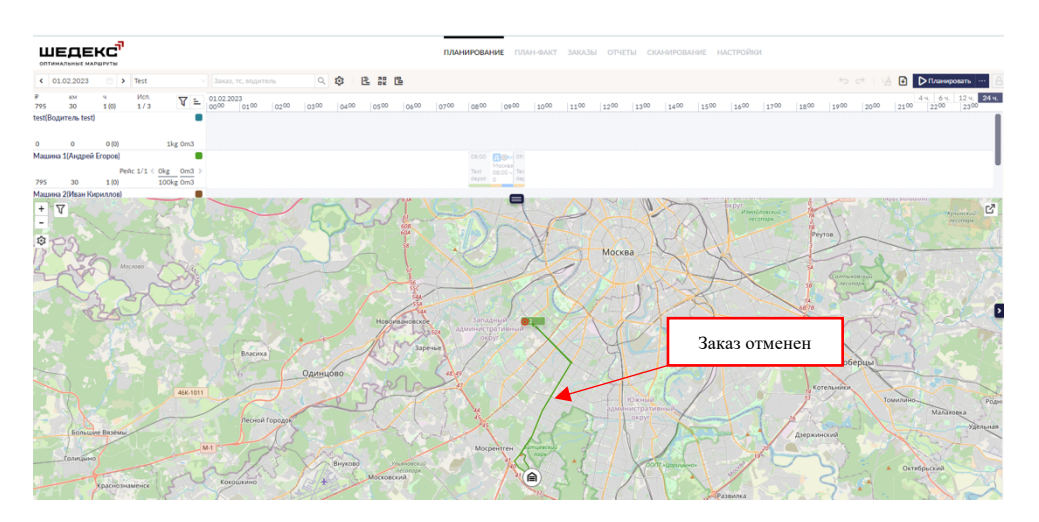

# **Отмена заказа на экране План-Факт**

Для отмены заказа с экрана **План-факт** под ролью Диспетчера перейдите на вкладку **Контроль исполнения** и, установив необходимые фильтры, найдите заказ, который нужно отменить. Нажмите кнопку (**Действия**). Откроется отдельное окно со списком действий над заказом:

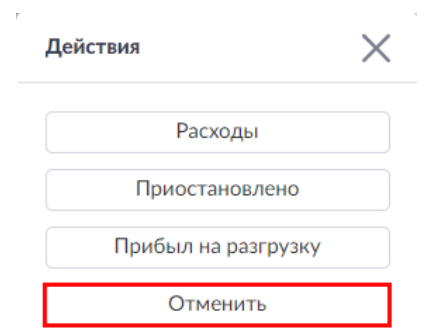

Нажмите кнопку **Отменить**, данное действие откроет окно со списком причин отмены. Укажите причину отмены и по необходимости добавьте комментарии:

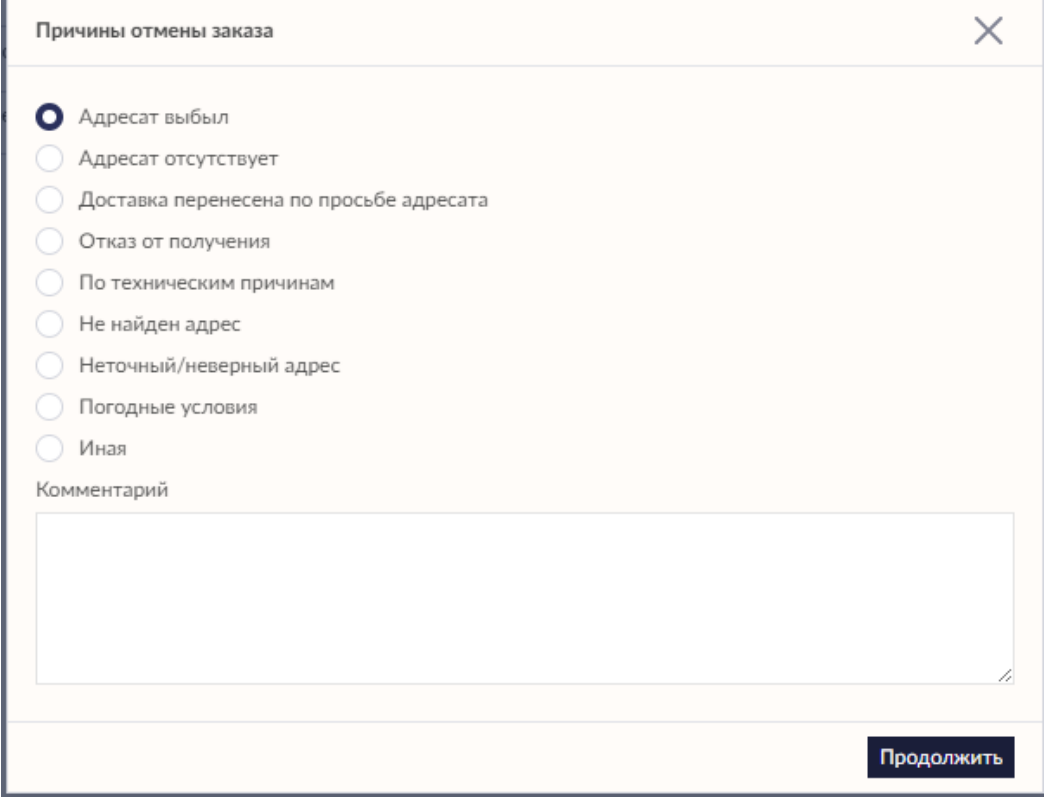

Причину отказа можно посмотреть в журнале заказа. Для этого нажмите на кнопку (**Журнал**). Откроется окно журнала заказа.

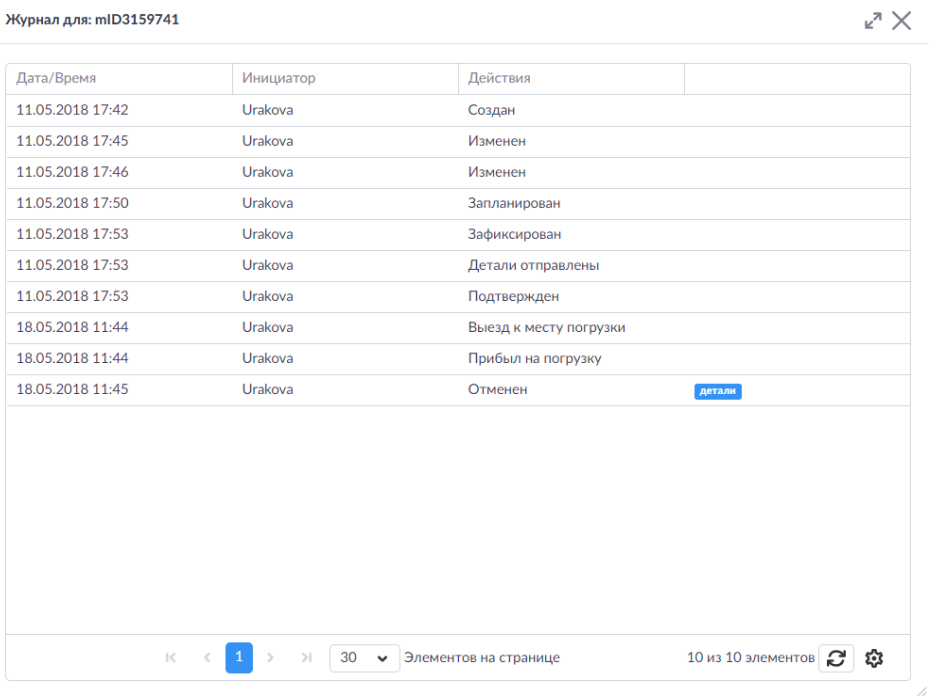

Далее, наведите курсор на иконку **детали**. Всплывет подсказка с причиной отмены заказа.

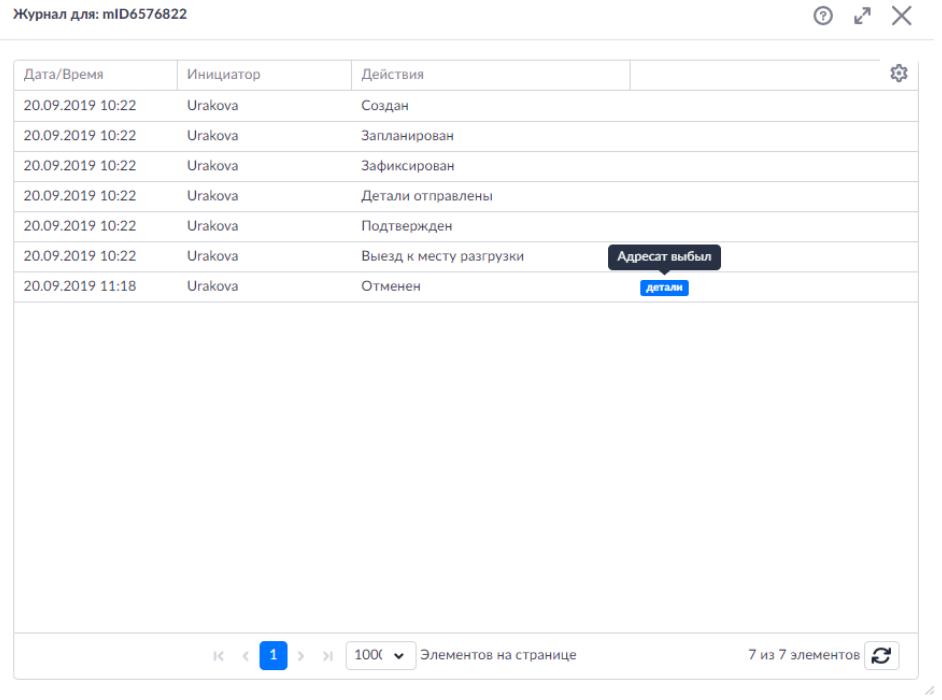

Причина отмены заказа и комментарии, указанные диспетчером, также появятся на карточке заказа в разделе **Информация об отмене**:

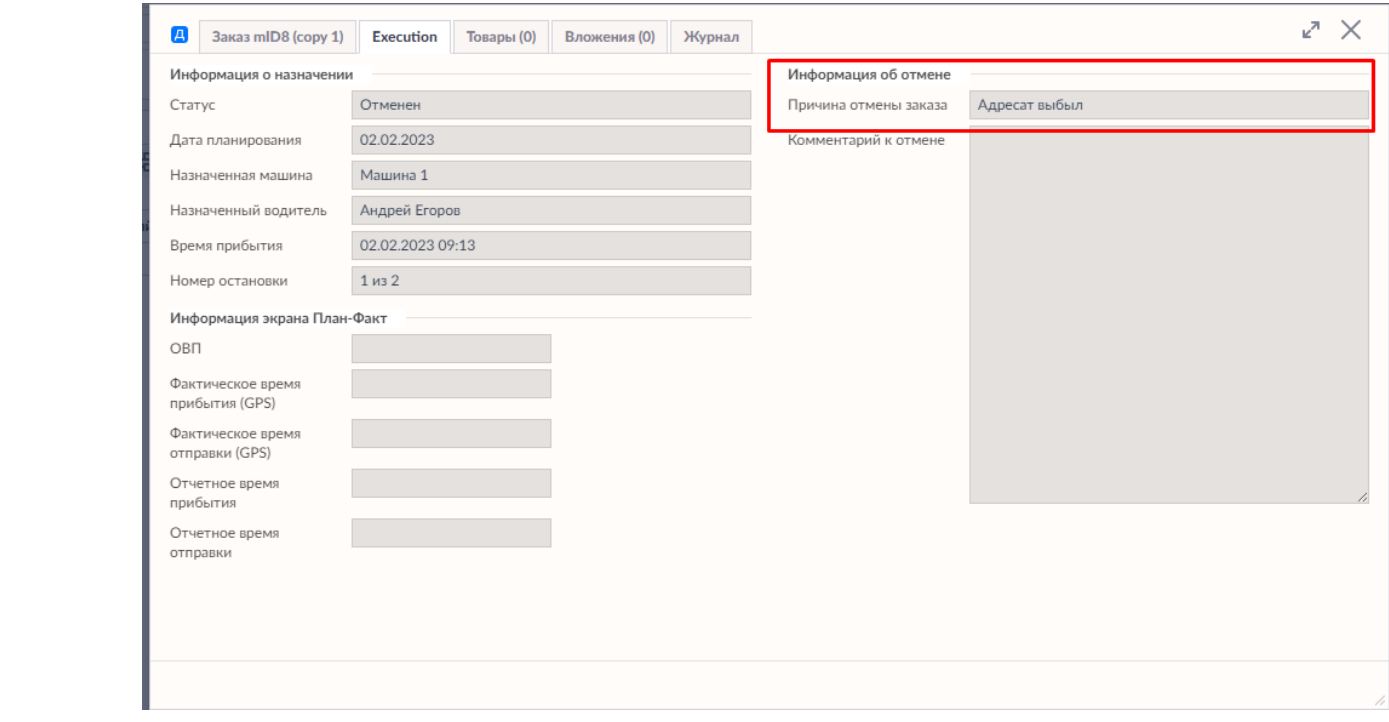

# **Клонирование водителей**

При создании вашего флота в Шедексе вы можете создавать каждого водителя в отдельности, заполняя форму водителя от начала до конца. Но вы также можете сэкономить время, воспользовавшись функцией *клонирования*. Чтобы клонировать водителя, выполните следующий порядок действий.

1. После того как вы создали водителя, нажмите кнопку **Клонировать** в нижнем углу формы водителя.

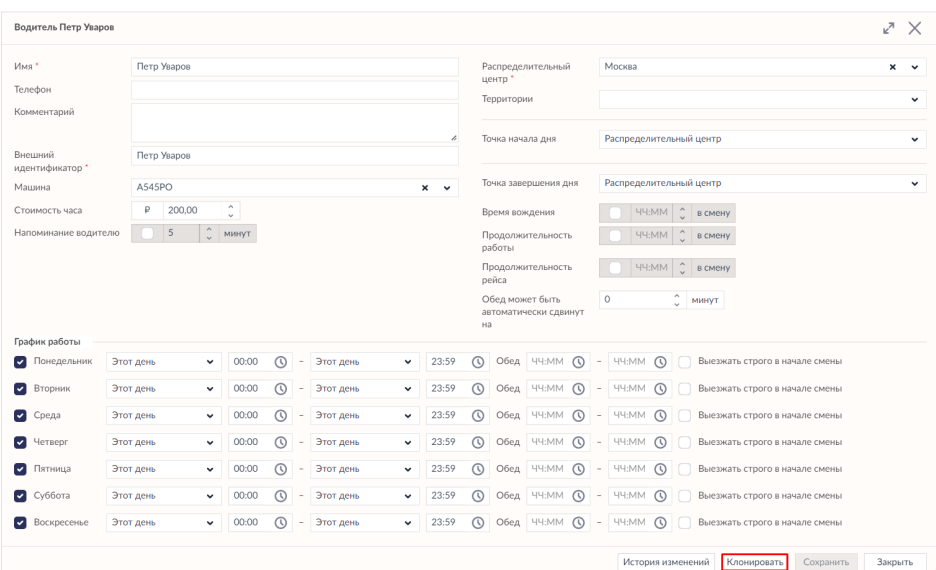

#### 2. Система создаст копию водителя.

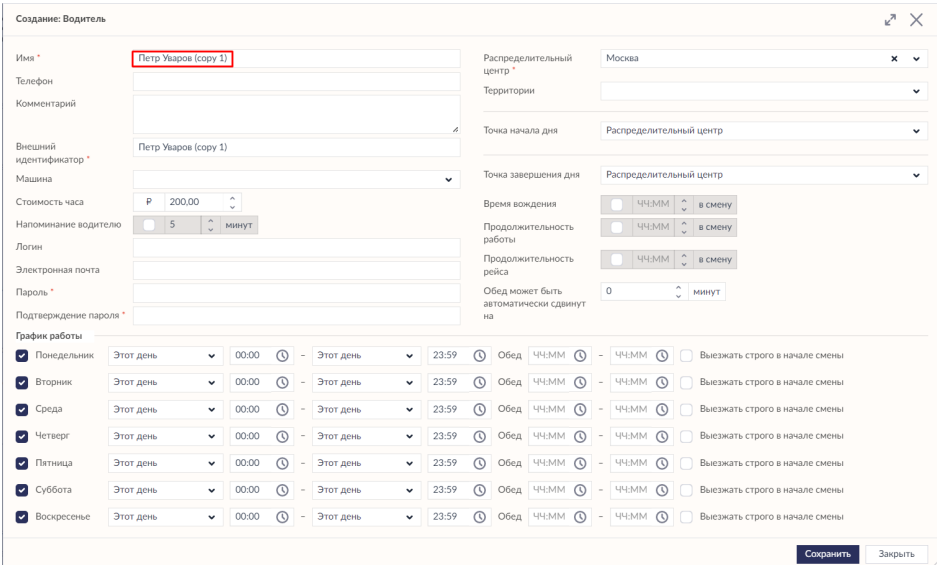

3. Отредактируйте данные и сохраните изменения. Клонированный водитель появится в списке на экране **Водители**.

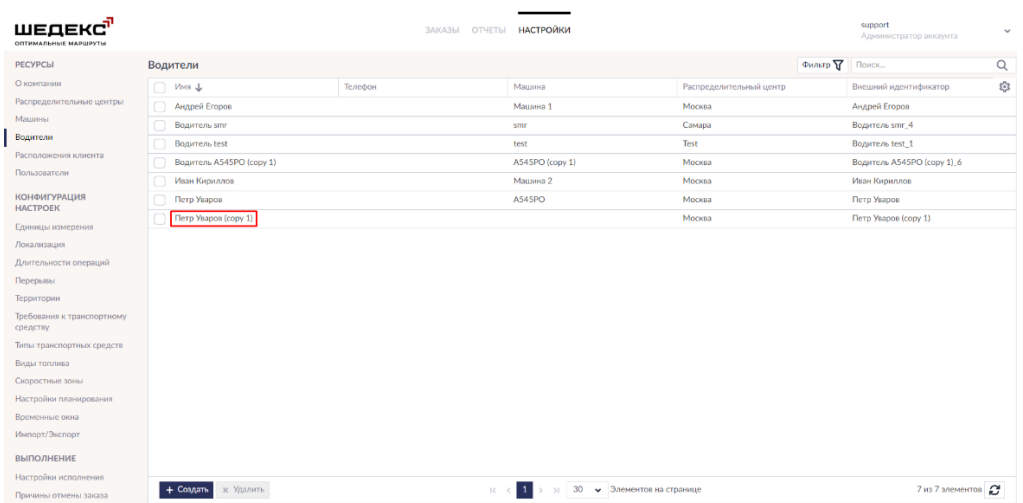

# **Параметры водителя**

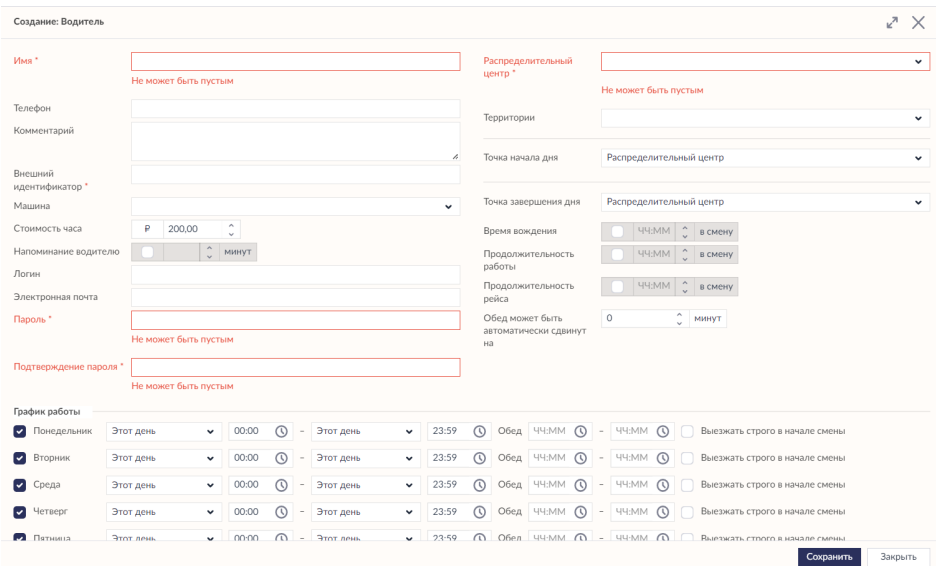

### **Таблица 1. Описание параметров водителя**

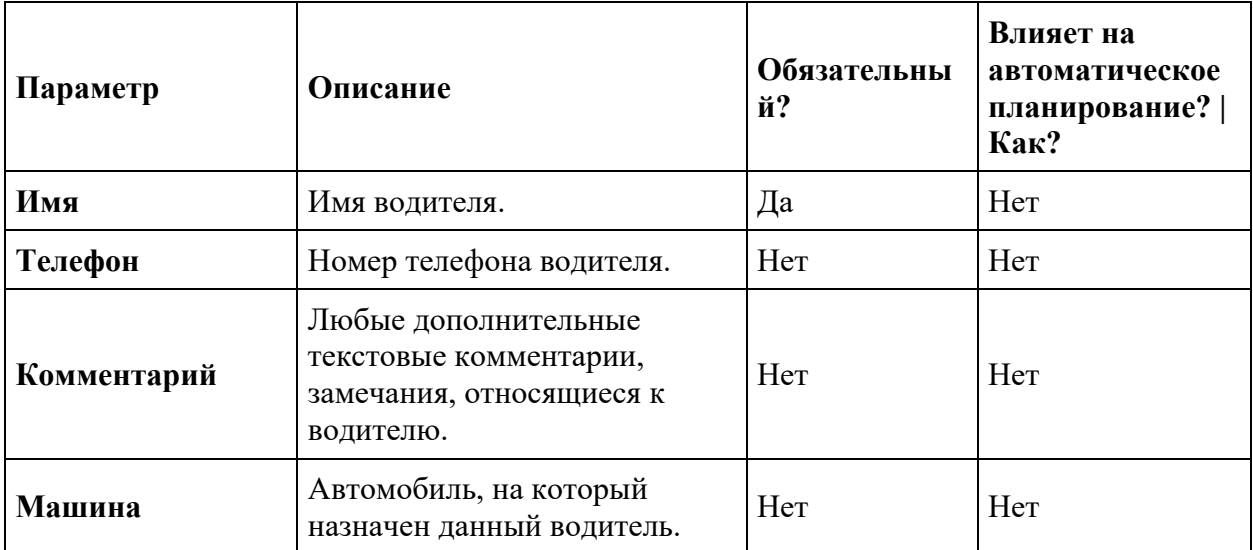

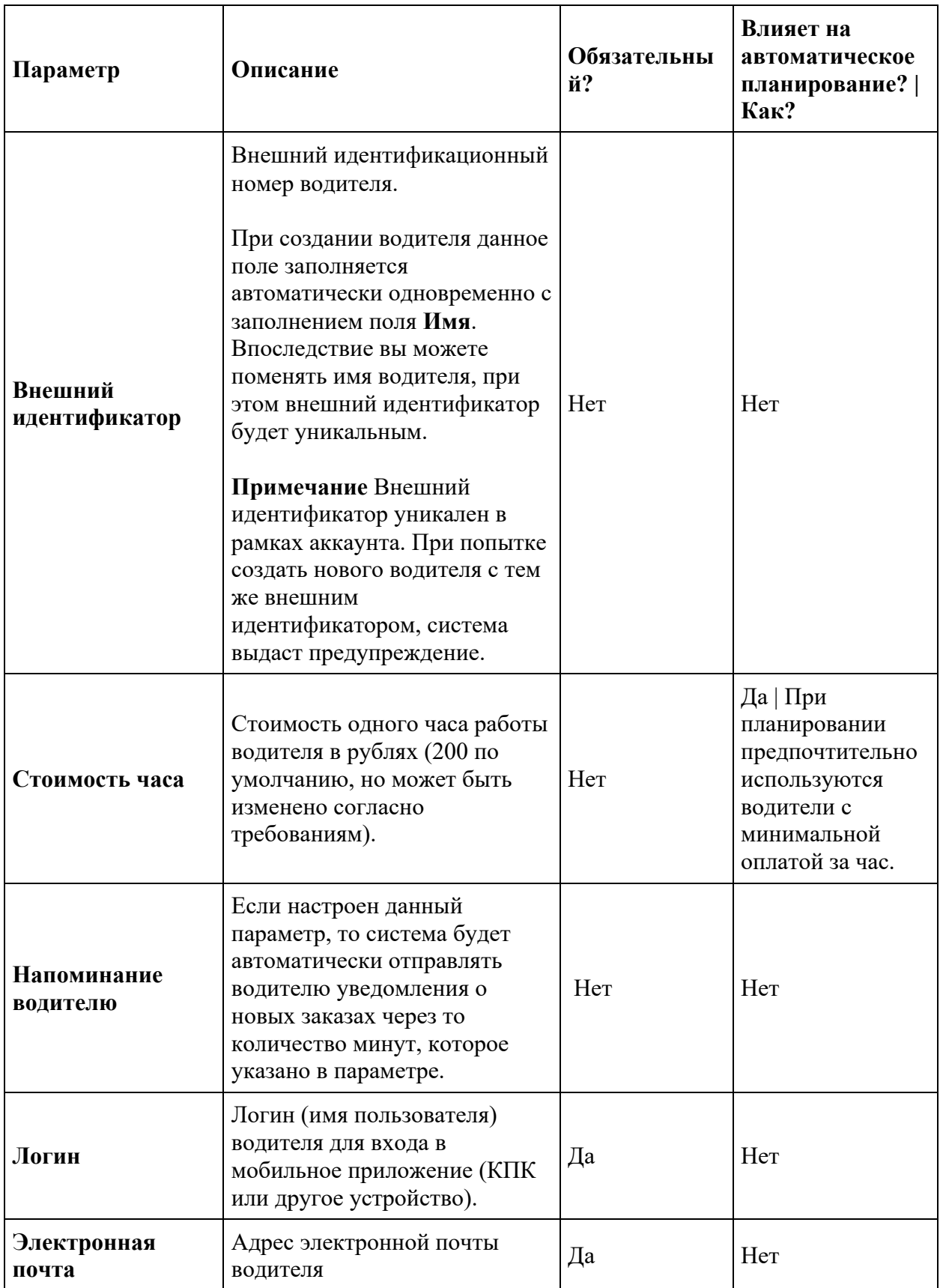

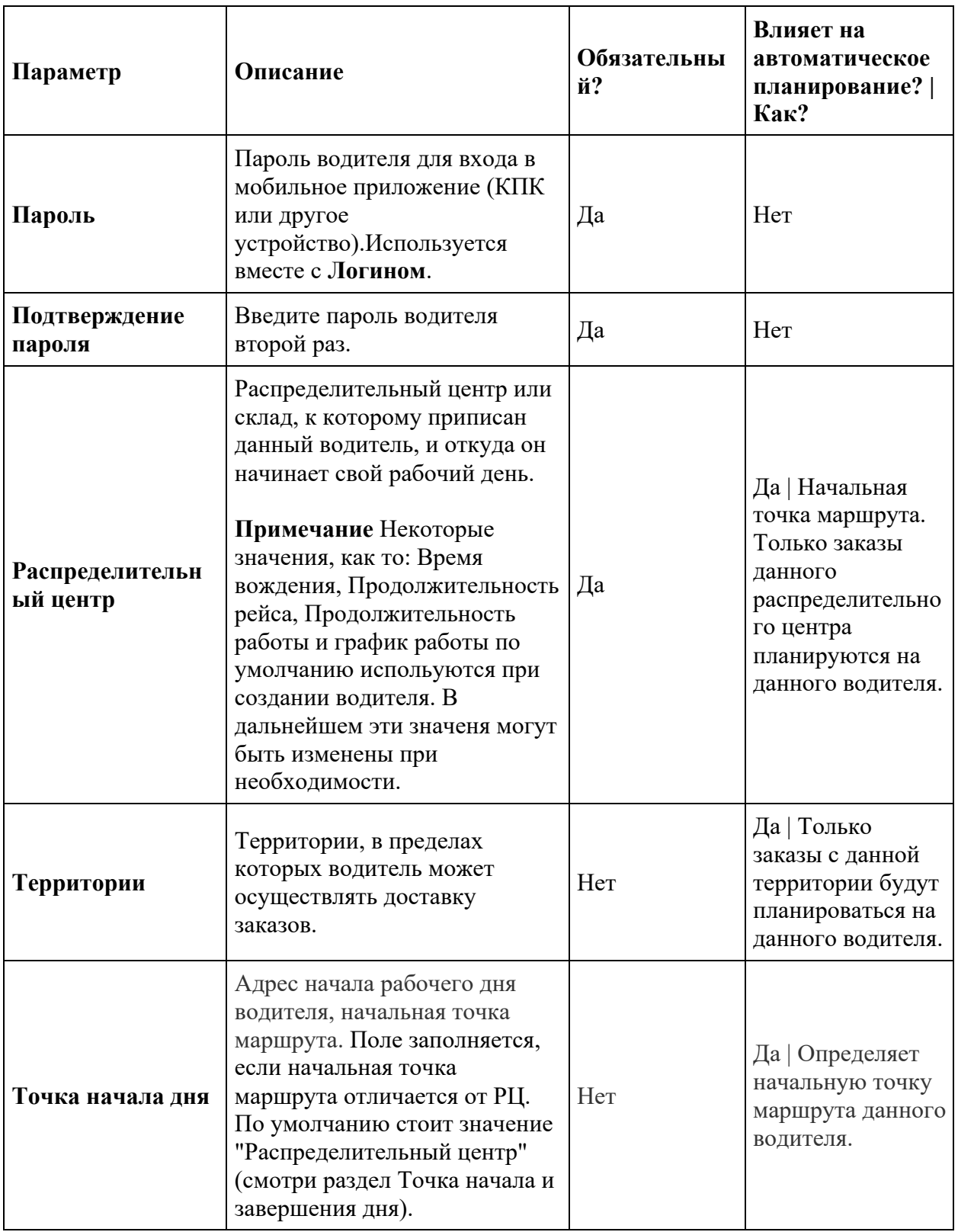

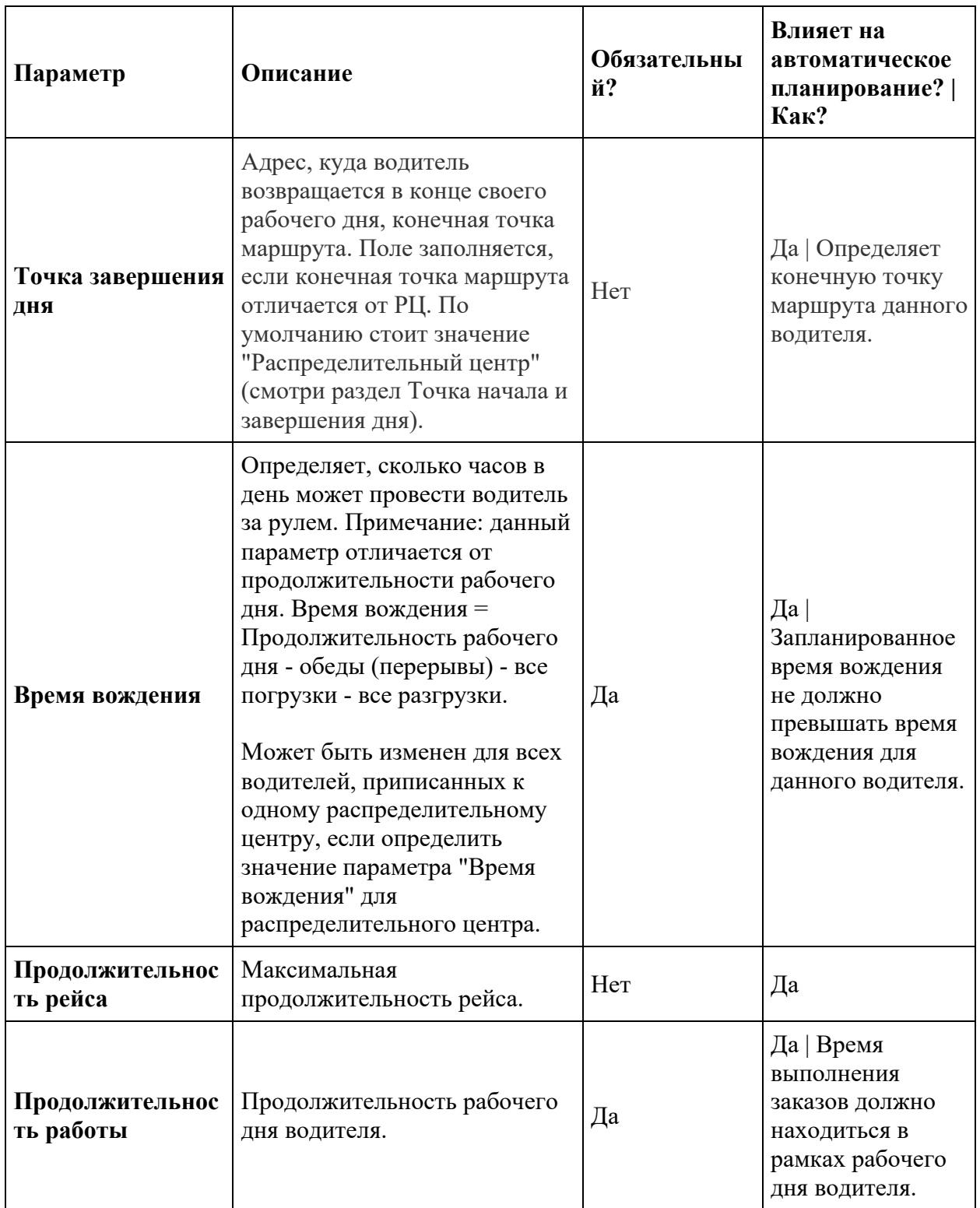

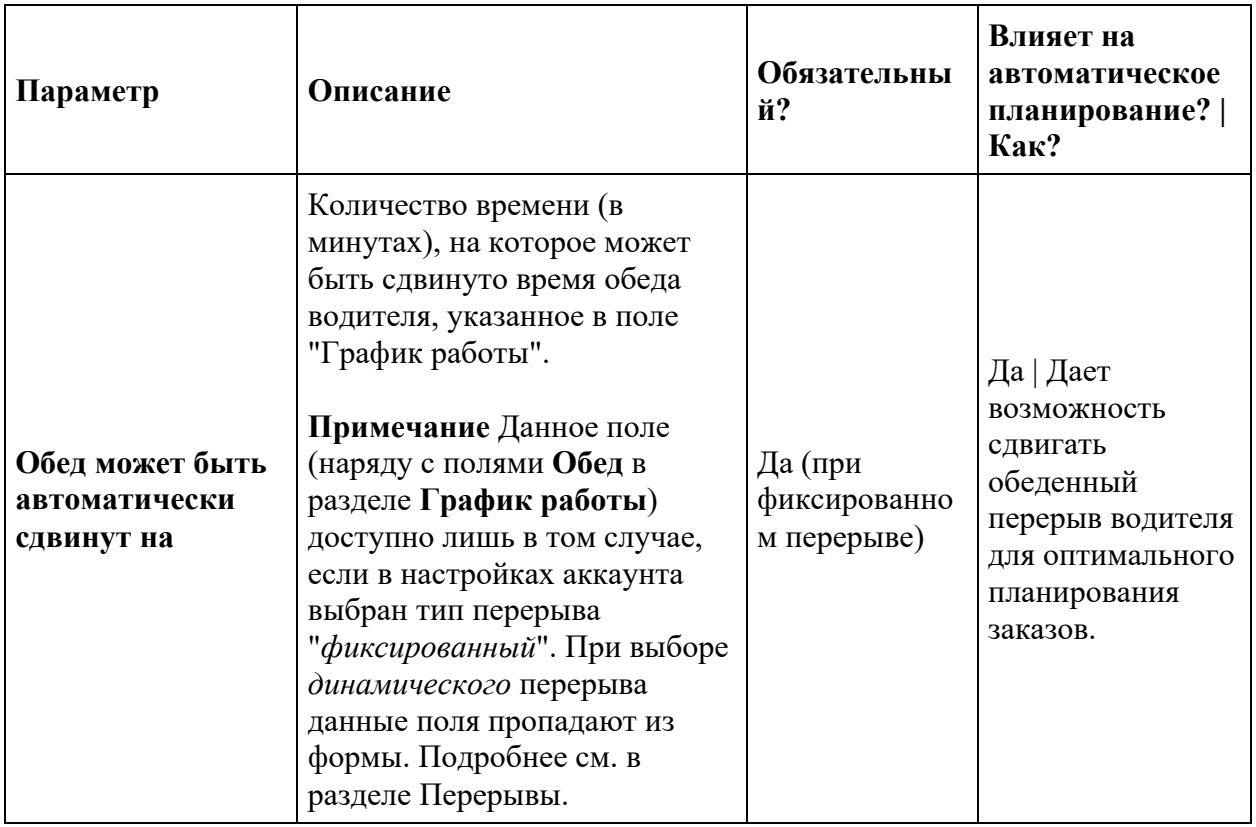

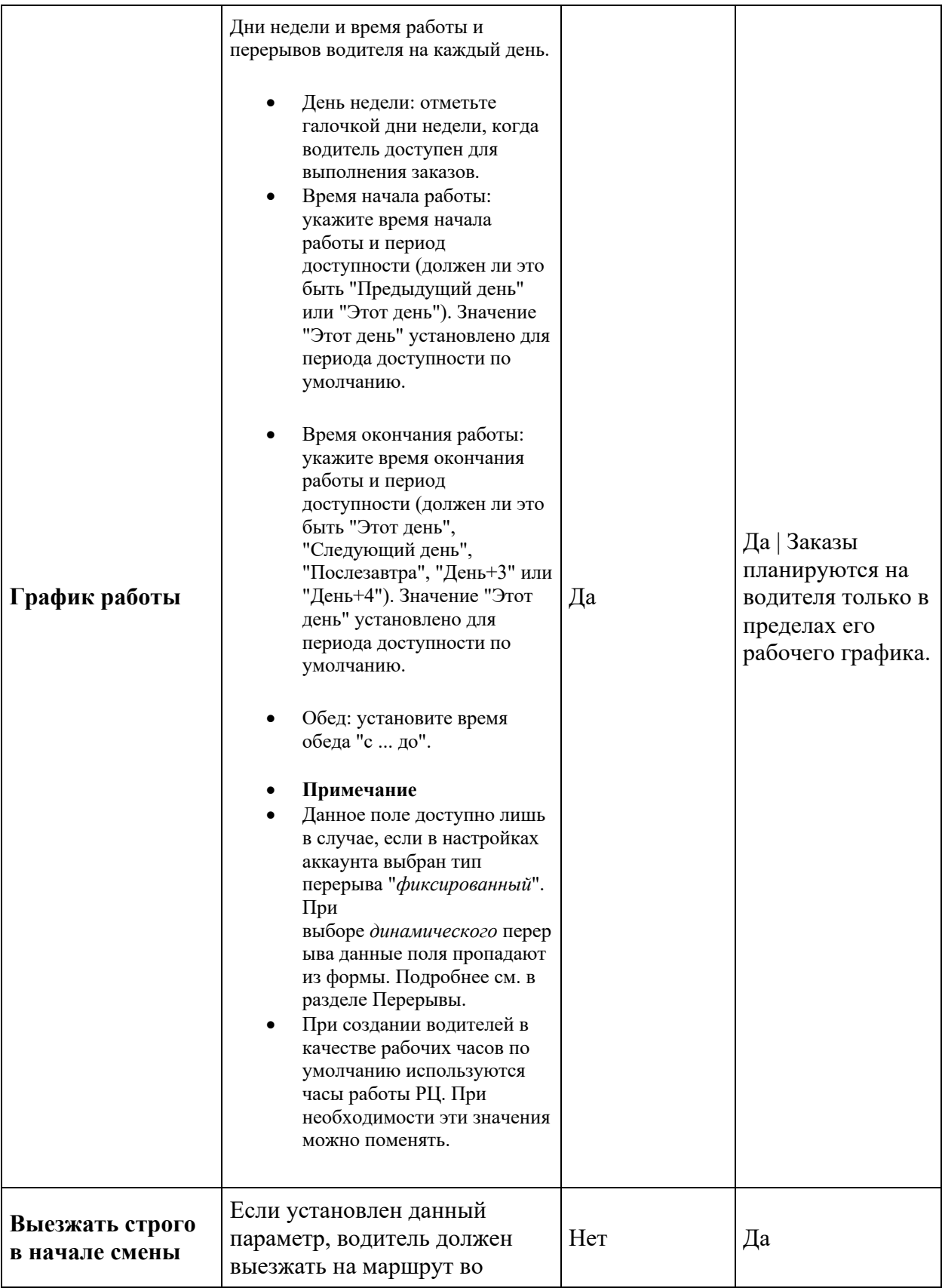

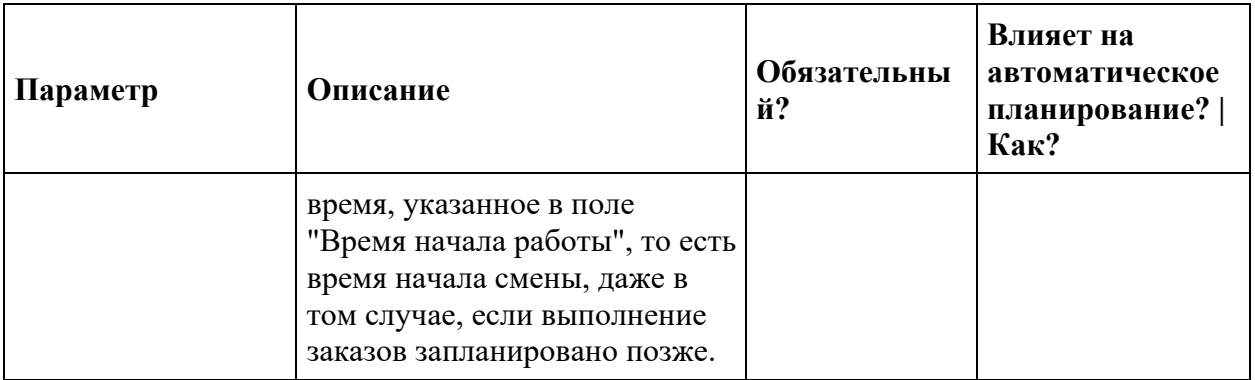

# **Продолжительность рейса**

Иногда возникает необходимость ограничить продолжительность рейса в смену. Например, если транспортная компания использует электрические автомобили, важно, чтобы такие автомобили успевали вернуться в депо до их разрядки. С помощью опции **Продолжительность рейса** диспетчер может устанавливать необходимую продолжительность рейса по времени.

## **Как работает опция "Продолжительность рейса" в Шедексе**

Вы можете задать параметр **Продолжительность рейса** для всего распределительного центра или для конкретного водителя (по умолчанию или на конкретный день).

Чтобы установить максимальную продолжительность рейса для существующего распределительного центра под ролью Диспетчера или Администратора аккаунта перейдите в **Настройки> Ресурсы > Распределительные центры**. Выберите необходимый распределительный центр, установите ему максимальную продолжительность рейса в часах в смену и сохраните изменения.

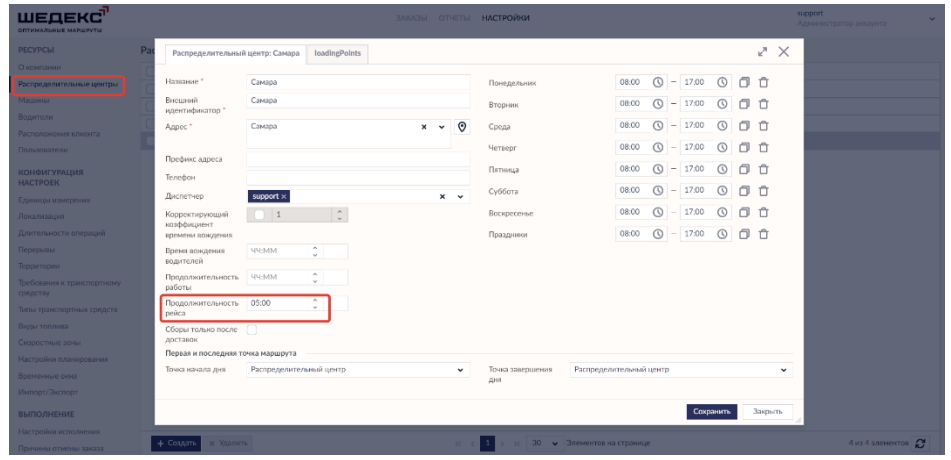

Эта настройка будет действовать по умолчанию для данного распределительного центра до тех пор, пока вы не измените настройки.

Вы можете установить максимальную продолжительность рейса в смену для конкретного водителя: рейс будет планироваться таким образом, чтобы по его завершению водитель мог вернуться на склад для зарядки автомобиля или загрузки его для второго рейса. Чтобы установить продолжительность рейса в смену для конкретного водителя в Основных настройках, под ролью Диспетчера или Администратора аккаунта перейдите в **Настройки> Основные настройки> Водители**. Выберите необходимого водителя, установите ему максимальную продолжительность рейса в часах в смену и сохраните изменения.

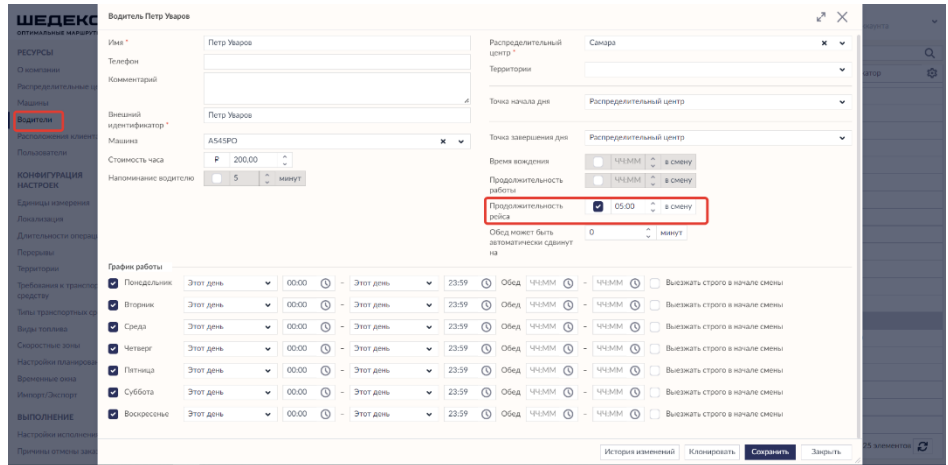

Если вы хотите установить продолжительность рейса водителю на определенный день или отредактировать существующее значение продолжительности рейса, на карточке соответствующей машины на **Экране планирования** нажмите на карточку водителя. Установите водителю максимальную продолжительность рейса в часах в смену и сохраните изменения.

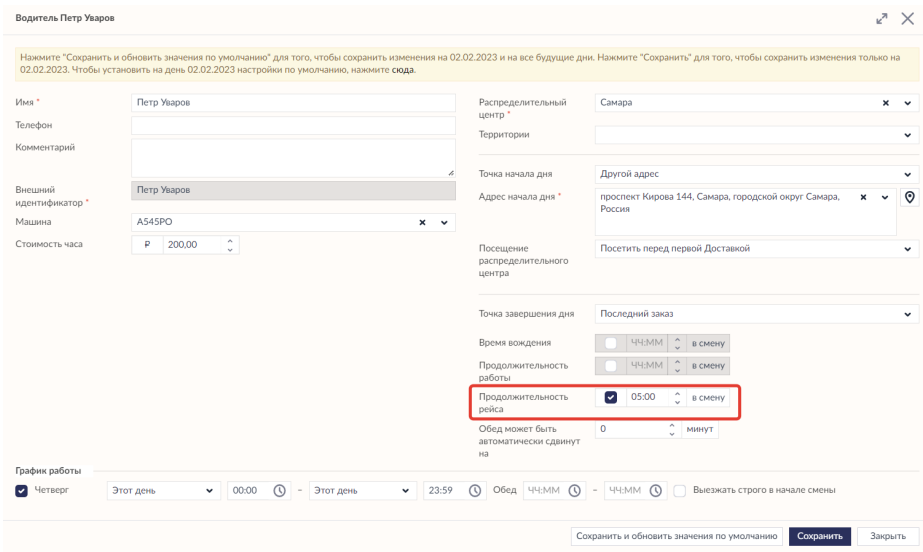

При авто-планировании Шедекс не будет создавать рейсы, продолжительность которых превышает указанную максимальную протяженность рейса. Если общее время выполнения всех заказов превышает установленную максимальную продолжительность рейса, Шедекс разобьёт заказы на несколько рейсов, по продолжительности не превышающих установленную продолжительность рейса (при условии, что в **Настройках аккаунта**, на вкладке **Планирование** включена настройка **Разрешить несколько рейсов машины в день**).

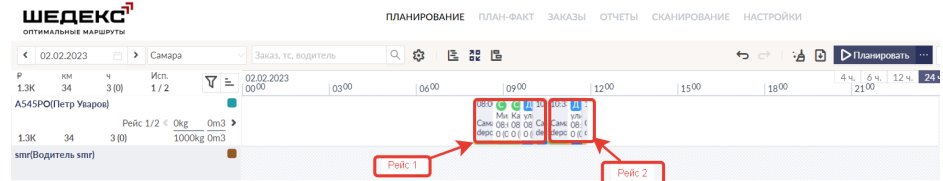

Вручную вы можете запланировать рейс продолжительностью, превышающей установленную продолжительность рейса, при этом Шедекс покажет предупреждение о нарушении **"Рейс № \_\_. Ограничение продолжительности рейса \_\_\_\_ превышена на \_\_\_\_"**:

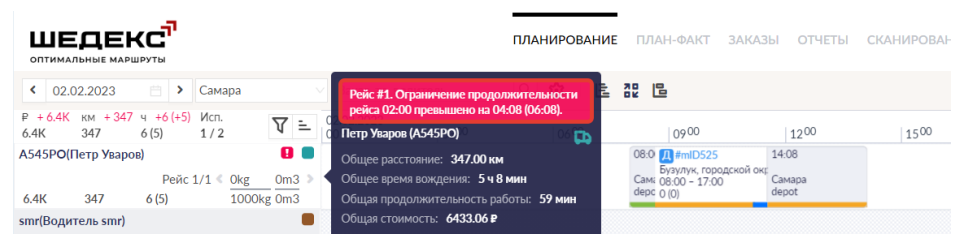

# **Создание водителей**

Окно **Водители** используется в системе Шедекс для хранения информации о водителях, нанятых транспортной компанией.

Многие параметры водителя влияют на автоматическое планирование:

- Параметр **График работы** определяет время работы и обеда водителя на каждый день. Данный параметр учитывается при планировании.
- Параметр **Обед может быть автоматически сдвинут на** делает планирование более эффективным, позволяя сдвигать время обеда водителя.
- Параметры **Продолжительность работы** и **Время вождения** определяют временные рамки планирования путем ограничения количества часов работы водителя за смену и количества часов вождения за смену.

**Примечание:** При ручном планировании некоторые или все эти правила могут игнорироваться.

Чтобы создать нового водителя, необходимо выполнить следующие действия:

- 1.Выберите роль **Администратора аккаунта**.
- 2. Откройте экран **Настройки**.
- 3. Откройте вкладку **Водители**.

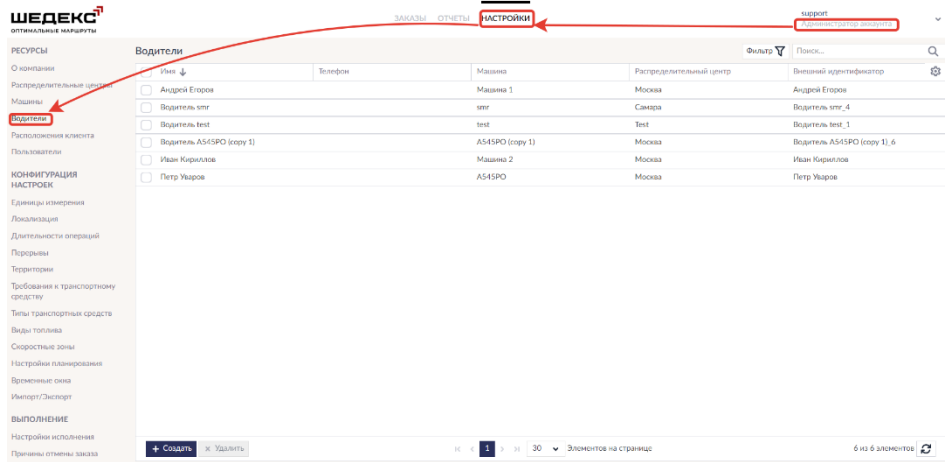

4. Нажмите кнопку **Создать** на нижней панели инструментов. Должен появиться следующий экран:

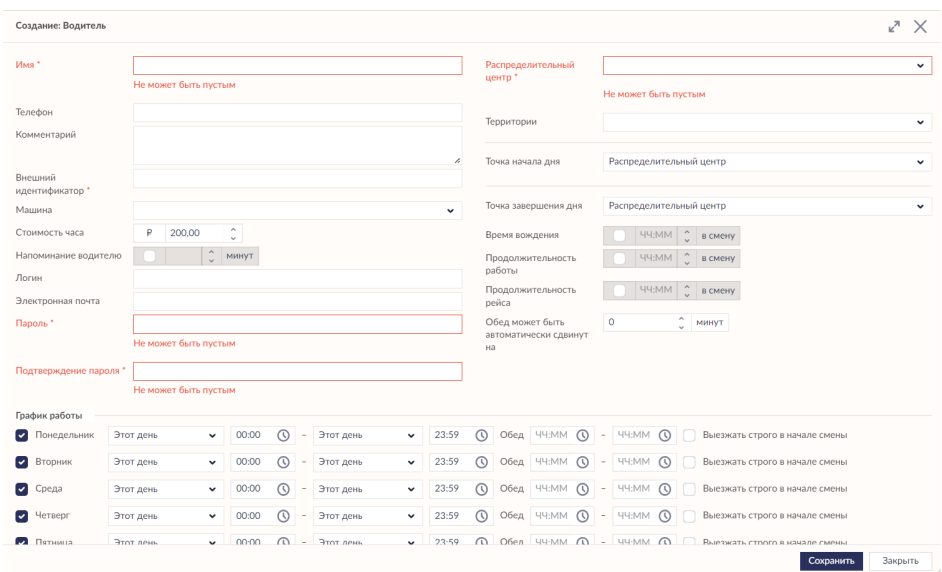

5. В поле **Имя** впишите имя водителя.

6. В поле **Стоимость часа** укажите стоимость (в рублях) одного часа работы водителя.

7. В нижнем левом углу экрана, где находится блок **График работы**, выберите дни недели, когда водитель доступен, и укажите время работы и обеденного перерыва водителя для каждого выбранного дня. При создании водителей в качестве рабочих часов по умолчанию используются часы работы РЦ. При необходимости эти значения можно поменять.

8. В поле **Обед может быть автоматически сдвинут на** укажите количество времени (в минутах), на которое возможно сдвинуть время обеденного перерыва, который указан в блоке **График работы** (Поле **Обед**).

9. В поле **Продолжительность работы** укажите максимальное количество часов, которое водитель может отработать за смену.

10. В поле **Время вождения** определите сколько часов в день может провести водитель за рулем.

11. В выпадающем списке **Распределительный центр** в правой стороне экрана вам необходимо выбрать распределительный центр, к которому приписан данный водитель.

12. При необходимости укажите другие (дополнительные) параметры водителя

13. Нажмите кнопку **Сохранить**. Данное действие закроет форму. Чтобы создать нового водителя, нажмите кнопку **Создать** и проделайте вышеописанные шаги.

## **Точка начала и завершения дня**

Как правило, рабочий день у водителей начинается с погрузки в депо. Однако в случае, если водителями занимается только сборами заказов от поставщиков или только доставками, или работает на транспортную компанию в качестве субподрядчика, нет необходимости начинать рабочий день в депо. Для того, чтобы охватить подобные ситуации при планировании, Шедекс предлагает воспользоваться возможностью настройки **Точки начала и завершения дня** водителя. Это можно сделать несколькими способами.

Прежде всего, точки начала и завершения дня можно определить на уровне **Распределительного центра** .Однако в случае необходимости можно настроить эти точки для каждого водителя в отдельности в форме **Водителя**. Для этого откройте откройте форму **Водителя** (либо на вкладке Настройки, либо на Экране планирования), где можно увидеть соответствующие поля:

- **Точка начала дня**
- **Точка завершения дня**

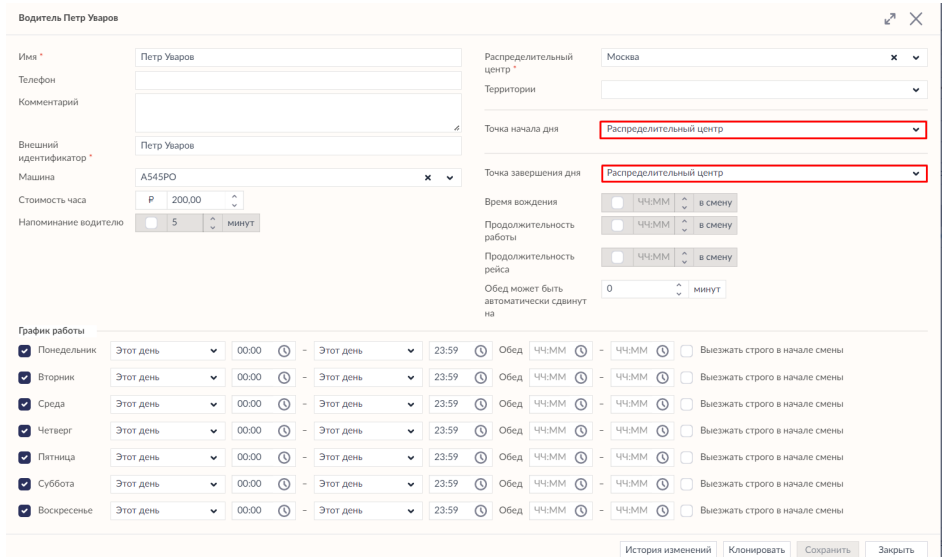

По умолчанию в качестве точки начала и завершения дня стоит "Распределительный центр". Нажмите выпадающий список, чтобы увидеть все варианты.

## **Как установить Точку начала дня в Шедексе**

В выпадающем меню настройки **Точка начала дня** можно увидеть две опции:

- **Распределительный центр** водитель начинает рабочий день в РЦ;
- **Другой адрес** водитель начинает рабочий день по другому адресу.

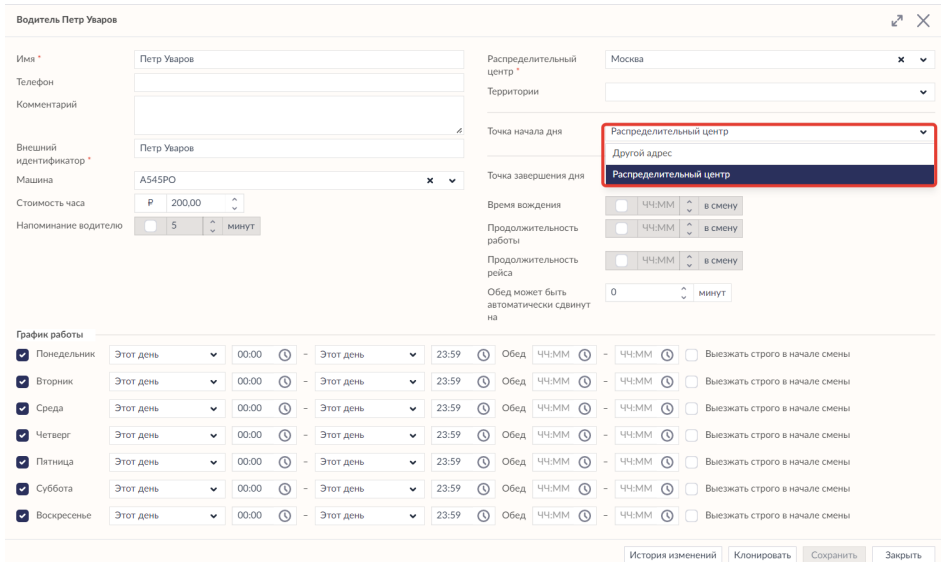

Если выбрать опцию **Другой адрес**, система предложит вам указать адрес, вписав его в соответствующее поле, либо выбрав на карте.

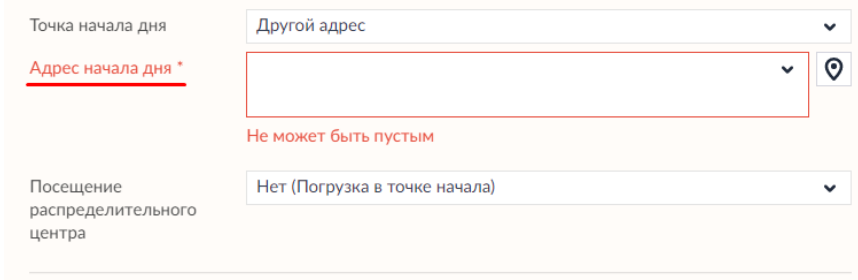

Кроме того, появится дополнительное поле - **Посещение распределительного центра**. При нажатии на выпадающее меню, можно увидеть следующие варианты:

- **Нет (погрузка в точке начала)** водитель возвращается в указанный адрес начала дня после каждого рейса, не возвращаясь в РЦ;
- **Посещать РЦ между рейсами** водитель будет возвращаться в РЦ после каждого рейса;
- **Посетить перед первой доставкой** водитель должен заехать в РЦ для загрузки товара перед доставкой.

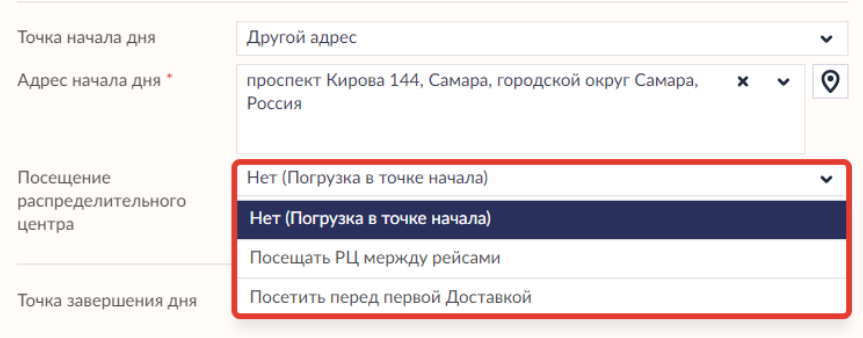

После того, как был выбран адрес, на карте **Экрана планирования** появится иконка "Домик" (того же цвета, что и автомобиль данного водителя), обозначающая адрес начала дня водителя.

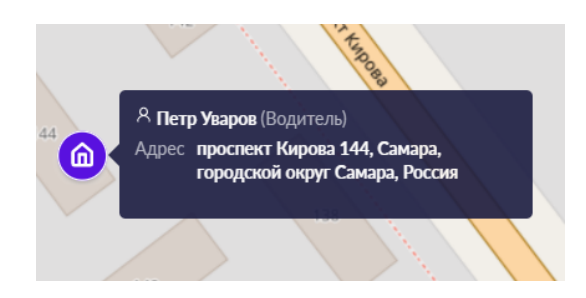

Заданный адрес точки начала дня также будет отражаться на экране **План-факт**, в **путевом листе** водителя и отчете **Опоздания** (см. ниже):

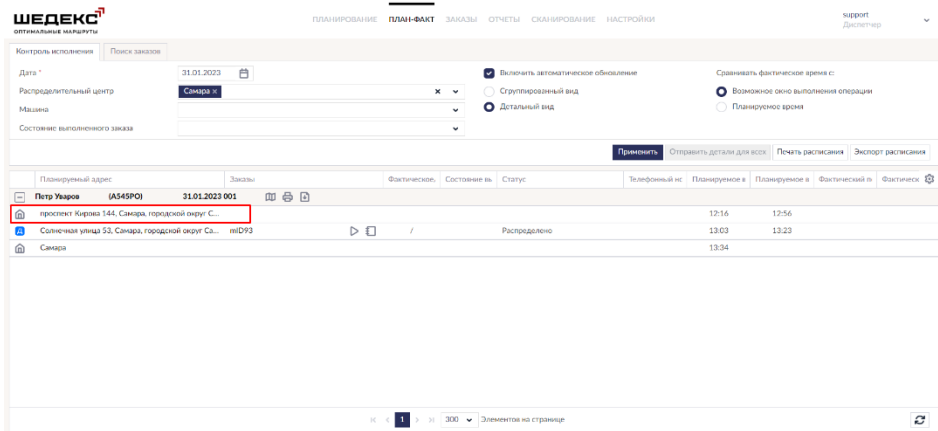

### Путевой лист

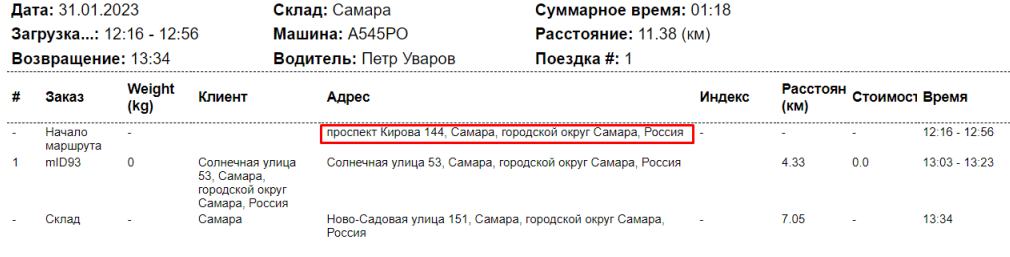

Общий weight: 0

 $n$  Печать

## **Как установить Точку завершения дня в Шедексе**

Далее необходимо указать адрес завершения рабочего дня. В выпадающем меню настройки **Точка завершения дня** можно увидеть следующие варианты:

- **Распределительный центр** водитель завершает рабочий день в РЦ;
- **Другой адрес** водитель завершает рабочий день по другому адресу. При выборе данного варианта, алгоритм действий такой же, как указано выше.
- **Последний заказ** водитель завершает рабочий день в точке последнего заказа и не возвращается в РЦ.

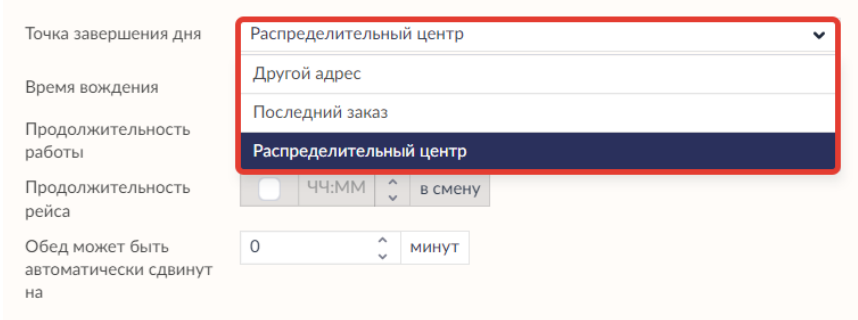

Если вы выбрали другой адрес, следует также выбрать оптицю **Посещение распределительного центра**:

- **Не посещать** водитель не будет возвращаться в РЦ;
- **Посетить после последнего сбора** водитель посетит РЦ для разгрузки, если у него есть как минимум один заказ типа "сбор".

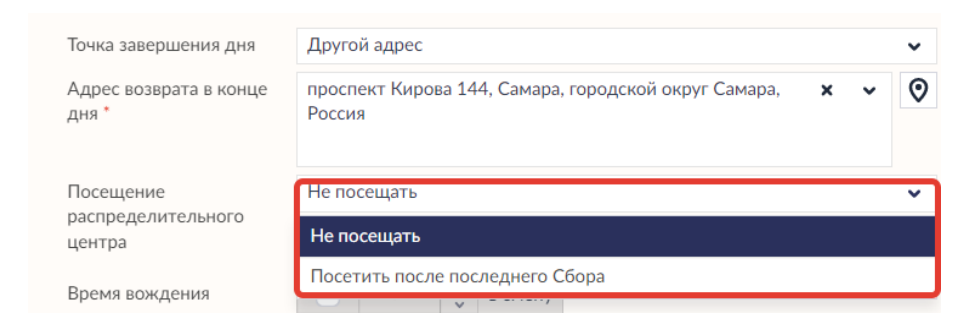

После того, как был выбран адрес, на карте **Экрана планирования** появится иконка "Флажок" (того же цвета, что и автомобиль данного водителя), обозначающая адрес завершения дня водителя.

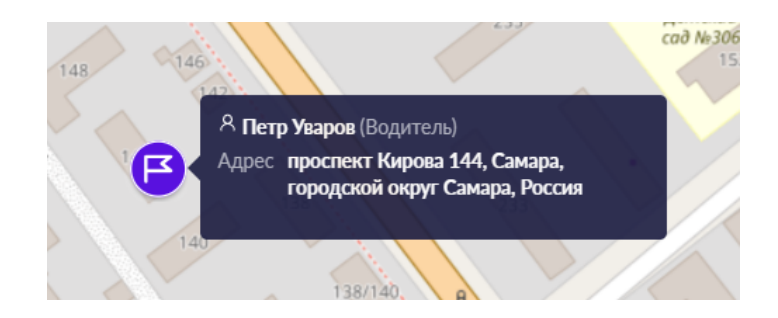

**Примечание:** Если адреса начала рабочего дня и возврата в конце дня не совпадают, на карте они будут отображаться по-разному: иконка "Домик" - точка начала дня, иконка "Финишный флажок" - точка завершения дня.

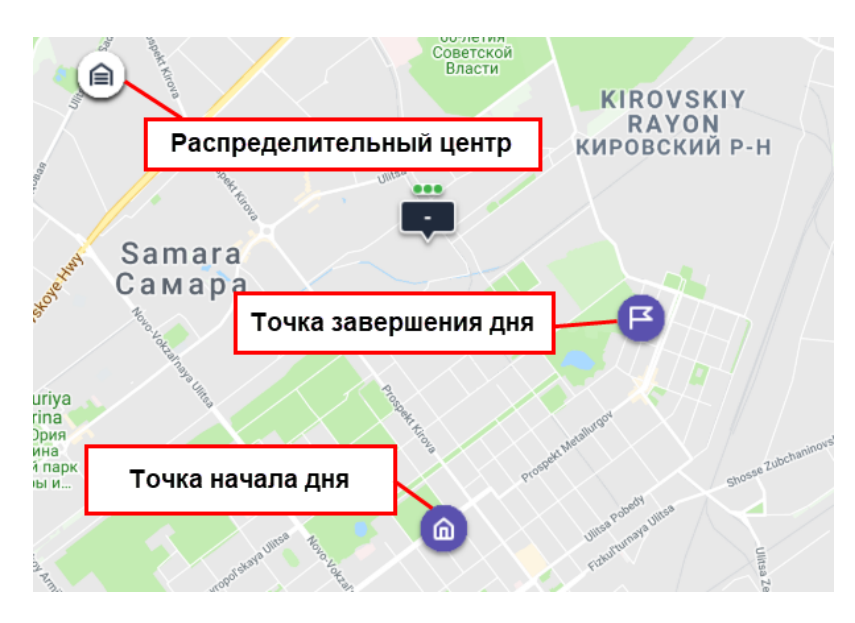

Если рабочий день завершается в точке окончания маршрута, флажок будет совпадать с маркером последнего заказа.

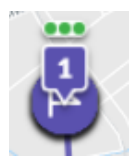

Адрес точки завершения дня также будет отражаться на экране **План-факт**, в **путевом листе** водителя и отчете **Опоздания** (см. ниже):

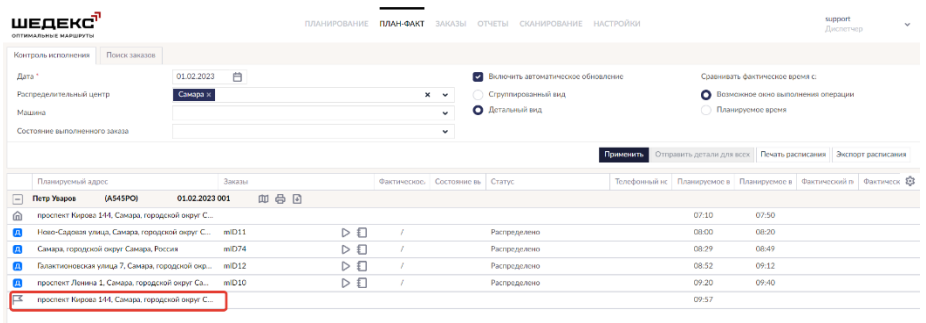

#### Путевой лист

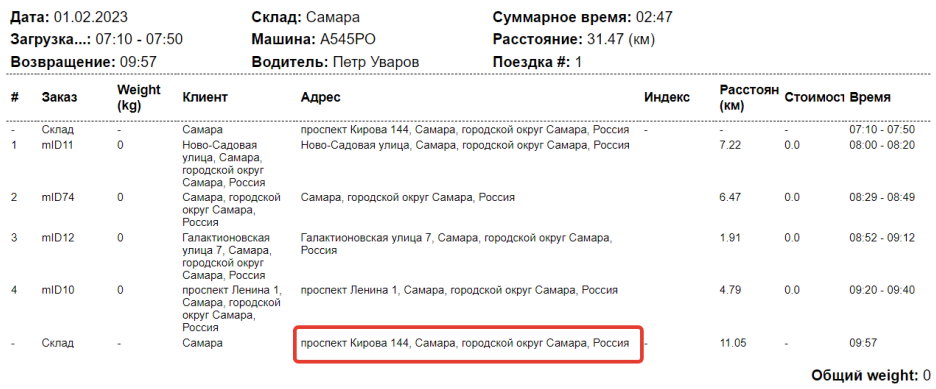

 $n$ ечать

## **Комбинации различных точек начала и завершения дня на Экране планирования**

Теперь, когда вы знаете, как настраивать точки начала и завершения дня водителя, рассмотрим их возможные комбинации и то, как эти маршруты будут отображаться на **Экране планирования**. Мы не будем рассматривать вариант РЦ-РЦ, поскольку он является базовым для Шедекс.

### **Вариант 1: Точка начала: "Другой адрес", нет (погрузка в точке начала) - Точка завершения "Распределительный центр"**

Водитель начинает рабочий день в указанном адресе, затем посещает все точки и возвращается в депо.

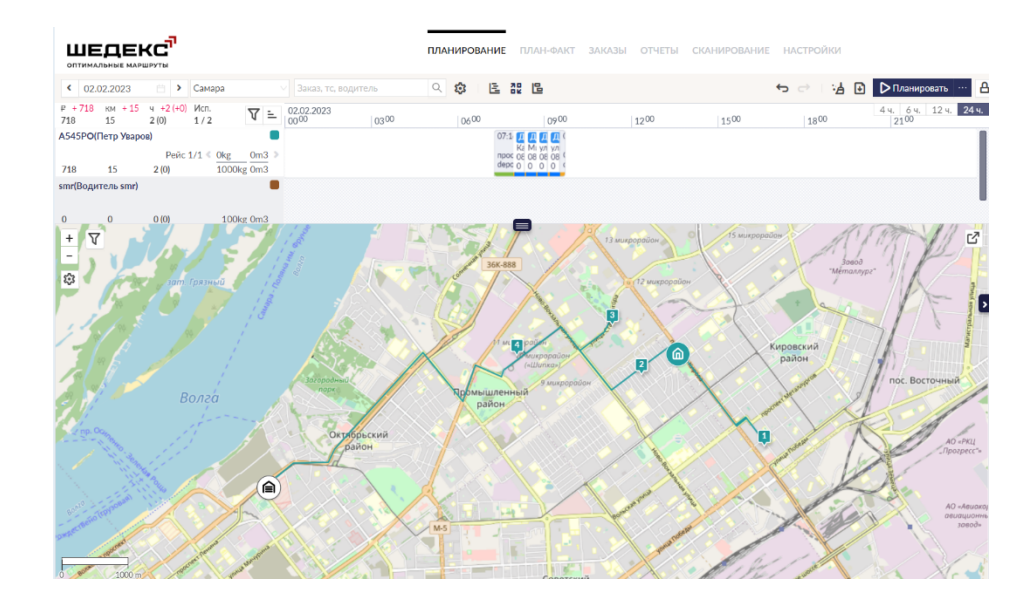

#### *Маршрут с одним рейсом*

Если водитель делает в течение дня несколько рейсов, он будет возвращаться в указанный адрес для погрузки.

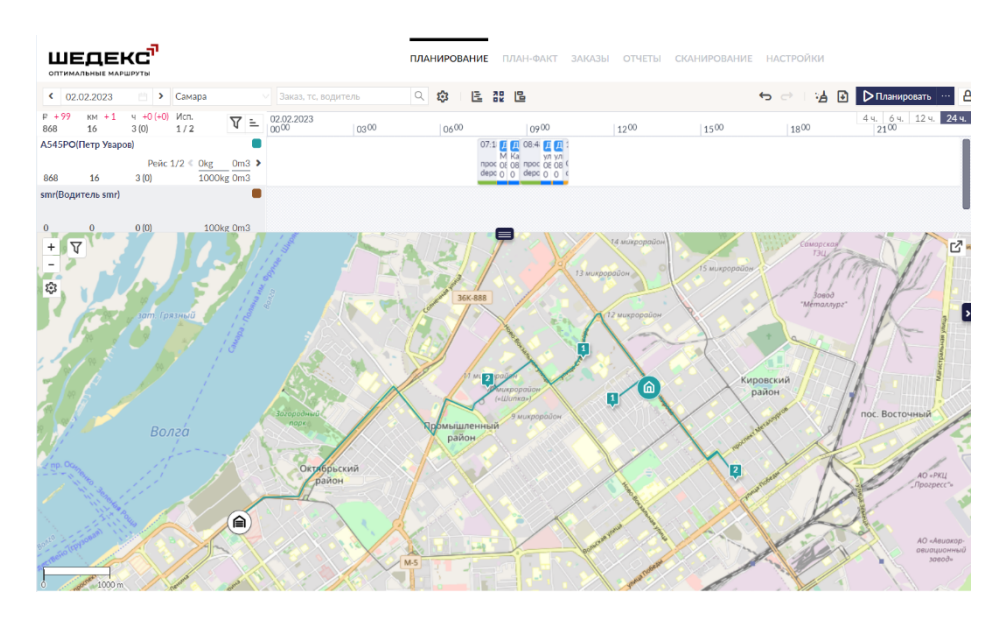

*Маршрут с несколькими рейсами*

### **Вариант 2: Точка начала: "Другой адрес", посещать РЦ между рейсами - Точка завершения "Распределительный центр"**

Водитель начинает рабочий день в указанном адресе, но будет заезжать в РЦ для погрузки перед каждым новым рейсом, и в конце дня вернется в депо.

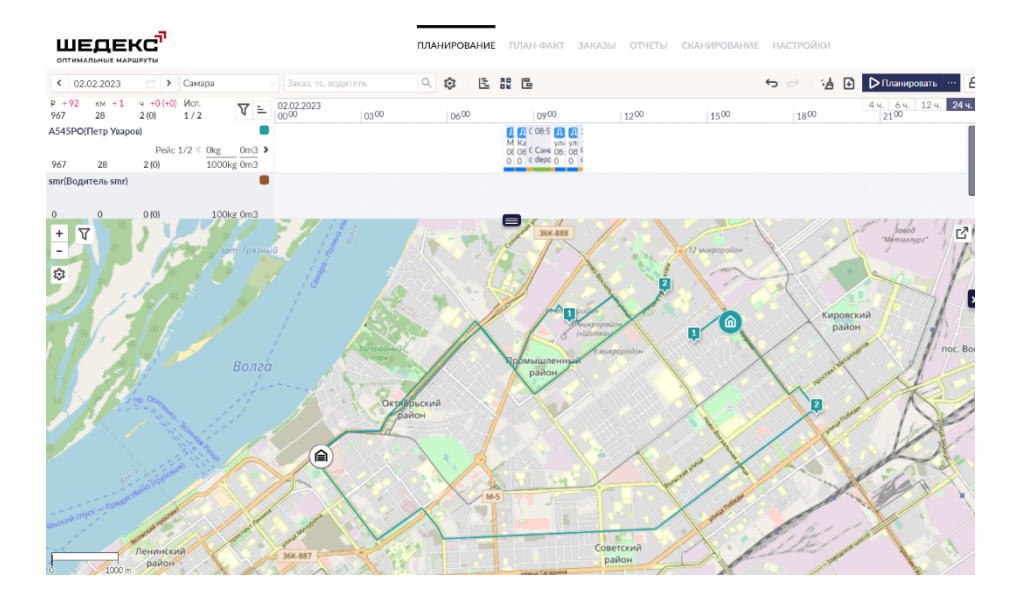

### **Вариант 3: Точка начала: "Другой адрес", посетить перед первой доставкой - Точка завершения "Распределительный центр"**

Водитель сперва едет в РЦ для загрузки перед посещением первой точки доставки. **В этом случае Шедекс считает, что день начинается в РЦ!** После посещения всех точек, водитель возвращается в депо.

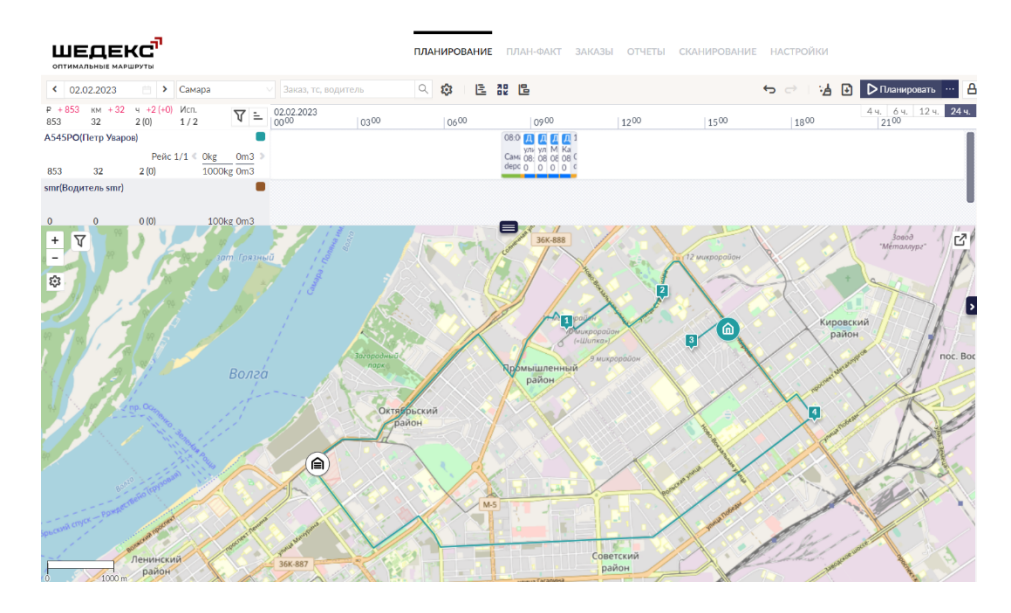

#### *Маршрут с доставками*

Однако, если в рейсе нет доставок, он начнется из указанного адреса, как обычно.

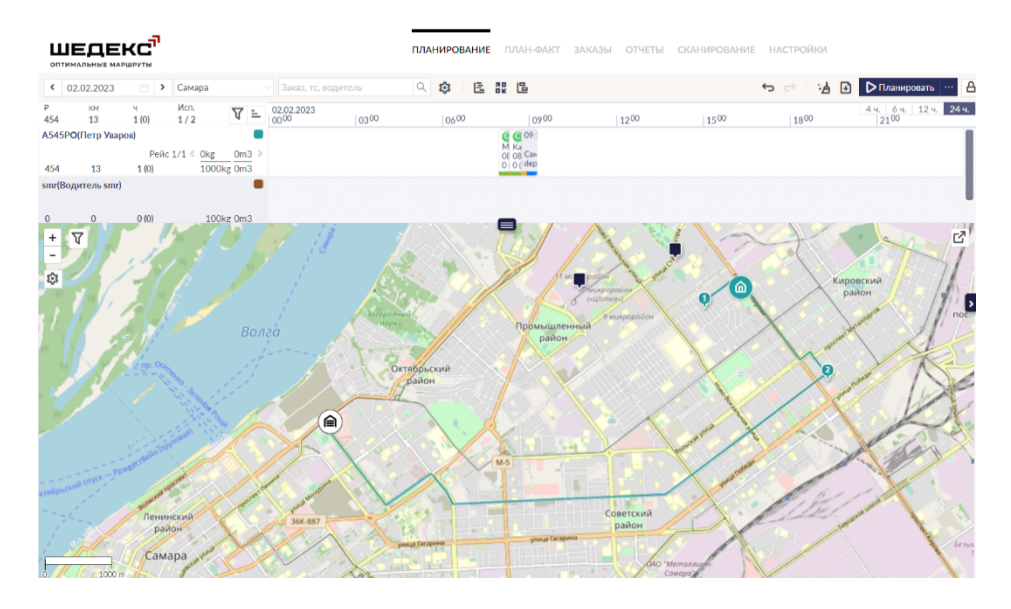

*Маршрут без доставок*

### **Вариант 4: Точка начала: "Другой адрес", нет (погрузка в точке начала) – Точка завершения "Другой адрес", не посещать**

Водитель начинает рабочий день в указанном адресе и после посещения всех точек завершает свой день также в указанном адресе (он может совпадать с адресом начала дня, а может и нет, в зависимости от настроек). В этом случае РЦ вовсе не включается в маршрут.

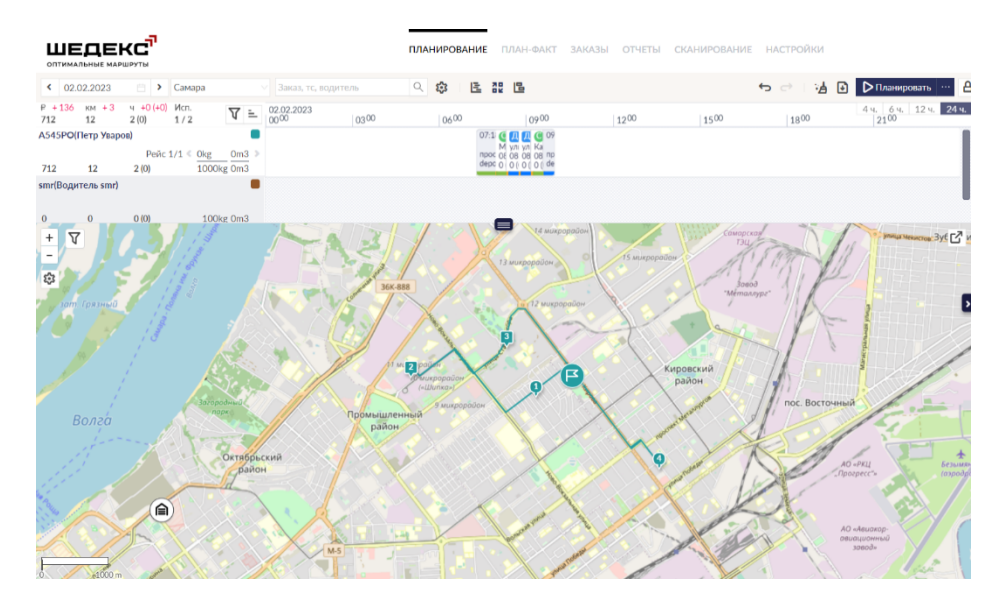

*Маршрут с одним рейсом*

Если водитель делает в течение дня несколько рейсов, он будет возвращаться в указанный адрес для погрузки.

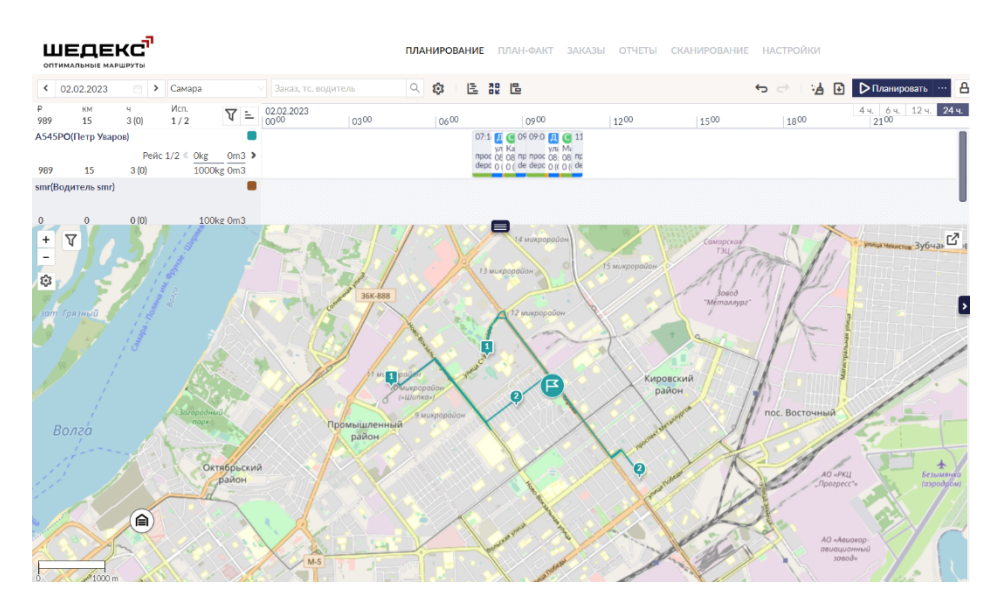

*Маршрут с несколькими рейсами*

### **Вариант 5: Точка начала: "Другой адрес", посещать РЦ между рейсами - Точка завершения "Другой адрес", не посещать**

Водитель начинает рабочий день в указанном адресе, но будет заезжать в РЦ для погрузки перед каждым новым рейсом, и в конце дня вернется в указанный адрес (он может совпадать с адресом начала дня, а может и нет, в зависимости от настроек).

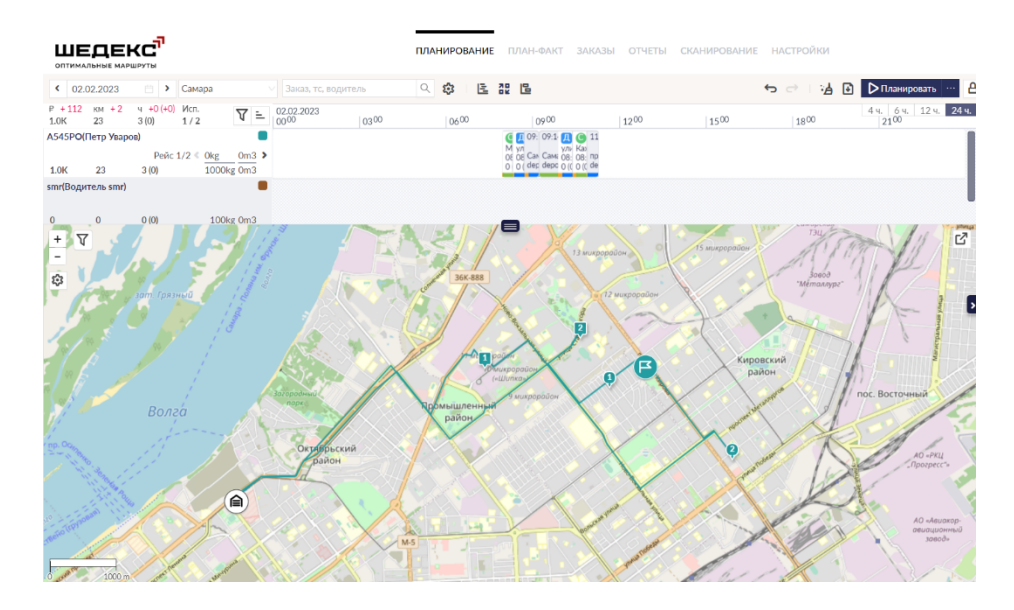

**Вариант 6: Точка начала: "Другой адрес", посетить перед первой доставкой - Точка завершения "Другой адрес", не посещать**

Водитель сперва едет в РЦ для загрузки перед посещением первой точки доставки. **В этом случае Шедекс считает, что день начинается в РЦ!** После посещения всех точек, водитель заканчивает свой день в указанном адресе завершения дня (финишный флажок).

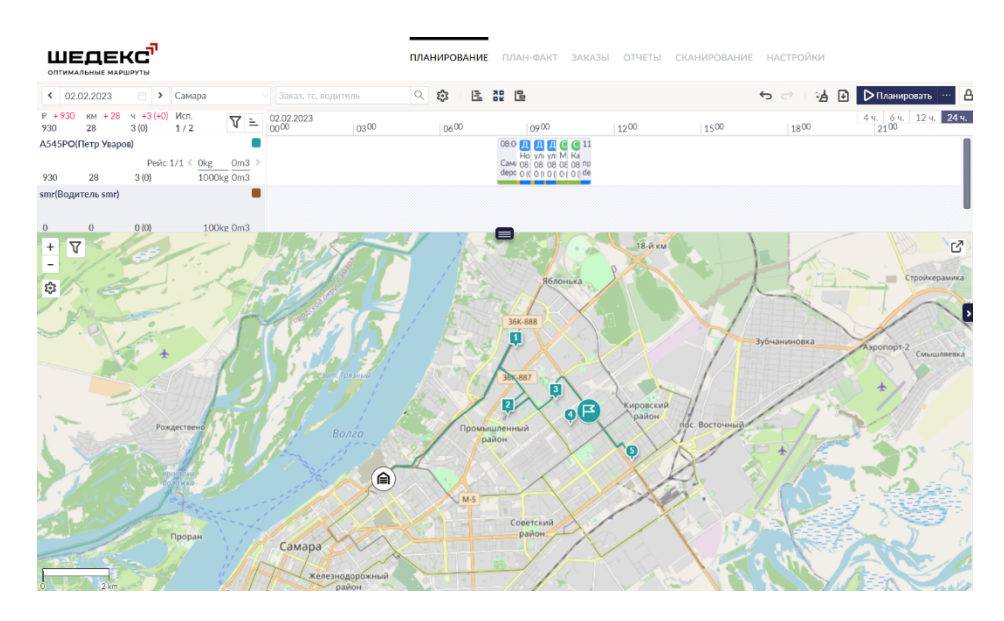

#### *Рейс с доставками*

Однако, если в рейсе нет доставок, он начнется из указанного адреса, как обычно.

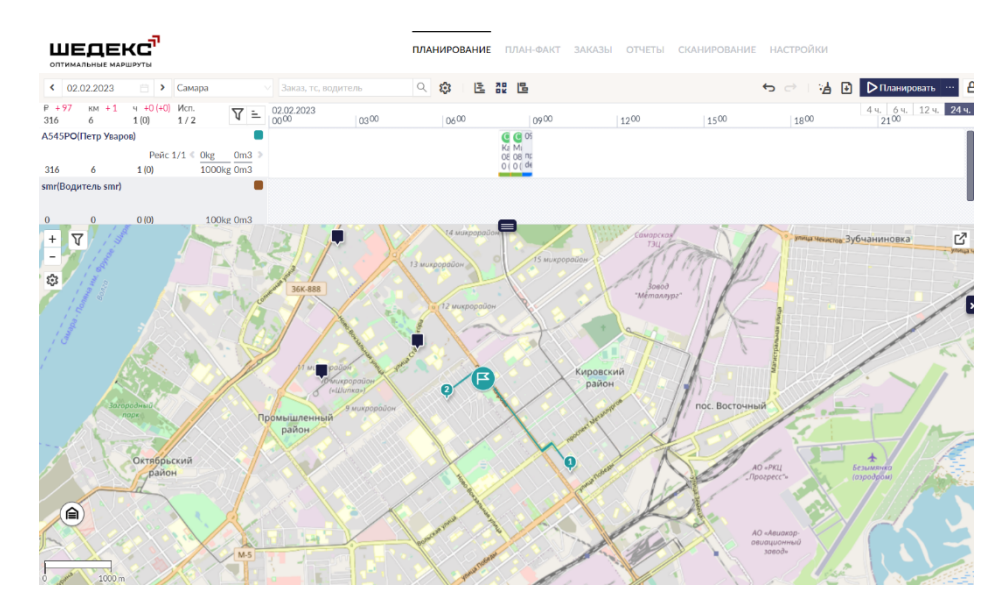

*Рейс без доставок*

### **Вариант 7: Точка начала: "Другой адрес", нет (погрузка в точке начала) - Точка завершения "Другой адрес", посетить после последнего сбора**

Данная комбинация возможна только в том случае, если рейс состоит из заказов типа "доставка". Если рейс включает в себя заказы типа "сбор" (т.е., необходимо вернуться в РЦ), данная комбинация логически невозможна. В этом случае система покажет предупреждение о конфликте:

*"У водителя выбрана настройка "Нет (Погрузка в точке начала)". Если у водителя есть заказы типа "сбор", он вернется в точку начала дня, а не в РЦ."*

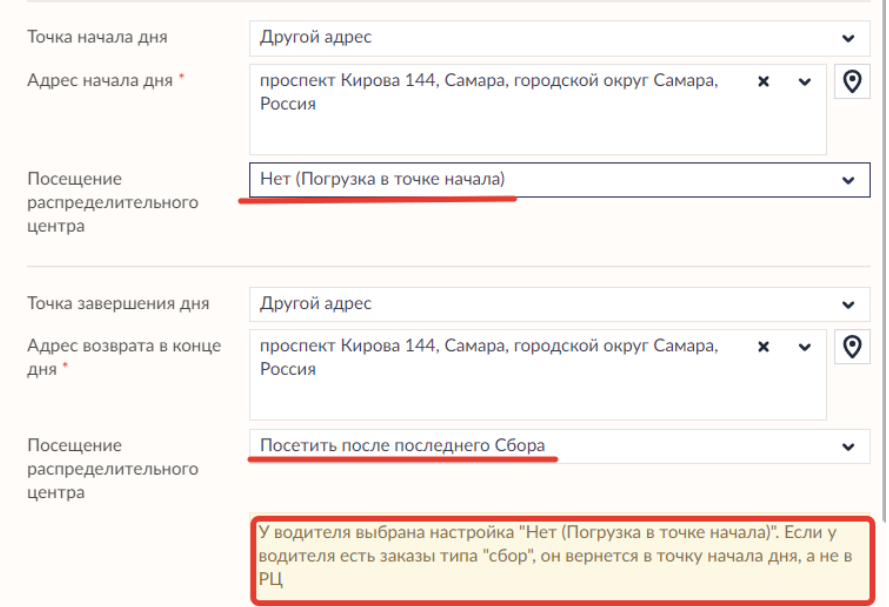

### **Вариант 8: Точка начала: "Другой адрес", посещать РЦ между рейсами - Точка завершения "Другой адрес", посетить после последнего сбора**

Водитель начинает рабочий день в указанном адресе. Если у водителя есть хотя бы один сбор, он должен в конце рабочего дня посетить РЦ для разгрузки. **В этом случае Шедекс считает, что день заканчивается в РЦ!**

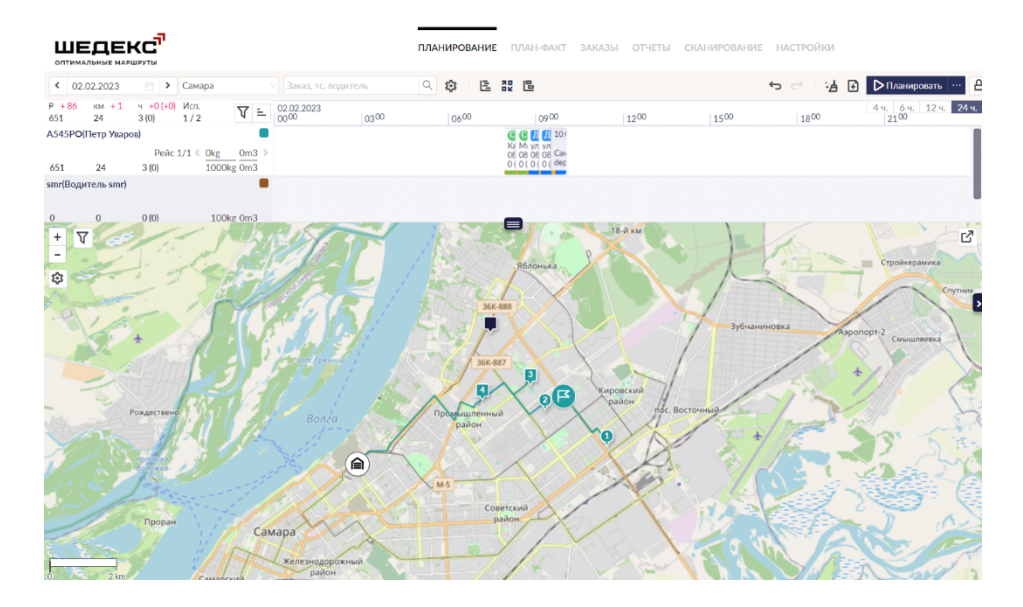

*Маршрут с одним рейсом*

Если водитель делает в течение дня несколько рейсов, он будет возвращаться в РЦ для погрузки между рейсами. Рабочий день может закончиться либо в РЦ (если есть сборы), либо в указанном адресе (если нет).

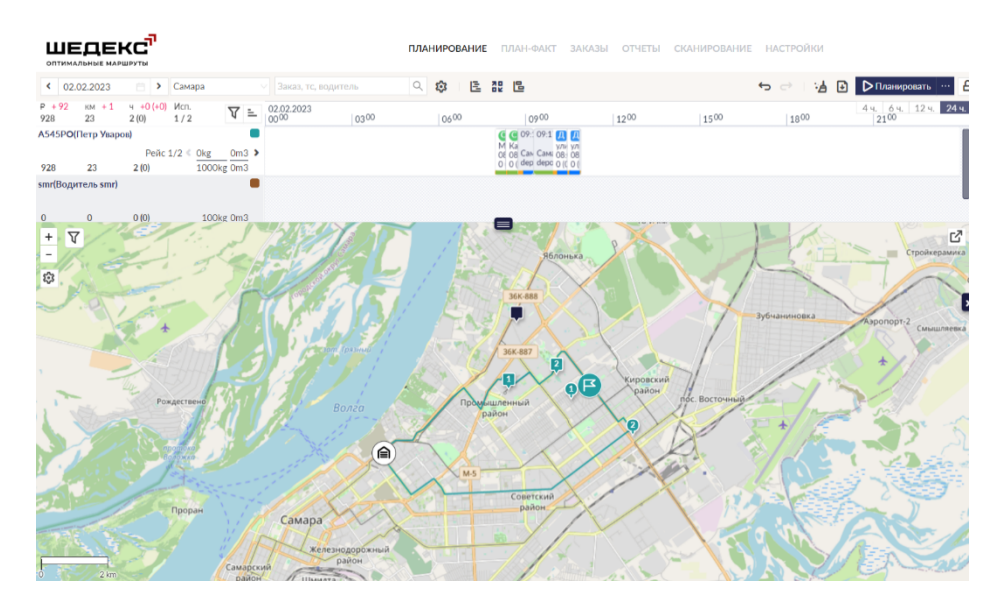

*Маршрут с несколькими рейсами*

### **Вариант 9: Точка начала: "Другой адрес", посетить перед первой доставкой - Точка завершения "Другой адрес", посетить после последнего сбора**

Здесь возможны два варианта планирования в зависимости от того, какой из них система посчитает более эффективным.

1. Водитель сперва едет в РЦ для загрузки перед посещением первой точки доставки. Если у водителя есть хотя бы один сбор заказа, он должен в конце рабочего дня посетить РЦ для разгрузки. **В обоих случаях Шедекс считает, что день начинаетс и заканчивается в РЦ!**

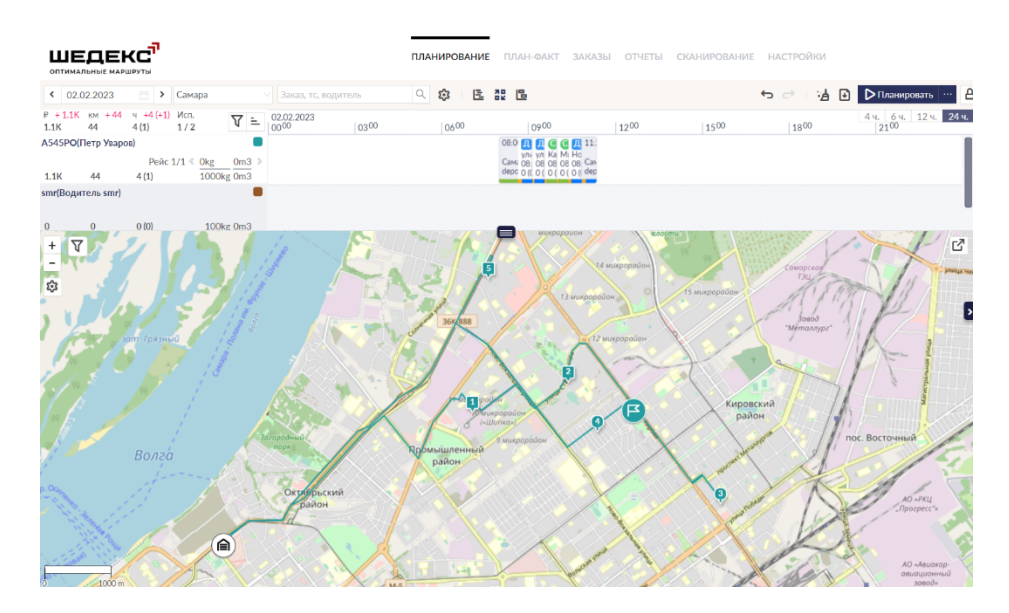

2. Система может разделить заказы на несколько рейсов - для сборов и для доставок. В этом случае водитель начнет рабочий день в указанном адресе и начнет выполнять заказы по сбору. Затем водитель посетит РЦ для загрузки/разгрузки и отправится в следующий рейс по доставкам. Последний рейс заканчивается в указанном адресе завершения.

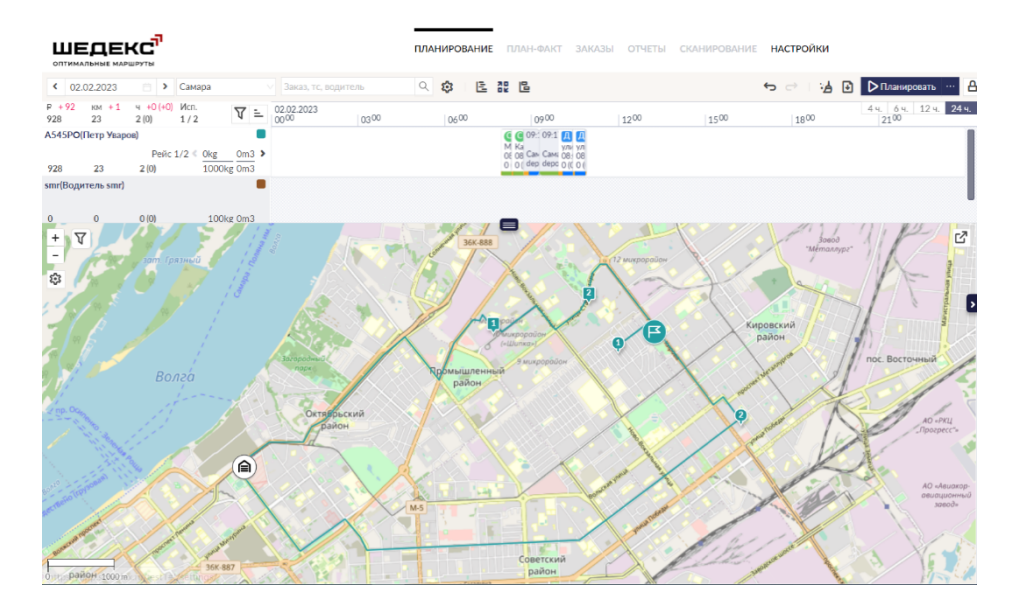

### **Вариант 10: Точка начала "Другой адрес", нет (погрузка в точке начала) – Точка завершения "Последний заказ"**

Водитель начинает рабочий день в указанном адресе, посещая все точки, и заканчивает день в точке последнего заказа. РЦ не посещается вовсе.

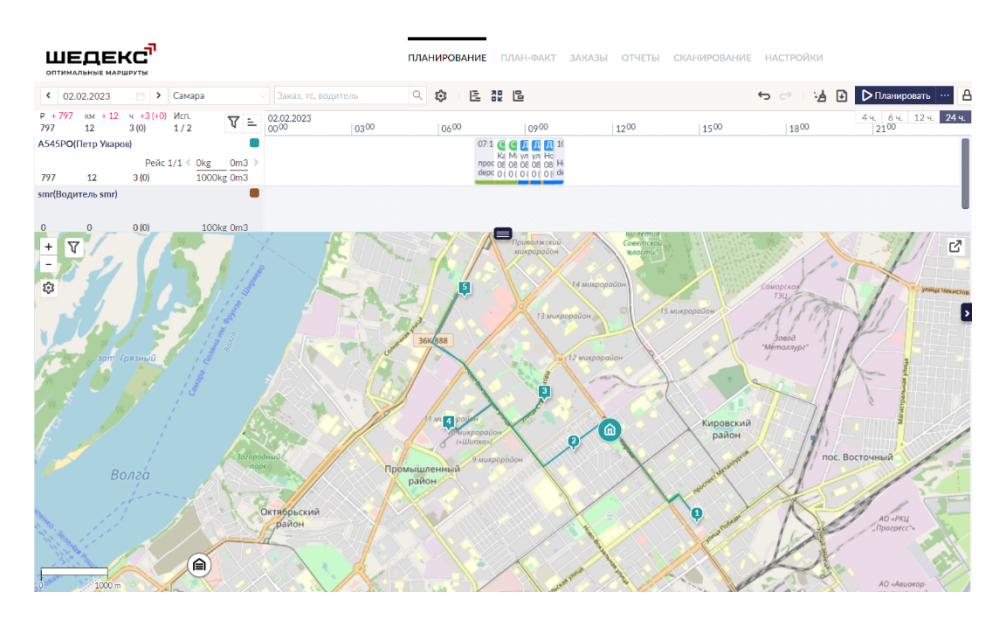

*Маршрут с одним рейсом*

Если водитель делает в течение дня несколько рейсов, он будет возвращаться в точку начала маршрута для погрузки.

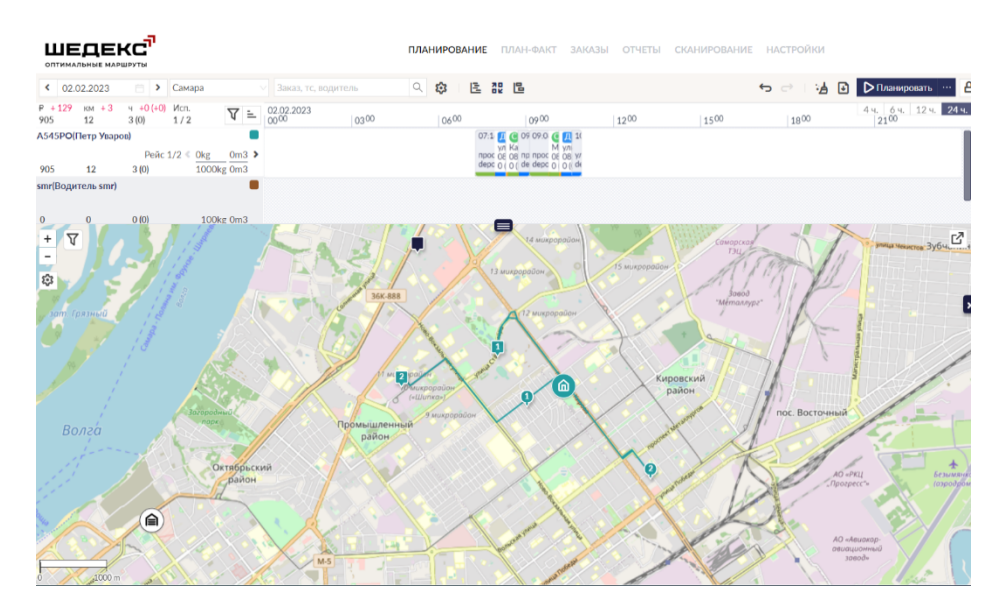

*Маршрут с несколькими рейсами*
#### **Вариант 11: Точка начала: "Другой адрес", посещать РЦ между рейсами - Точка завершения "Последний заказ"**

Водитель начинает рейс в указанном адресе, но будет возвращаться в РЦ перед каждым следующим рейсом, и закончит рейс в точке последнего заказа.

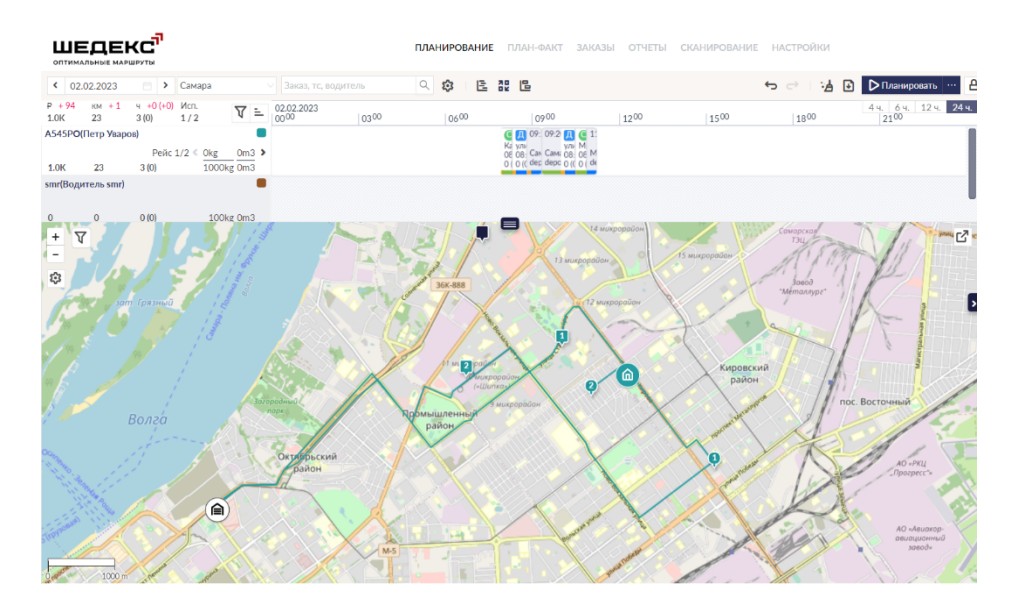

#### **Вариант 12: Точка начала: "Другой адрес", посетить РЦ перед первой доставкой - Точка завершения "Последний заказ"**

Водитель сперва едет в РЦ для загрузки перед посещением первой точки доставки. **В этом случае Шедекс считает, что день начинается в РЦ!** После посещения всех точек заканчивает день в точке последнего заказа.

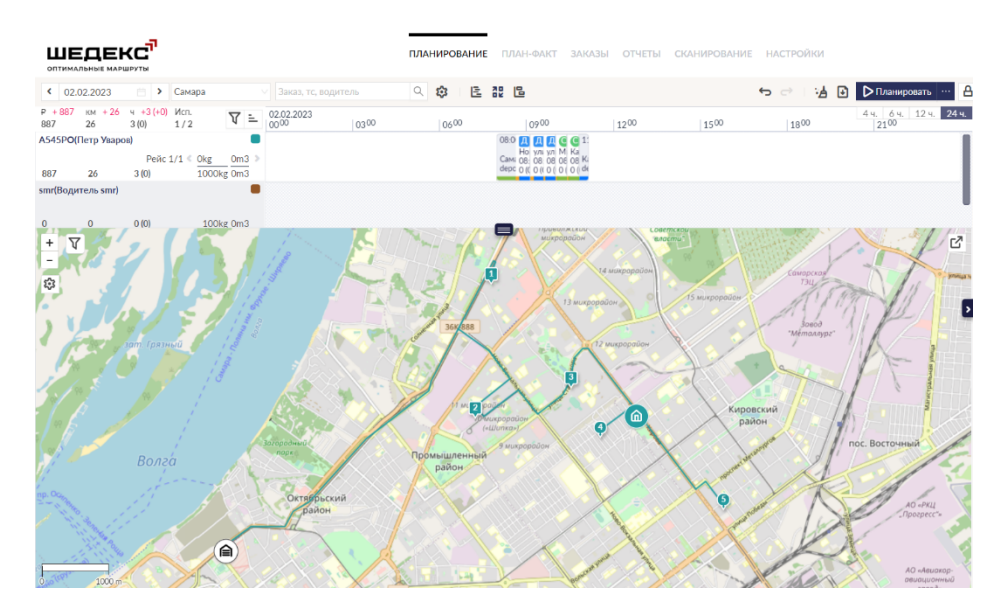

## **Клонирование машин**

При создании вашего флота в Шедексе вы можете создавать каждую машину в отдельности, заполняя форму машины от начала до конца. Но вы также можете сэкономить время, воспользовавшись функцией *клонирования*. Чтобы клонировать машину, выполните следующий порядок действий.

1. После того как вы создали машину, нажмите кнопку **Клонировать** в нижнем углу формы машины.

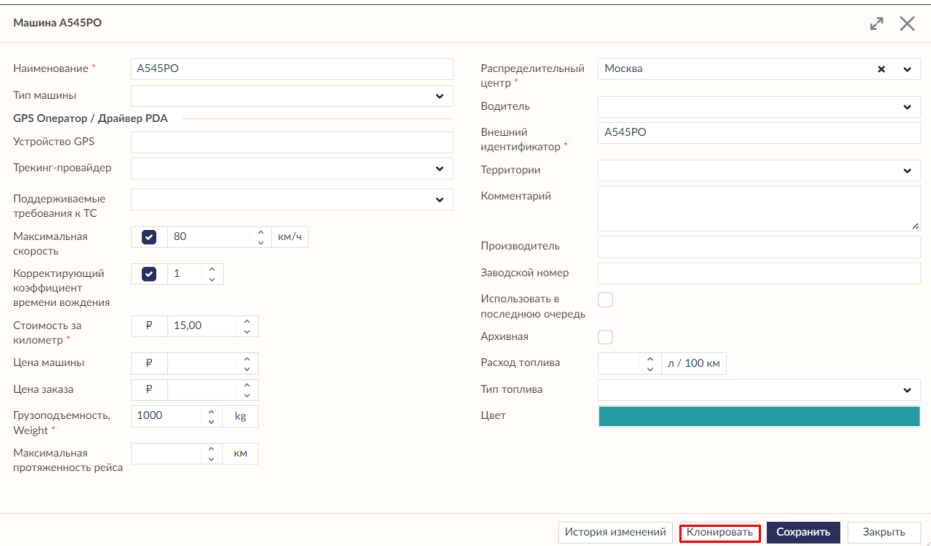

2. Система создаст копию машины:

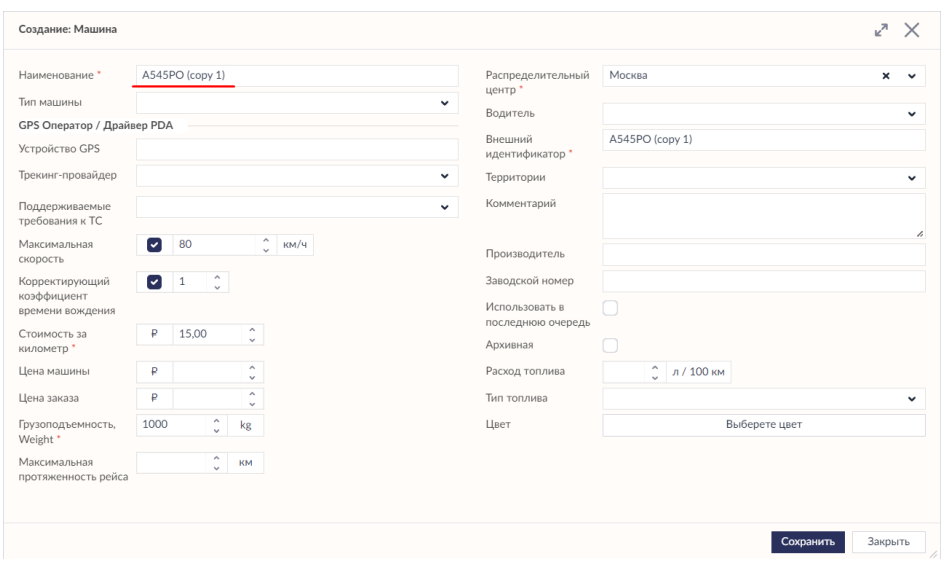

**Примечание** После сохранения клона машины система автоматически изменит цвет новой машины на другой, отличный от изначального. Вы также можете сами выбрать цвет для клонированной машины.

3. Отредактируйте данные и сохраните изменения. Клонированная машина появится в списке на экране **Машины**.

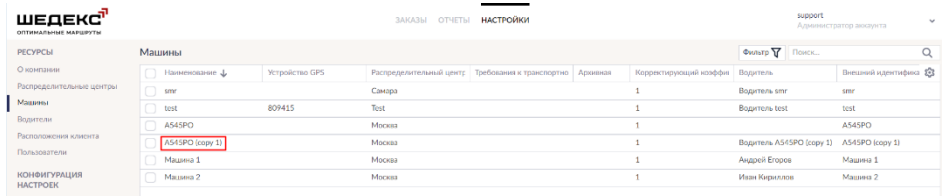

## **Максимальная протяженность рейса**

Иногда возникает необходимость ограничить протяженность рейса для некоторых машин. Например, если транспортная компания использует электрические автомобили, важно, чтобы такие автомобили успевали вернуться в депо до их разрядки. С помощью опции **Максимальная протяженность рейса** диспетчер может устанавливать необходимую протяженность рейса для определенных автомобилей.

### **Как работает опция "Максимальная протяженность рейса" в Шедексе**

Вы можете задать параметр **Максимальная протяженность рейса** либо в Основных настройках, либо в форме **Машина**.

Чтобы установить максимальную протяженность рейса для существующего автомобиля, перейдите в **Настройки> Основные настройки> Машины**. Выберите необходимый автомобиль, установите ему максимальную протяженность рейса в единицах измерения вашего аккаунта (мили или километры) и сохраните изменения.

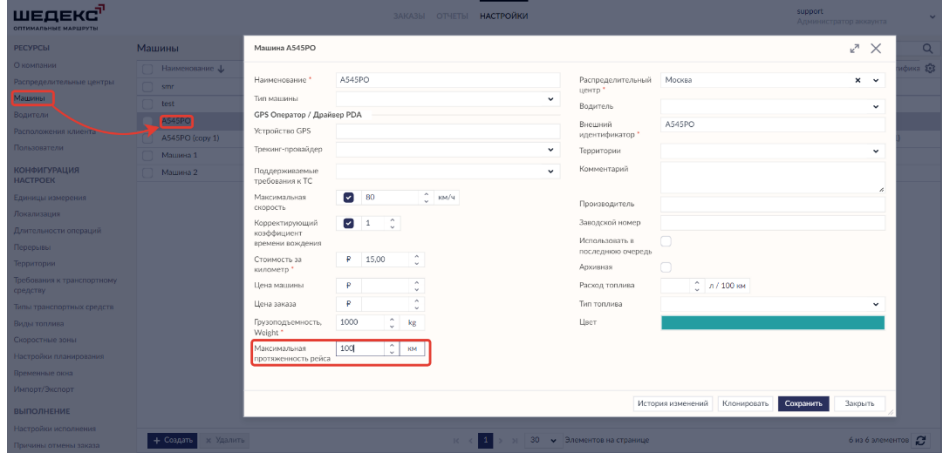

Эта настройка будет действовать по умолчанию для данного автомобиля до тех пор, пока вы не измените настройки.

Если вы хотите установить максимальную протяженность рейса автомобилю на определенный день или отредактировать существующее значение максимальной протяженности, нажмите на карточку машины и откройте форму **Машина**. Установите автомобилю максимальную протяженность рейса в единицах измерения вашего аккаунта (мили или километры) и сохраните изменения.

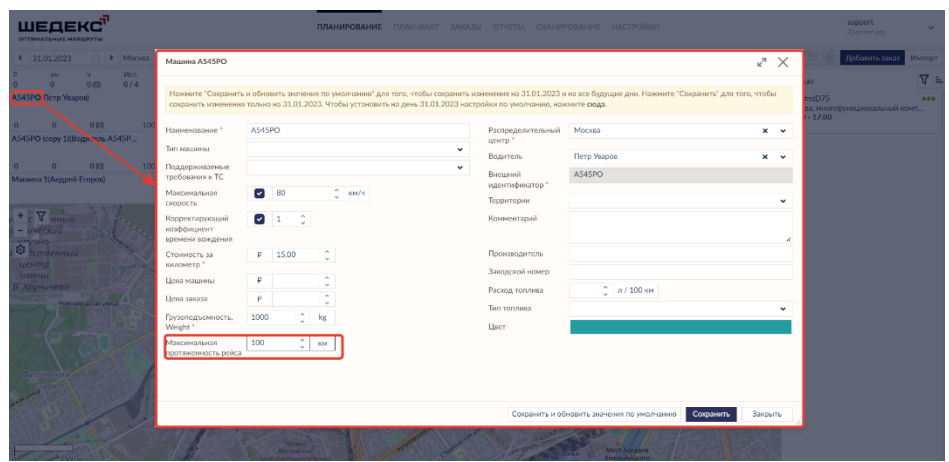

При авто-планировании Шедекс не будет создавать рейсы, протяженность которых от начала до конца превышает указанную максимальную протяженность рейса. Если заказ невозможно запланировать из-за превышения максимальной протяженности рейса, Шедекс укажет причину, по которой заказ не запланирован - **Превышена допустимая протяженность рейса**.

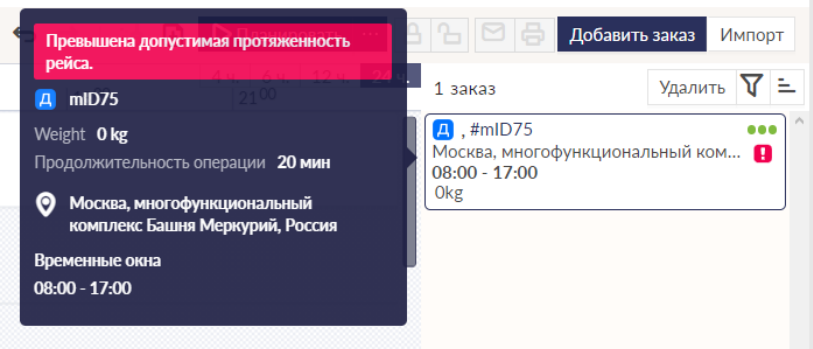

При ручном планировании, если протяженность рейса автомобиля превышает максимальную протяженность рейса, Шедекс покажет предупреждение на карточке машины:

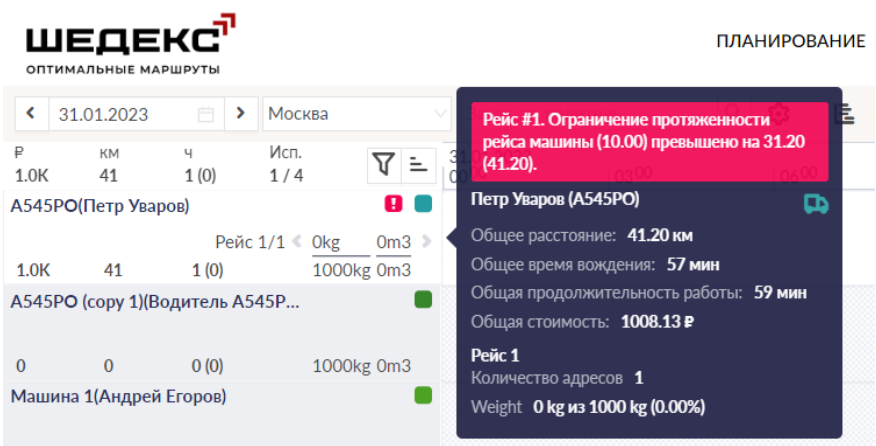

## **Назначение водителей на машины**

После создания каждой новой машины система Шедекс автоматически создает водителя с именем **Водитель (регистрационный номер машины)** и назначит водителя на машину. Позже имя и параметры созданного водителя могут быть отредактированы.

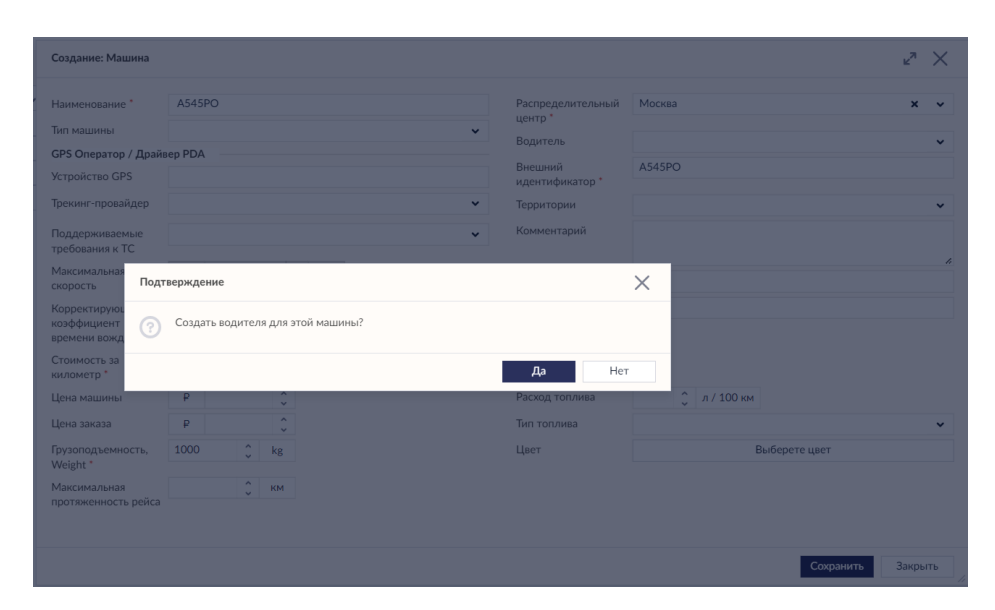

Чтобы назначить водителя на машину, вам необходимо выполнить следующую процедуру:

- 1. Выберите роль **Администратора аккаунта**.
- 2. Откройте экран **Настройки**.
- 3. Откройте вкладку **Водители**.

4. Выберите в таблице имя водителя, не назначенного ни на какую машину. На экране появится окно, содержащее информацию о данном водителе.

5. В выпадающем списке **Машина** выберите необходимый автомобиль.

**Примечание:** В списке доступны только машины без водителей, приписанные к тому же распределительному центру.

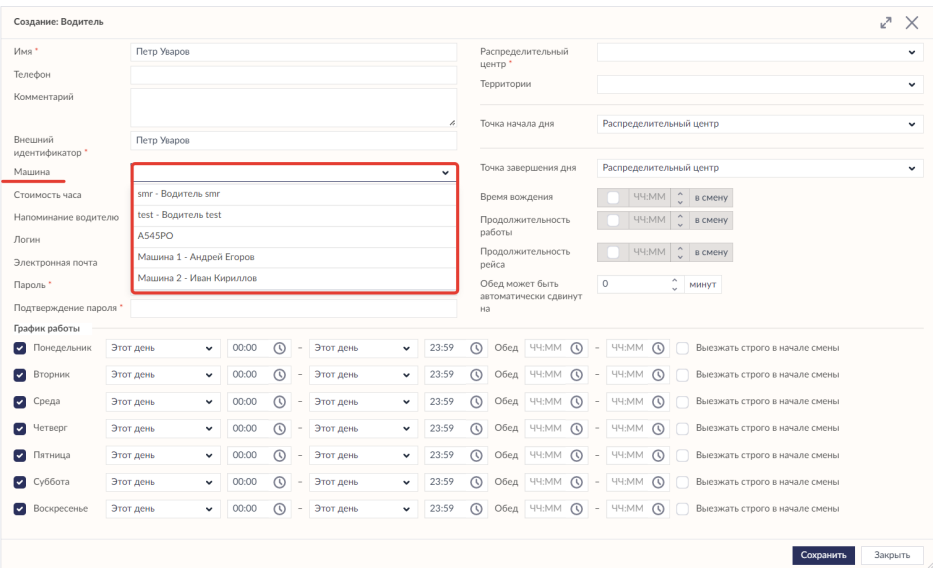

6. Нажмите кнопку **Сохранить**. Данное действие закроет форму и назначит водителя на выбранный автомобиль.

# **Параметры машины**

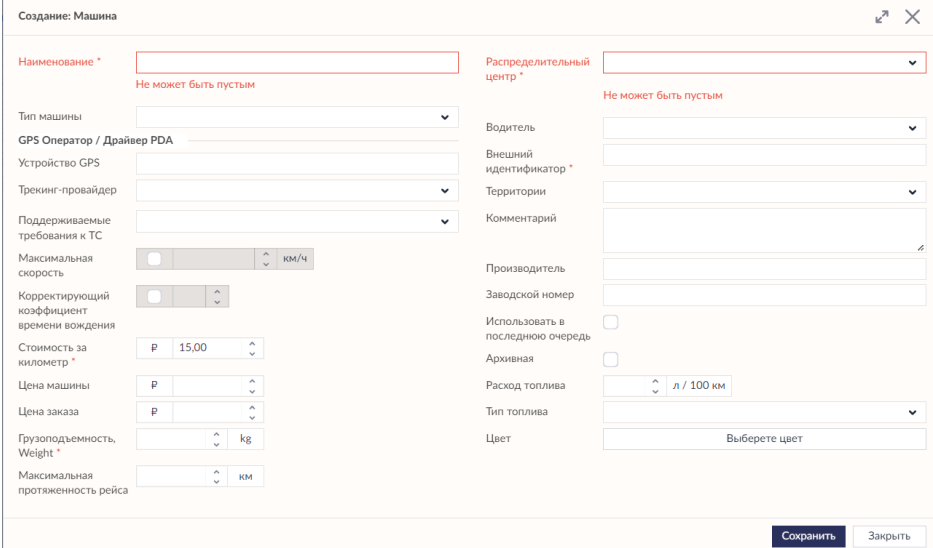

#### **Описание параметров машины**

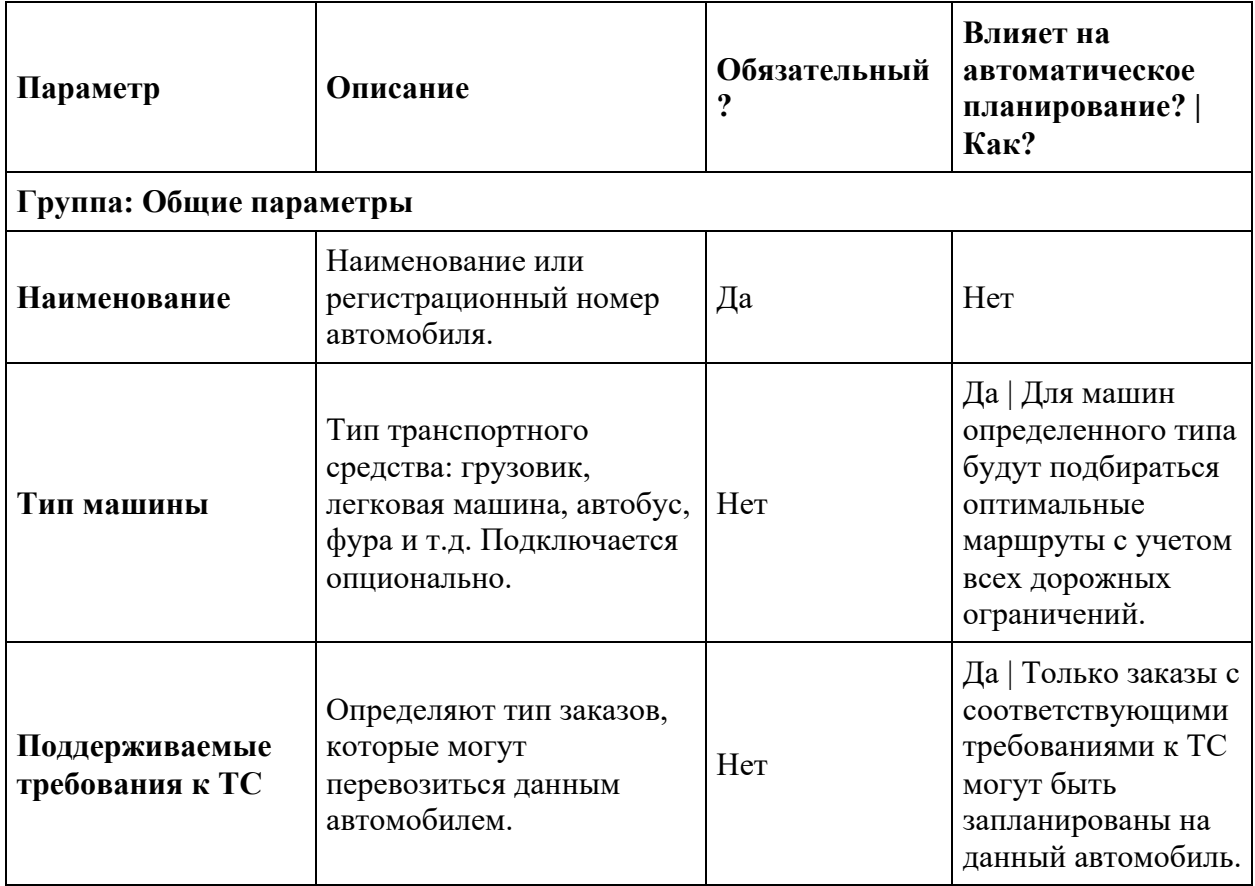

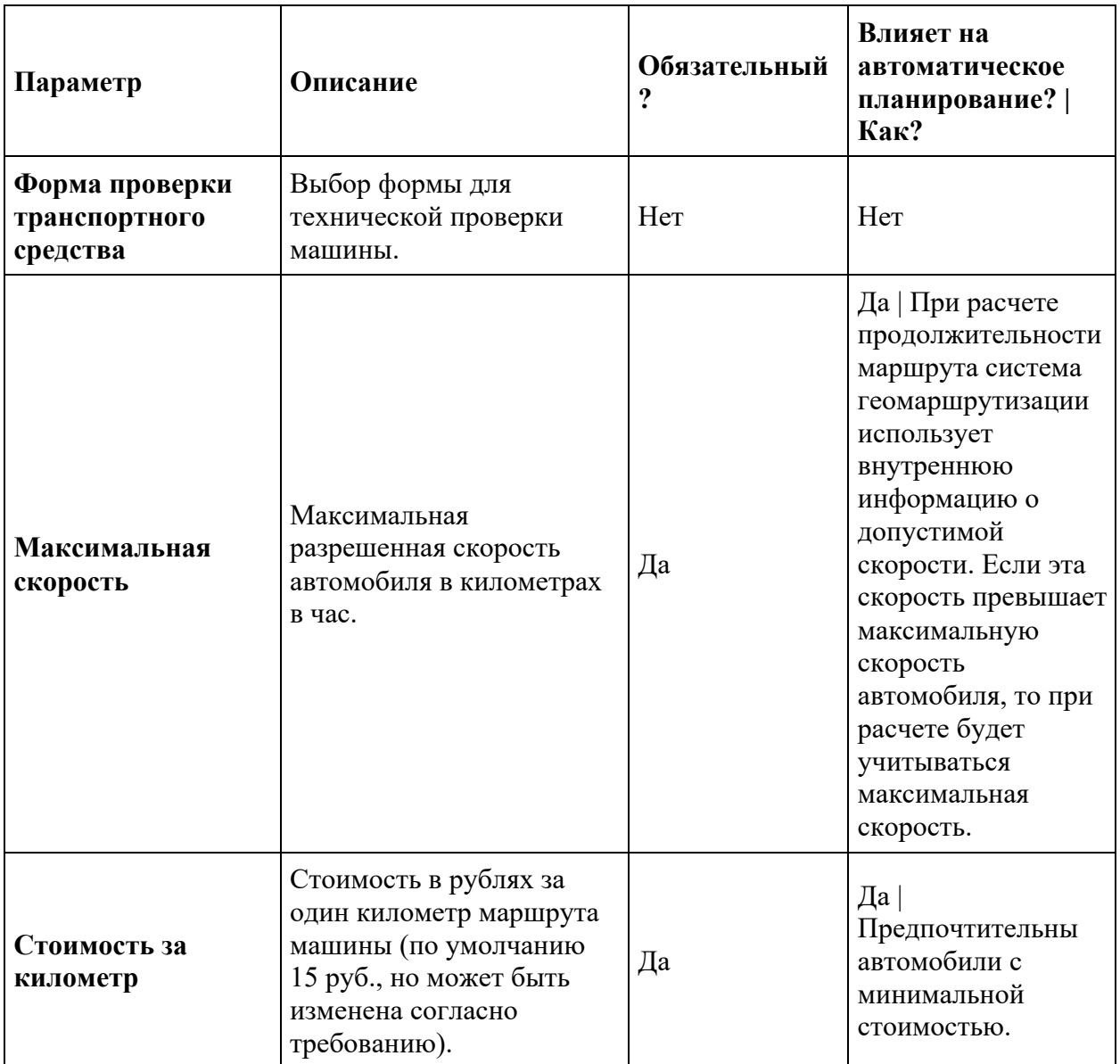

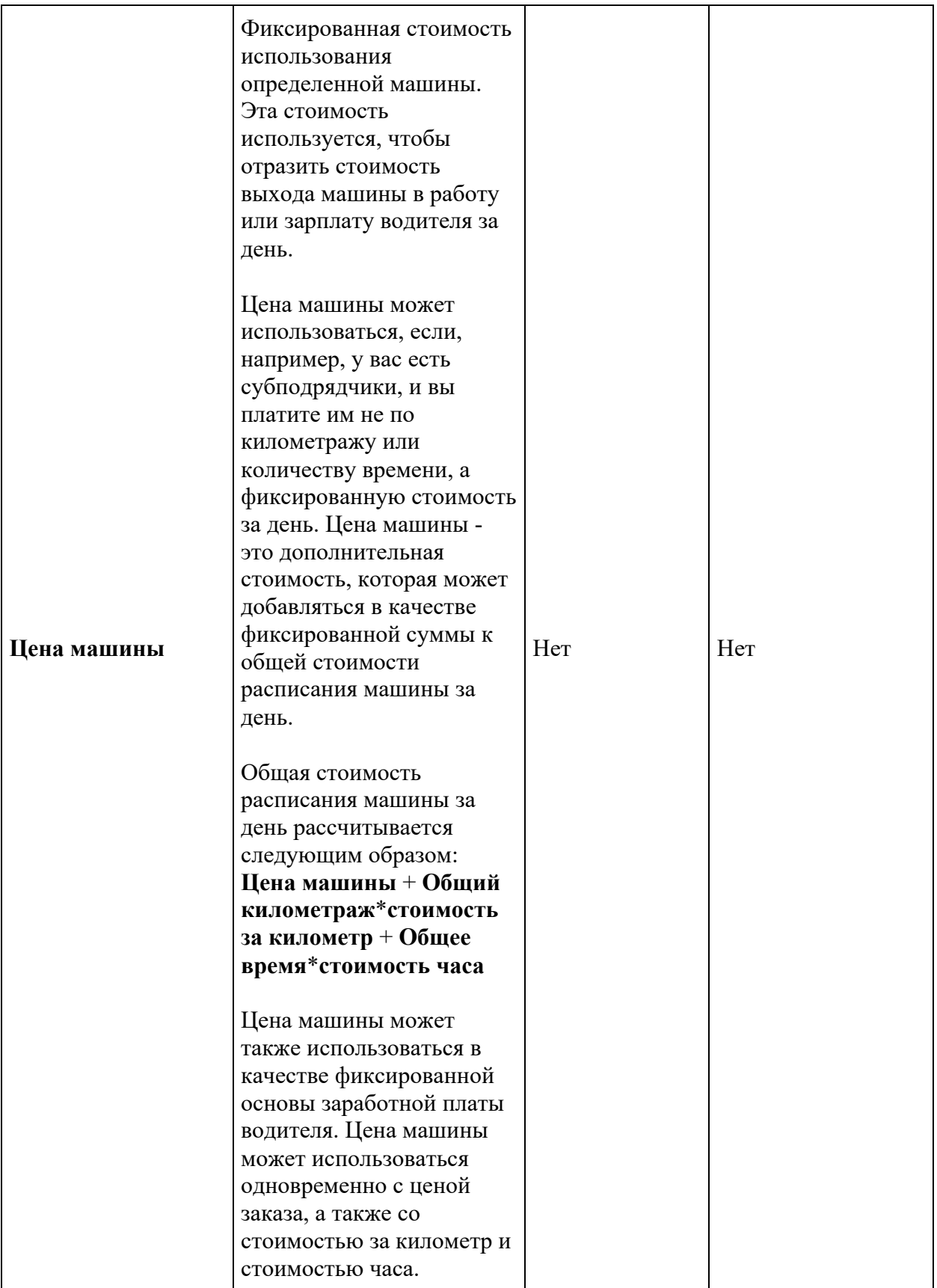

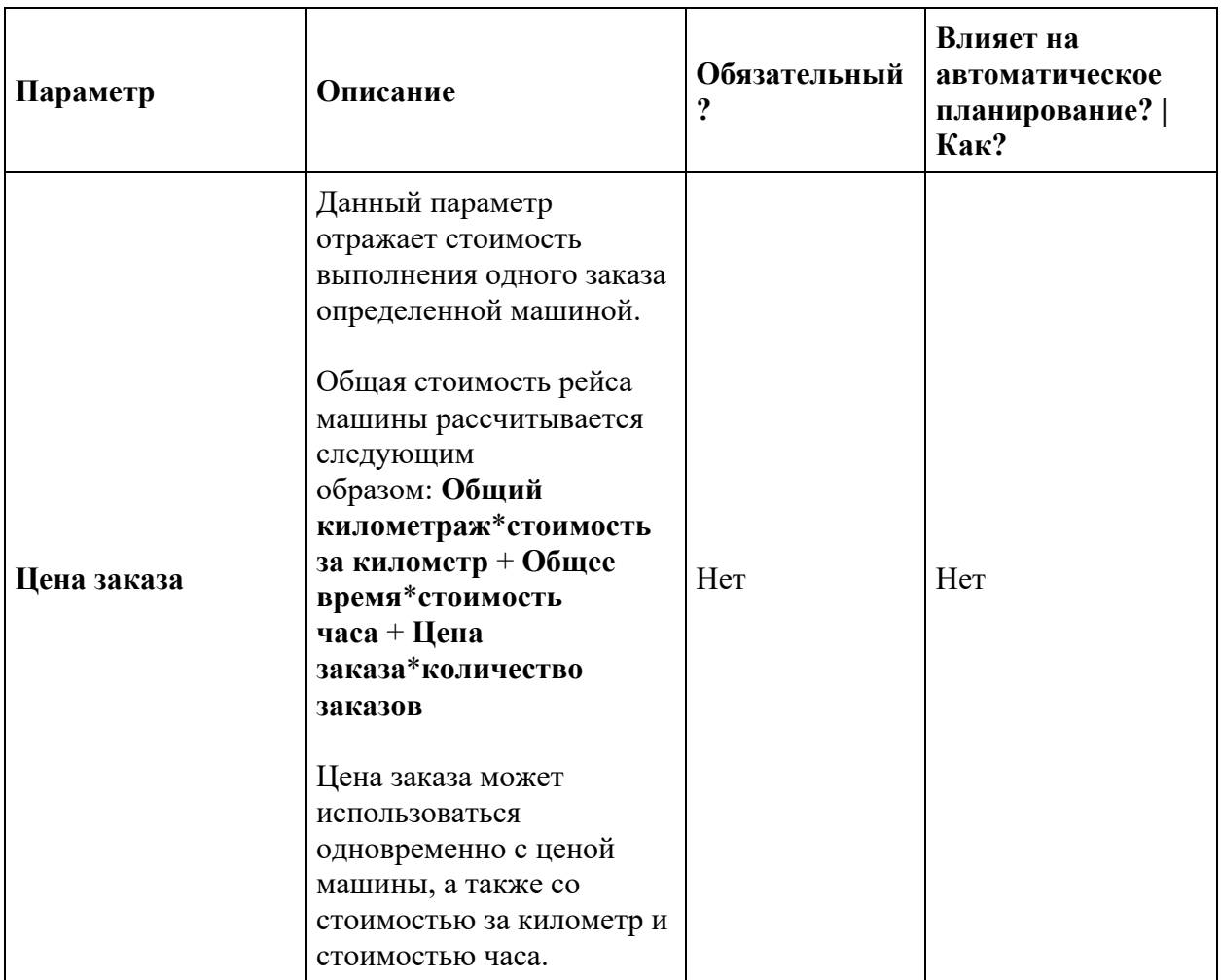

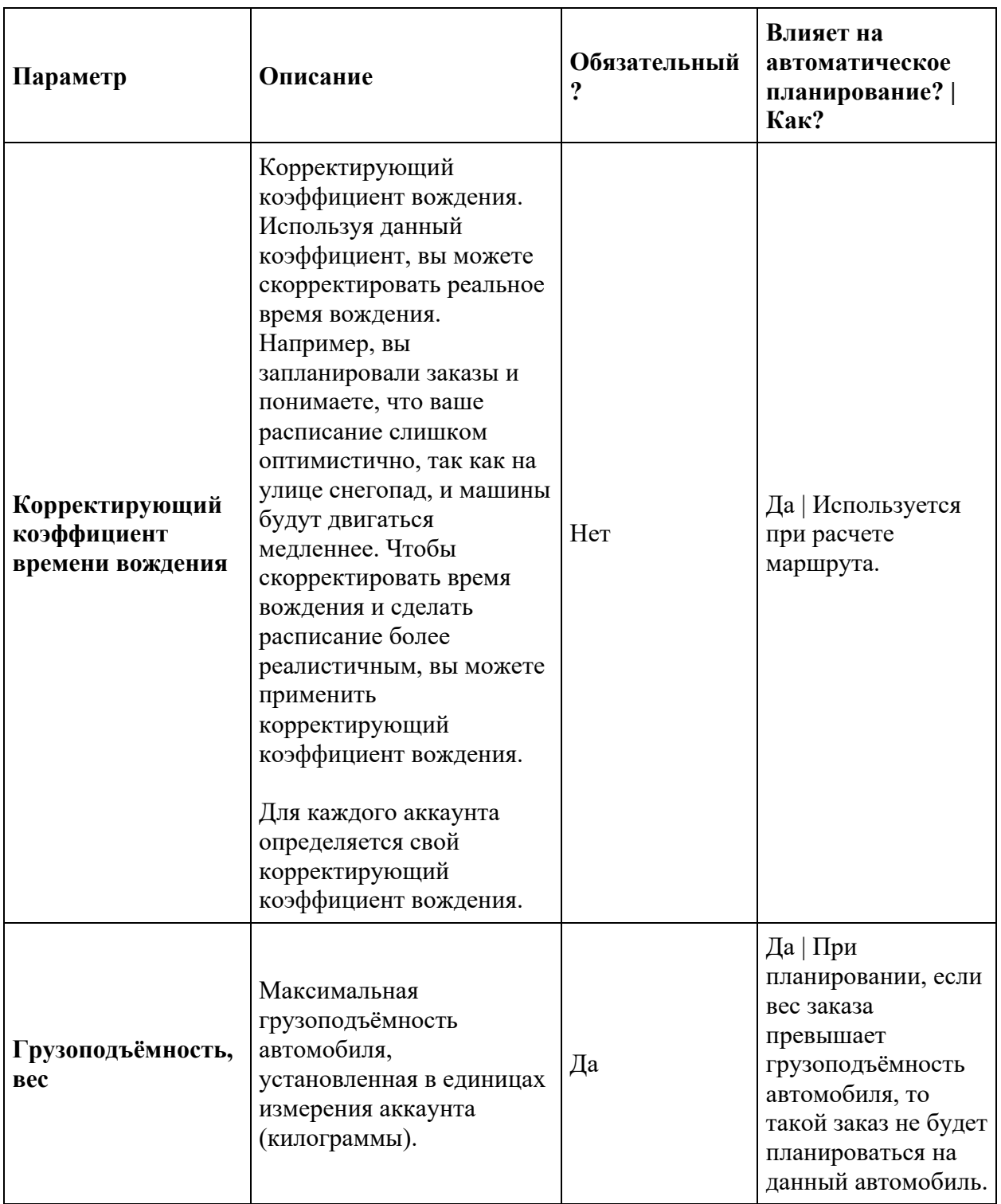

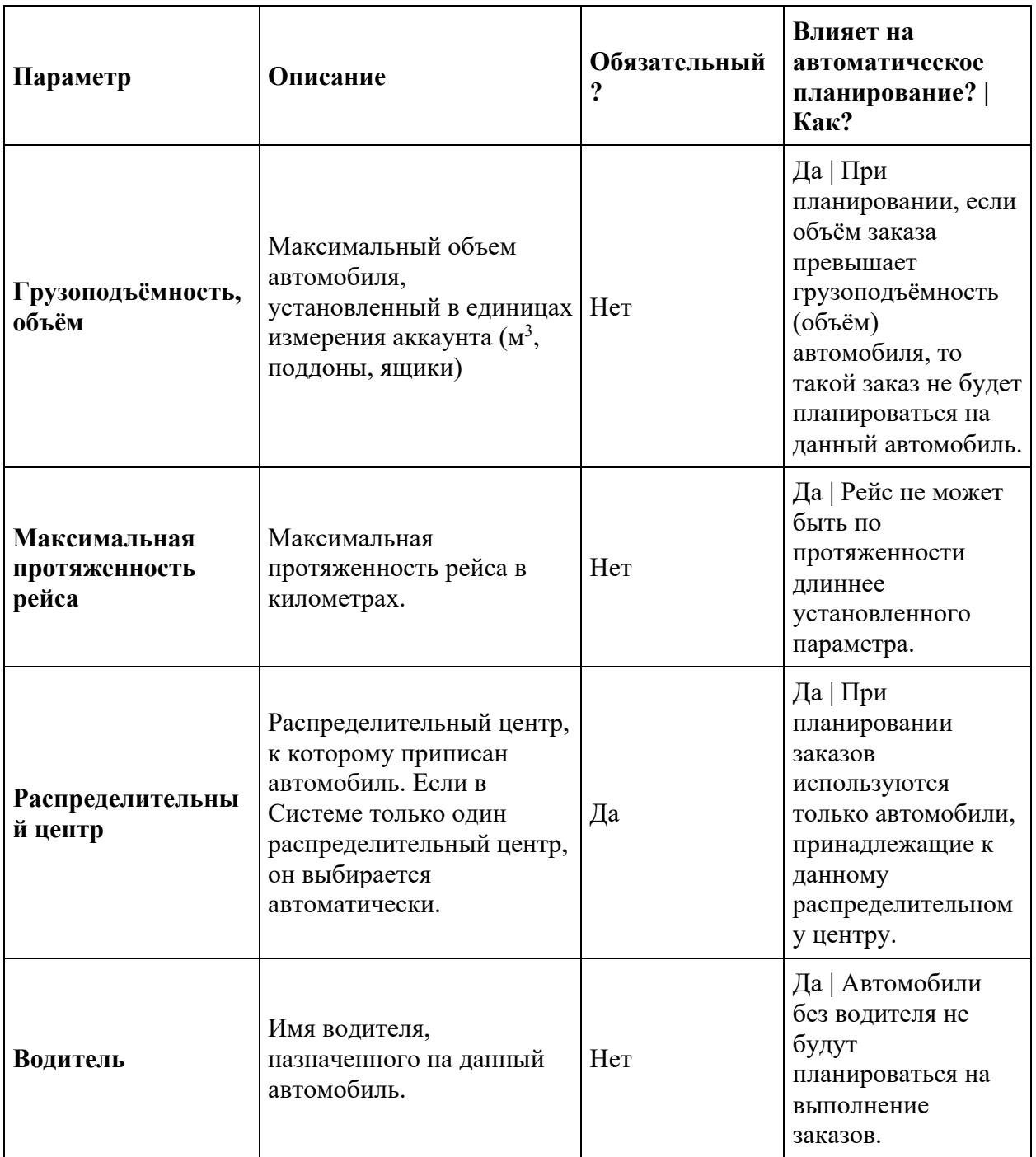

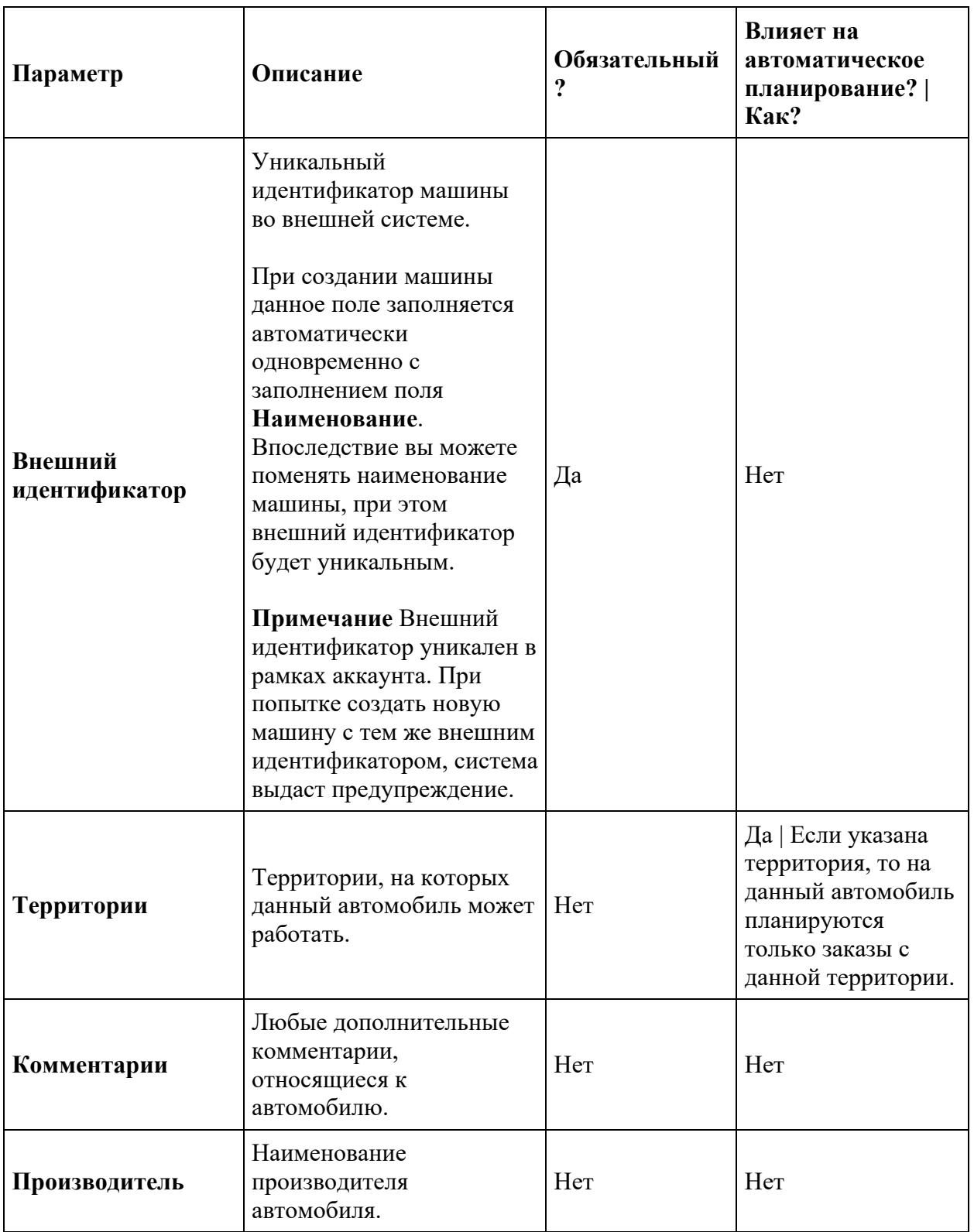

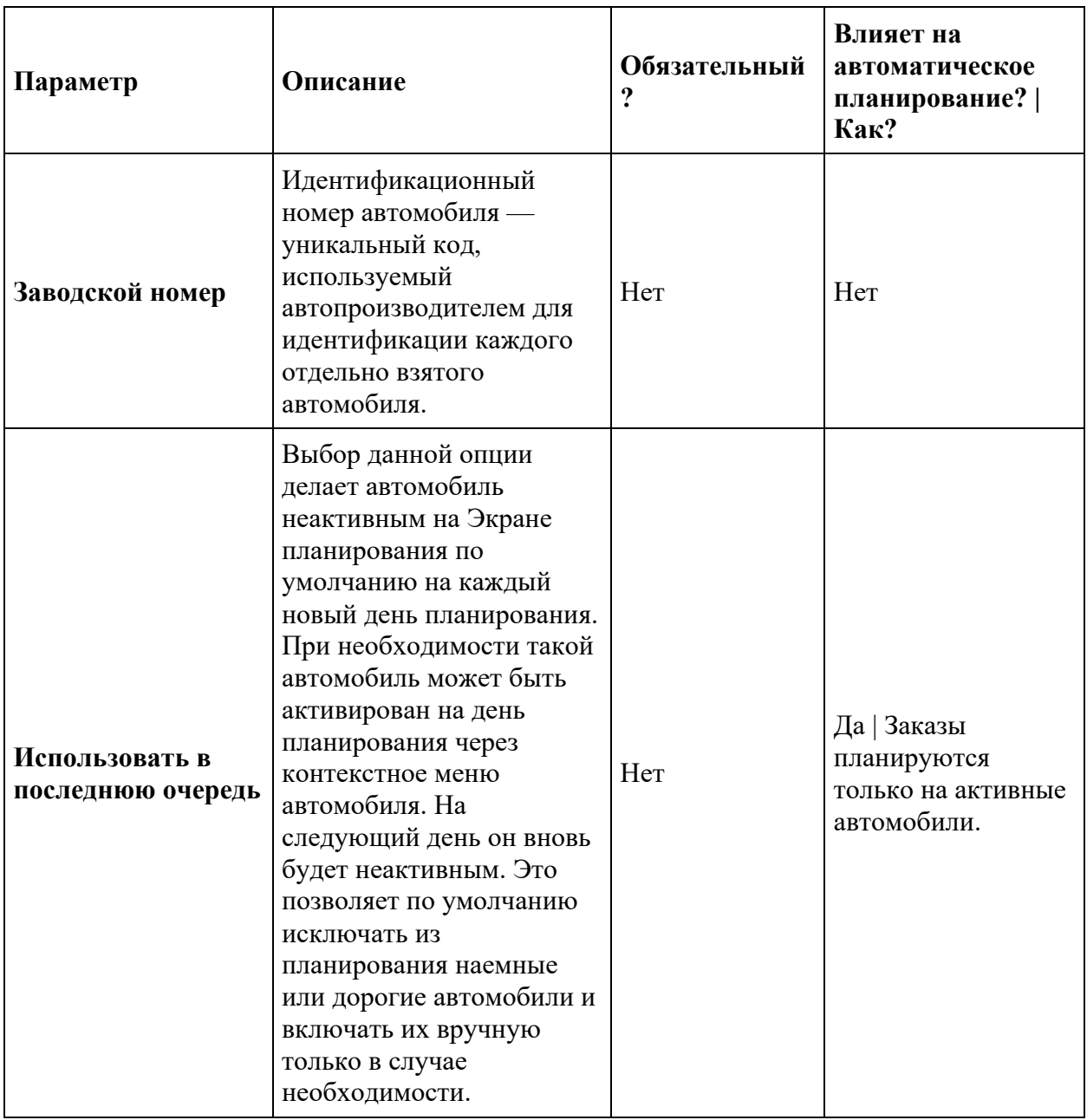

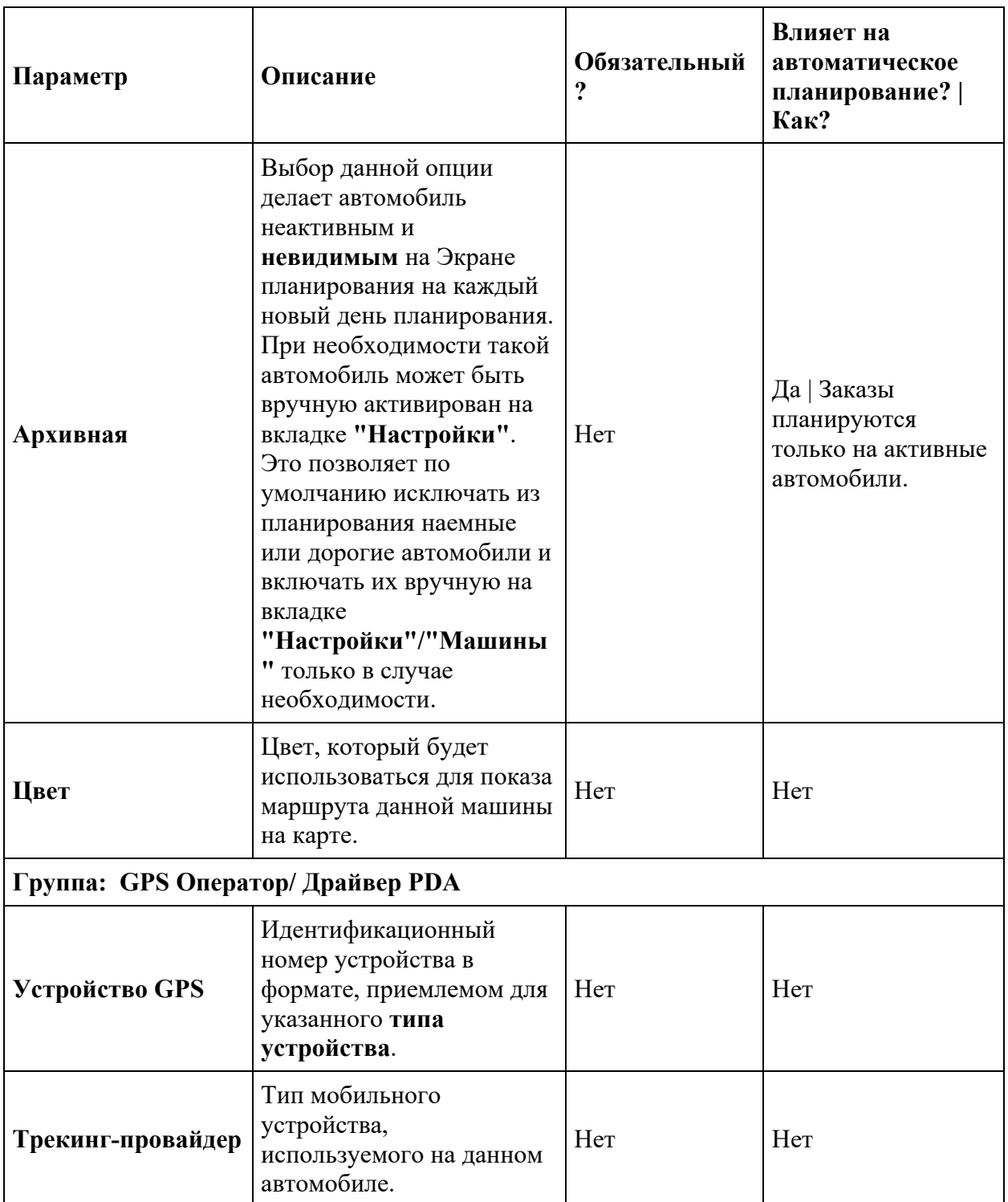

## **Создание машин**

Окно **Машины** используется в системе Шедекс для хранения информации об автомобилях, находящихся в собственности или нанятых транспортной компанией для доставки заказов.

Система Шедекс автоматически создает учетные записи пользователя и водителя для каждой машины, созданной с водителем по умолчанию **Водитель (регистрационный номер машины)**. При назначении водителя на определенную машину (как описано в разделе Назначение водителей на машины), вы сможете изменить имя водителя. Далее, на экране **Пользователи** вы сможете изменить параметры водителя по умолчанию **Водитель (регистрационный номер машины)**.

**Примечание:** Ниже указаны параметры машины, которые могут повлиять на автоматическое планирование.

- Параметр **Поддерживаемые требования к ТС** определяет, какой тип заказов может перевозить каждая машина. Таким образом, только заказы соответствующего типа будут планироваться на машину.
- Параметр **Грузоподъёмность** определяет количество заказов, которые может перевезти машина при полной загрузке. Единицы измерения вместимости (грузоподъёмности) должны быть такими же как и единицы измерения, используемые для определения размера заказа.
- Параметр **Максимальная скорость** влияет на расчет продолжительности маршрута.
- **Распределительный центр** это место, откуда машины начинают и где заканчивают свой маршрут.

Чтобы создать новую машину, необходимо выполнить следующие действия:

- 1. Выберите роль **Администратора аккаунта**.
- 2. Откройте экран **Настройки**.
- 3. Откройте вкладку **Машины**.

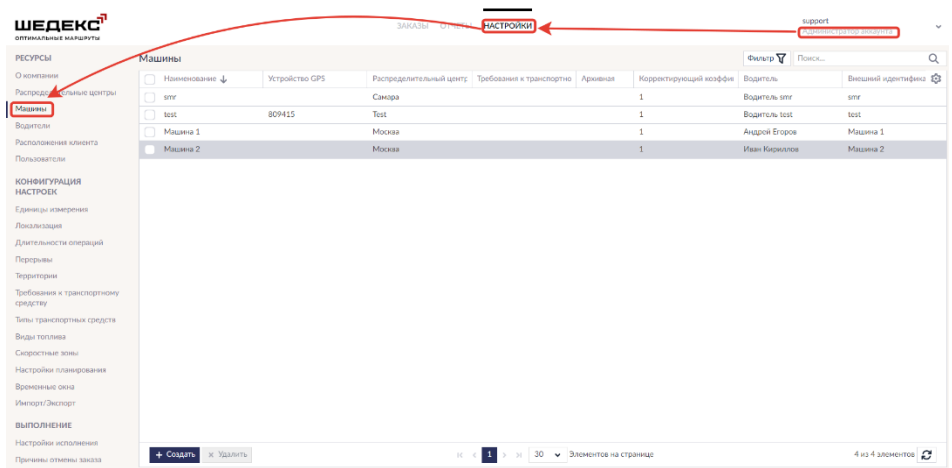

4. Нажмите кнопку **Создать** на нижней панели инструментов. Появляется следующий экран:

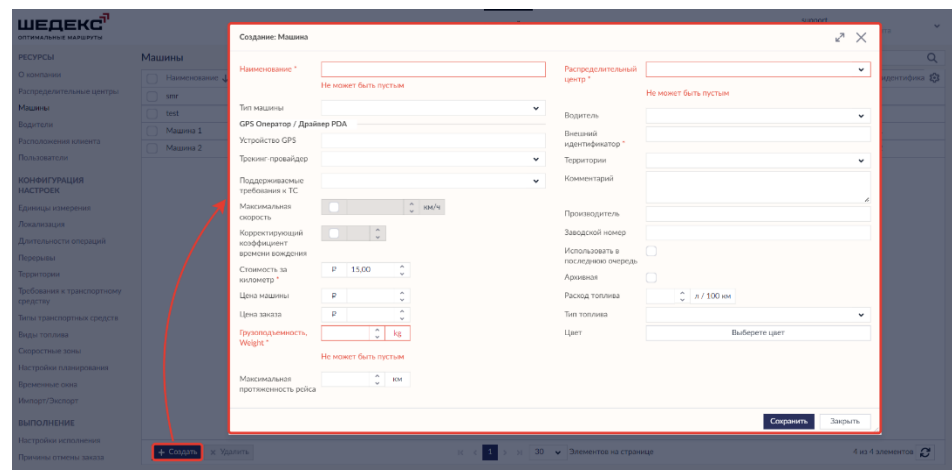

5. В поле **Регистрационный номер** впишите регистрационный номер машины.

6. В поле **Максимальная скорость** вам необходимо указать максимальную скорость машины в километрах в час.

7. В поле **Грузоподъёмность** вам необходимо указать максимальную грузоподъёмность машины в единицах измерения, указанных в настройках аккаунта (килограммы для веса, м3 для объёма).

8. В поле **Стоимость за километр** укажите стоимость за километр (в рублях) для определенного маршрута.

9. В выпадающем списке **Распределительный центр** в правой стороне экрана вам необходимо выбрать распределительный центр, к которому приписан данный автомобиль. **Примечание:** Если в системе только один распределительный центр, он будет выбран автоматически.

10. При необходимости укажите другие (дополнительные) параметры машины

11. Нажмите кнопку **Сохранить**. Данное действие закроет форму. Чтобы создать новую машину, нажмите кнопку **Создать** и проделайте вышеописанные шаги.

## **Параметры пользователя и системные роли**

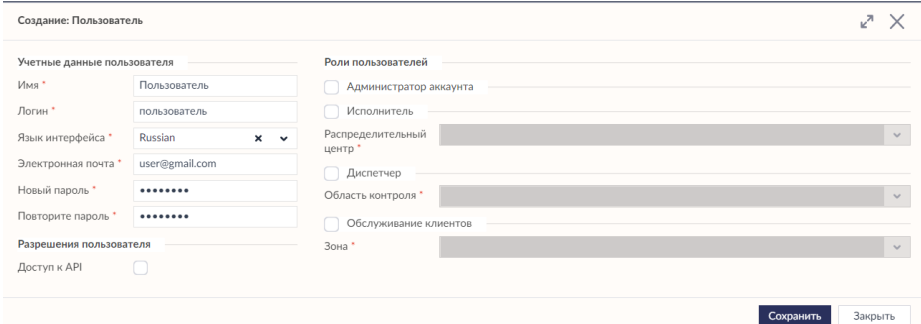

#### **Описание параметров пользователя**

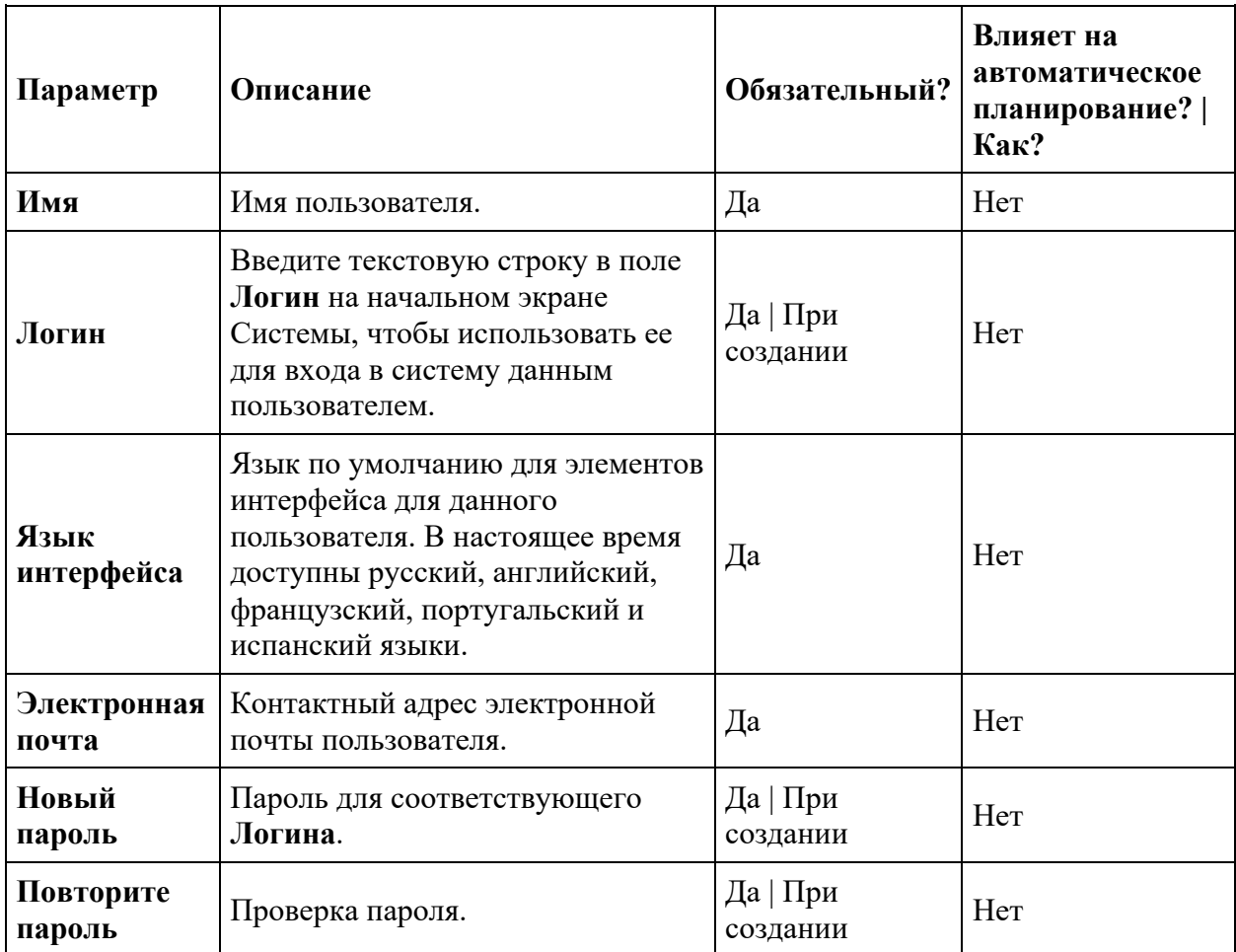

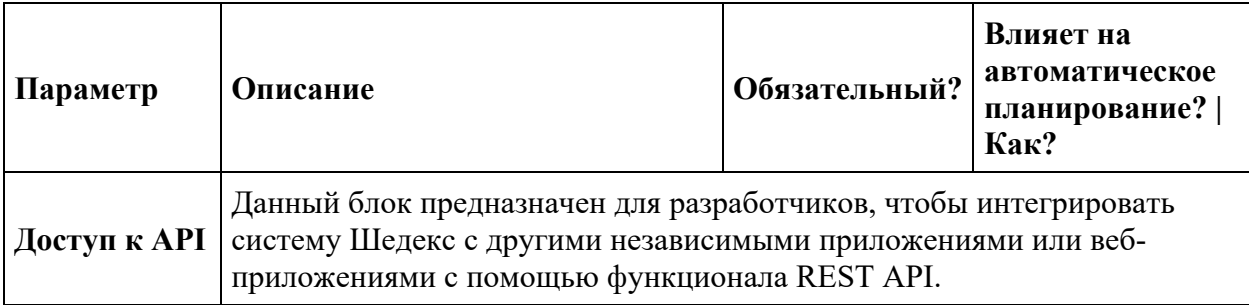

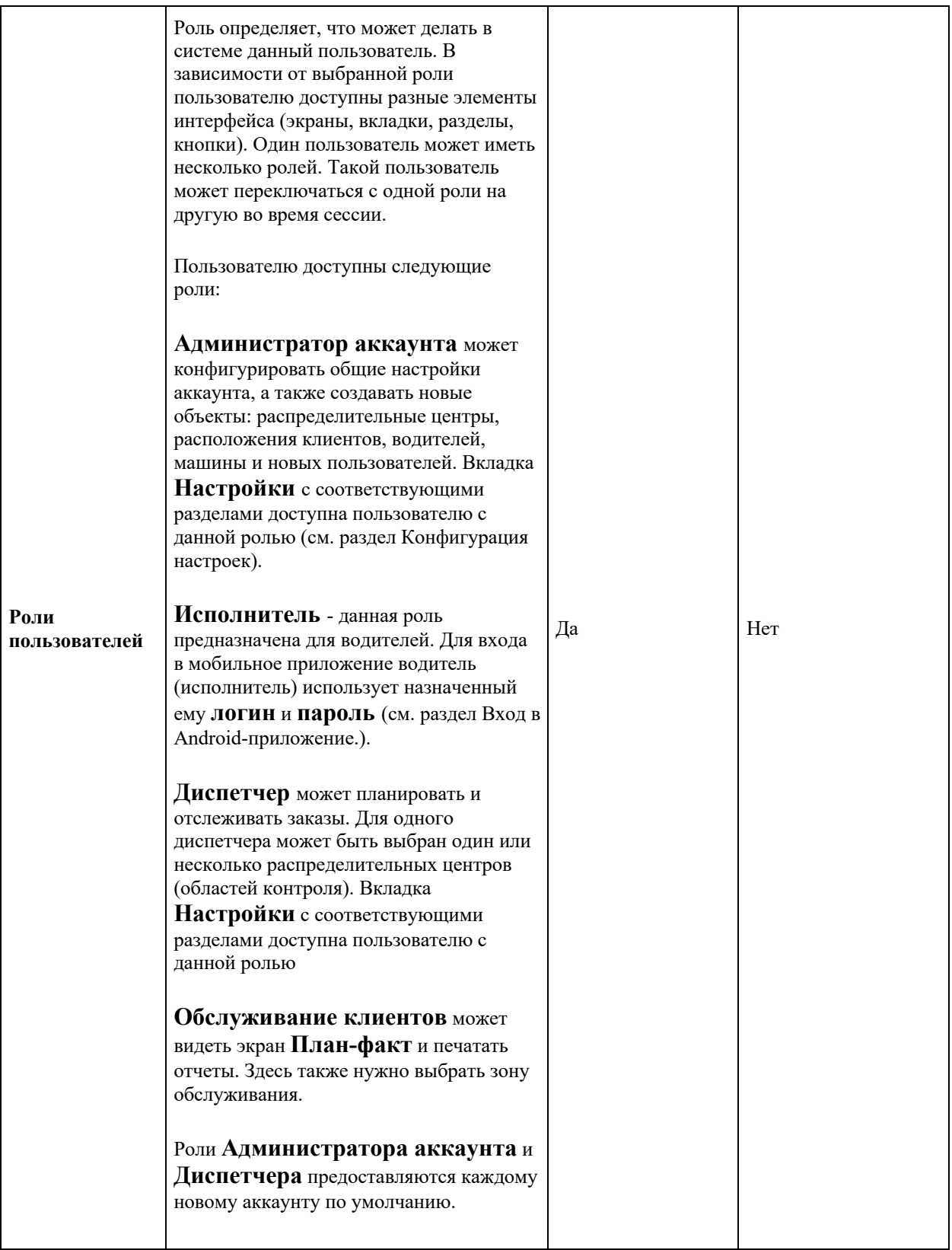

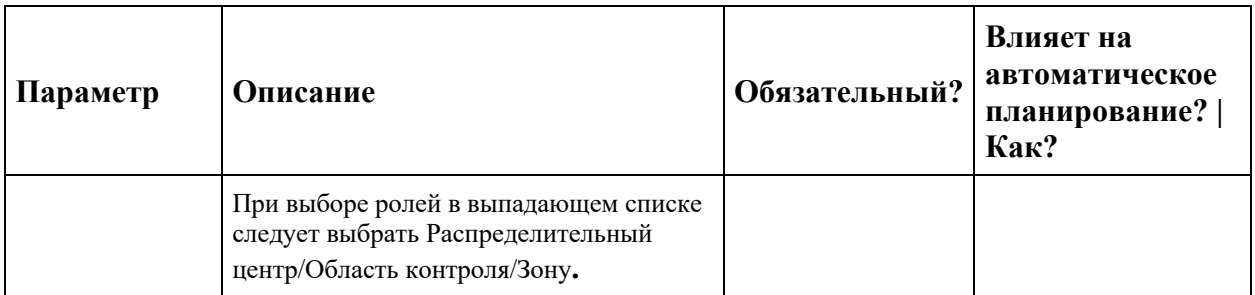

### **Создание пользователей**

Окно **Пользователи** используется в системе Шедекс для хранения информации о людях, которые могут входить в Систему, используя назначенное имя пользователя (login) и пароль. В Системе хранится контактная информация, информация о языке интерфейса и ролях по каждому пользователю.

Чтобы создать нового пользователя, необходимо выполнить следующие действия:

- 1. Выберите роль **Администратора аккаунта**.
- 2. Откройте экран **Настройки**.
- 3. Откройте вкладку **Пользователи**.

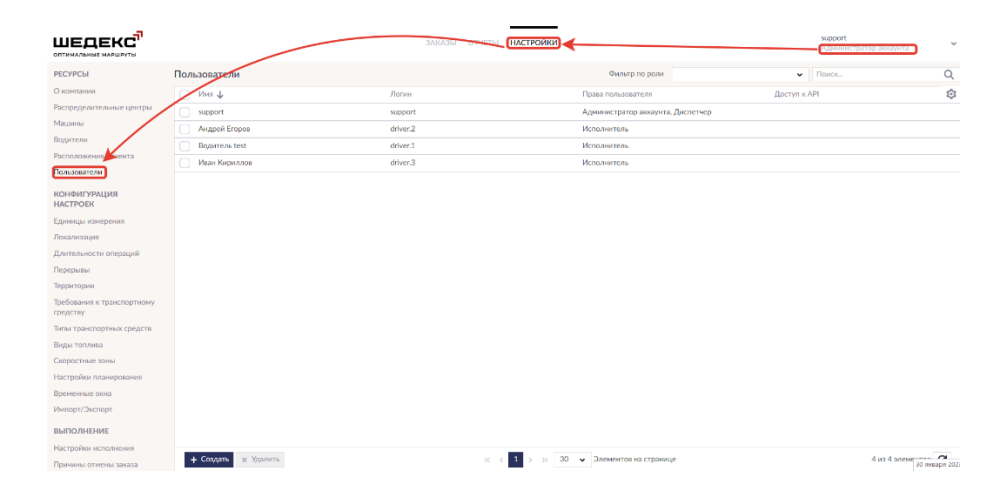

4. Нажмите кнопку **Создать** на нижней панели инструментов. Должен появиться следующий экран:

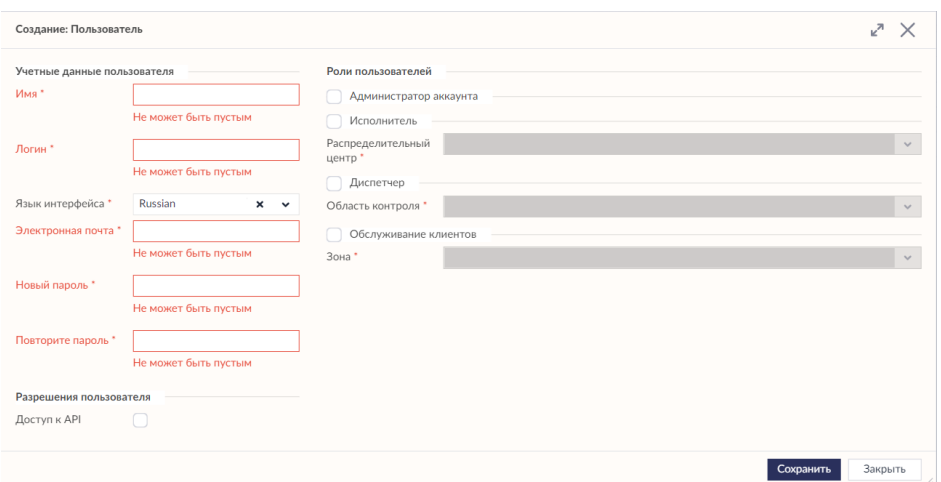

5. В поле **Имя** впишите имя пользователя.

6. В выпадающем списке **Язык интерфейса** выберите необходимый язык.

7. В поле **E-mail** укажите контактный адрес электронной почты пользователя.

8. В поле **Логин** укажите логин пользователя (имя для входа в Систему).

9. В поле **Новый пароль** введите пароль пользователя.

10. Повторно введите пароль в поле **Повторите пароль**.

11. Отметьте поле **Доступ к API**, если данному пользователю требуется использование REST API для импорта заказов.

12. С правой стороны окна выберите соответствующую роль(и) для пользователя. При выборе каждой роли вы увидите, что Система открывает ещё одно поле, позволяющее вам выбрать распределительный центр. При необходимости вы можете выбрать один или несколько распределительных центров.

13. При необходимости укажите другие (дополнительные) параметры пользователя.

14. Нажмите кнопку **Сохранить**. Данное действие закроет форму. Чтобы создать нового пользователя, нажмите кнопку **Создать** и проделайте вышеописанные шаги.

## **Параметры распределительного центра**

**Распределительный центр** - это склад, откуда заказы доставляются в расположения клиентов.

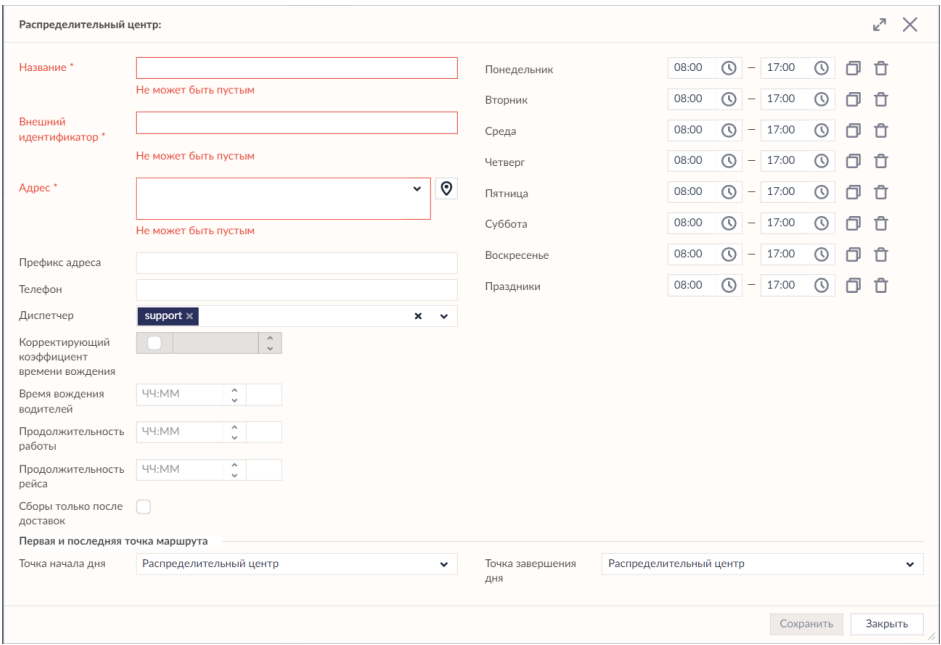

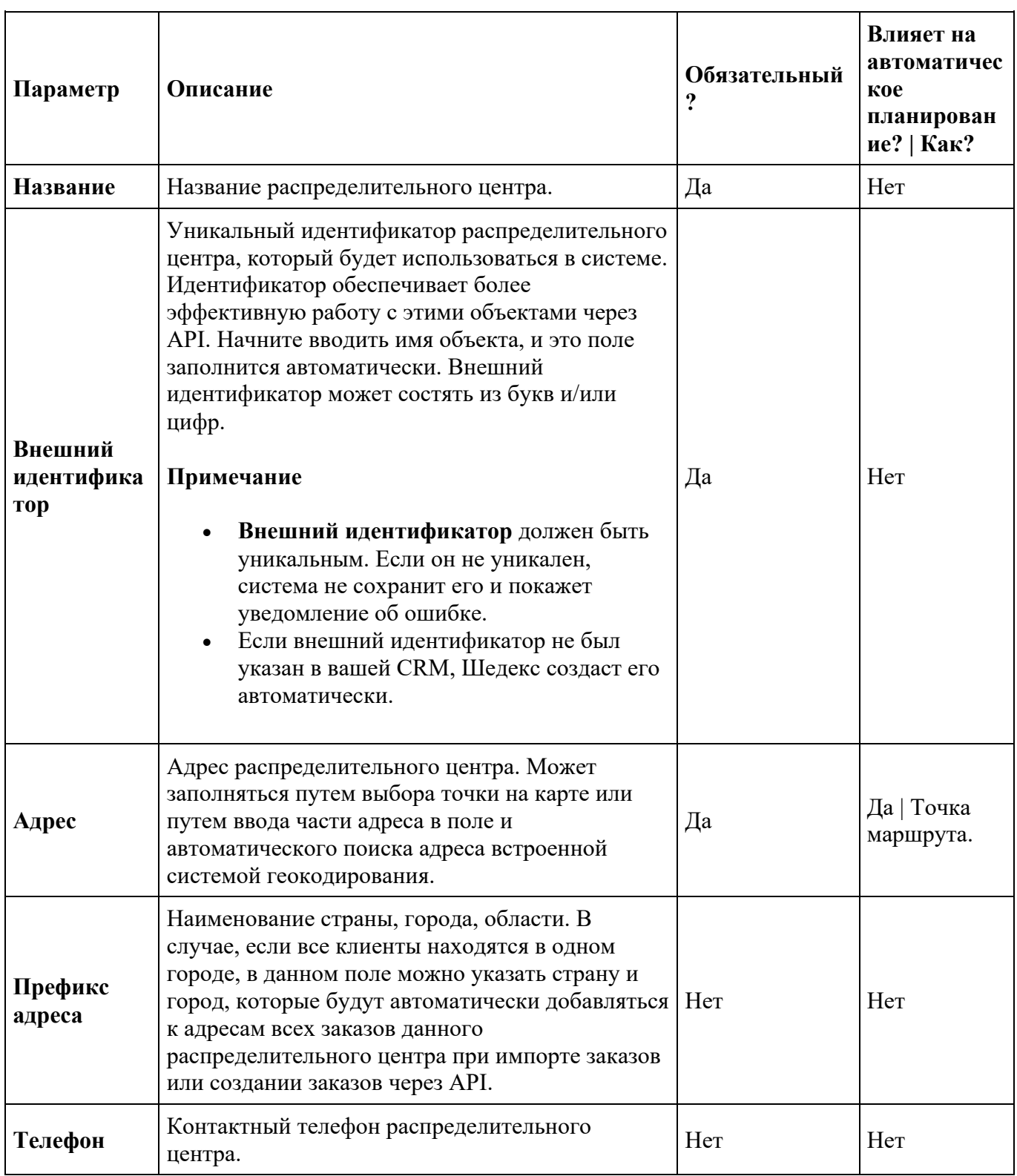

### **Таблица 1. Описание параметров распределительного центра**

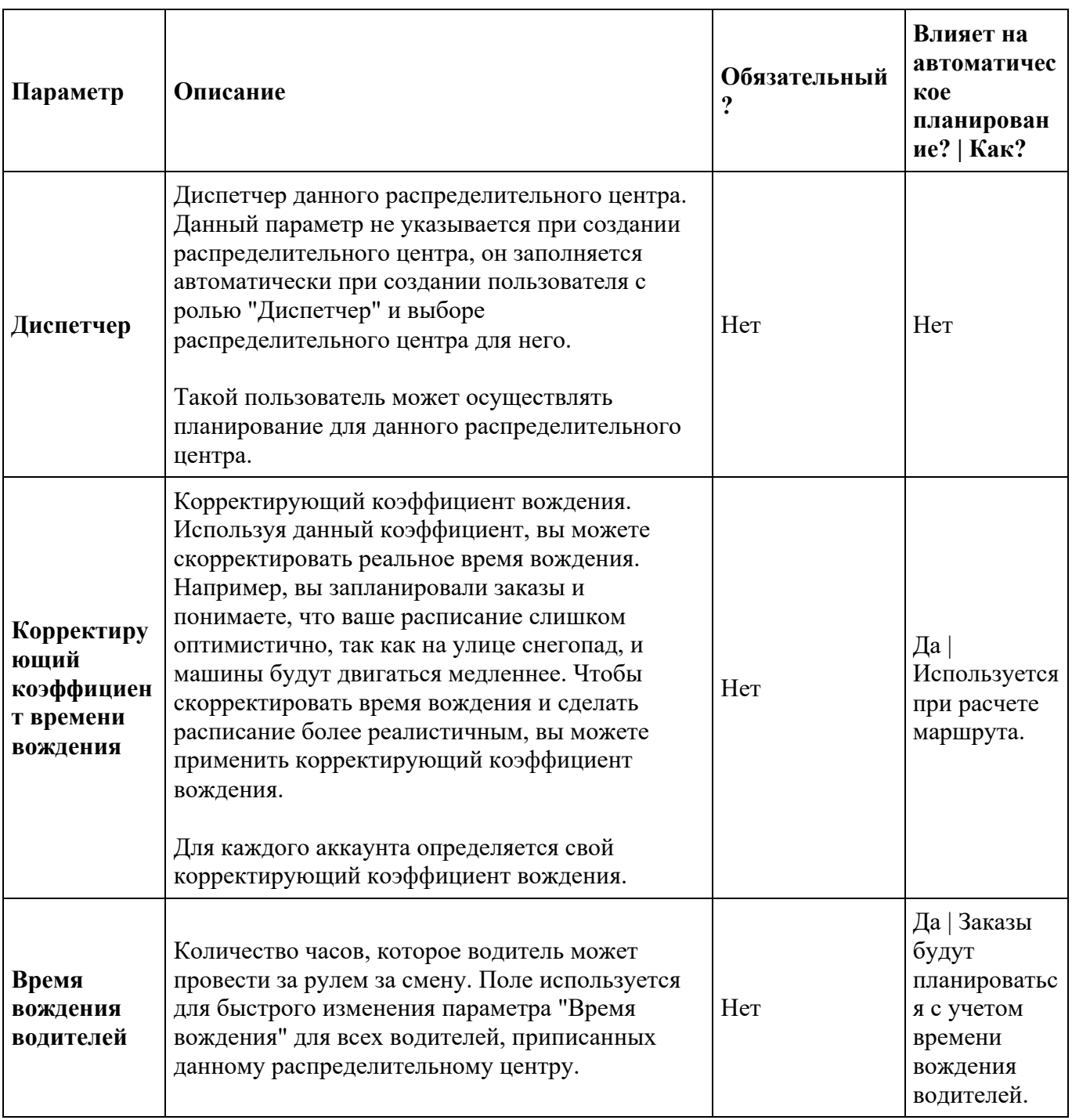

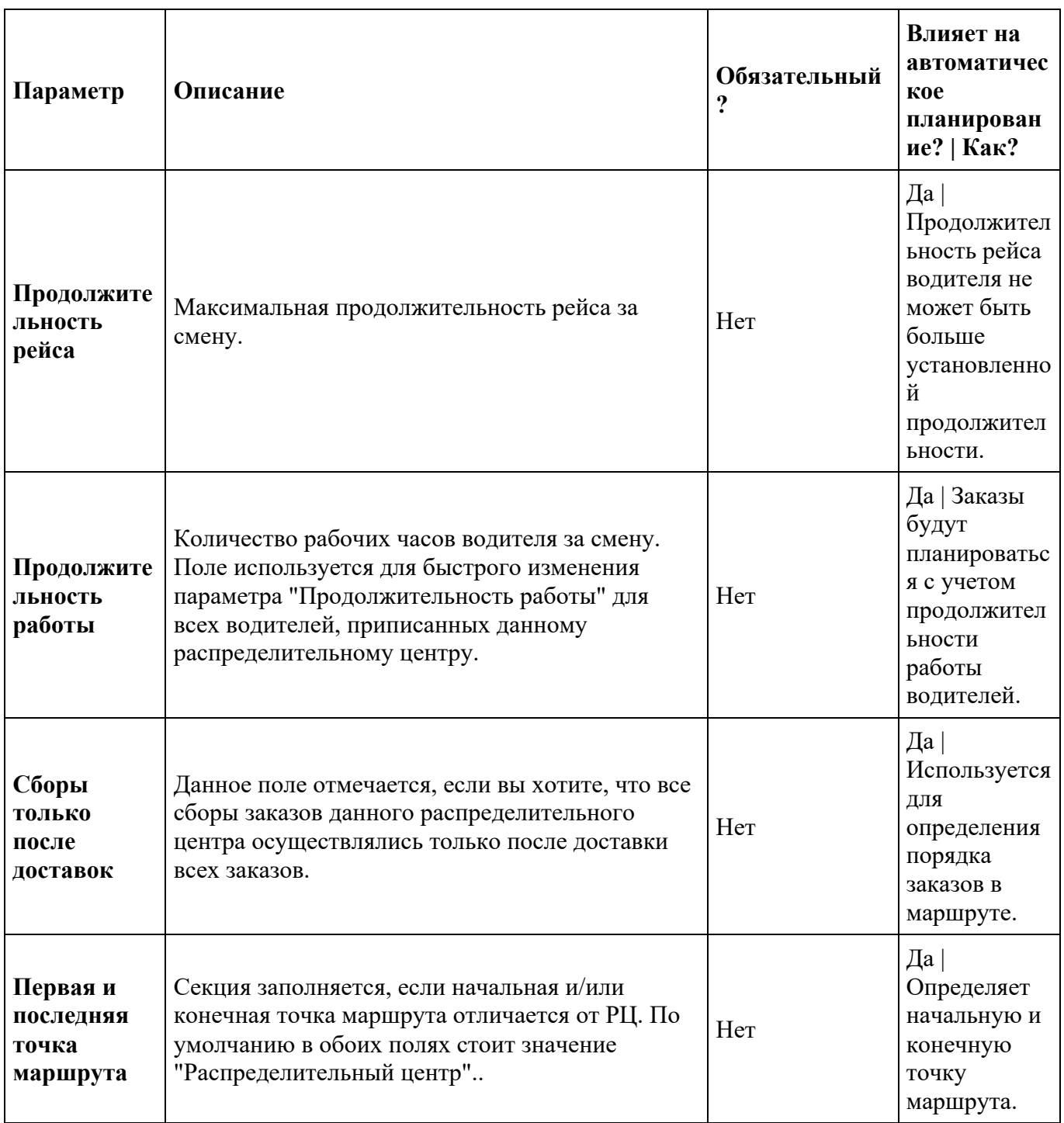

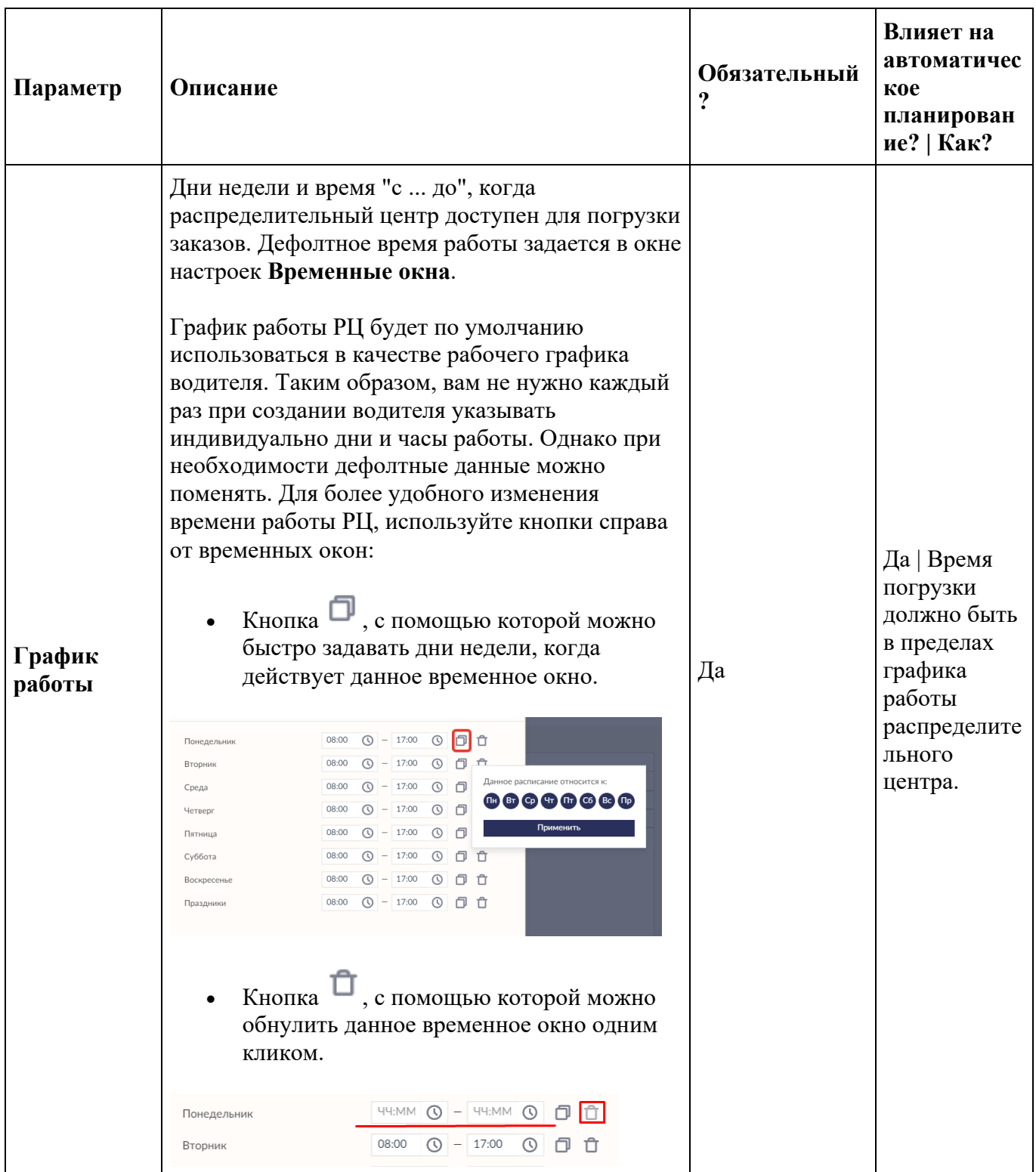

### **Первая и последняя точка маршрута**

Согласно обычной рабочей процедуре Шедекса, водитель по завершению рабочего дня должен возвращаться в депо. Однако в некоторых ситуациях это не обязательно. Например, если компания нанимает подрядчиков, водитель может начинать свой рабочий день из дома и заканчивать в конечной точке маршрута или по другому адресу.

Для того, чтобы учесть подобные ситуации, Шедекс предлагает использовать настройку **Первая и последняя точка маршрута** в форме **Распределительного центра**, где можно указать адреса начала и завершения рабочего дня водителя.

**Примечание** Заданные в форме **Распределительного центра** первая и последняя точки маршрута будут далее использоваться по умолчанию для вновь создаваемых водителей данного РЦ. Однако для уже созданных водителей, а также при изменении настроек в форме РЦ, необходимо отдельно настроить начальные и конечные точки маршрута в форме **Водителя**

### **Первая и последняя точка маршрута в форме Распеределительного центра**

В роли Администратора аккаунта или Диспетчера на вкладке **Настройки** откройте экран **Распределительные центры** и выберите распределительный центр. В ниждей часте формы РЦ найдите секцию **Первая и последняя точка маршрута**.

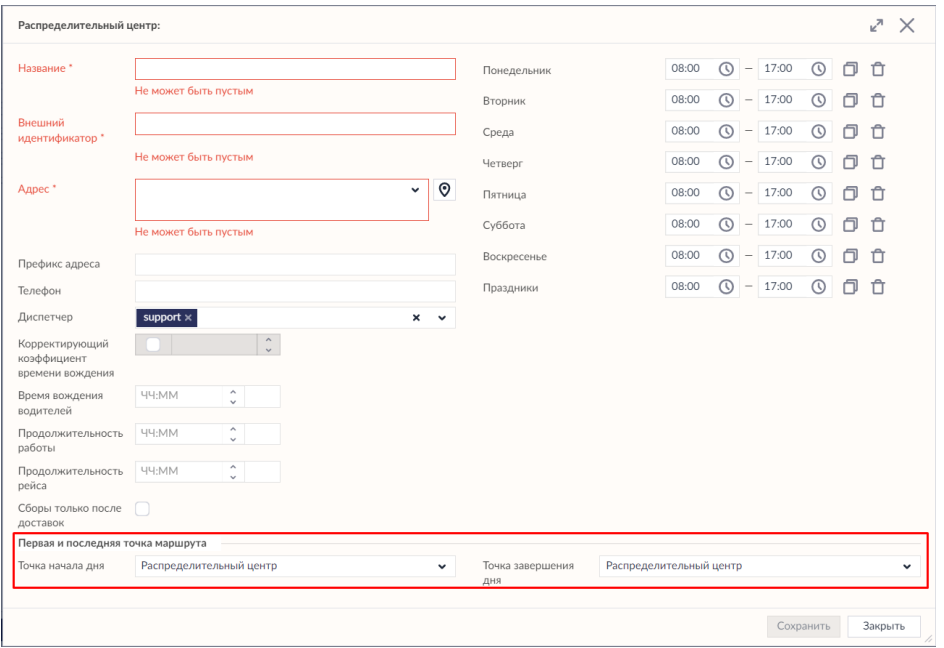

По умолчанию в качестве точки начала и завершения дня стоит "Распределительный центр". Нажмите выпадающий список, чтобы увидеть все опции.

### **Настройка точки начала дня**

В выпадающем меню настройки **Точка начала дня** можно увидеть две опции:

- **Распределительный центр** водитель начинает рабочий день в РЦ;
- **Другой адрес** водитель начинает рабочий день по другому адресу.

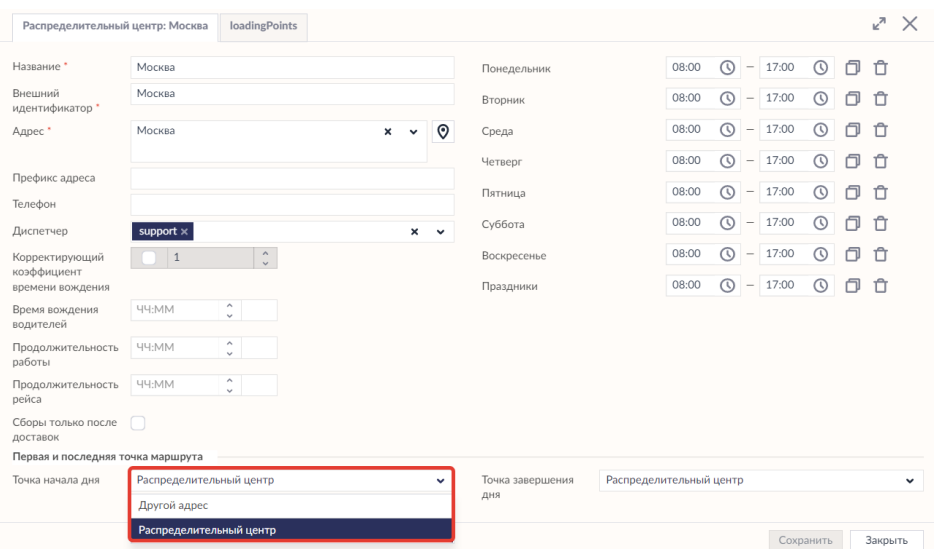

Если выбрать опцию **Другой адрес**, система предложит вам указать адрес, вписав его в соответствующее поле, либо выбрав на карте.

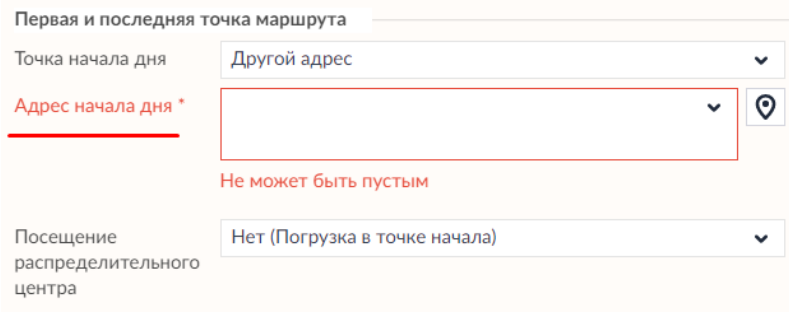

Кроме того, появится дополнительное поле - **Посещение распределительного центра**. При нажатии на выпадающее меню, можно увидеть следующие варианты:

- **Нет (погрузка в точке начала)**
- **Посещать РЦ между рейсами** водитель будет возвращаться в РЦ после каждого рейса;
- **Посетить перед первой доставкой** водитель посетит РЦ для погрузки, если у него есть как минимум один заказ типа "доставка".

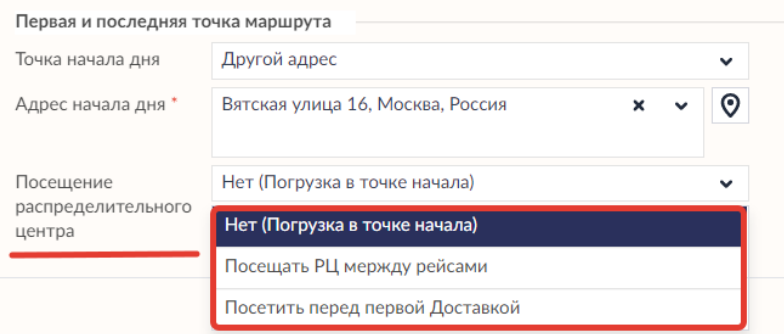

### **Настройка точки завершения дня**

Далее необходимо указать адрес завершения рабочего дня. В выпадающем меню настройки **Точка завершения дня** можно увидеть следующие опции:

- **Распределительный центр** водитель завершает рабочий день в РЦ;
- **Другой адрес** водитель завершает рабочий день по другому адресу. При выборе данного варианта, алгоритм действий такой же, как указано выше.
- **Последний заказ** водитель завершает рабочий день в точке последнего заказа и не возвращается в РЦ.

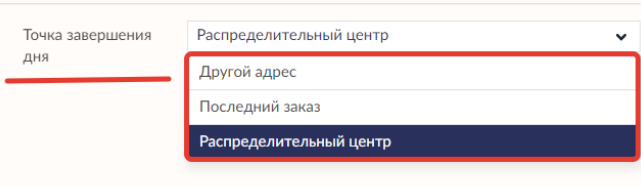

### **Первая и последняя точка маршрута на Экране планирования**

Подробное изложение того, как работают настройки первой и последней точки маршрута, и как они отображаются на **Экране планирования**,

## **Создание распределительных центров**

Окно **Распределительные центры** используется в системе Шедекс для хранения информации о складах, с которых заказы доставляются в различные расположения клиентов.

Основные параметры распределительного центра - **Время работы** и **Зональные данные**. Данные параметры могут влиять на автоматическое планирование расписания. Время погрузки должно быть в рамках рабочего времени (Время работы) распределительного центра. А планироваться будут только заказы для расположений клиентов, находящихся в зоне обслуживания (Зональные данные).

**Примечание:** При ручном планировании данные правила могут игнорироваться.

Чтобы создать новый распределительный центр, необходимо выполнить следующие действия:

- 1. Выберите роль **Администратора аккаунта**.
- 2. Откройте экран **Настройки**.
- 3. Откройте вкладку **Распределительные центры**.

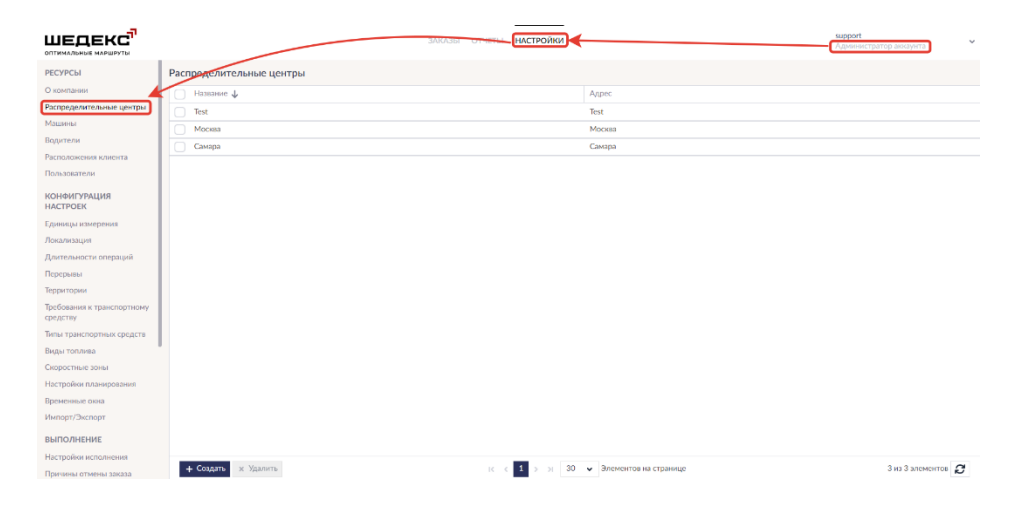

4. Нажмите кнопку **Создать** на нижней панели инструментов. Должен появиться следующий экран:

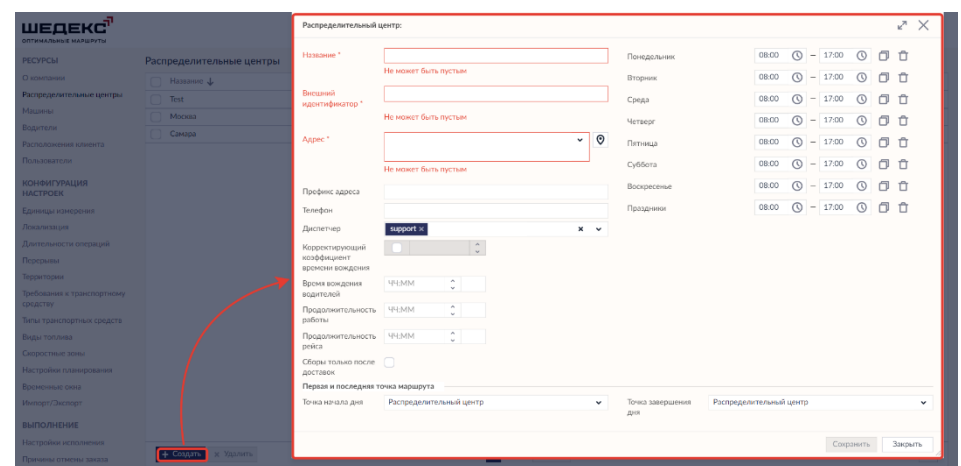

5. В поле **Название** впишите наименование распределительного центра.

6. В поле **Адрес** вы можете указать адрес распределительного центра, используя один из способов:

- •
- o Начните печатать адрес в поле **Адрес**. Вам будет автоматически предложен список адресов.
- o Используйте карту: нажмите кнопку **Найти на карте** (рядом с полем **Адрес**). Появится отдельный экран с картой, на которой выберите необходимый адрес.

7. На правой стороне экрана вы увидите раздел **времени работы** распределительного цента. Здесь необходимо указать время работы "с" и "до" для каждого дня недели, когда распределительный центр доступен для работы с заказами (погрузки заказов на машины).

**Примечание:** Данное поле должно заполняться для всех распределительных центров.

8. При необходимости укажите другие (дополнительные) параметры распределительного центра.

9. Нажмите кнопку **Сохранить**. Данное действие закроет форму. Чтобы создать новый распределительный центр, нажмите кнопку **Создать** и проделайте вышеописанные шаги.

# **Длительности операций**

На экране **Длительность операций** можно задавать временные пределы для различных операций, таких как загрузка/разгрузка, доставка/сбор.

Настройки длительности операций разбиты на три группы по периодам операций:

#### **Начало маршрута:**

- **Фиксированное время погрузки на складе до начала маршрута.** По умолчанию стоит 40 минут.
- **Время погрузки одной единицы груза на складе до начала маршрута.** Может быть задано в минутах, часах, днях и неделях.

#### **В процессе маршрута:**

- **Дополнительное время, затрачиваемое на подъезд к клиенту**.
- **Фиксированное время работы у клиенты для каждого заказа.** По умолчанию стоит 20 минут.
- **Время разгрузки одной единицы груза у клиента.** Может быть задано в минутах, часах, днях и неделях.
- **Время погрузки одной единицы груза у клиента.** Может быть задано в минутах, часах, днях и неделях.

#### **Конец маршрута:**

- **Фиксированное время разгрузки на складе после возвращения с маршрута.** По умолчанию стоит 20 минут.
- **Время разгрузки одной единицы груза на складе полсе возвращения с маршрута.** Может быть задано в минутах, часах, днях и неделях.

# **Единицы измерения**

На экране **Единицы измерения** вы можете обозначить ограничения по весу и объему, а также настроить другие единицы изменений (килограммы, фунты, м3 и т.д.).

По умолчанию в Шедексе доступна только одна единица измерения (вес), но вы можете активировать и вторую единицу измерения (объем или что-то другое). Шедекс будет использовать их одновременно и следить, чтобы ни одна из них не превышалась при назначении заказов на машины. Каждая единица измерения имеет свое обозначение и условные единицы, так что вы сможете настраивать их по своему требованию.

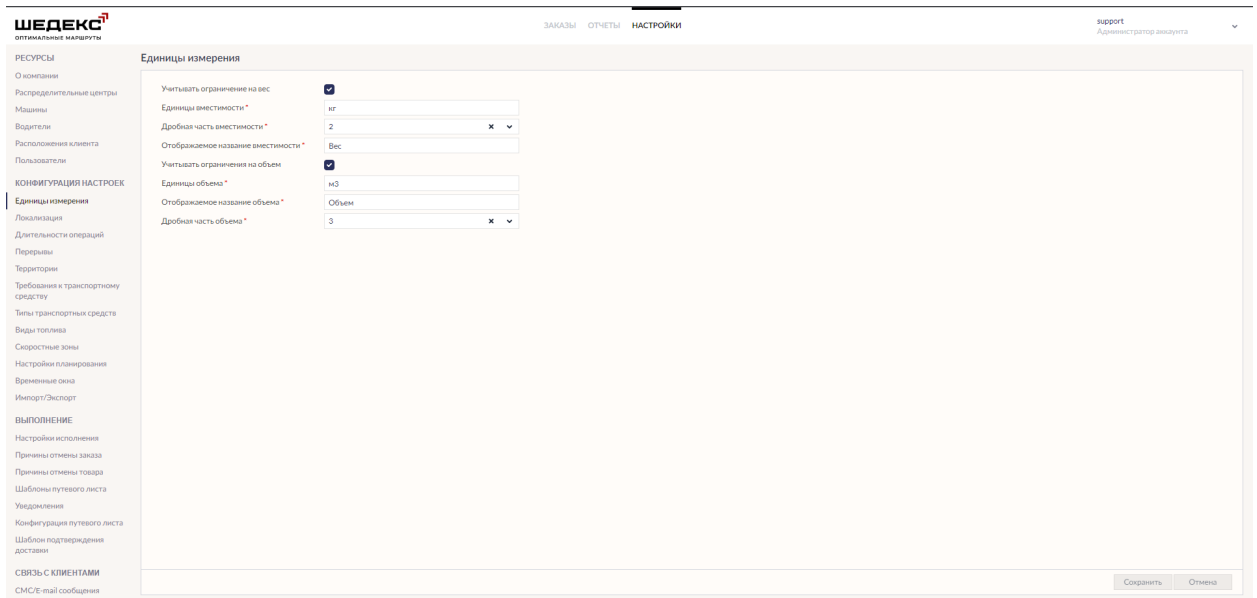

Как только вы определили свои единицы измерения, вы можете указать их в форме водителя и в форме заказа:
# **Перерывы**

На экране **Перерывы** можно задать тип перерыва и настроить динамические перерывы.

### **Типы перерывов**

В Шедексе существует два типа перерывов - **динамические** и **фиксированные**. Рассмотрим их подробнее

#### **Динамические перерывы**

Этот такой тип перерывов, где время отдыха водителя настраивается по разным параметрам. Динамические перерывы стоят по умолчанию. Следующие параметры установлены по умолчанию для каждого водителя*:*

- **Продолжительность перерыва** (как долго длится перерыв) по умолчанию стоит 45 минут;
- **Время вождения до перерыва** (как долго водитель может оставаться за рулем, прежде чем настанет перерыв) - по умолчанию стоит 4,5 часов;
- **Время работы до перерыва** (общее время работы до перерыва (вождение + погрузка/разгрузка + другие операции)) - по умолчанию стоит 6 часов;

Кроме этого, для большей гибкости используйте настройку **Допустимое время сдвига обеда**. Это промежуток времени, на который могут автоматически смещаться перерывы. По умолчанию указано 2 часа.

#### **Фиксированные перерывы**

Фиксированные перерывы стоит выбирать, если вы хотите, чтобы у ваших водителей перерывы происходили в определенное время, независимо от того, чем они заняты в данный момент.

В форме **Водителя** вы также можете установить максимельный сдвиг перерыва, тогда Шедекс передвинет перерыв на эту величину, чтобы оптимально соответствовать запланированным заказам:

### **Перерывы в окне Настроек**

Если вы хотите настроить перерывы на конкретный день, вы можете сделать это на Экране планирования в Окне настроек.

# **Территории / Группы территорий**

## **Территории**

Логистические компании предоставляют свои услуги на обширных территориях. Поэтому, с целью оптимизации процесса доставки, они предпочитают делить одну большую территорию на несколько более мелких территорий. В этом случае каждый водитель или специалист обслуживает клиентов на своей определенной территории, что улучшает качество обслуживания клиентов компании.

### **Как настроить территории в Шедексе**

Чтобы создать территории, перейдите в **Настройки**> **Территории**. Нажмите кнопку **Создать**, чтобы добавить территорию.

Теперь вы можете рисовать территорию на карте. Просто нажмите на карту, чтобы начать рисовать. Когда территория нарисована, назовите ее и выберите цвет. Повторите описанные шаги для всех территорий. Вы можете нарисовать любое необходимое количество территорий. Старайтесь рисовать территории таким образом, чтобы они не пересекались. Нажмите кнопку **Применить к заказам**, чтобы применить созданные территории к вашим заказам.

### **Как применить территории к машинам и водителям**

Теперь, чтобы начать планирование с использованием территорий, вам необходимо применить созданные территории к водителям или машинам. Выберите территорию в настройках машин или в настройках водителей и примените территории.

Если у машины не настроены территории, то будут учитываться территории водителя.

При назначении территорий на заказ, машину и водителя, убедитесь, что они сочетаются, чтобы система разрешила въезд в территорию.

Пример:

- У машины указана территория A. Но у водителя указана территория Б. Система не запланирует заказ, не важно, будет ли у заказа указана территория А или Б, поскольку налицо несочетаемость территорий машины и водителя.
- В случае, если у заказа указана территория А, у машины указана территория А, а у водителя НЕТ территорий, система будет работать нормально.

• В случае, если у заказа указана территория А, у машины указана территория А, а у водителя - А и Б, система также будет работать нормально.

Вы можете намеренно назначать несовпадающие территори, чтобы НЕ ПОЗВОЛИТЬ определенному водителю заехать на определенную территорию.

### **Планирование с территориями**

После того, как территории будут применены к заказам, водителям и машинам, вы можете начать авто-планирование по отдельным территориям. На вкладке **Настройки** выберите **Настройки планирования** (для настройки по умолчанию) или на **Экране планирования** откройте окно **Настройки** (для настройки на текущий день) и отметьте режим **Планировать по отдельным территориям**. При авто-планировании заказы будут автоматически планироваться на машины и водителей с указанной территории.

Чтобы включить отображение территорий, нажмите на кнопку (**Территории**) в меню действий с картой.

Каждая территория на карте отображается условным цветом и именем.

# **Группы территорий**

Используя данную опцию, вы сможете обеспечить взаимозаменяемость водителей в случае, если кто-то из них отсутствует по какой-либо причине.

### **Как настроить группы территорий в Шедексе**

Для создания группы территорий перейдите в Настройки, Территории (выберите **Настройки**, затем **Территории** в списке **Дополнительные настройки**). Нажмите кнопку **Добавить группу**, чтобы добавить группу территорий.

Распределите территории по группам территорий, выбрав группу в форме редактирования территорий. Вы можете сгруппировать все ваши территории или только некоторые из них; некоторые территории могут оставаться несгруппированными.

### **Планирование по группам территорий**

Чтобы понять, как работает планирование по группам территорий, рассмотрим следующий пример.

У нас есть три территории "А", "Б" и "В", принадлежащие одной группе территорий "АБВ". При планировании по группам территорий заказы с территории "А" могут быть распределены любому водителю с территорий "А", "Б", "В", принадлежащих данной группе территорий "АБВ".

Если территория не включена в какую-либо группу территорий, при планировании она будет выступать в качестве отдельной группы территорий. Предположим, что у нас два водителя "Х" и "Y", принадлежащие территории "Д", которая не включена ни в какую группу территорий. В этом случае заказы, принадлежащие данной территории "Д", будут распределяться только на водителей "Х" и "Y", принадлежащих этой же территории "Д".

Если вы используете планирование без учета территорий, то заказы будут распределяться на любых водителей, независимо от их принадлежности к территориям.

При планировании маршрута вы можете сочетать несколько режимов планирования – планирование по отдельным территориям, планирование по группам территорий или без учета территорий. Чтобы выбрать режим планирования по территориям, перейдите в **Конфигурация настроек> Настройки планирования** и установите нужный вам режим планирования. Шедекс спланирует заказы в соответствии с выбранным режимом планирования по территориям.

# **Импорт заказов**

В данной статье представлена пошаговая инструкция по импортированию готового файла в Шедекс.

В системе Шедекс заказы можно импортировать. Заказы импортируются на конкретную дату, которую можно указать либо в диалоговом окне импорта, либо в файле импорта, либо и там, и там. Существуют следующие варианты импорта заказов:

- Если дата указана и в диалоговом окне импорта, и в файле импорта (для каждого заказа), из файла импортируются только заказы с соответствующими датами.
- Если дата указана только в диалоговом окне импорта и не указана в файле импорта, заказы из файла импортируются на дату, указанную в диалоговом окне импорта.
- Если даты указаны только в файле импорта и не указаны в диалоговом окне импорта (поле не отмечено галочкой), заказы из файла импортируются каждый на свою указанную дату.

Процедура импорта позволяет также удалять существующие заказы. Данная опция используется в случаях, когда файл импорта используется несколько раз с внесением некоторых изменений. Поэтому, при импорте заказов на определенную дату во избежание дублирования тех же заказов, но с другими статусами и отличными параметрами может быть использована опция **Очищать расписание перед импортом**.

**Примечание:** Система может быть настроена таким образом, что поля **Очищать расписание перед импортом** и **Импортировать на выбранный день** могут быть скрыты из диалогового окна импорта. В этом случае будут использоваться значения по умолчанию, настроенные для данного аккаунта.

Для импорта заказов необходимо выполнить следующую процедуру:

- 1. Откройте **Экран планирования**.
- 2. На панели инструментов нажмите иконку импорта . Должен появиться следующий экран:

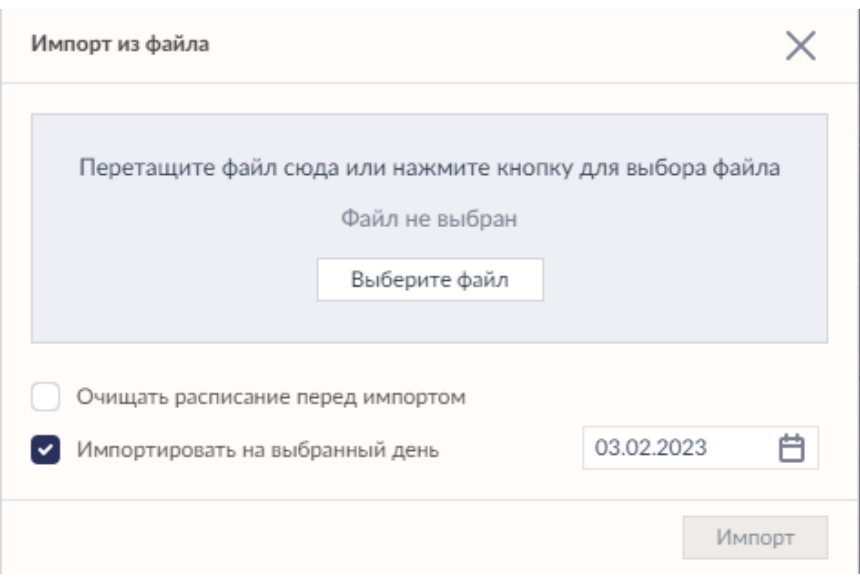

3. Выберите файл с данными для импорта, нажав кнопку **Обзор** и указав на жёстком диске файл, из которого необходимо импортировать данные о заказах.

4. При необходимости выберите **Очищать расписание перед импортом**.

5. При необходимости выберите **Импортировать на выбранный день** и укажите дату, вписав ее вручную или выбрав на всплывающем календаре.

6. Нажмите кнопку **Импортировать**.

В Шедексе существуют и другие способы импорта заказов в систему:

Под ролью Диспетчера откройте экран **Заказы**. Нажмите кнопку **Импорт** внизу экрана**.**

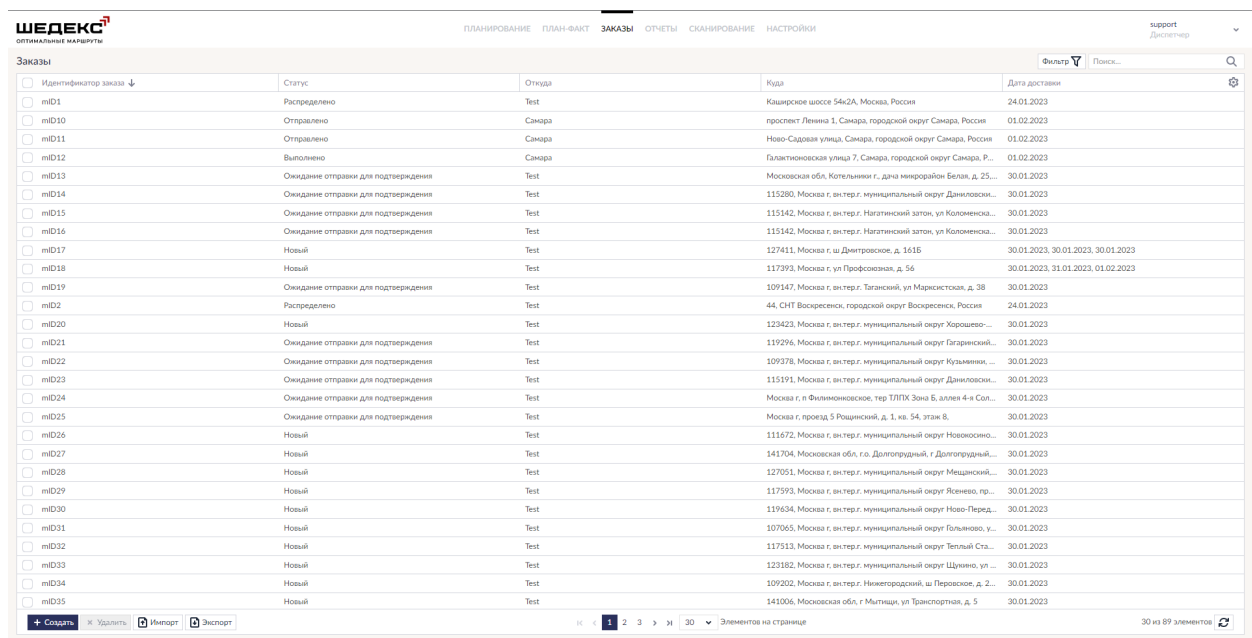

Откроется окно импорта. Далее все действия повторяются согласно вышеуказанному алгоритму.

# **Параметры заказа**

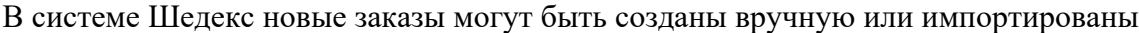

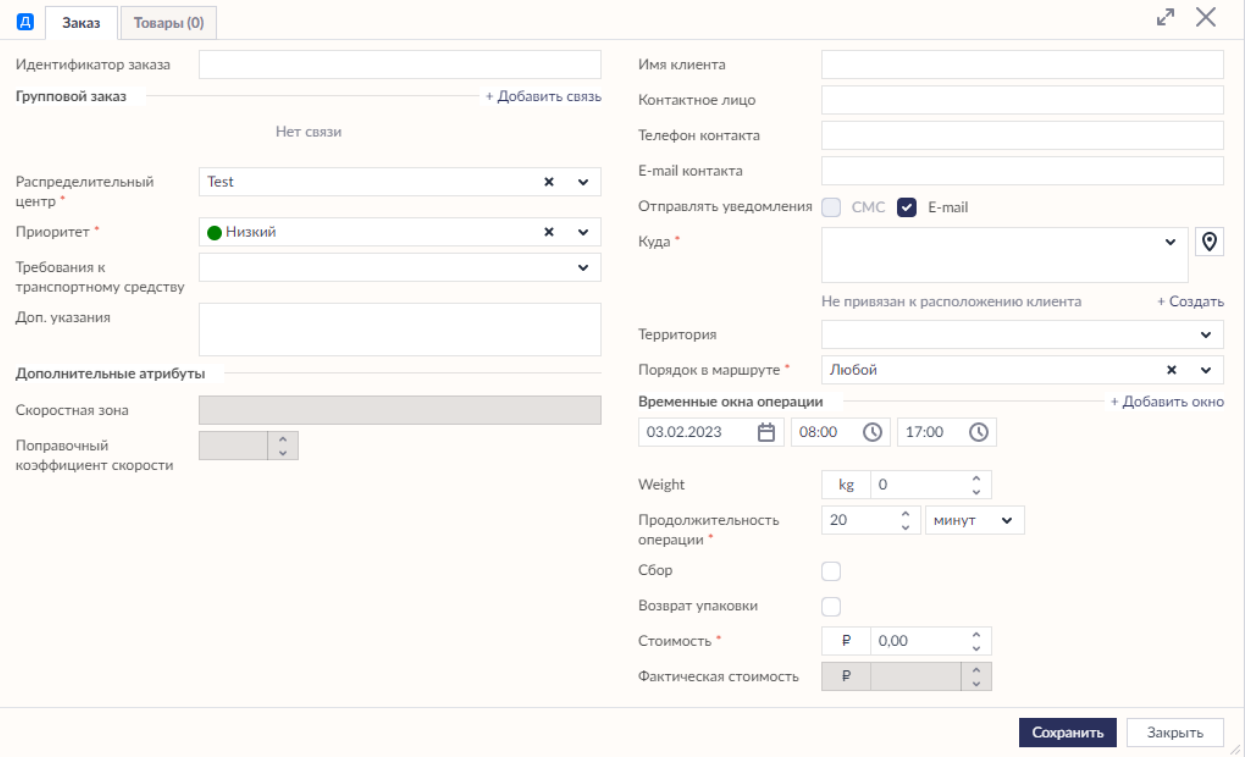

## **Вкладка "Заказ"**

Это первая и главная вкладка, которая открывается на форме **Заказа**. Здесь вводятся основные данные, параметры которых представлены в таблице.

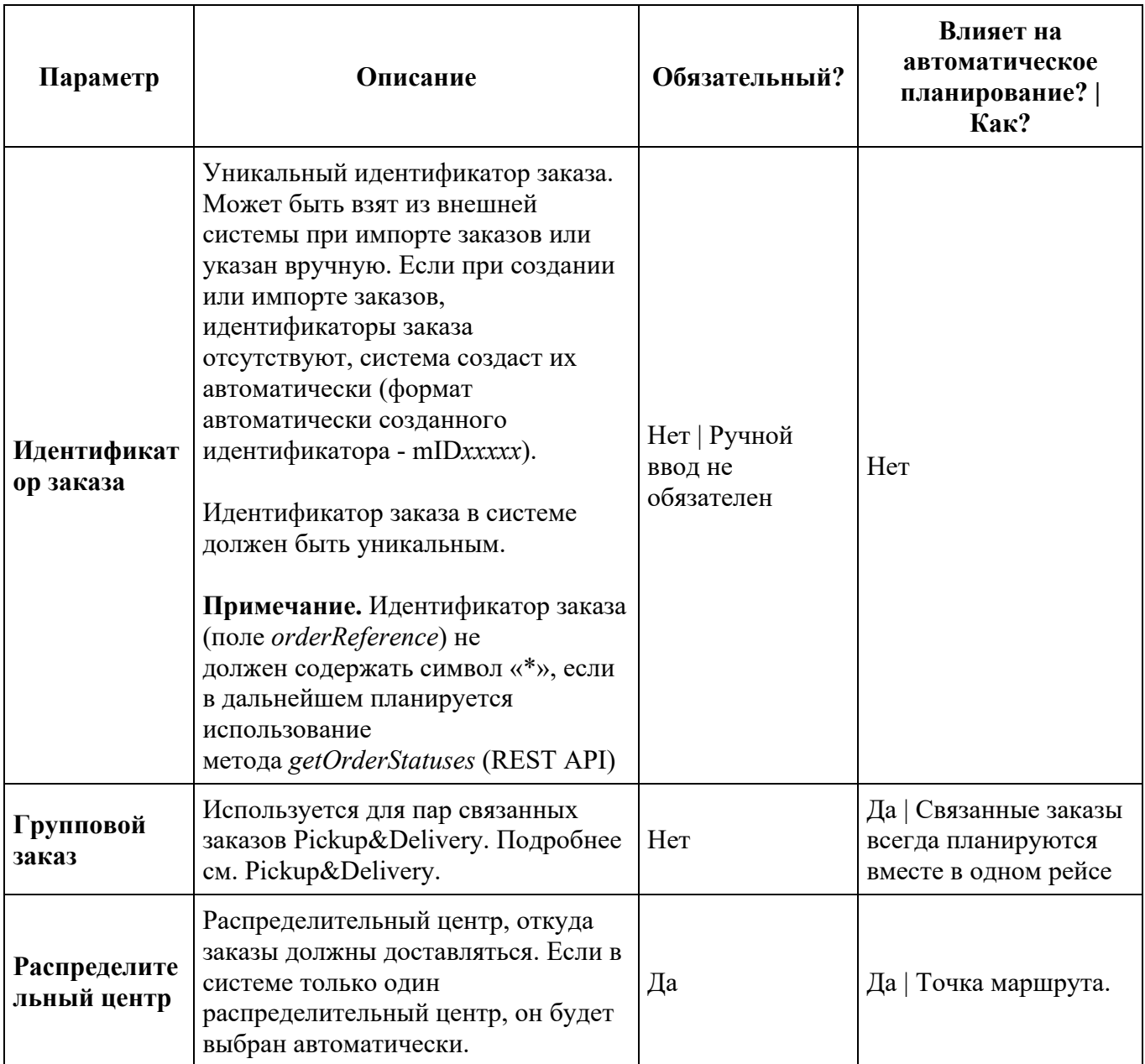

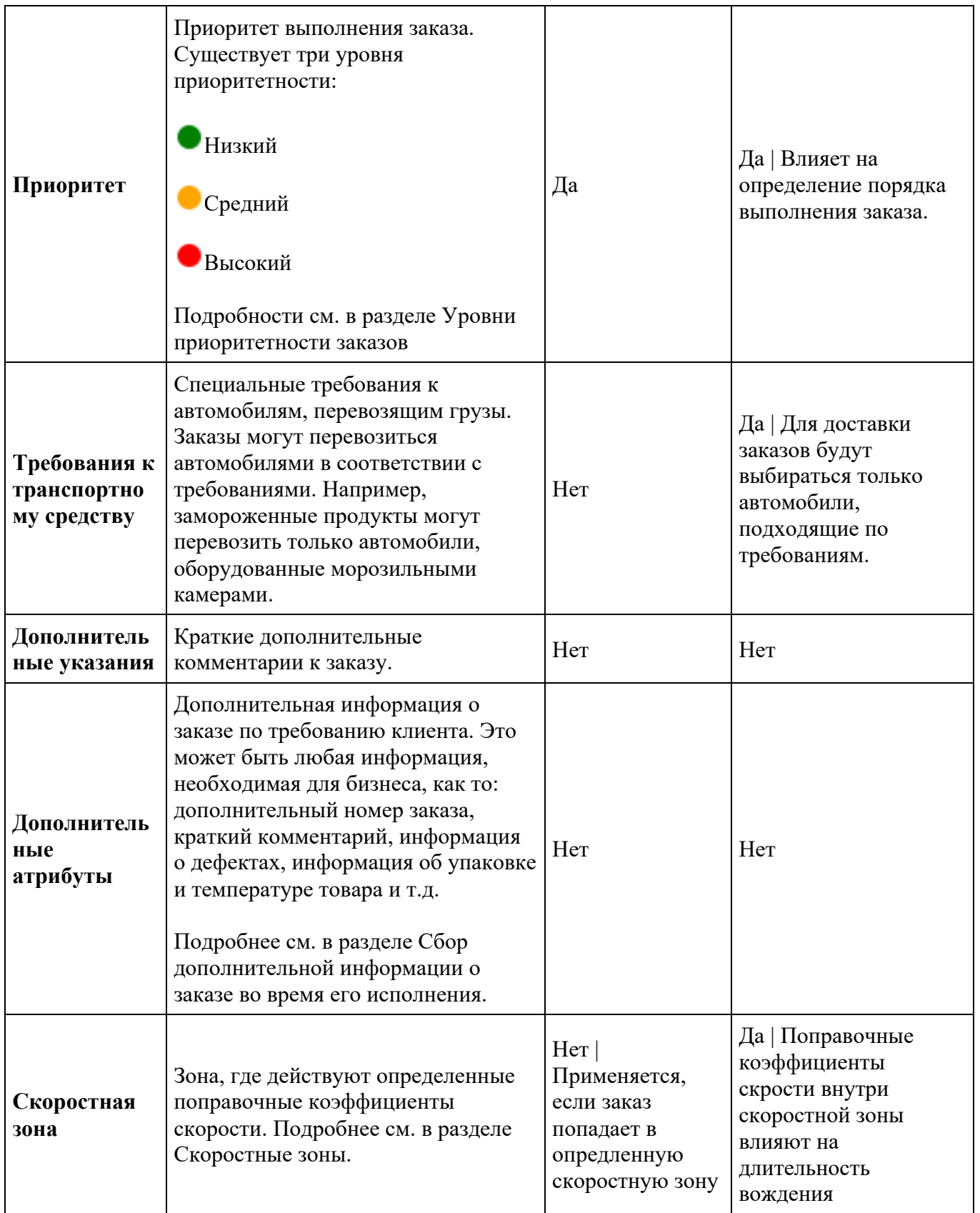

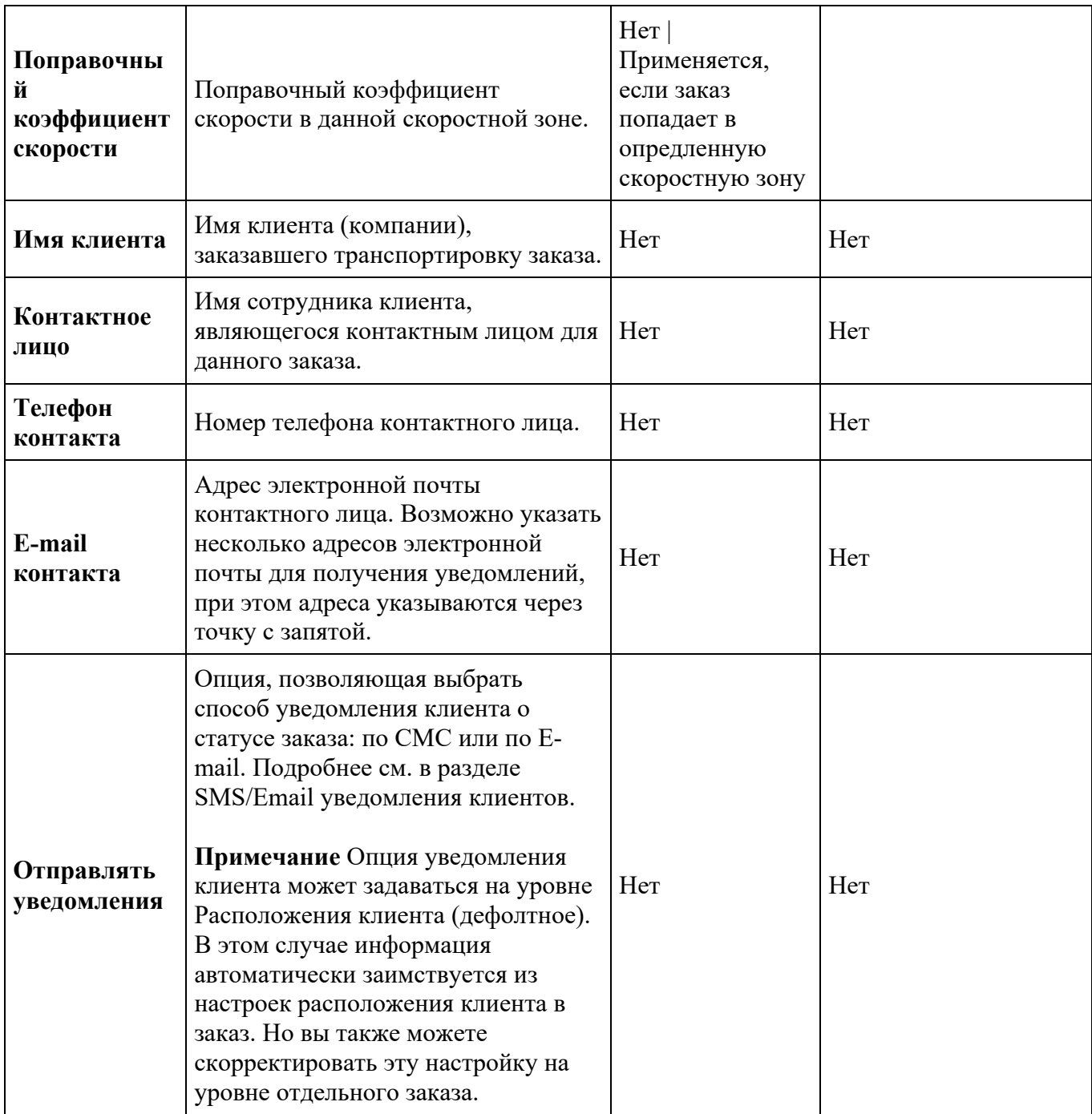

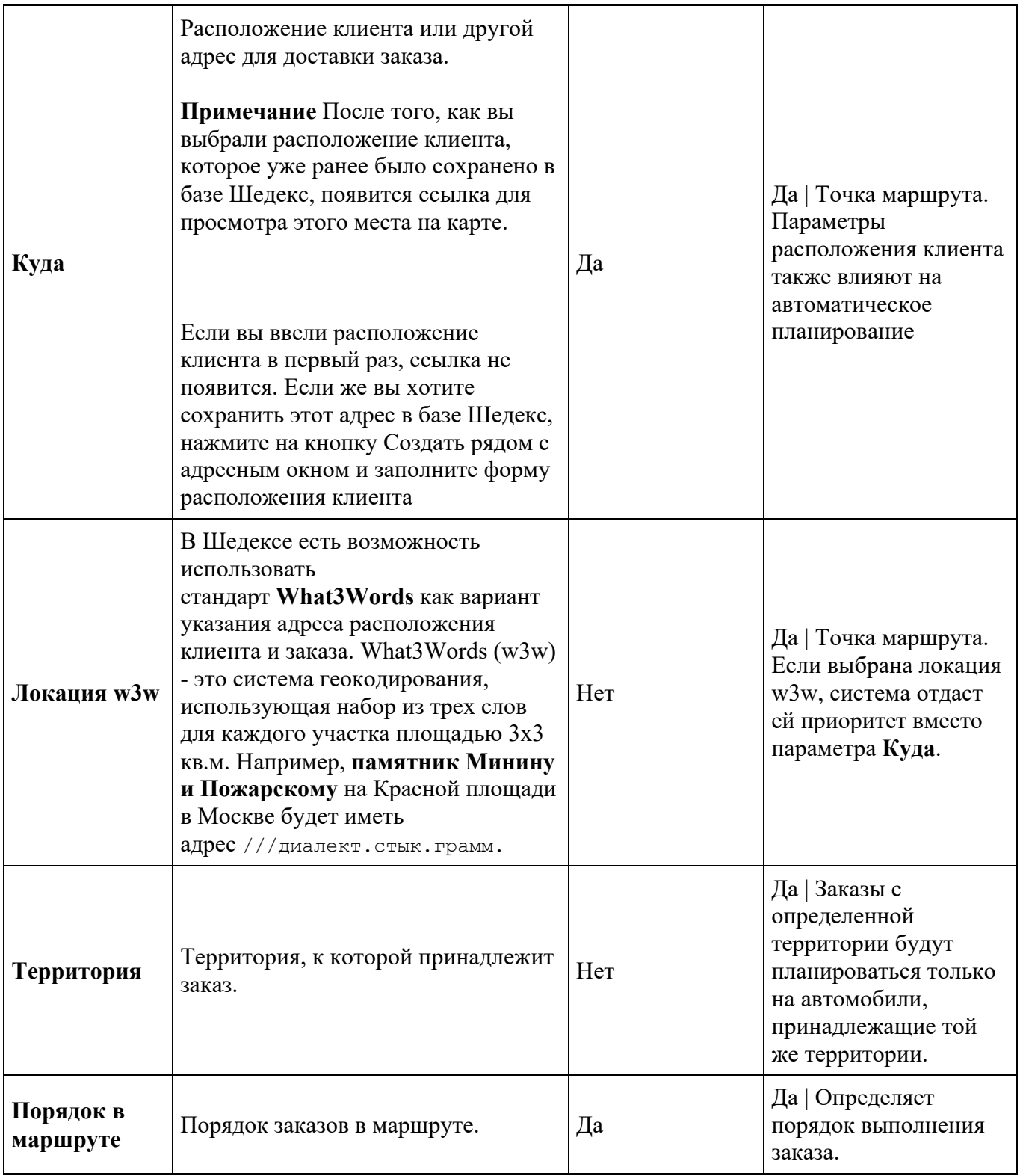

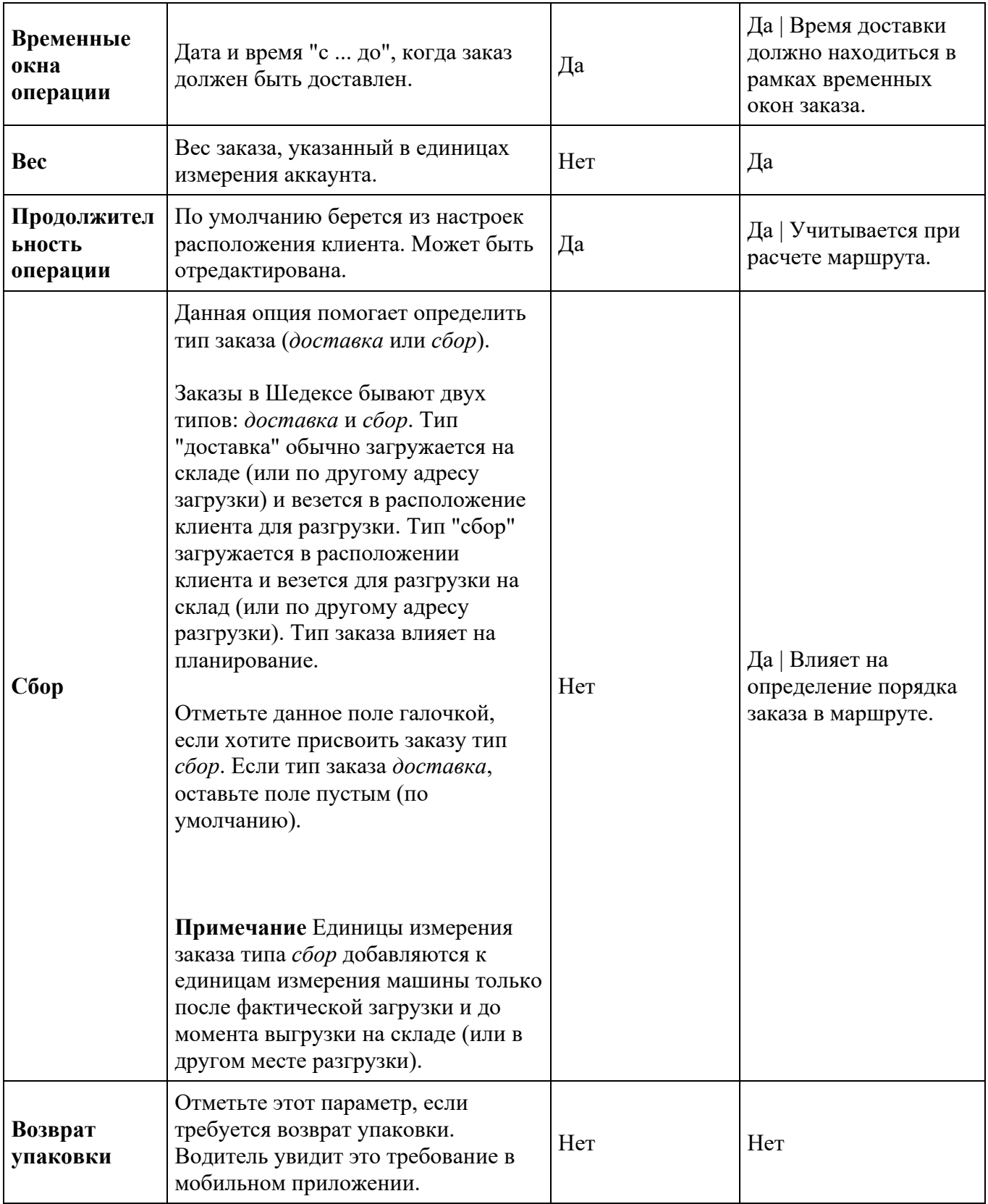

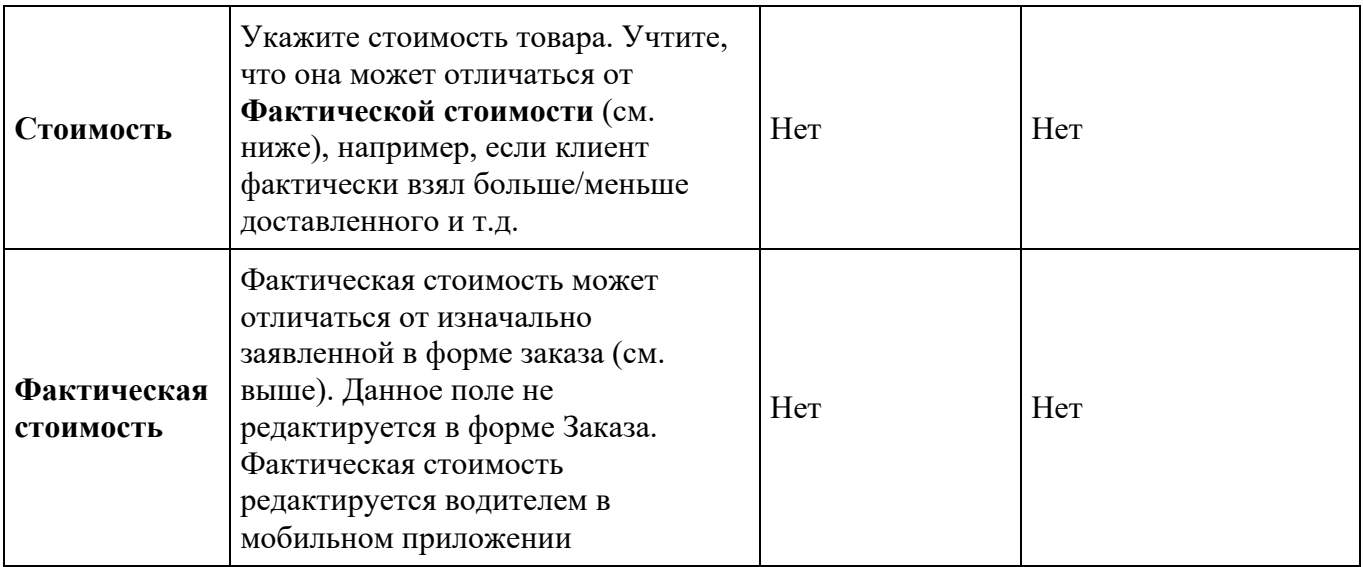

## **Вкладка "Исполнение"**

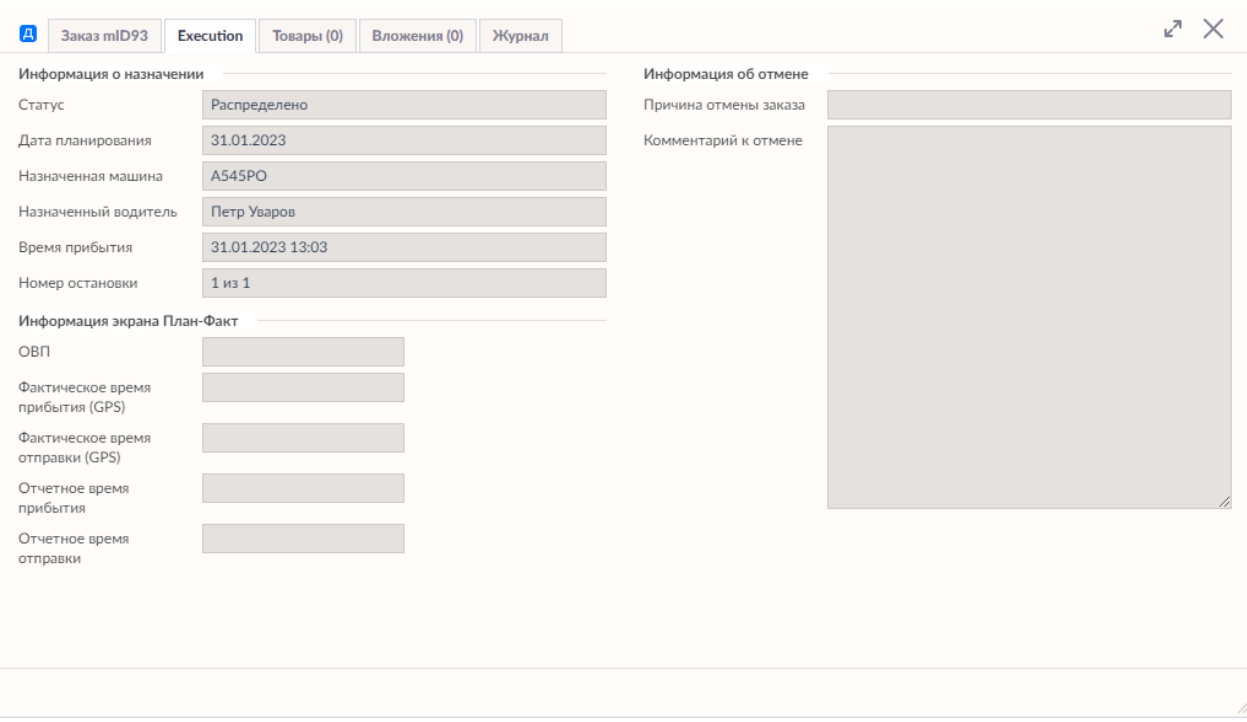

На данной вкладке отображается информация о заказа, связанная с процессом его исполнения. Вкладка появляется только после того, как заказ был запранирован. На вкладке доступны следующие разделы:

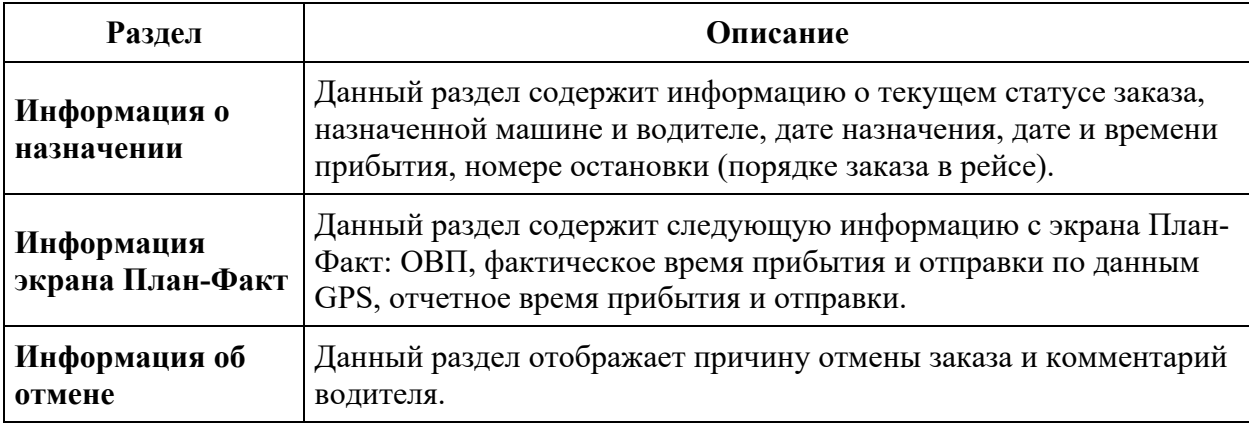

## **Вкладка "Журнал"**

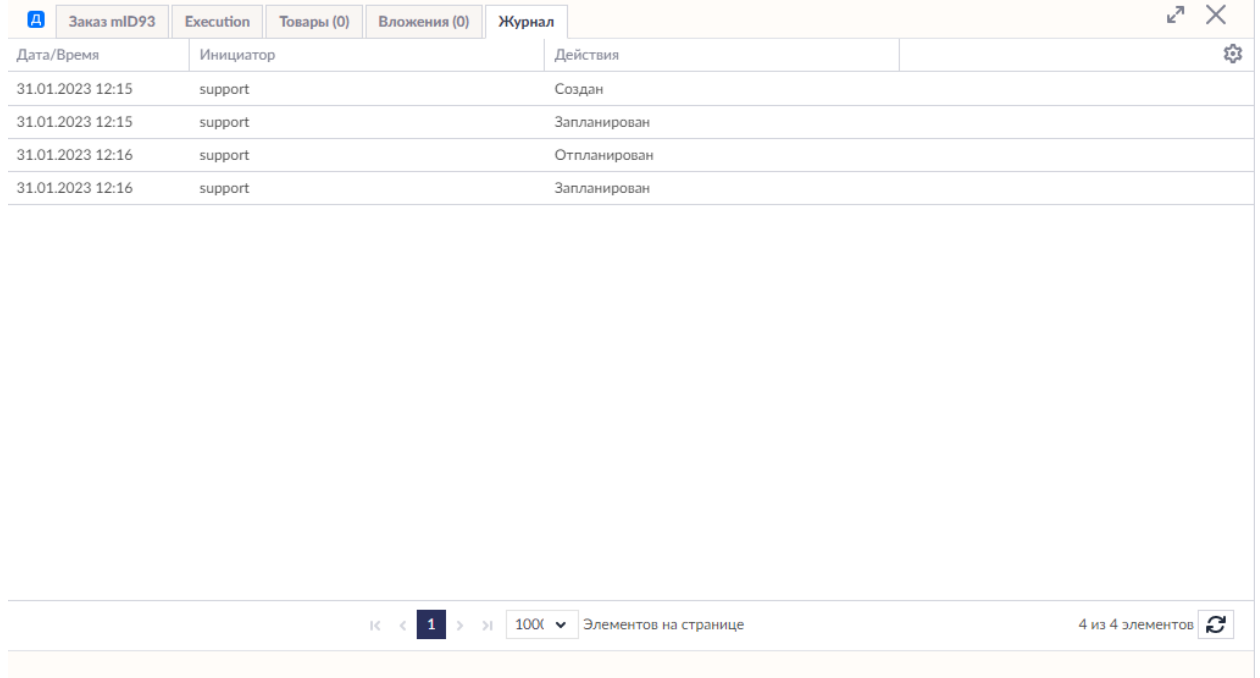

На данной вкладке отображается список всех действий с заказом в ходе его выполнения.

# **Редактирование заказов**

В системе Шедекс вы можете редактировать параметры существующих заказов на экране **Заказы** либо на **Экране планирования**.

Редактирование заказов доступно до тех пор, пока рейс не зафиксирован

Для редактирования параметров заказа на экране **Заказы** под ролью **Диспетчера** перейдите на экран **Заказы** и выберите заказ, параметры которого вы хотите отредактировать. Для поиска необходимого заказа вы можете использовать поле поиска, которое расположено в верхнем правом углу экрана (впишите идентификатор заказа в

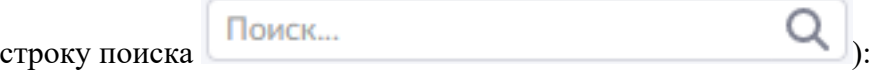

Нажмите на заказ, откроется форма редактирования заказа, где вы можете редактировать параметры заказа:

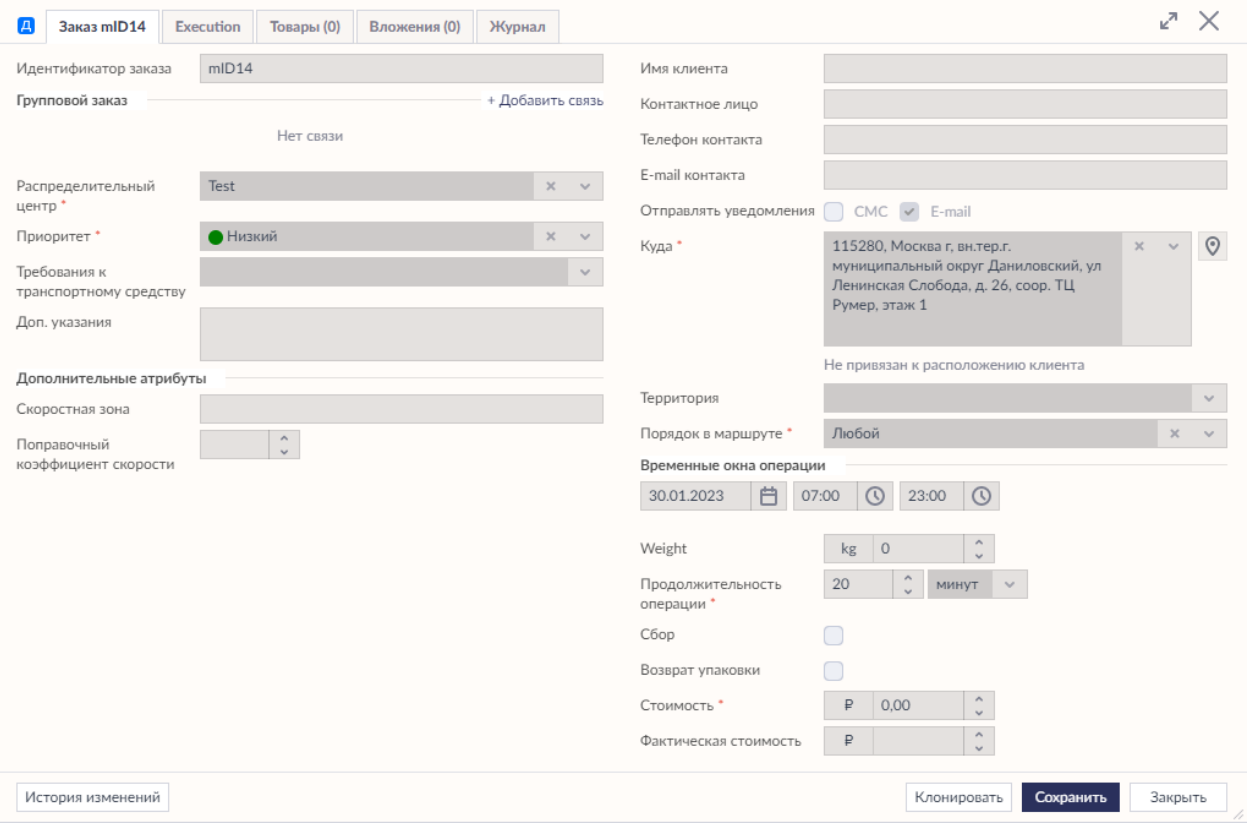

Отредактируйте параметры заказа и нажмите кнопку **Сохранить** или **Клонировать** (создать новый заказ с теми же деталями).

## **Создание заказов вручную**

Окно **Заказы** используется в системе Шедекс для хранения информации о заказах, включая следующие данные: откуда, куда и когда заказ должен быть доставлен, тип заказа (доставка или сбор), какое количество заказов должно быть доставлено. Заказы можно создавать вручную, как описано ниже, и импортировать из внешних систем, как описано в разделе Импорт заказов.

Каждому заказу в системе присваивается уникальный идентификатор (УИ). Этот идентификатор помогает различать заказы и отслеживать их. Идентификатор может быть введен вручную в окне **Создать новый заказ** или создан системой автоматически.

Многие параметры заказа влияют на автоматическое планирование:

- Параметры **Распределительный центр** и **Расположение клиента** определяют начальную и конечную точки маршрута.
- Параметр **Требования к транспортному средству** определяет типы заказов и соответственно машины, которые могут выполнить доставку этих заказов.
- Параметры **Приоритет** и **Порядок в маршруте** также важны при планировании: они определяют порядок выполнения заказов.

Существует несколько способов создать заказ в Шедексе:

1.Зайдите в свой аккаунт под ролью Администратора аккаунта или Диспетчера и перейдите на вкладку **Заказы**. Нажмите кнопку **Создать** внизу экрана.

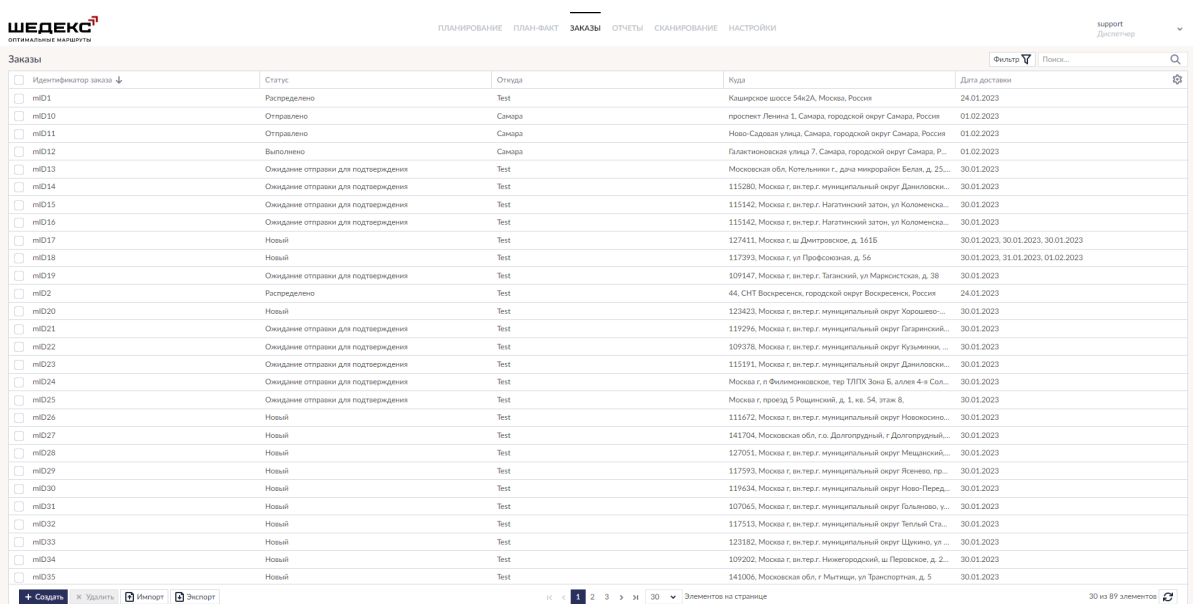

#### ИЛИ

Под ролью **Диспетчера** перейдите на **Экран планирования** и нажмите Добавить заказ в списке Незапланированных заказов.

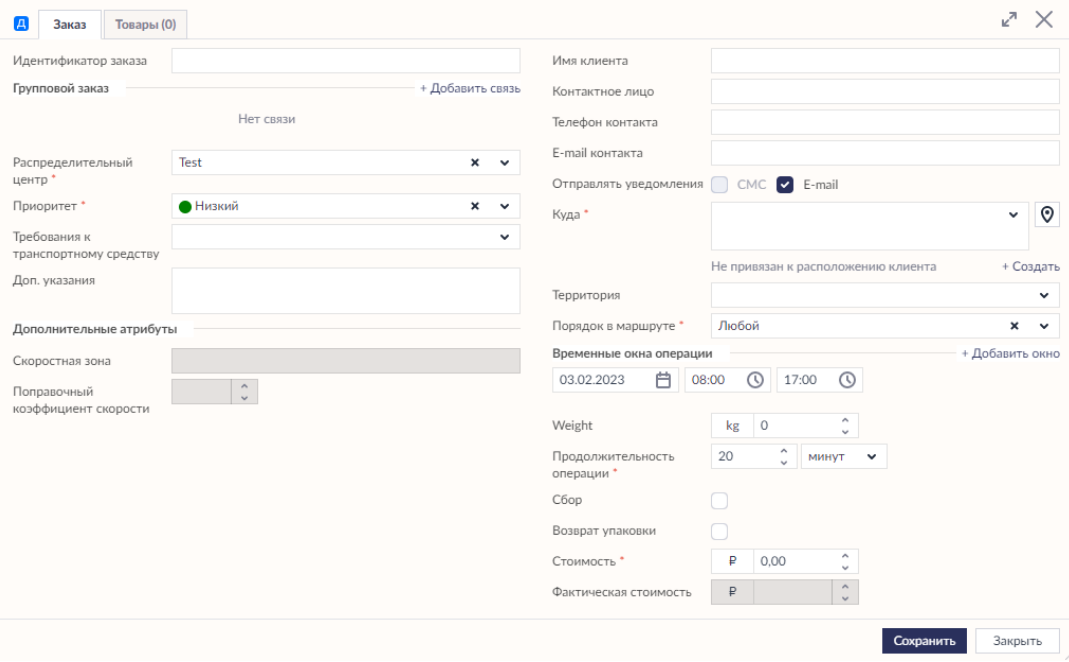

2. Откроется форма заказа:

#### **Примечание:**

- Если вы не заполните поле **Идентификатор заказа**, то при нажатии кнопки **Сохранить** Система автоматически создаст идентификатор заказа. Формат записи идентификатора заказа будет выглядеть следующим образом: "mID*xxxxx*".
- Идентификатор заказа в системе должен быть уникальным.

4. В выпадающем списке **Склад** выберите соответствующий распределительный центр, откуда заказ должен быть доставлен.

**Примечание:** Если в системе только один распределительный центр, он будет выбран автоматически.

5. В выпадающем списке **Приоритет** выберите соответствующее значение приоритета.

6. В поле **Куда** необходимо указать расположение клиента или иной адрес, куда должен быть доставлен заказ.

**Примечание:** Вы можете проверить адрес, используя карту: нажмите кнопку **Найти на карте** справа от поля **Куда**, затем выберите соответствующую точку на карте.

#### **или**

Используя метод автозавершения с помощью системы геокодирования, начните печатать в поле **Куда** часть адреса, вам автоматически будет предложен соответствующий адрес.

7. Отметьте поле **Сбор**, если тип заказа "сбор".

8. Если в состав вашего заказа входят отдельные позиции, требующие отдельного указания, перейдите на вкладку Товары и заполните необходимые параметры таблицы.

Нажмите кнопку **Сохранить**. Данное действие закроет форму. Чтобы создать новый заказ, нажмите кнопку **Создать** и проделайте вышеописанные шаги.

# **Создание заказов на Экране планирования**

В системе Шедекс новые заказы обычно создаются на вкладке **Заказы** или путем импорта из файла. Однако, заказы можно создавать и на **Экране планирования**.

Чтобы создать заказ на **Экране планирования**:

1. Нажмите кнопку (**Добавить заказ**), расположенную с правой стороны экрана в секции **Незапланированные заказы**.

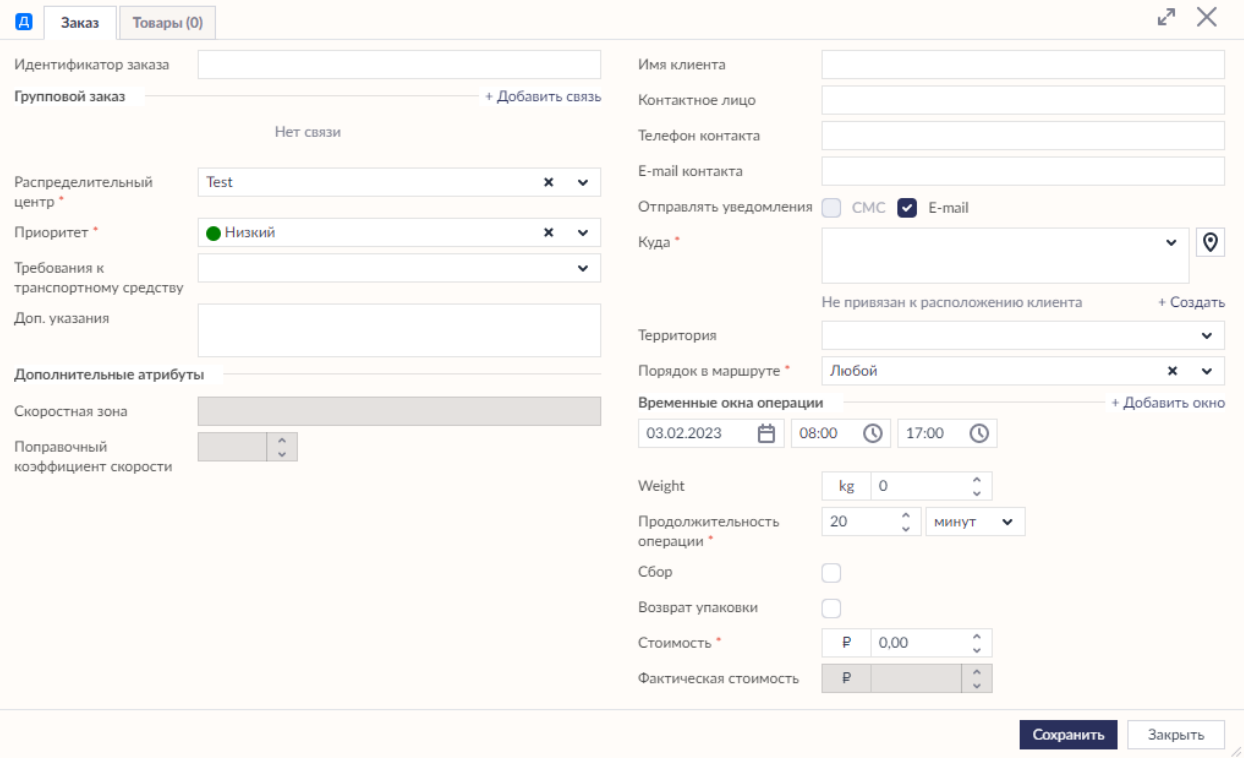

Откроется форма заказа:

2. В форме **Создание: Заказ** укажите необходимые параметры заказа.

3. Нажмите кнопку **Сохранить**. Данное действие сохранит и добавит заказа в список **Незапланированных заказов**.

**Примечание:** по умолчанию любому созданному или импортированному заказу в системе присваивается задача "Доставка". Вы можете указать заказы-доставки в файле импорта, в колонке "*task*" вписав "доставка" или оставив поле пустым.

Если вы хотите присвоить заказу задачу "Сбор", вы можете сделать это с помощью одного из следующих методов:

- при создании заказа на экране **Заказы** или на **Экране планирования,** отметьте поле **Сбор** в форме заказа;
- в файле импорта в колонке "*task*" укажите "сбор" для заказов-сборов.

**Маркеры заказов-доставок на карте Маркеры заказов-сборов на карте**

В списке **Незапланированных заказов** заказы с разными задачами будут отмечены

разными флажками:  $\boxed{\mathcal{L}}$  - для доставок,  $\boxed{\mathcal{C}}$  - для сборов.

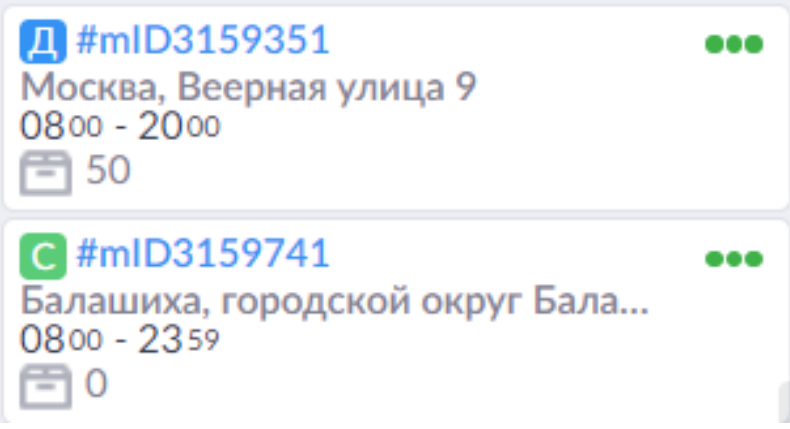

## **Удаление заказов**

#### **Удалению подлежат только незапланированные заказы. Удаление запланированных/завершенных/отклоненных заказов в прошлом невозможно!**

В системе Шедекс вы можете удалять существующие заказы на экране **Заказы** либо на **Экране планирования**.

Чтобы удалить заказ на экране **Заказы**, под ролью **Диспетчера** или **Администратора аккаунта** перейдите на экран **Заказы** и выберите заказ, который вы хотите удалить. Для поиска необходимого заказа вы можете использовать поле поиска, которое расположено в верхнем правом углу экрана (впишите идентификатор заказа в строку

поиска Поиск...  $Q_{n}$ 

Чтобы удалить заказ, выделите необходимый заказ и нажмите кнопку **Удалить**:

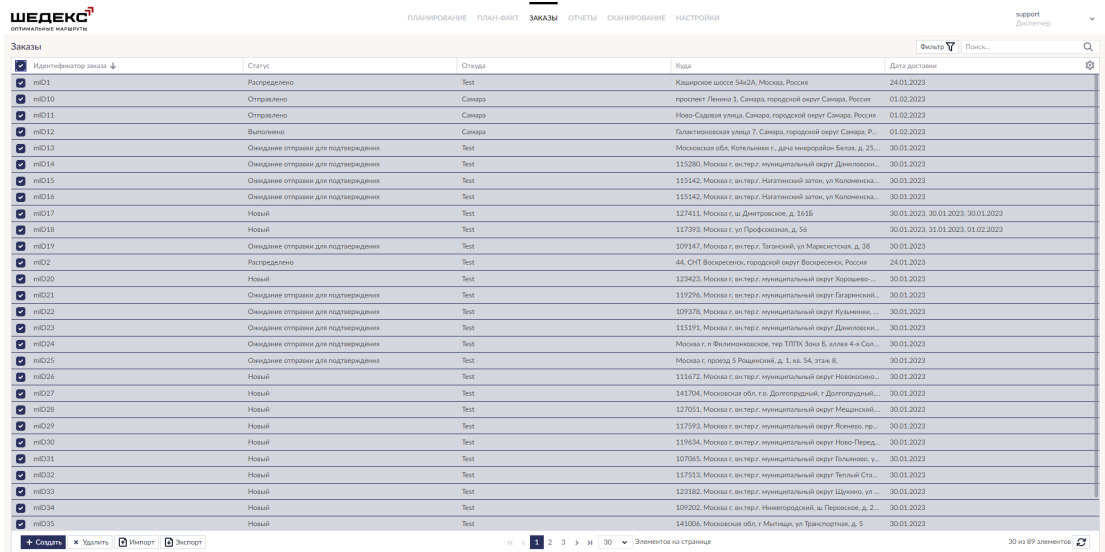

Чтобы удалить заказ на **Экране планирования**, в списке **Незапланированных заказов** выберите необходимый заказ и нажмите кнопку (**Удалить заказ**):

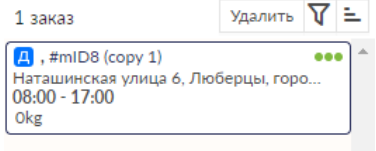